# Dell Data Protection | Encryption

Enterprise Edition – Erweitertes Installationshandbuch Version 8.13

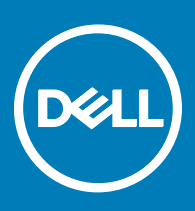

### Anmerkungen, Vorsichtshinweise und Warnungen

ANMERKUNG: Eine ANMERKUNG macht auf wichtige Informationen aufmerksam, mit denen Sie Ihr Produkt besser einsetzen രി können.

**AI VORSICHT: Ein VORSICHTSHINWEIS macht darauf aufmerksam, dass bei Nichtbefolgung von Anweisungen eine Beschädigung** der Hardware oder ein Verlust von Daten droht, und zeigt auf, wie derartige Probleme vermieden werden können.

A WARNUNG: Durch eine WARNUNG werden Sie auf Gefahrenquellen hingewiesen, die materielle Schäden, Verletzungen oder sogar den Tod von Personen zur Folge haben können.

© 2017 Dell Inc. Alle Rechte vorbehalten.Dell, EMC und andere Marken sind Marken von Dell Inc. oder deren Tochtergesellschaften. Andere Marken können Marken ihrer jeweiligen Inhaber sein.

Eingetragene Marken und in der Dell Data Protection Encryption, Endpoint Security Suite, Endpoint Security Suite Enterprise und Dell Data Guardian Suite von Dokumenten verwendete Marken: Dell™ und das Logo von Dell, Dell Precision™, OptiPlex™, ControlVault™, Latitude<sup>™</sup>, XPS® und KACE<sup>TM</sup> und Marken von Dell Inc. Cylance®, CylancePROTECT und das Cylance Logo sind eingetragene Marken von Cylance, Inc. in den USA. und anderen Ländern. McAfee® und das McAfee-Logo sind Marken oder eingetragene Marken von McAfee, Inc. in den USA und anderen Ländern. Intel®, Pentium®, Intel Core Inside Duo®, Itanium®, und Xeon® sind eingetragene Marken der Intel Corporation in den USA und anderen Ländern. Adobe®, Acrobat® und Flash® sind eingetragene Marken von Adobe Systems Incorporated. Authen Tec® und Eikon® sind eingetragene Marken von Authen Tec. AMD® ist eine eingetragene Marke von Advanced Micro Devices, Inc. Microsoft®, Windows® und Windows Server®, Internet Explorer®, MS-DOS®, Windows Vista®, MSN®, ActiveX®, Active Directory®, Access®, ActiveSync®, BitLocker®, BitLocker To Go®, Excel®, Hyper-V®, Silverlight®, Outlook®, PowerPoint®, OneDrive®, SQL Server®, und Visual C++® sind entweder Marken oder eingetragene Marken von Microsoft Corporation in den USA und/ oder anderen Ländern. VMware® ist eine eingetragene Marke oder eine Marke von VMware, Inc. in den USA oder anderen Ländern. Box® ist eine eingetragene Marke von Box. DropboxSM ist eine Dienstleistungsmarke von Dropbox. Inc. Google™, Android™, Google™ ChromeTM, GmailTM, YouTube® und GoogleTM Play sind entweder Marken oder eingetragene Marken von Google Inc. in den Vereinigten Staaten oder anderen Ländern. Apple®, Aperture®, App StoreSM, Apple Remote Desktop™, Apple TV®, Boot Camp™, FileVault™, iCloud®SM, iPad®, iPhone®, iPhoto®, iTunes Music Store®, Macintosh®, Safari® und Siri® sind entweder Dienstleistungsmarken, Marken oder eingetragene Marken von Apple, Inc. in den Vereinigten Staaten oder anderen Ländern. GO ID®, RSA® und SecurID® sind eingetragene Marken von Dell EMC. EnCaseTM™ und Guidance Software® sind entweder Marken oder eingetragene Marken von Guidance Software. Entrust® ist eine eingetragene Marke von Entrust®, Inc. in den USA und anderen Ländern. InstallShield® ist eine eingetragene Marke von Flexera Software in den USA, China, der EU, Hong Kong, Japan, Taiwan und Großbritannien. Micron® und RealSSD® sind eingetragene Marken von Micron Technology, Inc. in den USA und anderen Ländern. Mozilla® Firefox® ist eine eingetragene Marke von Mozilla Foundateion in den USA und/oder anderen Ländern. iOS® ist eine Marke oder eingetragene Marke von Cisco Systems, Inc. in den USA und bestimmten anderen Ländern und wird in Lizenz verwendet. Oracle® und Java® sind eingetragene Marken von Oracle und/oder seinen Tochtergesellschaften. Andere Namen können Marken ihrer jeweiligen Inhaber sein. SAMSUNGTM™ ist eine Marke von SAMSUNG in den USA oder anderen Ländern. Seagate® ist eine eingetragene Marke von Seagate Technology LLC in den USA und/oder anderen Ländern. Travelstar® ist eine eingetragene Marke von HGST, Inc. in den USA und anderen Ländern. UNIX® ist eine eingetragene Marke von The Open Group. VALIDITYTM™ ist eine Marke von Validity Sensors, Inc. in den USA und anderen Ländern. VeriSign® und andere zugehörige Marken sind Marken oder eingetragene Marken von VeriSign, Inc. oder seinen Tochtergesellschaften und verbundenen Unternehmen in den USA und anderen Ländern und werden von der Symantec Corporation in Lizenz verwendet. KVM on IP® ist eine eingetragene Marke von Video Products. Yahoo!® ist eine eingetragene Marke von Yahoo! Inc. Dieses Produkt verwendet Teile des Programms 7-Zip. Der Quellcode ist unter [7-zip.org](HTTP://7-ZIP.ORG) verfügbar. Die Lizenzierung erfolgt gemäß der GNU LGPL-Lizenz und den unRAR-Beschränkungen [\(7-zip.org/license.txt\)](HTTP://7-ZIP.ORG/LICENSE.TXT).

### Enterprise Edition – Erweitertes Installationshandbuch

2017 - 04

Rev. A01

# Inhaltsverzeichnis

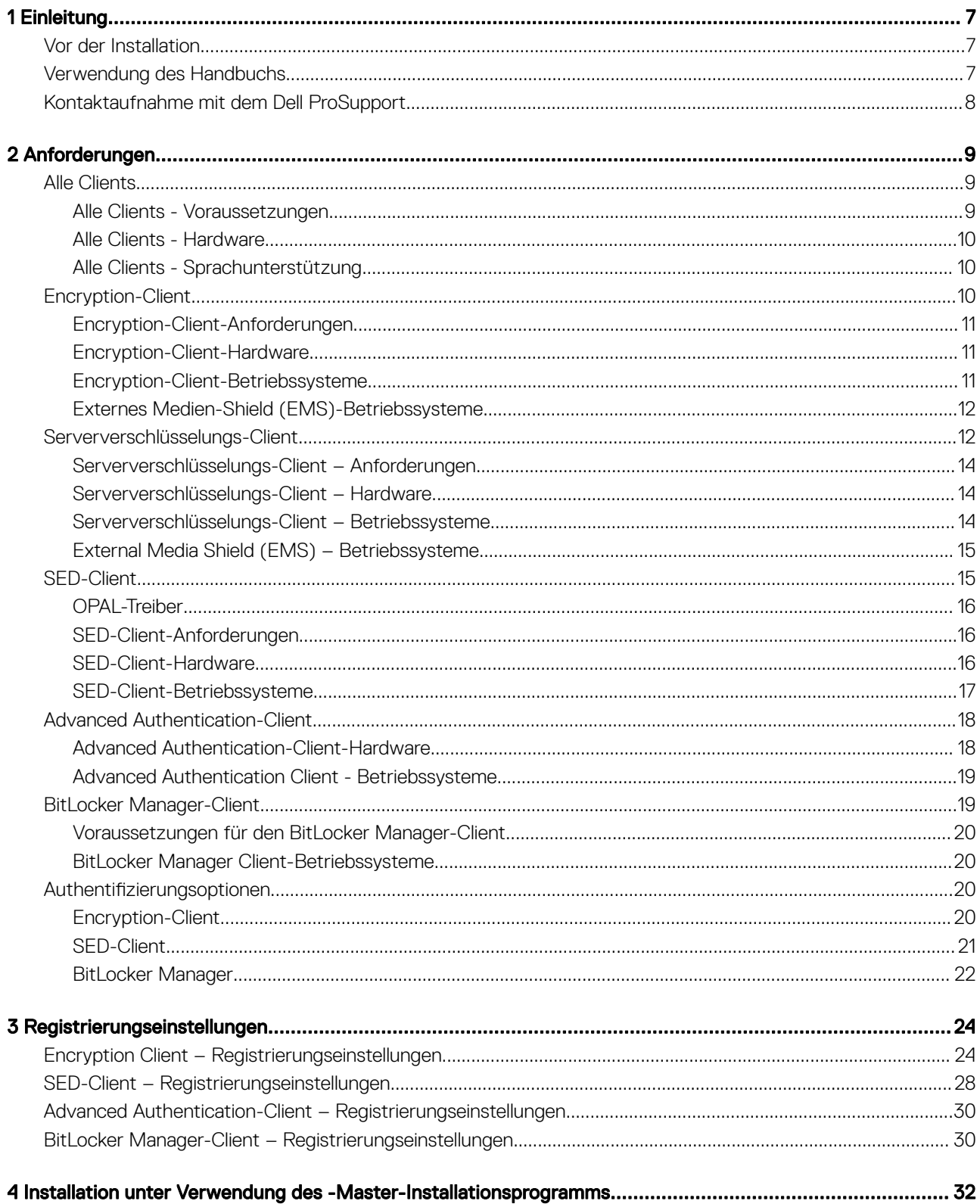

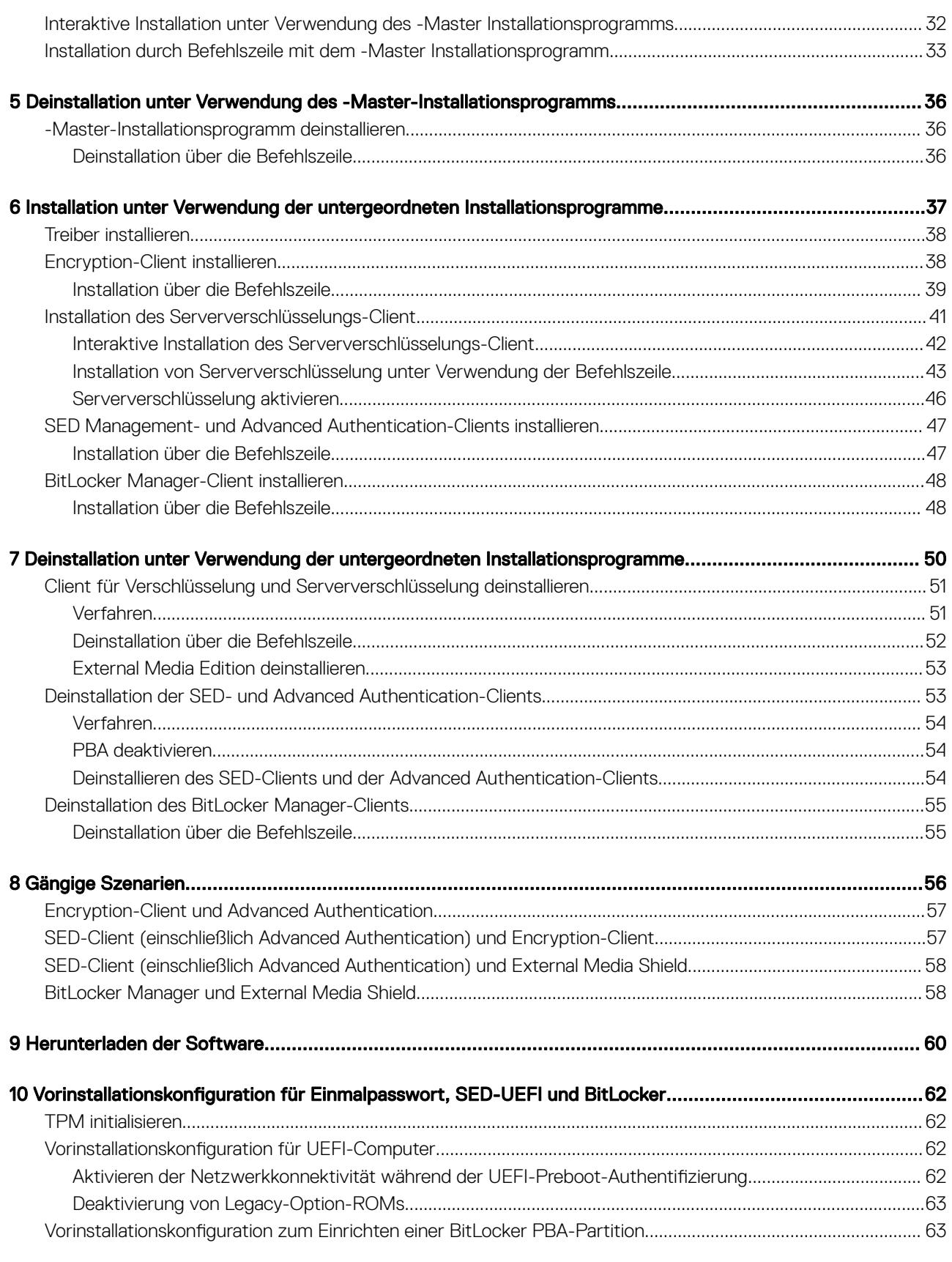

### [11 Gruppenrichtlinienobjekte am Domänencontroller zum Aktivieren von Berechtigungen einrichten..............](#page-63-0) 64

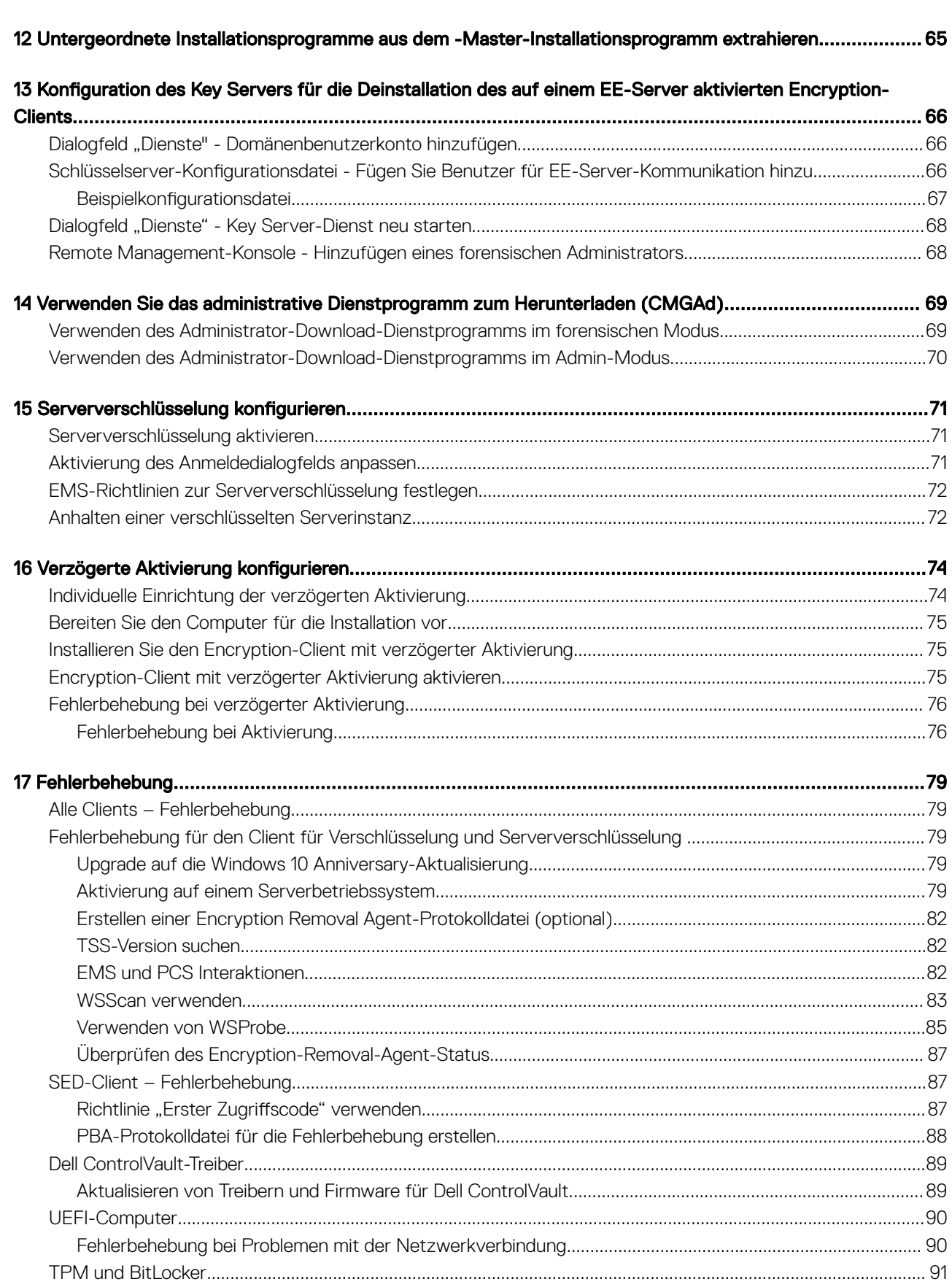

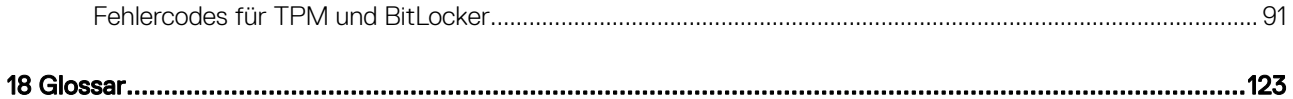

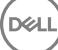

1

<span id="page-6-0"></span>Dieses Handbuch beschreibt die Installation und Konfiguration von des Encryption-Clients, SED-Management-Clients, Advanced Authentication und BitLocker Manager.

Alle Richtlinieninformationen und deren Beschreibungen finden Sie in der AdminHelp.

## Vor der Installation

- Installieren Sie den EE-Server/VE-Server, bevor Sie die Clients bereitstellen. Machen Sie das richtige Handbuch ausfindig (siehe unten), folgen Sie den Anweisungen, und kehren Sie anschließend zu diesem Handbuch zurück.
	- *Installations- und Migrationshandbuch für DDP Enterprise Server*
	- *Schnellanleitung und Installationshandbuch für DDP Enterprise Server Virtual Edition*

Stellen Sie sicher, dass die Richtlinien wie gewünscht eingestellt sind. Durchsuchen Sie die AdminHilfe, die Sie über das ? ganz rechts im Bildschirm aufrufen können. Die AdminHilfe ist eine seitenbezogene Hilfe, die eigens dafür entwickelt wurde, Sie bei der Einstellung und Änderung von Richtlinien zu unterstützten und mit den Optionen Ihres EE-Servers/VE-Servers vertraut zu machen.

- 2 Lesen Sie sich das Kapitel [Anforderungen](#page-8-0) in diesem Dokument genau durch.
- 3 Stellen Sie Clients für die Endbenutzer bereit.

### Verwendung des Handbuchs

Wenden Sie das Handbuch in der folgenden Reihenfolge an.

- Unter [Anforderungen](#page-8-0) finden Sie Informationen über Client-Voraussetzungen, Computer-Hardware und -Software, Einschränkungen und spezielle Registrierungsänderungen, die für bestimmte Funktionen erforderlich sind.
- Lesen Sie bei Bedarf die Abschnitte Vorinstallationskonfiguration zur Aktivierung von Einmalpasswort, SED UEFI und BitLocker.
- Wenn Ihren Clients über Dell Digital Delivery (DDD) Rechte zugewiesen werden sollen, lesen Sie [GPO auf Domänen-Controller zur](#page-63-0)  [Aktivierung von Rechten einstellen.](#page-63-0)
- Falls Sie Clients unter Verwendung des -Master-Installationsprogramms installieren möchten, lesen Sie:
	- [Interaktive Installation unter Verwendung des -Master-Installationsprogramms](#page-31-0)

oder

- [Installation durch Befehlszeile mit dem -Master Installationsprogramm](#page-32-0)
- Falls Sie Clients unter Verwendung der untergeordneten Installationsprogramme installieren möchten, müssen Sie die untergeordneten ausführbaren Dateien zuerst aus dem -Master-Installationsprogramm extrahieren. Lesen Sie den Abschnitt [Extrahieren der](#page-64-0)  [untergeordneten Installationsprogramme aus dem Master-Installationsprogramm,](#page-64-0) und kehren Sie anschließend hierher zurück.
	- Installation der untergeordneten Installationsprogramme über die Befehlszeile:
		- [Treiber installieren](#page-37-0) Laden Sie die jeweiligen Treiber und die Firmware basierend auf Ihrer Authentizierungshardware herunter.
		- [Encryption-Client installieren](#page-37-0)  Verwenden Sie diese Anweisungen zum Installieren des Encryption-Clients, der Komponente, die Sicherheitsrichtlinien durchsetzt, egal ob ein Computer mit dem Netzwerk verbunden oder vom Netzwerk getrennt ist, verloren gegangen ist oder gestohlen wurde.
		- [SED Managemtent- und Advanced Authentication-Clients installieren](#page-46-0) Verwenden Sie diese Anweisungen zur Installation der Verschlüsselungssoftware für SEDs. Selbstverschlüsselnde Laufwerke haben zwar eine eigene Verschlüsselungsfunktion, ihnen

<span id="page-7-0"></span>fehlt aber eine Plattform für die Verwaltung ihrer Verschlüsselung und Richtlinien. Bei Verwendung von SED Management sind sämtliche Richtlinien, Speicher und der Abruf von Verschlüsselungsschlüsseln über eine einzige Konsole verfügbar. Dadurch verringert sich das Risiko, dass Computer bei Verlust oder unberechtigtem Zugriff ungeschützt sind.

Der Advanced Authentication-Client verwaltet mehrere Authentifizierungsmethoden, darunter PBA für SEDs, Single Sign-on (SSO) und Benutzer-Anmeldeinformationen wie Fingerabdrücke und Passwörter. Darüber hinaus kann Advanced Authentication auch für den Zugriff auf Websites und Anwendungen verwendet werden.

• [BitLocker Manager Client installieren](#page-47-0) - Folgen Sie diesen Anweisungen, um den BitLocker Manager-Client zu installieren. Dieser wurde speziell dafür entwickelt, die Sicherheit von BitLocker-Implementierungen zu erhöhen und zu vereinfachen sowie Betriebskosten zu senken.

### $\circ$  ANMERKUNG:

Die *meisten* untergeordneten Installationsprogramme können interaktiv installiert werden. Dies ist jedoch nicht Gegenstand dieses Handbuchs.

Unter [Üblicherweise verwendete Szenarien](#page-55-0) finden Sie Skripte von unseren gängigsten Szenarien.

## Kontaktaufnahme mit dem Dell ProSupport

Telefonischen Support rund um die Uhr für Ihr Dell Data Protection-Produkt erhalten Sie unter der Rufnummer 877-459-7304, Durchwahl 4310039.

Zusätzlich steht Ihnen unser Online-Support für Dell Data Protection-Produkte unter [dell.com/support](http://www.dell.com/support/home/us/en/19/Products/software/endpoint_security_soln) zur Verfügung. Der Online-Support enthält Treiber, Handbücher, technische Ratgeber, FAQs und eine Beschreibung festgestellter Probleme.

Halten Sie bei Ihrem Anruf Ihren Service Code bereit, damit wir Sie schneller mit dem richtigen Ansprechpartner für Ihr technisches Problem verbinden können.

Telefonnummern außerhalb der Vereinigten Staaten finden Sie unter [Dell ProSupport – Internationale Telefonnummern](http://www.dell.com/support/article/us/en/19/SLN302833).

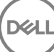

# Anforderungen

# <span id="page-8-0"></span>Alle Clients

Diese Anforderungen gelten für alle Clients. Anforderungen, die in anderen Abschnitten aufgeführt sind, gelten für bestimmte Clients.

- Bei der Implementierung sind die bewährten IT-Verfahren zu beachten. Dazu zählen u. a. geregelte Testumgebungen für die anfänglichen Tests und die stufenweise Bereitstellung für Benutzer.
- Die Installation/Aktualisierung/Deinstallation kann nur von einem lokalen Benutzer oder einem Domänenadministrator durchgeführt werden, der über ein Implementierungstool wie Microsoft SMS oder KACE vorübergehend zugewiesen werden kann. Benutzer ohne Administratorstatus, aber mit höheren Rechten, werden nicht unterstützt.
- Sichern Sie vor der Installation/Deinstallation alle wichtigen Daten.
- Nehmen Sie während der Installation oder Deinstallation keine Änderungen am Computer vor, dazu gehört auch das Einsetzen oder Entfernen von externen (USB-)Laufwerken.
- Stellen Sie sicher, dass der ausgehende Port 443 für die Datenübertragung zum EE-Server/VE-Server zur Verfügung steht, falls die Clients des -Master-Installationsprogramms für die Verwendung von Dell Digital Delivery (DDD) berechtigt werden sollen. Die Berechtigung kann nicht eingerichtet werden, wenn Port 443 blockiert ist. DDD wird nicht verwendet, wenn die Installation über die untergeordneten Installationsprogramme erfolgt.
- Überprüfen Sie regelmäßig die Website [www.dell.com/support](http://www.dell.com/support/my-support/us/en/19/product-support/product/dell-data-protection-encryption/manuals), um stets über die neueste Dokumentation und die neuesten technischen Ratgeber zu verfügen.

### Alle Clients - Voraussetzungen

• Microsoft .Net Framework 4.5.2 (oder höher) ist für das -Master-Installationsprogramm und die untergeordneten Installationsprogramm-Clients erforderlich. Das Installationsprogramm installiert die Microsoft .Net Framework-Komponente *nicht*.

Auf allen von Dell werksseitig ausgelieferten Computern ist Microsoft.Net Framework 4.5.2 (oder höher) in der Vollversion vorinstalliert. Wenn Sie jedoch keine Dell Hardware verwenden oder den Client auf älterer Dell Hardware aktualisieren, sollten Sie überprüfen, welche Version von Microsoft .Net installiert ist und diese gegebenenfalls aktualisieren, bevor Sie den Client installieren, um Fehler bei der Installation/Aktualisierung zu vermeiden. Um die installierte Version von Microsoft .Net zu überprüfen, folgen Sie auf dem Computer, auf dem die Installation vollzogen werden soll, den folgenden Anweisungen: [http://msdn.microsoft.com/en-us/library/hh925568\(v=vs.](http://msdn.microsoft.com/en-us/library/hh925568%28v=vs.110%29.aspx) [110\).aspx](http://msdn.microsoft.com/en-us/library/hh925568%28v=vs.110%29.aspx). Zum Installieren von Microsoft .Net Framework 4.5.2 rufen Sie [https://www.microsoft.com/en-us/download/details.aspx?](https://www.microsoft.com/en-us/download/details.aspx?id=42643) [id=42643](https://www.microsoft.com/en-us/download/details.aspx?id=42643) auf.

- Treiber und Firmware für ControlVault, Fingerabdruckleser und Smartcards (siehe unten) sind nicht im -Master-Installationsprogramm oder in den untergeordneten ausführbaren Dateien enthalten. Treiber und Firmware müssen jederzeit auf dem aktuellen Stand sein und können nach Auswahl des jeweiligen Computermodells von der Website [http://www.dell.com/support](http://www.dell.com/support/home/us/en/19/Products/?app=drivers) heruntergeladen werden. Laden Sie die jeweiligen Treiber und die Firmware basierend auf Ihrer Authentifizierungshardware herunter.
	- ControlVault
	- NEXT Biometrics Fingerprint-Treiber
	- Validity Fingerprint Reader 495-Treiber
	- O2Micro Smart Card-Treiber

Falls Sie Hardware installieren möchten, die nicht von Dell stammt, müssen Sie die aktualisierten Treiber und die Firmware von der Website des jeweiligen Herstellers herunterladen. Installationsanweisungen für ControlVault-Treiber finden Sie unter Dell ControlVault-Treiber und Firmware aktualisieren.

## <span id="page-9-0"></span>Alle Clients - Hardware

• Die folgende Tabelle enthält Informationen zur unterstützten Computer-Hardware.

### **Hardware**

• Die Mindestanforderungen für die Hardware müssen den Mindestspezikationen des Betriebssystems entsprechen.

### Alle Clients - Sprachunterstützung

• Die Encryption-, und BitLocker Manager-Clients sind Multilingual User Interface (MUI)-konform und unterstützen die folgenden Sprachen.

### Sprachunterstützung

- EN: Englisch JA: Japanisch
- ES: Spanisch KO: Koreanisch
- FR: Französisch PT-BR: Portugiesisch, Brasilien
- IT: Italienisch PT-PT: Portugiesisch, Portugal
- DE: Deutsch

• Der SED-Client und der Advanced Authentication-Client sind MUI-kompatibel (Multilingual User Interface) und unterstützen folgende Sprachen. Der UEFI-Modus sowie die Preboot-Authentifizierung werden auf Russisch sowie auf traditionellem und vereinfachtem Chinesisch nicht unterstützt.

#### Sprachunterstützung

• EN: Englisch • KO: Koreanisch • FR: Französisch • ZH-CN: Chinesisch, vereinfacht • IT: Italienisch • ZH-TW: Chinesisch, traditionell/Taiwan • DE: Deutsch • PT-BR: Portugiesisch, Brasilien • ES: Spanisch • PT-PT: Portugiesisch, Portugal • JA: Japanisch • RU: Russisch

## Encryption-Client

- Der Client-Computer muss über Netzwerkkonnektivität verfügen.
- Entfernen Sie mithilfe des Windows-Desktopbereinigungs-Assistenten temporäre Dateien und andere unnötige Daten, um den Zeitaufwand für die anfängliche Verschlüsselung zu verringern.
- Schalten Sie den Energiesparmodus bei der ersten Verschlüsselungssuche aus, um zu verhindern, dass ein unbeaufsichtigter Computer in diesen Modus umschaltet. Im Energiesparmodus kann keine Verschlüsselung (oder Entschlüsselung) erfolgen.
- Der Encryption-Client unterstützt keine Dual-Boot-Kongurationen, da es hierdurch zur Verschlüsselung von Systemdateien des anderen Betriebssystems kommen kann, was den Betrieb stören würde.
- Das Master-Installationsprogramm unterstützt keine Aktualisierungen von Komponenten vor Version 8.0. Extrahieren Sie untergeordnete Installationsprogramme aus dem Master-Installationsprogramm und aktualisieren Sie einzeln die Komponente.

<span id="page-10-0"></span>Anweisungen zum Extrahieren finden Sie unter [Extrahieren der untergeordneten Installationsprogramme aus dem Master-](#page-64-0)[Installationsprogramm](#page-64-0).

- Der Encryption-Client unterstützt jetzt den Audit-Modus. Der Audit-Modus ermöglicht Administratoren die Bereitstellung des Encryption-Clients als Teil des Unternehmens-Image, anstatt das SCCM eines Drittanbieters oder ähnliche Lösungen zur Bereitstellung des Encryption-Clients zu verwenden. Eine Anleitung zur Installation des Encryption-Clients in einem Image des Unternehmens finden Sie unter [http://www.dell.com/support/article/us/en/19/SLN304039.](http://www.dell.com/support/article/us/en/19/SLN304039)
- Der Encryption-Client wurde getestet und ist kompatibel mit McAfee, dem Symantec-Client, Kaspersky und MalwareBytes. Für diese Anbieter von Virenschutzsoftware wurden hartkodierte Ausschlüsse implementiert, um Inkompatibilitäten zwischen Virenschutzprüfung und Verschlüsselung zu verhindern. Der Encryption-Client wurde außerdem mit dem Microsoft Enhanced Mitigation Experience Toolkit getestet.

Falls Ihr Unternehmen Virenschutzsoftware von einem hier nicht aufgeführten Anbieter verwendet, lesen Sie unter [http://](http://www.dell.com/support/Article/us/en/19/SLN298707) [www.dell.com/support/Article/us/en/19/SLN298707](http://www.dell.com/support/Article/us/en/19/SLN298707) nach oder [kontaktieren Sie Dell ProSupport,](#page-7-0) um Hilfe zu erhalten.

- Das TPM wird zum Versiegeln des GPK-Schlüssels verwendet. Falls Sie den Encryption-Client ausführen, löschen Sie daher das TPM im BIOS, bevor Sie ein neues Betriebssystem auf dem Client-Computer installieren.
- Eine direkte Aktualisierung des Betriebssystems wird nicht unterstützt, wenn der Encryption-Client installiert ist. Deinstallieren Sie den Encryption-Client, führen Sie eine Entschlüsselung durch, aktualisieren Sie das Betriebssystem auf die neue Version, und führen Sie anschließend eine Neuinstallation von Encryption-Client durch.

Die Neuinstallation des Betriebssystems wird ebenfalls nicht unterstützt. Zur Neuinstallation des Betriebssystems sichern Sie den Zielcomputer, setzen Sie den Computer zurück, installieren Sie das Betriebssystem, und stellen Sie anschließend die verschlüsselten Daten gemäß den üblichen Wiederherstellungsverfahren wieder her.

### Encryption-Client-Anforderungen

• Das -Master-Installationsprogramm installiert Microsoft Visual C++ 2012 Update 4, falls diese Komponente noch nicht auf dem Computer vorhanden ist. Wenn Sie das untergeordnete Installationsprogramm verwenden, müssen Sie diese Komponente installieren, bevor Sie den Encryption-Client installieren.

### Voraussetzungen

• Visual C++ 2012 Update 4 oder höheres Redistributable Package (x86 und x64)

## Encryption-Client-Hardware

• Die folgende Tabelle enthält detaillierte Informationen über die unterstützte Hardware.

### Optionale integrierte Hardware

• TPM 1.2 oder 2.0

### Encryption-Client-Betriebssysteme

In der folgenden Tabelle sind die unterstützten Betriebssysteme aufgeführt.

### Windows-Betriebssysteme (32-Bit und 64-Bit)

- Windows 7 SP0-SP1: Enterprise, Professional, Ultimate
- Windows Embedded Standard 7 mit Application Compatibility-Vorlage (Hardwareverschlüsselung wird nicht unterstützt)
- Windows 8: Enterprise, Pro
- Windows 8.1 Update 0-1: Enterprise Edition, Pro Edition
- Windows Embedded 8.1 Industry Enterprise (Hardwareverschlüsselung wird nicht unterstützt)
- Windows 10: Education, Enterprise, Pro

### <span id="page-11-0"></span>Windows-Betriebssysteme (32-Bit und 64-Bit)

• VMWare Workstation 5.5 und höher

#### ⋒ ANMERKUNG:

Der UEFI-Modus wird auf Windows 7, Windows Embedded Standard 7 und Windows Embedded 8.1 Industry Enterprise nicht unterstützt.

### Externes Medien-Shield (EMS)-Betriebssysteme

Die folgende Tabelle enthält Informationen zu den unterstützten Betriebssystemen für den Zugriff auf Medien, die von EMS geschützt werden.

### *<u>OI</del>* ANMERKUNG:</u>

Zur Verwendung von EMS müssen ungefähr 55 MB auf dem externen Speichermedium frei sein sowie weiterer freier Speicherplatz, in der Größe der umfangreichsten zu verschlüsselnden Datei, verfügbar sein.

### *<u>OI</del>* ANMERKUNG:</u>

Windows XP wird nur bei Verwendung von EMS Explorer unterstützt.

#### Unterstützte Windows-Betriebssysteme für den Zugriff auf EMS-geschützte Medien (32-Bit und 64-Bit)

- Windows 7 SP0-SP1: Enterprise, Professional, Ultimate, Home Premium
- Windows 8: Enterprise, Pro, Consumer
- Windows 8.1 Update 0-1: Enterprise Edition, Pro Edition
- Windows 10: Education, Enterprise, Pro

### Unterstützte Mac-Betriebssysteme für den Zugriff auf EMS-geschützte Medien (64-Bit-Kernel)

- Mac OS X Yosemite 10.10.5
- Mac OS X El Capitan 10.11.6
- macOS Sierra 10.12.0

### Serververschlüsselungs-Client

Die Serververschlüsselung ist für die Verwendung auf Computern gedacht, die im Servermodus ausgeführt werden, insbesondere Dateiserver.

- Die Serververschlüsselung ist nur mit der Enterprise Edition und Endpoint Security Suite Enterprise kompatibel.
- Die Serververschlüsselung bietet Folgendes:
	- Software-Verschlüsselung wird
	- Wechselspeichermedien-Verschlüsselung
	- **Portsteuerung**

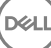

### *<u>OI ANMERKUNG:</u>*

Der Server muss Portsteuerungen unterstützen.

Die Richtlinien des Server-Portsteuerungssystems wirken sich auf die Wechselmedien auf geschützten Servern aus, indem z. B. der Zugriff auf und die Nutzung der USB-Ports des Servers durch USB-Geräte gesteuert wird. Die USB-Port-Richtlinie ist auf externe USB-Ports anwendbar. Die interne USB-Port-Funktionalität wird durch die USB-Port-Richtlinie nicht beeinflusst. Bei deaktivierter USB-Port-Richtlinie funktionieren USB-Tastatur und Maus des Clients nicht und der Benutzer kann den Computer nicht verwenden, wenn vor Anwenden der Richtlinie keine Remote Desktop-Verbindung eingerichtet wurde.

### Die Serververschlüsselung wird angewendet auf:

- Dateiserver mit lokalen Laufwerken
- Virtual Machine (VM)-Gäste, die ein Server-Betriebssystem oder Nicht-Server-Betriebssystem als einfachen Dateiserver ausführen
- Unterstützte Konfigurationen:
	- Mit RAID 5- oder 10-Laufwerken ausgestattete Server; RAID 0 (Striping) und RAID 1 (Mirroring) werden unabhängig voneinander unterstützt.
	- Mit Multi TB RAID-Laufwerken ausgestattete Server
	- Server, die mit Laufwerken ausgestattet sind, die ohne Herunterfahren des Computers ausgetauscht werden können.
	- Die Serververschlüsselung wurde getestet für und ist kompatibel mit McAfee® VirusScan®, Symantec™ Clients, Kaspersky Anti-Virus und MalwareBytes Anti-Malware™. Für diese Antivirus-Anbieter wurden hart kodierte Ausnahmen eingerichtet, um Inkompatibilitäten zwischen Antivirus-Überprüfungen und Verschlüsselung zu verhindern. Falls Ihr Unternehmen Virenschutzsoftware von einem hier nicht aufgeführten Anbieter verwendet, lesen Sie den KB-Artikel [SLN298707](http://www.dell.com/support/Article/us/en/19/SLN298707) oder [kontaktieren](#page-7-0) [Sie Dell ProSupport,](#page-7-0) um Hilfe zu erhalten.

### Nicht unterstützt

Die Serververschlüsselung wird nicht angewendet auf:

- Dell Data Protection Server oder Server, die Datenbanken für den Dell Data Protection Server betreiben
- Die Serververschlüsselung ist mit der Endpoint Security Suite, der Personal Edition oder den Security Tools nicht kompatibel.
- Serververschlüsselung wird nicht unterstützt mit SED-Management oder BitLocker Manager Client.
- Migration zu oder von der Serververschlüsselung wird nicht unterstützt. Upgrades von External Media Edition auf Serververschlüsselung erfordern, dass das vorherige Produkt oder die vorherigen Produkte vor der Installation der Serververschlüsselung vollständig deinstalliert werden.
- VM-Hosts (ein VM-Host enthält typischerweise mehrere VM-Gäste.)
- Domain-Controller
- Exchange-Server
- Server, die Datenbanken hosten (SQL, Sybase, SharePoint, Oracle, MySQL, Exchange, etc.)
- Server, die eine der folgenden Technologien verwenden:
	- Robuste Dateisysteme (ReFS)
	- Fluid-Dateisysteme
	- Microsoft-Speicherplätze
	- SAN/NAS-Netzwerkspeicherlösungen
	- Über iSCSI verbundene Geräte
	- **Deduplizierungssoftware**
	- Hardware-Deduplizierung
	- Aufgeteilte RAIDs (mehrere Volumes über ein einzelnes RAID)
	- SED-Laufwerke (RAIDs und NICHT-RAID)
	- Auto-Anmeldung (Windows BS 7, 8/8.1) für Kiosk-Systeme
	- Microsoft Storage Server 2012
- <span id="page-13-0"></span>• Die Serververschlüsselung unterstützt keine Dual-Boot-Kongurationen, da es hierdurch zur Verschlüsselung von Systemdateien des anderen Betriebssystems kommen kann, was den Betrieb stören würde.
- Eine direkte Aktualisierung des Betriebssystems wird von der Serververschlüsselung nicht unterstützt. Um das Betriebssystem zu aktualisieren, deinstallieren und entschlüsseln Sie die Serververschlüsselung, aktualisieren Sie auf das neue Betriebssystem und installieren Sie danach erneut die Serververschlüsselung.

Die Neuinstallation des Betriebssystems wird ebenfalls nicht unterstützt. Falls Sie eine Neuinstallation des Betriebssystems durchführen möchten, sichern Sie den Zielcomputer, setzen Sie den Computer zurück, installieren Sie das Betriebssystem, und stellen Sie anschließend die verschlüsselten Daten gemäß den Wiederherstellungsverfahren wieder her. Weitere Informationen zur Wiederherstellung von verschlüsselten Daten finden Sie in der *Recovery Guide (Wiederherstellungsanleitung*).

### Serververschlüsselungs-Client – Anforderungen

• Sie müssen diese Komponente vor der Installation des Serververschlüsselungs-Clients installieren.

#### Voraussetzungen

• Visual C++ 2012 Update 4 oder höheres Redistributable Package (x86 und x64)

### Serververschlüsselungs-Client – Hardware

Die Mindestanforderungen für die Hardware müssen den Mindestspezikationen des Betriebssystems entsprechen.

### Serververschlüsselungs-Client – Betriebssysteme

In der folgenden Tabelle sind die unterstützten Betriebssysteme aufgeführt.

### Betriebssystem (32- und 64-Bit)

- Windows 7 SP0-SP1: Home, Enterprise, Professional, Ultimate
- Windows 8.0: Enterprise, Pro
- Windows 8.1 Windows 8.1 Update 1: Enterprise Edition, Pro Edition
- Windows 10: Education Edition, Enterprise Edition, Pro Edition

#### Unterstützte Server-Betriebssysteme

- Windows Server 2008 SP2: Standard Edition, Datacenter Edition mit und ohne Hyper-V, Enterprise Edition mit und ohne Hyper-V, Foundation Server Edition
- Windows Server 2008 R2 SP1: Standard Edition, Datacenter Edition mit und ohne Hyper-V, Enterprise Edition mit und ohne Hyper-V, Foundation Edition, Webserver Edition

**DEALI** 

- Windows Server 2012: Standard Edition, Essentials Edition, Foundation Edition, Datacenter Edition
- Windows Server 2012 R2: Standard Edition, Essentials Edition, Foundation Edition, Datacenter Edition
- Windows Server 2016: Standard Edition, Essentials Edition, Datacenter Edition

#### Betriebssysteme, die vom UEFI-Modus unterstützt werden

- Windows 8: Enterprise, Pro
- Windows 8.1 Windows 8.1 Update 1: Enterprise Edition, Pro Edition
- Windows 10: Education Edition, Enterprise Edition, Pro Edition

#### <span id="page-14-0"></span>ANMERKUNG: പ

Auf einem unterstützten UEFI-Computer startet der Computer neu, nachdem Sie die Option **Neustart** im Hauptmenü ausgewählt haben, und zeigt einen von zwei möglichen Anmeldebildschirmen an. Der angezeigte Anmeldebildschirm richtet sich nach der jeweiligen Architektur der Computer-Plattform.

## External Media Shield (EMS) – Betriebssysteme

Die folgende Tabelle enthält Informationen zu den unterstützten Betriebssystemen für den Zugriff auf Medien, die von EMS geschützt werden.

#### ANMERKUNG:  $\bigcap$

Zur Verwendung von EMS müssen ungefähr 55 MB auf dem externen Speichermedium frei sein sowie weiterer freier Speicherplatz, in der Größe der umfangreichsten zu verschlüsselnden Datei, verfügbar sein.

### (i) ANMERKUNG:

Windows XP wird nur bei Verwendung von EMS Explorer unterstützt.

### Unterstützte Windows-Betriebssysteme für den Zugriff auf EMS-geschützte Medien (32-Bit und 64-Bit)

- Windows 7 SP0-SP1: Enterprise, Professional, Ultimate, Home Premium
- Windows 8: Enterprise, Pro, Consumer
- Windows 8.1 Update 0-1: Enterprise Edition, Pro Edition
- Windows 10: Education, Enterprise, Pro

### Unterstützte Server-Betriebssysteme

- Windows Server 2008 SP1 (oder höher)
- Windows Server 2012 R2

### Unterstützte Mac-Betriebssysteme für den Zugriff auf EMS-geschützte Medien (64-Bit-Kernel)

- OS X Mavericks 10.9.5
- OS X Yosemite 10.10.5
- OS X El Capitan 10.11.4 und 10.11.5

## SED-Client

- Der Computer muss über Netzwerkkonnektivität verfügen, damit SED Management erfolgreich installiert werden kann.
- IPv6 wird nicht unterstützt.
- Nach der Übernahme von Richtlinien, die nun angewendet werden sollen, müssen Sie den Computer u. U. herunterfahren und neu starten.
- Computer, die mit selbstverschlüsselnden Laufwerken ausgerüstet sind, können nicht mit HCA-Karten verwendet werden. Sie sind nicht kompatibel, was die Bereitstellung der HCA verhindert. Dell verkauft keine Computer mit selbstverschlüsselnden Laufwerken, die das HCA-Modul unterstützen. Eine solche Konfiguration wäre nur als After-Market-Konfiguration möglich.
- Wenn der zu verschlüsselnde Computer über ein selbstverschlüsselndes Laufwerk verfügt, muss in Active Directory die Option Benutzer muss das Kennwort bei der nächsten Anmeldung ändern deaktiviert sein. Die Preboot-Authentifizierung bietet keine Unterstützung für diese Active Directory-Option.
- Dell empfiehlt, die Authentifizierungsmethode nicht mehr zu ändern, nachdem die PBA aktiviert worden ist. Wenn Sie zu einer anderen Authentifizierungsmethode wechseln müssen, gibt es zwei Möglichkeiten:
	- Entfernen Sie alle Benutzer aus der PBA.

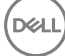

<span id="page-15-0"></span>• Deaktivieren Sie die PBA, ändern Sie die Authentizierungsmethode, und aktivieren Sie die PBA erneut.

### *<u>OI* wich Tig:</u>

Aufgrund der Struktur von RAID und SEDs wird RAID von der SED-Verwaltung nicht unterstützt. Das Problem bei RAID=On mit SEDs besteht darin, dass zum Lesen und Schreiben der RAID-Daten Zugriff auf einen höheren Sektor erforderlich ist. Dieser Sektor ist auf einem gesperrten SED beim Start nicht verfügbar, und RAID benötigt diese Daten bereits vor der Benutzeranmeldung. Sie können das Problem umgehen, indem Sie im BIOS für SATA statt *AHCI* den Eintrag *RAID=On* auswählen. Wenn die Treiber für den AHCI-Controller im Betriebssystem nicht bereits vorinstalliert sind, führt der Wechsel von *RAID=On* zu *AHCI* allerdings zum Betriebssystemabsturz ("Bluescreen").

• SED-Management wird mit Server Encryption nicht unterstützt.

### OPAL-Treiber

• Unterstützte Opal-konforme SEDs erfordern aktualisierte Intel Rapid Storage Technology-Treiber, die unter [http://www.dell.com/](http://www.dell.com/support/drivers/us/en/19/DriverDetails/Product/latitude-e6440-laptop?driverId=1KX2H&osCode=W764&fileId=3356216042&languageCode=en&categoryId=SA) [support](http://www.dell.com/support/drivers/us/en/19/DriverDetails/Product/latitude-e6440-laptop?driverId=1KX2H&osCode=W764&fileId=3356216042&languageCode=en&categoryId=SA) verfügbar sind.

## SED-Client-Anforderungen

Das -Master-Installationsprogramm installiert Microsoft Visual C++2010 SP1 und Microsoft Visual C++ 2012 Update 4, falls diese Komponenten noch nicht auf dem Computer vorhanden sind. Wenn Sie das untergeordnete Installationsprogramm verwenden, müssen Sie diese Komponenten installieren, bevor Sie die SED Management installieren.

### Voraussetzungen

- Visual C++ Redistributable Package ab Version 2010 SP1 (x86 und x64)
- Visual C++ 2012 Update 4 oder höheres Redistributable Package (x86 und x64)

### SED-Client-Hardware

### OPAL-kompatible SEDs

• Für die auf dem neuesten Stand Liste der Opal kompatible SEDs unterstützt, wenn die SED-Verwaltung, beziehen sich auf dieses KB-Artikel: [http://www.dell.com/support/article/us/en/19/SLN296720.](http://www.dell.com/support/article/us/en/19/SLN296720)

### Dell Computermodelle mit UEFI-Unterstützung

• Die folgende Tabelle enthält detaillierte Informationen zu Dell-Computermodellen, die UEFI unterstützen.

### Dell-Computermodelle – UEFI-Unterstützung:

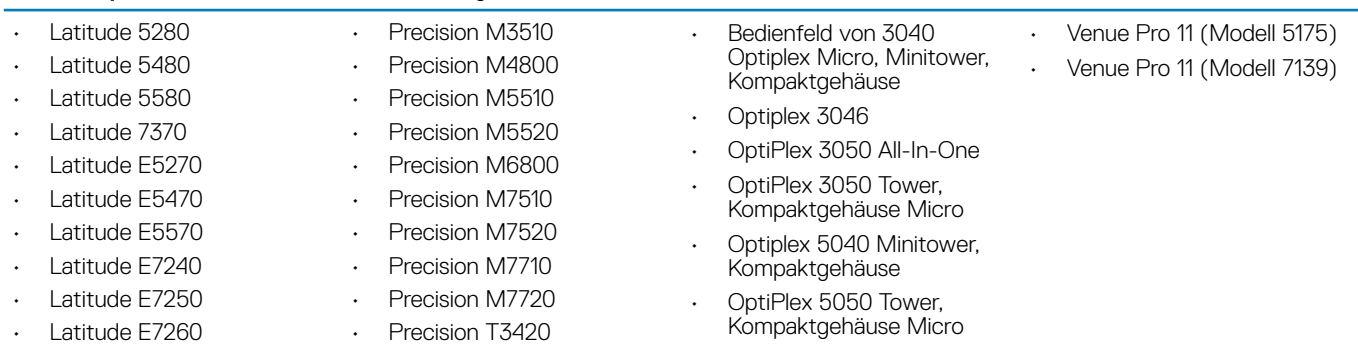

16 **Dell Data Protection | Enterprise Edition** Anforderungen

### <span id="page-16-0"></span>Dell-Computermodelle – UEFI-Unterstützung:

Latitude E7265 • Precision T3620

• Precision T7810

- Latitude E7270
- Latitude E7275
- Latitude E7280
- Latitude E7350
- Latitude E7440
- Latitude E7450
- Latitude E7460
- Latitude E7470
- Latitude E7480
- Latitude 12 Rugged Extreme
- Latitude 12 Rugged Tablet (Modell 7202)
- Latitude 14 Rugged Extreme
- Latitude 14 Rugged

#### $\bigcap$ ANMERKUNG:

• OptiPlex 7020

- Optiplex 7040-Micro, Minitower, Kompaktgehäuse
- OptiPlex 7050 Tower, Kompaktgehäuse Micro
- Optiplex 3240 All-In-One
- OptiPlex 5250 All-In-One
- Optiplex 7440 All-In-One
- OptiPlex 7450 All-In-One
- OptiPlex 9020 Micro

Authentifizierungsfunktionen werden im UEFI-Modus auf diesen Computern mit Windows 8, Windows 8.1 oder Windows 10 mit geeignete[nOPAL-konformen SEDs](#page-15-0) unterstützt. Andere Computer mit Windows 7, Windows 8, Windows 8.1 und Windows 10 unterstützen den Legacy Boot-Modus.

### Internationale Tastaturen

• Die folgende Tabelle listet unterstützte internationale Tastaturen mit Authentizierung vor dem Start auf UEFI- und Nicht-UEFI-Computern.

#### International Keyboard Support - UEFI

- DE-CH: Deutsch
- DE-FR: Französisch

#### Internationale Tastatur-Unterstützung – Nicht-UEFI

- AR Arabisch (mit lateinischen Buchstaben)
- DE-CH: Deutsch
- DE-FR: Französisch

### SED-Client-Betriebssysteme

• Die folgende Tabelle enthält Informationen zu den unterstützten Betriebssystemen.

#### Windows-Betriebssysteme (32-Bit und 64-Bit)

• Windows 7 SP0-SP1: Enterprise, Professional (unterstützt mit Legacy Boot-Modus aber nicht UEFI)

#### $\odot$ ANMERKUNG:

Legacy Boot-Modus wird auf Windows 7 unterstützt. UEFI wird auf Windows 7 nicht unterstützt.

• Windows 8: Enterprise, Pro

DELI

• Windows 8.1: Enterprise Edition, Pro Edition

### <span id="page-17-0"></span>Windows-Betriebssysteme (32-Bit und 64-Bit)

• Windows 10: Education, Enterprise, Pro

## Advanced Authentication-Client

Bei Verwendung von Advanced Authentication sichern Benutzer den Zugriff auf den Computer durch erweiterte Anmeldeinformationen, die mit Security Tools verwaltet und eingetragen werden. Security Tools ist damit das primäre Programm zur Verwaltung der Authentifizierungsinformationen für die Windows-Anmeldung, einschließlich Windows-Passwort, Fingerabdrücke und Smart Cards. Über das Microsoft-Betriebssystem eingetragene Authentizierungsinformationen für die Anmeldung per Bildcode, PIN und Fingerabdruck werden bei der Windows-Anmeldung nicht erkannt.

Wenn Sie Ihre Anmeldeinformationen weiterhin mit dem Microsoft-Betriebssystem verwalten möchten, installieren Sie Security Tools nicht, bzw. deinstallieren Sie das Programm.

- Für die Einmalpasswort (OTP)-Funktion in Security Tools muss ein TPM vorhanden, aktiviert und zugewiesen sein. OTP wird nicht mit TPM 2.0 unterstützt. Weitere Informationen zum Löschen und Definieren der TMP-Zuweisung finden Sie unter [https://](https://technet.microsoft.com/en-us/library/cc749022%28v=ws.10%29.aspx#BKMK_S2) [technet.microsoft.com](https://technet.microsoft.com/en-us/library/cc749022%28v=ws.10%29.aspx#BKMK_S2).
- Ein SED benötigt für die Bereitstellung von Advanced Authentication oder der Verschlüsselung kein TPM.

### Advanced Authentication-Client-Hardware

Die folgende Tabelle enthält detaillierte Informationen über die unterstützte Authentifizierungs-Hardware.

### Fingerabdruck- und Smart Card-Leser

- Validity VFS495 im sicheren Modus
- ControlVault Swipe Reader
- UPEK TCS1 FIPS 201 Secure Reader 1.6.3.379
- Authentec Eikon und Eikon To Go USB-Lesegeräte

#### Kontaktlose Karte

• Kontaktlose Karten nutzen die entsprechenden Lesegeräte, die auf bestimmten Dell Laptops installiert sind

### Smart Cards

PKCS #11 Smart Cards verwenden den [ActivIdentity-](http://portal.actividentity.com/)Client.

#### $\bigcirc$ ANMERKUNG:

Der ActivIdentity-Client ist nicht vorinstalliert und muss daher separat installiert werden.

- CSP Cards
- Common Access Cards (CACs)
- Net-Karten der B/SIPR-Klasse

• In der folgenden Tabelle werden die Dell-Computermodelle mit Unterstützung von Netzkarten der Klasse SIPR aufgelistet.

#### Dell-Computermodelle – Class B/SIPR Net Card-Unterstützung

Latitude F6440

Precision M2800

Latitude E6540

- Precision M4800
- Precision M6800
- Latitude 14 Rugged Extreme
- Latitude 12 Rugged Extreme
- Latitude 14 Rugged

## <span id="page-18-0"></span>Advanced Authentication Client - Betriebssysteme

### Windows-Betriebssysteme

• In der folgenden Tabelle sind die unterstützten Betriebssysteme aufgeführt.

### Windows-Betriebssysteme (32-Bit und 64-Bit)

- Windows 7 SP0-SP1: Enterprise, Professional, Ultimate
- Windows 8: Enterprise, Pro
- Windows 8.1 Update 0-1: Enterprise Edition, Pro Edition
- Windows 10: Education, Enterprise, Pro

### ANMERKUNG: Der UEFI-Modus wird auf Windows 7 nicht unterstützt.

### Betriebssysteme für Mobilgeräte

• Die folgenden mobilen Betriebssystem werden von der Einmal-Passwort-Funktion von Security Tools unterstützt.

### Android-Betriebssysteme

- 4.0 4.0.4 Ice Cream Sandwich
- 4.1 4.3.1 Jelly Bean
- 4.4 4.4.4 KitKat
- 5.0 5.1.1 Lollipop

### iOS-Betriebssysteme

- iOS 7.x
- iOS 8.x

#### Windows Phone-Betriebssysteme

- Windows Phone 8.1
- Windows 10 Mobile

## BitLocker Manager-Client

- Lesen Sie den Abschnitt [Microsoft BitLocker-Anforderungen,](http://technet.microsoft.com/en-us/library/ee449438%28WS.10%29.aspx#BKMK_HSRequirements) falls BitLocker in Ihrer Umgebung bislang noch nicht bereitgestellt wurde.
- Überprüfen Sie, ob die PBA-Partition bereits eingerichtet worden ist. Wenn BitLocker Manager vor Einrichtung der PBA-Partition installiert wird, kann BitLocker nicht aktiviert werden, und BitLocker Manager funktioniert nicht. Lesen Sie Vorinstallationskonfiguration [zum Einrichten einer BitLocker PBA-Partition](#page-62-0).
- Tastatur, Maus und Videokomponenten müssen direkt an den Computer angeschlossen sein. Setzen Sie keinen KVM-Schalter zur Verwaltung der Peripherie ein, da dies die ordnungsgemäße Erfassung der Hardware durch den Computer behindern kann.
- Aktivieren Sie das TPM. BitLocker Manager übernimmt automatisch die Zuweisung des TPM und erfordert keinen Neustart. Wenn das TPM bereits zugewiesen ist, leitet BitLocker Manager den Einrichtungsvorgang für die Verschlüsselung ein (kein Neustart erforderlich). Wichtig ist, dass das TPM "zugewiesen" und aktiviert ist.
- Der BitLocker Manager Client verwendet die zulässigen von AES FIPS validierten Algorithmen, falls der FIPS-Modus für die GPO-Sicherheitseinstellung "System-Kryptographie: FIPS-konforme Algorithmen für Verschlüsselung, Hashing und Signatur verwenden" auf dem Gerät aktiviert ist und Sie dieses Gerät über unser Produkt verwalten. Wir erzwingen diesen Modus nicht als Standardeinstellung für BitLocker-verschlüsselte Clients, da Microsoft seinen Kunden mittlerweile empfiehlt, die FIPS-validierte Verschlüsselung nicht zu verwenden, da vermehrt Probleme mit der Anwendungskompatibilität, Wiederherstellung und Medienverschlüsselung aufgetreten sind: [http://blogs.technet.com.](http://blogs.technet.com/b/secguide/archive/2014/04/07/why-we-re-not-recommending-fips-mode-anymore.aspx)
- BitLocker Manager wird mit Server Encryption nicht unterstützt.

## <span id="page-19-0"></span>Voraussetzungen für den BitLocker Manager-Client

Das -Master-Installationsprogramm installiert Microsoft Visual C++2010 SP1 und Microsoft Visual C++ 2012 Update 4, falls diese Komponenten noch nicht auf dem Computer vorhanden sind. Wenn Sie das untergeordnete Installationsprogramm verwenden, müssen Sie diese Komponenten installieren, bevor Sie BitLocker Manager installieren.

### Voraussetzungen

- Visual C++ Redistributable Package ab Version 2010 SP1 (x86 und x64)
- Visual C++ 2012 Update 4 oder höheres Redistributable Package (x86 und x64)

### BitLocker Manager Client-Betriebssysteme

In der folgenden Tabelle sind die unterstützten Betriebssysteme aufgeführt.

### Windows-Betriebssysteme

- Windows 7 SP0-SP1: Enterprise, Ultimate (32- und 64-Bit)
- Windows 8: Enterprise (64-Bit)
- Windows 8.1: Enterprise Edition, Pro Edition (64-Bit)
- Windows 10: Education, Enterprise, Pro
- Windows Server 2008 R2: Standard Edition, Enterprise Edition (64-Bit)
- Windows Server 2012
- Windows Server 2012 R2: Standard Edition, Enterprise Edition (64-Bit)
- Windows Server 2016

## Authentifizierungsoptionen

Die folgenden Authentisierungsoptionen erfordern spezifische Hardware: [Fingerabdrücke](#page-17-0), [Smart Cards](#page-17-0), [Kontaktlose Karten](#page-17-0), [Klasse-B-/](#page-17-0) [SIPR Net-Karten](#page-17-0) und Authentifizierung auf UEFI-Computern. Die folgenden Optionen müssen konfiguriert werden: [Smart Cards mit](#page-23-0) Windows-Authentifizierung, Smart Cards mit Preboot-Authentifizierung und [Einmalpasswort](#page-17-0). In den folgenden Tabellen werden die verfügbaren Authentifizierungsoptionen nach Betriebssystem angezeigt, wenn die Hardware- und Konfigurationsanforderungen erfüllt sind.

## Encryption-Client

### Ohne UEFI

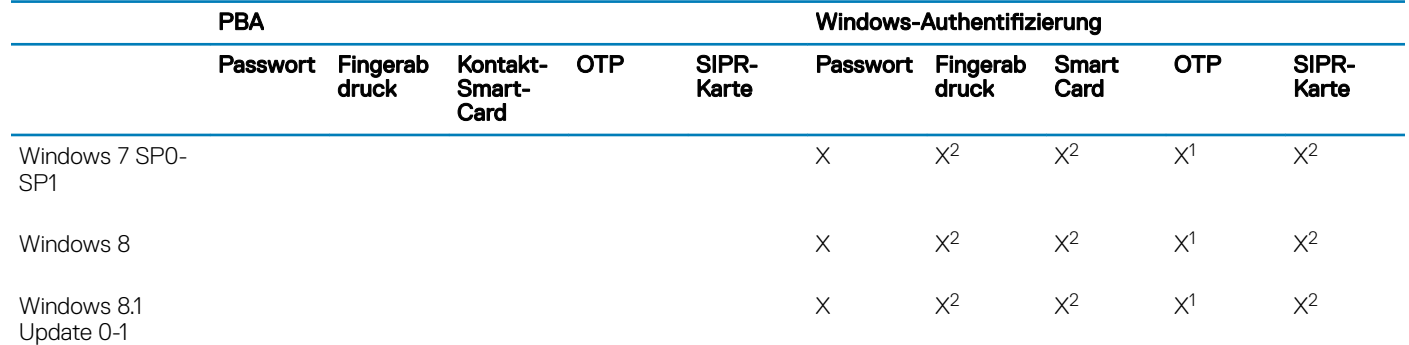

### <span id="page-20-0"></span>Ohne UEFI

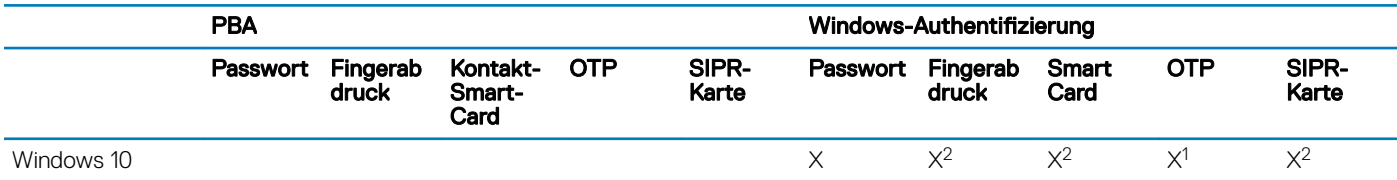

1. Verfügbar, wenn mit dem Master-Installationsprogramm oder dem Advanced Authentication-Paket bei Verwendung der untergeordneten Installationsprogramme installiert.

2. Verfügbar, wenn die Authentifizierungstreiber von der Website "support.dell.com" heruntergeladen wurden.

### UEFI

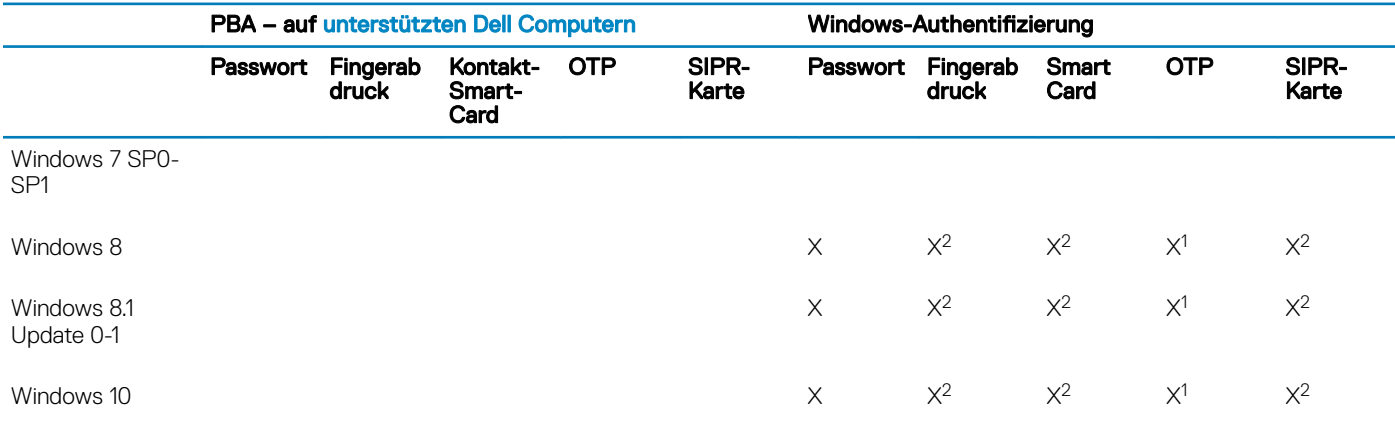

1. Verfügbar, wenn mit dem Master-Installationsprogramm oder dem Advanced Authentication-Paket bei Verwendung der untergeordneten Installationsprogramme installiert.

2. Verfügbar, wenn die Authentifizierungstreiber von der Website "support.dell.com" heruntergeladen wurden.

### SED-Client

### Ohne UEFI

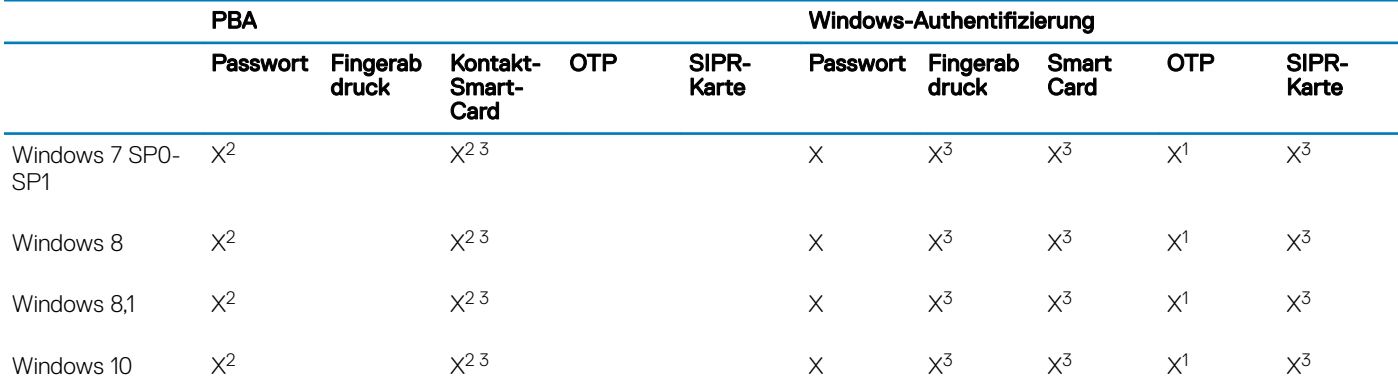

1. Verfügbar, wenn mit dem Master-Installationsprogramm oder dem Advanced Authentication-Paket bei Verwendung der untergeordneten Installationsprogramme installiert.

2. Verfügbar, wenn die Authentifizierungstreiber von der Website "support.dell.com" heruntergeladen wurden.

3. Verfügbar mit einer unterstützten OPAL-SED.

<span id="page-21-0"></span>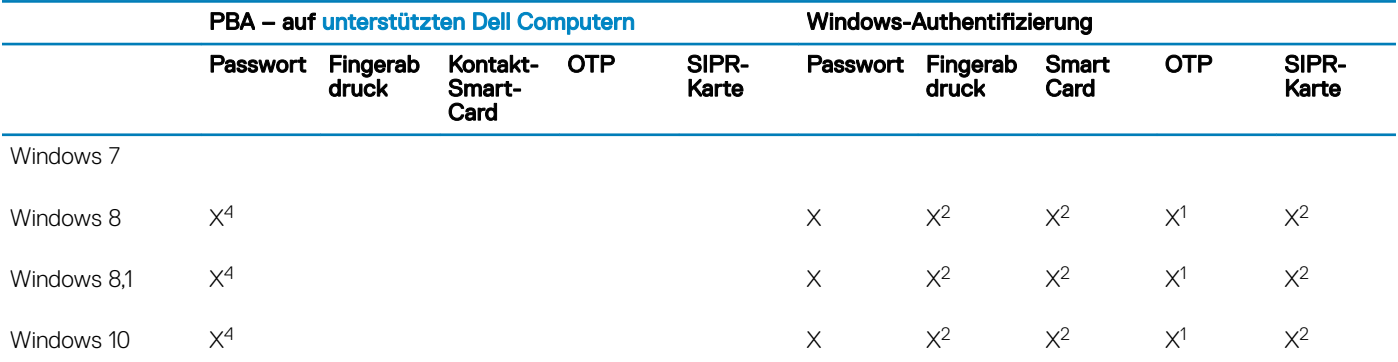

1. Verfügbar, wenn mit dem Master-Installationsprogramm oder dem Advanced Authentication-Paket bei Verwendung der untergeordneten Installationsprogramme installiert.

2. Verfügbar, wenn die Authentifizierungstreiber von der Website "support.dell.com" heruntergeladen wurden.

4. Verfügbar mit einer unterstützten OPAL-SED auf unterstützten UEFI-Computern.

### BitLocker Manager

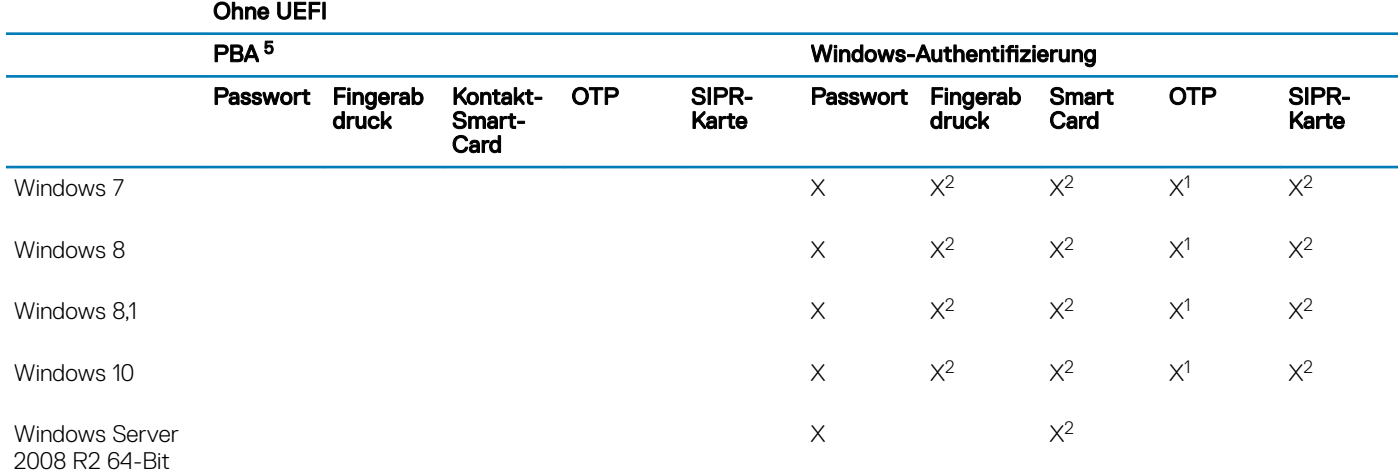

1. Verfügbar, wenn mit dem Master-Installationsprogramm oder dem Advanced Authentication-Paket bei Verwendung der untergeordneten Installationsprogramme installiert.

2. Verfügbar, wenn die Authentifizierungstreiber von der Website "support.dell.com" heruntergeladen wurden.

5. Die BitLocker-Preboot-PIN wird über die Microsoft-Funktionalität verwaltet.

### UEFI

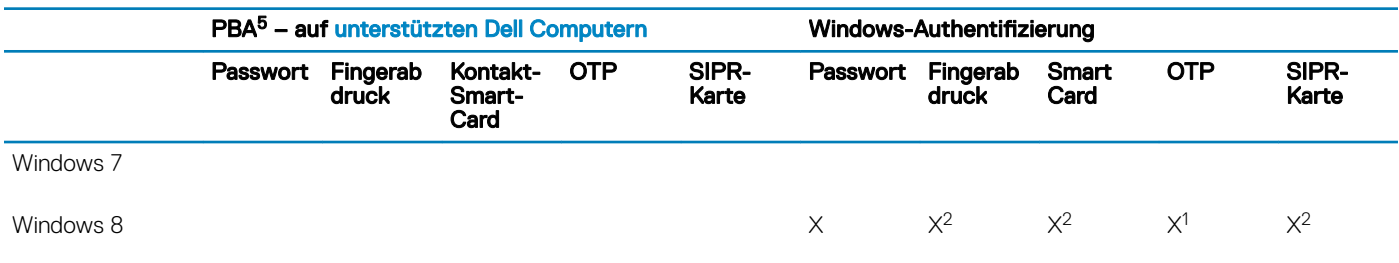

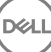

**D**<sup></sup>

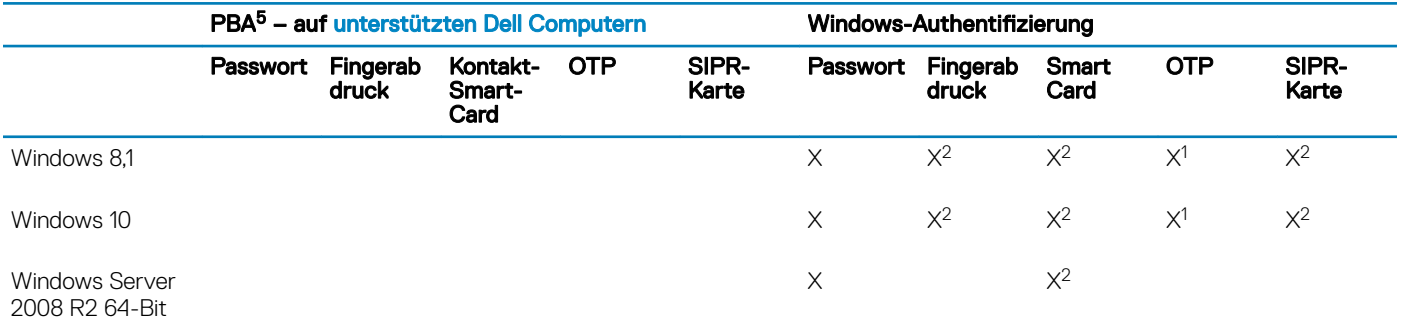

1. Verfügbar, wenn mit dem Master-Installationsprogramm oder dem Advanced Authentication-Paket bei Verwendung der untergeordneten Installationsprogramme installiert.

2. Verfügbar, wenn die Authentifizierungstreiber von der Website "support.dell.com" heruntergeladen wurden.

5. Die BitLocker-Preboot-PIN wird über die Microsoft-Funktionalität verwaltet.

# Registrierungseinstellungen

- <span id="page-23-0"></span>In diesem Abschnitt werden alle vom Dell ProSupport genehmigten Registrierungseinstellungen für lokale Client-Computer beschrieben, unabhängig vom Grund für Registrierungseinstellung. Falls eine Registrierungeinstellung für zwei Produkte gilt, wird sie in beiden Kategorien aufgeführt.
- Diese Registrierungsänderungen sollten nur von Administratoren ausgeführt werden und sind möglicherweise nicht für alle Szenarios geeignet oder funktionieren nicht in allen Szenarios.

## Encryption Client – Registrierungseinstellungen

- Falls auf dem Dell Server für die Enterprise Edition für Windows ein selbstsigniertes Zertifikat verwendet wird, muss die Zertifikatsvertrauensprüfung auf dem Client-Computer deaktiviert bleiben (bei Enterprise Edition für Windows ist sie standardmäßig *deaktiviert*). Vor dem *Aktivieren* der Vertrauensprüfung auf dem Client-Computer müssen die folgenden Voraussetzungen erfüllt sein:
	- Ein von einer Stammzertifizierungsstelle wie Ensign oder Verisign signiertes Zertifikat muss in den EE-Server/VE-Server importiert werden.
	- Die vollständige Vertrauenskette des Zertifikats muss im Microsoft Keystore des Client-Computers gespeichert werden.
	- Um die Vertrauensprüfung für EE für Windows zu *aktivieren*, ändern Sie den Wert des folgenden Registrierungseintrags auf dem Client-Computer in 0.

[HKLM\SOFTWARE\Microsoft\Windows NT\CurrentVersion\Winlogon\CMGShield]

"IgnoreCertErrors"=dword:00000000

0 = bei Zertifikatsfehler fehlschlagen

1= Fehler ignorieren

• Um Smart Cards mit der Windows-Authentizierung zu verwenden, muss der folgende Registrierungswert auf dem Client-Computer eingestellt sein.

[HKLM\SOFTWARE\DigitalPersona\Policies\Default\SmartCards]

"MSSmartcardSupport"=dword:1

• Um eine Encryption Removal Agent-Protokolldatei anzulegen, erstellen Sie auf dem für die Entschlüsselung vorgesehenen Computer den folgenden Registrierungseintrag. Weitere Informationen finden Sie unter [\(Optional\) Encryption Removal Agent-Protokolldatei](#page-81-0).

[HKLM\Software\Credant\DecryptionAgent]

"LogVerbosity"=dword:2

0: Keine Protokollierung

- 1: Protokolliert Fehler, die den Betrieb des Dienstes verhindern
- 2: Protokolliert Fehler, die eine vollständige Datenentschlüsselung verhindern (empfohlene Protokollebene)
- 3: Protokolliert Informationen über alle zu entschlüsselnden Datenträger und Dateien
- 5: Protokolliert Informationen zum Debuggen

• Standardmäßig wird das Taskleistensymbol während der Installation angezeigt. Verwenden Sie die folgenden Registrierungseinstellungen , um das Taskleistensymbol für alle verwalteten Benutzer nach der ursprünglichen Installation auf einem Computer auszublenden. Erstellen oder ändern Sie die Registrierungseinstellungen wie folgt:

[HKLM\Software\CREDANT\CMGShield]

### "HIDESYSTRAYICON"=dword:1

• Standardmäßig werden alle temporären Dateien im Verzeichnis C:\Windows\Temp während der Installation automatisch gelöscht. Durch das Löschen der temporären Dateien vor der ersten Verschlüsselungssuche wird die Verschlüsselungsdauer verkürzt.

Wenn Ihre Organisation jedoch eine Drittanbieter-Anwendung einsetzt, die auf die Dateistruktur im Verzeichnis \Temp angewiesen ist, sollten Sie das Löschen verhindern.

Durch die Erstellung oder Änderung des folgenden Registrierungseintrags können Sie das Löschen temporärer Dateien verhindern:

[HKLM\SOFTWARE\CREDANT\CMGShield]

"DeleteTempFiles"=REG\_DWORD:0

Werden temporäre Dateien nicht gelöscht, verlängert sich die Verschlüsselungsdauer.

Der Encryption-Client zeigt die Eingabeaufforderung Verzögerung der einzelnen Richtlinienaktualisierungen jeweils fünf Minuten lang an. Reagiert der Benutzer nicht auf die Aufforderung, beginnt die nächste Verzögerung. Die endgültige Verzögerungsaufforderung enthält einen Countdown und einen Fortschrittsbalken und wird angezeigt, bis der Benutzer reagiert oder die endgültige Verzögerung abläuft und die verlangte Abmeldung bzw. der verlangte Neustart durchgeführt wird.

Sie können das Verhalten der Benutzeraufforderung dahingehend ändern, dass die Verschlüsselung begonnen oder verzögert wird, damit keine Verschlüsselung durchgeführt wird, wenn der Benutzer nicht auf die Aufforderung reagiert. Legen Sie dazu den folgenden Registrierungswert fest:

[HKLM\Software\Microsoft\Windows NT\CurrentVersion\Winlogon\CMGShield]

### "SnoozeBeforeSweep"=DWORD:1

Jeder Wert ungleich Null ändert das Standardverhalten auf Schlummern. Ohne Benutzerinteraktion wird die Verschlüsselung bis zur maximal konfigurierbaren Anzahl von Verzögerungen verzögert. Die Verarbeitung der Verschlüsselung beginnt, nachdem die letzte Verzögerung abgelaufen ist.

Berechnen Sie die maximal mögliche Verzögerung wie folgt (eine maximale Verzögerung bedeutet, dass der Benutzer auf keine der Verzögerungsaufforderungen reagiert, die jeweils 5 Minuten lang angezeigt werden):

(ANZAHL DER ZULÄSSIGEN VERZÖGERUNGEN BEI AKTUALISIERUNG DER RICHTLINIE LÄNGE DER VERZÖGERUNG BEI AKTUALISIERUNG DER RICHTLINIE) + (5 MINUTEN x [ANZAHL DER ZULÄSSIGEN VERZÖGERUNGEN BEI AKTUALISIERUNG DER RICHTLINIE - 1])

• Über die folgende Registrierungseinstellung wird der Encryption-Client veranlasst, beim EE-Server/VE-Server eine durchgesetzte Richtlinienaktualisierung abzufragen. Erstellen oder ändern Sie die Registrierungseinstellungen wie folgt:

### [HKLM\SOFTWARE\Credant\CMGShield\Notify]

"PingProxy"=DWORD value:1

Nach erfolgter Änderung werden die Registrierungseinstellungen automatisch geschlossen.

- Verwenden Sie die folgenden Registrierungseinstellungen, um dem Encryption-Client das Senden optimierter Bestandsinformationen an den EE-Server/VE-Server, das Senden vollständiger Bestandsinformationen an den EE-Server/VE-Server oder das Senden vollständiger Bestandsinformationen an den EE-Server/VE-Server für alle aktivierten Benutzer zu erlauben.
	- Senden optimierter Bestandsinformationen an den EE-Server/VE-Server:

Erstellen oder ändern Sie die Registrierungseinstellungen wie folgt:

### [HKLM\SOFTWARE\Microsoft\Windows NT\CurrentVersion\Winlogon\CMGShield]

"OnlySendInvChanges"=REG\_DWORD:1

Wenn kein Eintrag vorhanden ist, werden optimierte Bestandsinformationen an den EE-Server/VE-Server gesendet.

• Senden vollständiger Bestandsinformationen an den EE-Server/VE-Server:

Erstellen oder ändern Sie die Registrierungseinstellungen wie folgt:

[HKLM\SOFTWARE\Microsoft\Windows NT\CurrentVersion\Winlogon\CMGShield]

"OnlySendInvChanges"=REG\_DWORD:0

Wenn kein Eintrag vorhanden ist, werden optimierte Bestandsinformationen an den EE-Server/VE-Server gesendet.

• Senden vollständiger Bestandsinformationen für alle aktivierten Benutzer

[HKLM\SOFTWARE\Microsoft\Windows NT\CurrentVersion\Winlogon\CMGShield]

"RefreshInventory"=REG\_DWORD:1

Dieser Eintrag wird nach der Verarbeitung aus der Registrierung gelöscht, der Wert wird jedoch gespeichert. Dadurch ist der Encryption-Client in der Lage, die Anfrage beim nächsten Upload zu erfüllen, selbst wenn der Computer neu gestartet wird, bevor die Bestandsinformationen hochgeladen wurden.

Dieser Eintrag ersetzt den Registrierungswert für OnlySendInvChanges.

• Die Aktivierung mit Zeitfenster ist eine Funktion, mit der Sie Aktivierungen von Clients über einen vorgegebenen Zeitraum verteilen können, um während einer Massenimplementierung eine Überlastung des EE-Servers/VE-Servers zu vermeiden. Aktivierungen werden basierend auf Zeitfenstern verzögert, die durch Algorithmen generiert werden, um eine gleichmäßige Verteilung der Aktivierungszeiten zu erreichen.

Für Benutzer, die eine Aktivierung durch VPN benötigen, kann eine Aktivierungskonfiguration mit Zeitfenster erforderlich sein, damit die anfängliche Aktivierung lange genug verzögert wird, um dem VPN-Client den Aufbau einer Netzwerkverbindung zu erlauben.

### *<u>O</u>* WICHTIG:

Konfigurieren Sie die Aktivierung mit Zeitfenster nur unter Anleitung des Dell ProSupports. Werden die Zeitfenster falsch konfiguriert, kann möglicherweise eine große Anzahl von Clients gleichzeitig versuchen, sich bei einem EE-Server/VE-Server zu aktivieren, was erhebliche Leistungseinbußen zur Folge haben kann.

Die folgenden Änderungen an der Registrierung treten erst nach einem Neustart des Computers in Kraft.

• [HKLM\Software\Microsoft\Windows NT\CurrentVersion\Winlogon\CMGShield\SlottedActivation]

Aktiviert oder deaktiviert die gestaffelte Aktivierung

Deaktiviert=0 (Standard)

Aktiviert=1

• [HKLM\Software\Microsoft\Windows NT\CurrentVersion\Winlogon\CMGShield\ActivationSlot\CalRepeat]

Der Zeitraum in Sekunden, in dem das Aktivierungszeitintervall auftritt. Mit dieser Einstellung überschreiben Sie den Zeitraum in Sekunden, in dem das Aktivierungszeitintervall auftritt. 25.200 Sekunden stehen zur Verfügung, um Aktivierungen während eines Zeitraums von sieben Stunden einzuplanen. Die Standardeinstellung ist 86400 Sekunden, was einer täglichen Wiederholung entspricht.

• [HKLM\Software\Microsoft\Windows NT\CurrentVersion\Winlogon\CMGShield\ActivationSlot\SlotIntervals]

Das Intervall innerhalb der Wiederholung, ACTIVATION\_SLOT\_CALREPEAT, in dem alle Aktivierungszeitfenster auftreten. Es ist nur ein Intervall erlaubt. Diese Einstellung sollte 0,<CalRepeat> sein. Eine Verschiebung von 0 kann zu unerwarteten Ergebnissen führen.

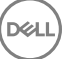

Die Standardeinstellung ist 0,86400. Für eine Wiederholung nach sieben Stunden stellen Sie 0,25200 ein. CALREPEAT wird aktiviert, sobald sich ein Benutzer anmeldet.

• [HKLM\Software\Microsoft\Windows NT\CurrentVersion\Winlogon\CMGShield\ActivationSlot\MissThreshold]

Die Anzahl der Aktivierungszeitfenster, die verpasst werden können, bevor der Computer bei der nächsten Anmeldung des Benutzers, dessen Aktivierung eingeplant wurde, eine Aktivierung durchführt. Wenn die Aktivierung während dieses unmittelbaren Versuchs fehlschlägt, nimmt der Client die Aktivierungsversuche mit Zeitfenster wieder auf. Wenn die Aktivierung aufgrund eines Netzwerkfehlers fehlschlägt, wird die Aktivierung bei Wiederherstellung der Netzwerkverbindung erneut versucht, auch wenn der Wert in MISSTHRESHOLD nicht überschritten wurde. Wenn ein Benutzer sich abmeldet, bevor das Aktivierungszeitfenster erreicht ist, wird bei der nächsten Anmeldung ein neues Zeitfenster zugewiesen.

[HKCU/Software/CREDANT/ActivationSlot] (Daten pro Benutzer)

Verzögerungszeit bis zum Versuch der Aktivierung mit Zeitfenster, die eingestellt wird, wenn sich der Benutzer zum ersten Mal beim Netzwerk anmeldet, nachdem die Aktivierung mit Zeitfenster aktiviert wurde. Das Aktivierungszeitfenster wird für jeden Aktivierungsversuch neu berechnet.

• [HKCU/Software/CREDANT/SlotAttemptCount] (Daten pro Benutzer)

Anzahl der fehlgeschlagenen oder verpassten Versuche, wenn das Zeitfenster beginnt und ein Aktivierungsversuch gestartet wird, aber fehlschlägt. Wenn diese Anzahl den in ACTIVATION\_SLOT\_MISSTHRESHOLD festgelegten Wert erreicht, versucht der Computer bei der Verbindung mit dem Netzwerk noch eine einzige Aktivierung.

• Um nicht verwaltete Benutzer auf dem Client-Computer zu ermitteln, stellen Sie den folgenden Registrierungswert auf dem Client-Computer ein:

[HKLM\SOFTWARE\Credant\CMGShield\ManagedUsers\]

"UnmanagedUserDetected"=DWORD value:1

Nicht verwaltete Benutzer auf diesem Computer ermitteln = 1

Nicht verwaltete Benutzer nicht auf diesem Computer ermitteln = 0

Der Zugriff auf mit External Media Edition verschlüsselte externe Datenträger kann auf Computer mit Zugriff auf den EE-Server/VE-Server eingeschränkt werden, der die Verschlüsselungsschlüssel produziert hat, mit dem die Datenträger verschlüsselt wurden.

Diese Funktion wird aktiviert, indem der folgende Registrierungswert festgelegt wird:

[HKLM\SYSTEM\CurrentControlSet\Services\EMS]

"EnterpriseUsage"=dword:0

Aus (Standardeinstellung)=0

Dateizugriff beschränkt auf Unternehmen=1

Wenn dieser Wert nach dem Verschlüsseln von Dateien auf externen Datenträgern geändert wird, werden die Dateien basierend auf dem Wert des aktualisierten Registrierungsschlüssels neu verschlüsselt, sobald der Datenträger mit dem Computer verbunden wird, auf dem die Registrierungseinstellung aktualisiert wurde.

• Um die automatische Reaktivierung im Hintergrund zu aktivieren, für den seltenen Fall, dass ein Benutzer deaktiviert wird, muss der folgende Registrierungseintrag auf dem Client-Computer festgelegt werden:

[HKEY\_LOCAL\_MACHINE\SYSTEM\CurrentControlSet\Services\CMGShield]

"AutoReactivation"=dword:00000001

0 = Deaktiviert (Standardeinstellung)

 $1 =$  Aktiviert

• Die Systemdatenverschlüsselung (System Data Encryption, SDE) wird auf Basis des Richtlinienwerts für SDE-Verschlüsselungsregeln durchgesetzt. Zusätzliche Verzeichnisse werden standardmäßig geschützt, wenn die Richtlinie "SDE-Verschlüsselung – Aktiviert"

<span id="page-27-0"></span>markiert ist. Weitere Informationen finden Sie unter dem Stichwort "SDE-Verschlüsselungsregeln" in der Adminhilfe. Wenn der Encryption-Client eine Richtlinienaktualisierung mit einer aktiven SDE-Richtlinie verarbeitet, wird das aktuelle Benutzerprofilverzeichnis standardmäßig mit dem Benutzerschlüssel SDUser verschlüsselt, und nicht mit dem Geräteschlüssel SDE. Der SDUser-Schlüssel wird außerdem zur Verschlüsselung von Dateien oder Ordnern verwendet, die in ein Benutzerverzeichnis kopiert (nicht verschoben) werden, das nicht mit SDE verschlüsselt ist.

Erstellen Sie den folgenden Registrierungseintrag auf dem Computer, um den SDUser-Schlüssel zu deaktivieren und stattdessen den SDE-Schlüssel für die Verschlüsselung dieser Benutzerverzeichnisse zu verwenden:

[HKEY\_LOCAL\_MACHINE\SOFTWARE\Credant\CMGShield]

"EnableSDUserKeyUsage"=dword:00000000

Wenn dieser Registrierungsschlüssel nicht vorhanden ist oder einen anderen Wert aufweist als 0, wird der SDUser-Schlüssel für die Verschlüsselung dieser Benutzerverzeichnisse verwendet.

Weitere Informationen über SDUser finden Sie unter [www.dell.com/support/article/us/en/19/SLN304916.](http://www.dell.com/support/article/us/en/19/SLN304916/what-is-sduser-in-dell-data-protection-encryption?lang=EN)

• Stellen Sie den Registrierungseintrag EnableNGMetadata ein, wenn Probleme im Zusammenhang mit Microsoft-Updates auf Computern mit gemeinsamen mittels Schlüssel verschlüsselten Daten oder mit der Verschlüsselung, der Entschlüsselung oder dem Entpacken einer großen Anzahl von Dateien in einem Ordner auftreten.

Stellen Sie den Registrierungseintrag EnableNGMetadata an folgendem Pfad ein:

[HKEY\_LOCAL\_MACHINE\System\CurrentControlSet\Services\CmgShieldFFE]

"EnableNGMetadata" = dword:1

0 = Deaktiviert (Standardeinstellung)

 $1 =$  Aktiviert

• Wenn Sie die Funktion zur Nicht-Domänen-Aktivierung aktivieren möchten, wenden Sie sich bitte an den Dell ProSupport, um die entsprechenden Anweisungen zu erhalten.

## SED-Client – Registrierungseinstellungen

• Fügen Sie den folgenden Registrierungswert hinzu, um das Wiederholungsintervall festzulegen, wenn der EE-Server/VE-Server nicht mit dem SED-Client kommunizieren kann.

[HKLM\System\CurrentControlSet\Services\DellMgmtAgent\Parameters]

"CommErrorSleepSecs"=dword:300

Dieser Wert steht für die Anzahl der Sekunden, die der SED-Client abwartet, bis er erneut versucht, den EE-Server/VE-Server zu kontaktieren, wenn dieser nicht mit dem SED-Client kommunizieren kann. Der Standardwert lautet 300 Sekunden (5 Minuten).

- Falls auf dem EE-Server/VE-Server für SED Management ein selbstsigniertes Zertifikat verwendet wird, muss die SSL/TLS-Vertrauensprüfung auf dem Client-Computer deaktiviert bleiben (bei SED Management ist sie *standardmäßig* deaktiviert). Vor dem *Aktivieren* der SSL/TLS-Vertrauensprüfung auf dem Client-Computer müssen die folgenden Voraussetzungen erfüllt sein.
	- Ein von einer Stammzertifizierungsstelle wie Ensign oder Verisign signiertes Zertifikat muss in den EE-Server/VE-Server importiert werden.
	- Die vollständige Vertrauenskette des Zertifikats muss im Microsoft Keystore des Client-Computers gespeichert werden.
	- Um die SSL/TLS-Vertrauensprüfung für SED Management zu *aktivieren*, ändern Sie den Wert des folgenden Registrierungseintrags auf dem Client-Computer in 0.

[HKLM\System\CurrentControlSet\Services\DellMgmtAgent\Parameters]

"DisableSSLCertTrust"=DWORD:0

 $0 =$  Aktiviert

 $1 = \text{Daaktiviert}$ 

<span id="page-28-0"></span>• Um Smart Cards mit der Windows-Authentizierung zu verwenden, muss der folgende Registrierungswert auf dem Client-Computer eingestellt sein.

[HKLM\SOFTWARE\DigitalPersona\Policies\Default\SmartCards]

"MSSmartcardSupport"=dword:1

Zur Verwendung von Smartcards mit der Preboot-Authentifizierung muss der folgende Registrierungswert auf dem Client-Computer eingestellt werden: Setzen Sie außerdem in der Remote Management Console die Richtlinie für die Authentifizierungsmethode auf Smart Card, und bestätigen Sie die Änderung.

[HKLM\SOFTWARE\DigitalPersona\Policies\Default\SmartCards]

"MSSmartcardSupport"=dword:1

• Um festzustellen, ob die PBA aktiviert ist, stellen Sie sicher, dass der folgende Wert festgelegt ist:

[HKLM\SYSTEM\CurrentControlSet\services\DellMgmtAgent\Parameters]

"PBAIsActivated"=DWORD (32-bit):1

Der Wert "1" bedeutet, dass die PBA aktiviert ist. Der Wert "0" bedeutet, dass die PBA nicht aktiviert ist.

• Um das Intervall festzulegen, in dem der SED-Client versucht, den EE-Server/VE-Server anzusprechen, wenn dieser nicht in der Lage ist, mit dem SED-Client zu kommunizieren, definieren Sie den folgenden Wert auf dem Client-Computer:

[HKLM\System\CurrentControlSet\Services\DellMgmtAgent\Parameters]

"CommErrorSleepSecs"=DWORD Value:300

Dieser Wert steht für die Anzahl der Sekunden, die der SED-Client abwartet, bis er erneut versucht, den EE-Server/VE-Server zu kontaktieren, wenn dieser nicht mit dem SED-Client kommunizieren kann. Der Standardwert lautet 300 Sekunden (5 Minuten).

• Bei der Erstinstallation wird der Standort des Security Server-Hosts festgelegt. Diesen können Sie bei Bedarf ändern. Die Hostinformationen werden bei jeder Richtlinienänderung durch den Client-Computer gelesen. Ändern Sie den folgenden Registrierungswert auf dem Client-Computer:

[HKLM\SYSTEM\CurrentControlSet\services\DellMgmtAgent]

"ServerHost"=REG\_SZ:<neuer Name>.<Organisation>.com

• Bei der Erstinstallation wird der Standort des Security Server-Ports festgelegt. Diesen können Sie bei Bedarf ändern. Dieser Wert wird bei jeder Richtlinienänderung durch den Clientcomputer gelesen. Ändern Sie den folgenden Registrierungswert auf dem Client-Computer:

[HKLM\SYSTEM\CurrentControlSet\services\DellMgmtAgent]

ServerPort=REG\_SZ:8888

• Bei der Erstinstallation wird die URL des Security Server-Ports festgelegt. Diese können Sie bei Bedarf ändern. Dieser Wert wird bei jeder Richtlinienänderung durch den Clientcomputer gelesen. Ändern Sie den folgenden Registrierungswert auf dem Client-Computer:

[HKLM\SYSTEM\CurrentControlSet\services\DellMgmtAgent]

"ServerUrl"=REG\_SZ:https://<neuer Name>.<Organisation>.com:8888/agent

## <span id="page-29-0"></span>Advanced Authentication-Client – Registrierungseinstellungen

Wenn Sie nicht möchten, dass der Advanced Authentification-Client (Security Tools) die Dienste in Verbindung mit Smart Cards und biometrischen Geräten in den Starttyp "Automatisch" ändert, deaktivieren Sie die Funktion zum Starten von Diensten. Das Deaktivieren der Funktion bewirkt auch, dass keine Warnmeldungen in Verbindung zu den nicht ausgeführten Diensten angezeigt werden.

Ist diese Funktion **deaktiviert**, unternimmt Security Tools für folgende drei Dienste keinen Startversuch:

- SCardSvr Verwaltet den Zugang zu den von einem Computer gelesenen Smartcards. Wird dieser Dienst gestoppt, kann der Computer keine Smartcards lesen. Wird dieser Dienst deaktiviert, können alle direkt davon abhängigen Dienste nicht gestartet werden.
- SCPolicySvc Ermöglicht es, das System so zu kongurieren, dass der Benutzer-Desktop bei Entfernen der Smartcard gesperrt wird.
- WbioSrvc Der Biometrie-Dienst von Windows ermöglicht es Client-Anwendungen, biometrische Daten ohne direkten Zugriff auf Biometrie-Hardware oder -Proben zu erfassen, zu vergleichen, zu ändern und zu speichern. Der Dienst wird in einem bevorzugten SVCHOST-Prozess gehostet.

Falls der Registrierungsschlüssel nicht existiert oder auf 0 gesetzt ist, ist diese Funktion standardmäßig aktiviert.

[HKLM\SOFTWARE\DELL\Dell Data Protection]

SmartCardServiceCheck=REG\_DWORD:0

- $0 =$  Aktiviert
- 1 = Deaktiviert
- Um Smart Cards mit der Windows-Authentizierung zu verwenden, muss der folgende Registrierungswert auf dem Client-Computer eingestellt sein.

[HKLM\SOFTWARE\DigitalPersona\Policies\Default\SmartCards]

"MSSmartcardSupport"=dword:1

• Um Smart Cards mit der SED-Preboot-Authentizierung zu verwenden, muss der folgende Registrierungswert auf dem mit SED ausgestatteten Client-Computer eingestellt sein.

[HKLM\SOFTWARE\DigitalPersona\Policies\Default\SmartCards]

"MSSmartcardSupport"=dword:1

Setzen Sie in der Remote Management Console die Richtlinie für die Authentifizierungsmethode auf Smart Card, und bestätigen Sie die Änderung.

## BitLocker Manager-Client – Registrierungseinstellungen

- Falls auf dem EE-Server/VE-Server für BitLocker Manager ein selbstsigniertes Zertifikat verwendet wird, muss die SSL/TLS-Vertrauensprüfung auf dem Client-Computer deaktiviert bleiben (bei BitLocker Manager ist sie *standardmäßig* deaktiviert). Vor dem *Aktivieren* der SSL/TLS-Vertrauensprüfung auf dem Client-Computer müssen die folgenden Voraussetzungen erfüllt sein.
	- Ein von einer Stammzertifizierungsstelle wie Ensign oder Verisign signiertes Zertifikat muss in den EE-Server/VE-Server importiert werden.
	- Die vollständige Vertrauenskette des Zertifikats muss im Microsoft Keystore des Client-Computers gespeichert werden.

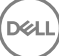

• Um die SSL/TLS-Vertrauensprüfung für BitLocker Manager zu *aktivieren*, ändern Sie den Wert des folgenden Registrierungseintrags auf dem Client-Computer in 0.

[HKLM\System\CurrentControlSet\Services\DellMgmtAgent\Parameters]

"DisableSSLCertTrust"=DWORD:0

0 = Aktiviert

1 = Deaktiviert

**D**<sup></sup>

# <span id="page-31-0"></span>Installation unter Verwendung des -Master-Installationsprogramms

- Bei den Befehlszeilenschaltern und -parametern ist die Groß- und Kleinschreibung zu beachten.
- Um die Installation unter Verwendung nicht standardmäßiger Ports durchzuführen, verwenden Sie untergeordnete Installationsprogramme anstelle des -Master-Installationsprogramms.
- Die Protokolldateien des Master-Installationsprogramms befinden sich unter C:\ProgramData\Dell\Dell Data Protection\Installer.
- Weisen Sie die Benutzer an, sich mit dem folgenden Dokument und den Hilfedateien vertraut zu machen, um Unterstützung bei der Anwendung zu erhalten:
	- Informationen zur Verwendung der Funktionen von Encryption-Client finden Sie im Hilfedokument *Dell Encrypt Help*. Hier können Sie auf die Hilfe zugreifen: <Install dir>:\Program Files\Dell\Dell Data Protection\Encryption\Help.
	- Informationen zur Verwendung der Funktionen von External Media Shield finden Sie im Hilfedokument *EMS Help*. Hier können Sie auf die Hilfe zugreifen: <Install dir>:\Program Files\Dell\Dell Data Protection\Encryption\EMS.
	- Weitere Informationen zur Verwendung der Funktionen Advanced Authentication und nden Sie in der *Security Tools-Hilfe* . Greifen Sie auf die Hilfe über <Install dir>:\Program Files\Dell\Dell Data Protection\Security Tools \Help auf.
- Nach Abschluss der Installation sollten Endbenutzer die Richtlinien aktualisieren, indem sie in der Taskleiste mit der rechten Maustaste auf das Symbol für "Dell Data Protection" klicken und die Option Nach Richtlinienaktualisierungen suchen auswählen.
- Das -Master-Installationsprogramm installiert die gesamte Suite von Produkten. Es gibt zwei Methoden zur Installation unter Verwendung des -Master-Installationsprogramms. Wählen Sie eine der folgenden Optionen aus:
	- Interaktive Installation unter Verwendung des -Master-Installationsprogramms

oder

• [Installation durch Befehlszeile mit dem -Master Installationsprogramm](#page-32-0)

## Interaktive Installation unter Verwendung des -Master Installationsprogramms

- Das -Master-Installationsprogramm finden Sie hier:
	- **Über die Website [support.dell.com](http://www.dell.com/support/home/us/en/19/Products/?app=drivers)** [Erhalten Sie ggf. die Software](#page-59-0) von support.dell.com, und extrahieren Sie dann die [untergeordneten Installationsprogramme aus dem -Master-Installationsprogramm.](#page-64-0)
	- **Über Ihr Dell FTP-Konto** Suchen Sie das Installationspaket unter DDP-Enterprise-Edition-8.x.x.xxx.zip
- Verwenden Sie diese Anweisungen für die interaktive Installation von Dell Enterprise Edition über das -Master-Installationsprogramm. Sie können dieses Verfahren anwenden, um die gesamte Produkt-Suite gleichzeitig auf einem Computer zu installieren.
- 1 Suchen Sie die Datei DDPSetup.exe auf dem Dell-Installationsmedium. Kopieren Sie sie auf den lokalen Computer.
- 2 Doppelklicken Sie auf , um das Installationsprogramm zu starten. Dieser Vorgang kann mehrere Minuten dauern.
- 3 Klicken Sie im Dialogfeld "Willkommen" auf Weiter.
- 4 Lesen Sie die Lizenzvereinbarung, akzeptieren Sie die Bedingungen, und klicken Sie auf Weiter.
- 5 Wählen Sie **Enterprise Edition** und klicken Sie auf Weiter.

Wählen Sie die External Media Edition nur aus, wenn Sie nur die External Media Edition installieren möchten.

6 Geben Sie im Feld Name des Enterprise Servers den vollständigen Hostnamen des EE-Servers/VE-Servers ein, mit dem der Zielbenutzer verwaltet werden soll, z. B. server.organisation.de.

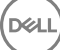

4

<span id="page-32-0"></span>Geben Sie im Feld URL des Device Servers die URL des Device Servers (Security Servers) ein, mit dem der Client kommunizieren soll.

Wenn Sie einen EE-Server vor Version 7.7 verwenden, lautet das Format wie folgt: https://server.organisation.de:8081/xapi.

Wenn Sie über einen EE-Server ab Version 7.7 verfügen, lautet das Format wie folgt: https://server.organization.com:8443/xapi/ (einschließlich des nachfolgenden Schrägstrichs).

Klicken Sie auf Weiter.

- 7 Klicken Sie auf Weiter, um die Produkte im Standardverzeichnis C:\Program Files\Dell\Dell Data Protection\. zu speichern. Dell recommends installing in the default location only, da bei der Installation an anderen Speicherorten Probleme auftreten könnten.
- 8 Wählen Sie die zu installierenden Komponenten aus.

Security Framework installiert das unterliegende Sicherheitsrahmenwerk und Security Tools, den erweiterten Authentifizierungs-Client, der mehrere Authentizierungsmethoden verwaltet, darunter PBA und Anmeldeinformationen wie Fingerabdrücke und Passwörter.

*Advanced Authentication* installiert die Dateien und die erforderlichen Services für Advanced Authentication. .

*Encryption* installiert den Encryption-Client, die Komponente, die Sicherheitsrichtlinien durchsetzt, egal ob ein Computer mit dem Netzwerk verbunden oder vom Netzwerk getrennt ist, verloren gegangen ist oder gestohlen wurde.

*BitLocker Manager* installiert den BitLocker Manager-Client, der speziell auf die Verbesserung der Sicherheit von BitLocker-Bereitstellungen ausgelegt ist. Er sorgt für Vereinfachung und senkt gleichzeitig die Betriebskosten durch eine zentralisierte Verwaltung der BitLocker- Verschlüsselungsrichtlinien.

Klicken Sie auf **Weiter**, wenn Ihre Auswahl abgeschlossen sind.

- 9 Klicken Sie auf Installieren, um mit der Installation zu beginnen. Die Installation kann mehrere Minuten dauern.
- 10 Wählen Sie Ja, ich möchte meinen Computer jetzt neu starten aus, und klicken Sie auf Fertig stellen. Damit ist die Installation abgeschlossen.

## Installation durch Befehlszeile mit dem -Master Installationsprogramm

• Bei einer Installation über die Befehlszeile müssen die Schalter zuerst angegeben werden. Andere Parameter gehen in ein Argument ein, das an den /v-Schalter weitergegeben wird.

### **Schalter**

• In der folgenden Tabelle werden die Schalter beschrieben, die mit dem -Master-Installationsprogramm verwendet werden können.

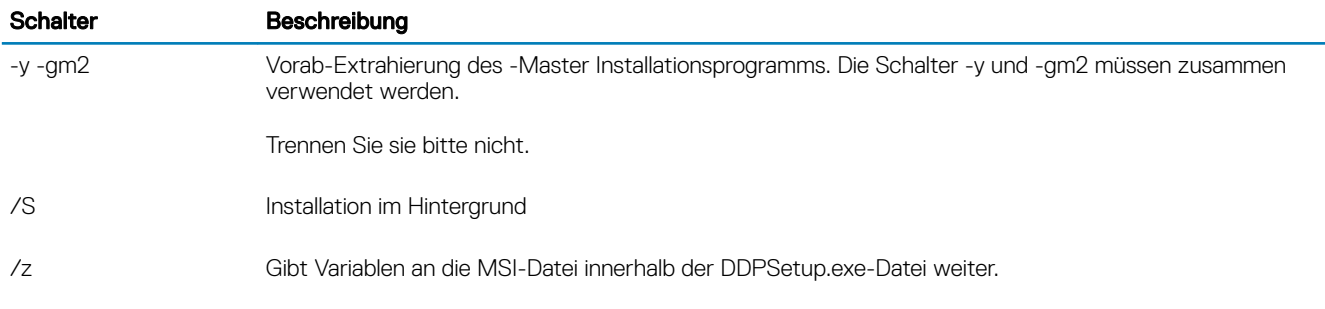

#### Parameter

• In der folgenden Tabelle werden die Parameter beschrieben, die mit dem -Master-Installationsprogramm verwendet werden können.

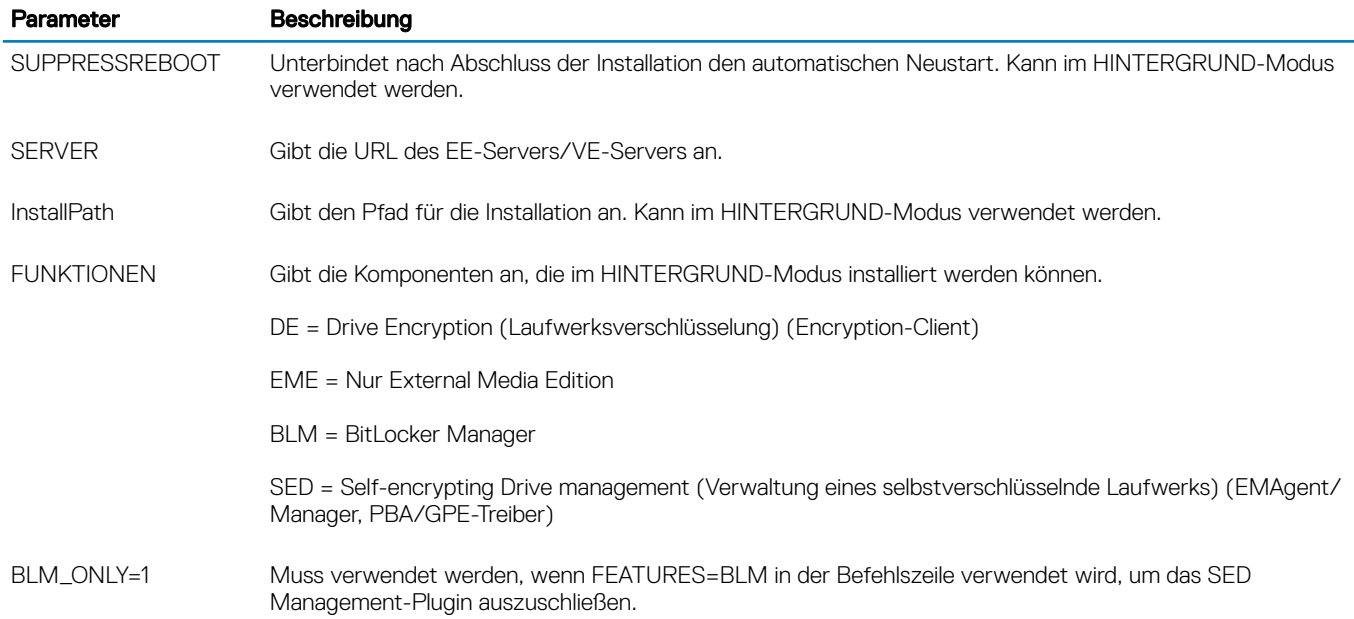

### Beispiel für eine Befehlszeile

- Bei den Befehlszeilenparametern ist die Groß- und Kleinschreibung zu beachten.
- In diesem Beispiel wird lediglich ESSE Manager unter Verwendung des -Master-Installationsprogramms auf Standardports, im Hintergrund und am Standardspeicherort C:\Program Files\Dell\Dell Data Protection\ installiert und für die Verwendung des angegebenen EE-Servers/VE-Servers konfiguriert.

"DDPSetup.exe" -y -gm2 /S /z"\"SERVER=server.organization.com\""

• In diesem Beispiel wird lediglich SED Management unter Verwendung des Master-Installationsprogramms auf Standardports, im Hintergrund und am Standardspeicherort C:\Program Files\Dell\Dell Data Protection\ mit einem unterdrückten Neustart installiert und für die Verwendung des angegebenen EE-Servers/VE-Servers konfiguriert.

"DDPSetup.exe" -y -gm2 /S /z"\"SERVER=server.organization.com, FEATURES=EME-SED, SUPPRESSREBOOT=1\""

• In diesem Beispiel wird lediglich SED Management unter Verwendung des Master-Installationsprogramms auf Standardports, im Hintergrund und am Standardspeicherort C:\Program Files\Dell\Dell Data Protection\ mit einem unterdrückten Neustart installiert und für die Verwendung des angegebenen EE-Servers/VE-Servers konfiguriert.

```
"DDPSetup.exe" -y -gm2 /S /z"\"SERVER=server.organization.com, FEATURES=SED, 
SUPPRESSREBOOT=1\""
```
• In diesem Beispiel wird lediglich SED Management unter Verwendung des Master-Installationsprogramms auf Standardports, im Hintergrund und am Standardspeicherort C:\Program Files\Dell\Dell Data Protection\ installiert und für die Verwendung des angegebenen EE-Servers/VE-Servers konfiguriert.

"DDPSetup.exe" -y -gm2 /S /z"\"SERVER=server.organization.com, FEATURES=SED\""

• In diesem Beispiel werden der Encryption-Client und BitLocker Manager (ohne das SED Management-Plugin) unter Verwendung des Master-Installationsprogramms auf Standardports, im Hintergrund und am Standardspeicherort C:\Program Files\Dell\Dell Data Protection\ installiert und für die Verwendung des angegebenen EE-Servers/VE-Servers konfiguriert.

```
"DDPSetup.exe" -y -gm2 /S /z"\"SERVER=server.organization.com, FEATURES=DE-BLM, BLM_ONLY=1\""
```
• In diesem Beispiel wird BitLocker Manager (mit dem SED-Management-Plugin) und die External Media Edition mit dem Master-Installationsprogramm auf Standard-Ports, im Hintergrund und mit unterdrücktem Neustart auf dem Standardspeicherort C:\Program Files\Dell\Dell Data Protection\ installiert und für die Verwendung des angegebenen EE-Servers/VE-Servers konfiguriert.

```
"DDPSetup.exe" -y -gm2 /S /z"\"SERVER=server.organization.com, FEATURES=BLM-EME, 
SUPPRESSREBOOT=1\""
```
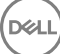

• In diesem Beispiel wird BitLocker Manager (ohne das SED Management-Plugin) und die External Media Edition mit dem Master-Installationsprogramm auf Standardports, im Hintergrund und unterdrücktem Neustart auf dem Standardspeicherort C:\Program Files \Dell\Dell Data Protection\ installiert und für die Verwendung des angegebenen EE-Servers/VE-Servers konguriert.

"DDPSetup.exe" -y -gm2 /S /z"\"SERVER=server.organization.com, FEATURES=BLM-EME, BLM\_ONLY=1, SUPPRESSREBOOT=1\""

**D**<sup></sup>

# <span id="page-35-0"></span>Deinstallation unter Verwendung des -Master-Installationsprogramms

- Jede Komponente muss einzeln deinstalliert werden, gefolgt von der Deinstallation des -Master-Installationsprogramms. Die Clients müssen in einer bestimmten Reihenfolge deinstalliert werden, um Fehler bei der Deinstallation zu vermeiden.
- Folgen Sie den Anweisungen unter [Untergeordnete Installationsprogramme aus dem -Master-Installationsprogramm](#page-64-0) zum Abrufen von untergeordneten Installationsprogrammen.
- Stellen Sie sicher, dass Sie für die Deinstallation dieselbe Version des -Master-Installationsprogramms (und damit der Clients) verwenden, wie bei der Installation.
- Dieses Kapitel verweist auf weitere Kapitel, die *ausführliche* Informationen zum Deinstallieren der untergeordneten Installationsprogramme enthalten. In diesem Kapitel wird nur der letzte Schritt beschrieben, die Deinstallation des -Master-Installationsprogramms.
- Deinstallieren Sie die Clients in der folgenden Reihenfolge.
	- a [Encryption-Client deinstallieren](#page-50-0).
	- b [SED- und Advanced Authentication-Clients deinstallieren.](#page-52-0)
	- c [BitLocker Manager-Client deinstallieren](#page-54-0).

Das Treiberpaket muss nicht deinstalliert werden.

• Fahren Sie mit dem Schritt -Master-Installationsprogramm deinstallieren fort.

## -Master-Installationsprogramm deinstallieren

Nach der Deinstallation der einzelnen Clients kann nun auch das -Master Installationsprogramm deinstalliert werden.

### Deinstallation über die Befehlszeile

• Im folgenden Beispiel wird das -Master-Installationsprogramm im Hintergrund deinstalliert.

"DDPSetup.exe" -y -gm2 /S /x

Führen Sie einen Neustart des Computers durch, wenn Sie fertig sind.

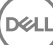

5
# <span id="page-36-0"></span>Installation unter Verwendung der untergeordneten Installationsprogramme

- Um jeden einzelnen Client separat zu installieren, müssen die untergeordneten ausführbaren Dateien aus dem -Master Installationsprogramm extrahiert werden, wie in [Extrahieren der untergeordneten Installationsprogramme aus dem -Master](#page-64-0) [Installationsprogramm](#page-64-0) gezeigt.
- Bei in diesem Abschnitt enthaltenen Befehlsbeispielen wird davon ausgegangen, dass die Befehle von C:\extracted ausgeführt werden.
- Bei den Befehlszeilenschaltern und -parametern ist die Groß- und Kleinschreibung zu beachten.
- Stellen Sie sicher, dass Werte, die ein oder mehrere Sonderzeichen enthalten, z. B. eine Leerstelle in der Befehlszeile, zwischen in Escape-Zeichen gesetzte Anführungszeichen gesetzt werden.
- Verwenden Sie diese Installationsprogramme zur Installation der Clients. Nutzen Sie dazu eine skriptgesteuerte Installation, Batchdateien oder eine andere verfügbare Push-Technologie.
- Der Neustart wurde in den Befehlszeilenbeispielen unterdrückt. Es ist jedoch ein abschließender Neustart erforderlich. Die Verschlüsselung kann erst nach dem Neustart des Computers beginnen.
- Protokolldateien Windows erstellt eindeutige Installationsprotokolldateien des untergeordneten Installationsprogramms für den angemeldeten Benutzers unter "%Temp%" mit dem folgenden Verzeichnispfad C:\Users\<UserName>\AppData\Local\Temp.

Falls Sie sich dafür entscheiden, beim Ausführen des Installationsprogramms eine separate Protokolldatei hinzuzufügen, stellen Sie sicher, dass die Protokolldatei einen eindeutigen Namen hat, da Protokolldateien des untergeordneten Installationsprogramms keine Anhänge zulassen. Der Standard-MSI-Befehl kann dazu verwendet werden, um eine Protokolldatei durch die Verwendung von /l\*v C: \<any directory>\<any log file name>.log zu erstellen.

• Für Installationen über die Befehlszeile verwenden alle untergeordneten Installationsprogramme, soweit nicht anders angegeben, die gleichen grundlegenden .msi-Schalter und Anzeigeoptionen. Die Schalter müssen zuerst angegeben werden. Der /v-Schalter ist erforderlich und benötigt ein Argument. Andere Parameter gehen in ein Argument ein, das an den /v-Schalter weitergegeben wird.

Anzeigeoptionen können am Ende des Arguments angegeben werden, das an den /v-Schalter weitergegeben wird, um das erwartete Verhalten zu erzielen. Verwenden Sie /q und /qn nicht in derselben Befehlszeile. Verwenden Sie ! und - nur nach /qb.

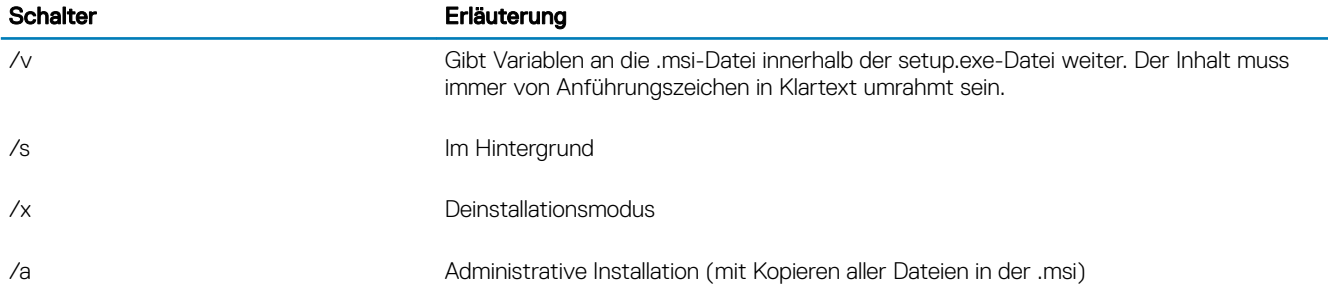

### *<u>O</u>* ANMERKUNG:

Mit /v stehen die Microsoft Standardoptionen zur Verfügung. Eine Liste der Optionen finden Sie unter https:// msdn.microsoft.com/en-us/library/windows/desktop/aa367988(v=vs.85).aspx.

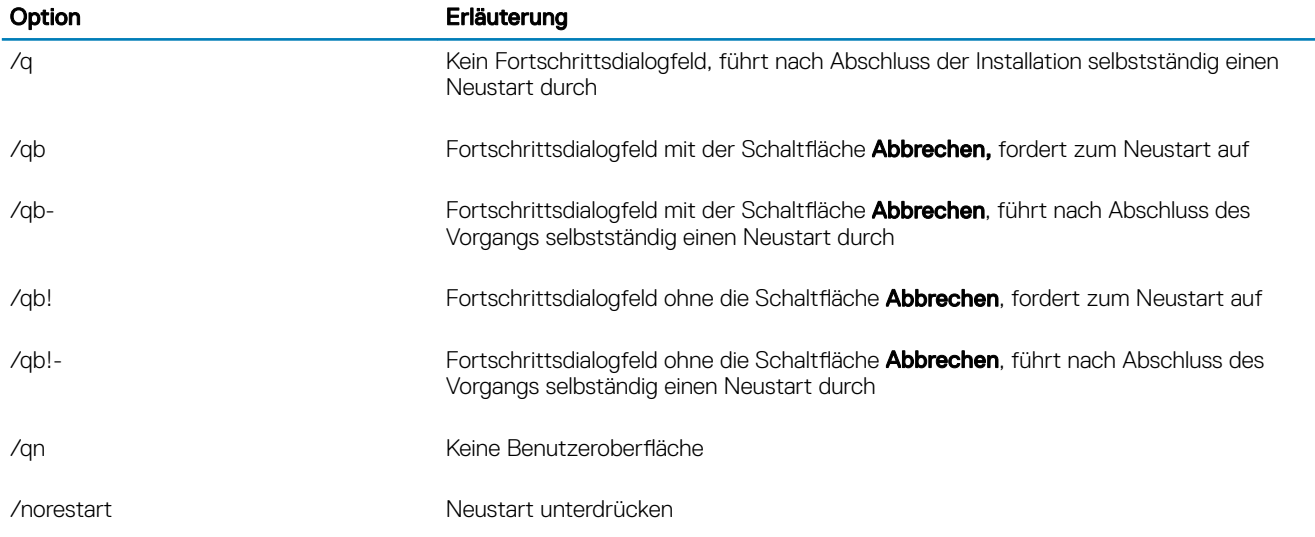

- Weisen Sie die Benutzer an, sich mit dem folgenden Dokument und den Hilfedateien vertraut zu machen, um Unterstützung bei der Anwendung zu erhalten:
	- Informationen zur Verwendung der Funktionen von Encryption-Client finden Sie im Hilfedokument *Dell Encrypt Help*. Hier können Sie auf die Hilfe zugreifen: <Install dir>:\Program Files\Dell\Dell Data Protection\Encryption\Help.
	- Informationen zur Verwendung der Funktionen von External Media Shield finden Sie im Hilfedokument *EMS Help*. Hier können Sie auf die Hilfe zugreifen: <Install dir>:\Program Files\Dell\Dell Data Protection\Encryption\EMS.
	- Weitere Informationen zur Verwendung der Funktionen Advanced Authentication und nden Sie in der *DDP-Konsolen-Hilfe,* . Greifen Sie auf die Hilfe über <Install dir>:\Program Files\Dell\Dell Data Protection\Security Tools \Help zu.

## Treiber installieren

- Treiber und Firmware für ControlVault, Fingerabdruckleser und Smart Cards sind nicht im -Master-Installationsprogramm oder in den untergeordneten ausführbaren Installationsdateien enthalten. Treiber und Firmware müssen jederzeit auf dem aktuellen Stand sein und können nach Auswahl des jeweiligen Computermodells von der Website [http://www.dell.com/support](http://www.dell.com/support/home/us/en/19/Products/?app=drivers) heruntergeladen werden. Laden Sie die jeweiligen Treiber und die Firmware basierend auf Ihrer Authentifizierungshardware herunter.
	- ControlVault
	- NEXT Biometrics Fingerprint-Treiber
	- Validity Fingerprint Reader 495-Treiber
	- O2Micro Smart Card-Treiber

Falls Sie Hardware installieren möchten, die nicht von Dell stammt, müssen Sie die aktualisierten Treiber und die Firmware von der Website des jeweiligen Herstellers herunterladen.

## Encryption-Client installieren

- Lesen Sie den Abschnitt [Encryption-Client-Anforderungen](#page-9-0), wenn Ihr Unternehmen ein Zertifikat verwendet, das von einer Stammstelle signiert wurde, z. B. EnTrust oder Verisign. Zur Aktivierung der Zertifikatsprüfung muss eine Registrierungseinstellung auf dem Client-Computer geändert werden.
- Nach Abschluss der Installation sollten Endbenutzer die Richtlinien aktualisieren, indem sie in der Taskleiste mit der rechten Maustaste auf das Symbol für "Dell Data Protection" klicken und die Option Nach Richtlinienaktualisierungen suchen auswählen.
- Das Encryption-Client-Installationsprogramm kann wie folgt bezogen werden:
	- **Über die Website [support.dell.com](http://www.dell.com/support/home/us/en/19/Products/?app=drivers)** [Beziehen Sie ggf. die Software](#page-59-0) über support.dell.com, und extrahieren Sie dann die [untergeordneten Installationsprogramme aus dem -Master-Installationsprogramm.](#page-64-0) Suchen Sie nach dem Extrahieren die Datei unter C:\extracted\Encryption.

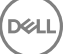

• Über Ihr Dell FTP-Konto – Suchen Sie das Installationspaket in der Datei DDP-Enterprise-Edition-8.x.x.xxx.zip, und [extrahieren Sie](#page-64-0) [dann die untergeordneten Installationsprogramme aus dem -Master-Installationsprogramm.](#page-64-0) Suchen Sie nach dem Extrahieren die Datei unter C:\extracted\Encryption.

### Installation über die Befehlszeile

• Die folgende Tabelle umfasst die für die Installation verfügbaren Parameter.

#### Parameter

SERVERHOSTNAME=<ServerName> (Vollqualifizierter Domänenname des Dell Servers für erneute Aktivierung)

POLICYPROXYHOSTNAME=<RGKName> (Vollqualizierter Domänenname des Standard-Richtlinien-Proxys)

MANAGEDDOMAIN=<MyDomain> (Für das Gerät zu verwendende Domäne)

DEVICESERVERURL=<DeviceServerName/SecurityServerName> (Zur Aktivierung verwendet URL; enthält normalerweise Servernamen, Port und xapi)

GKPORT=<NewGKPort> (Gatekeeper-Port)

MACHINEID=<MachineName> (Computername)

RECOVERYID=<RecoveryID> (Wiederherstellungs-ID)

REBOOT=ReallySuppress (Null ermöglicht automatische Neustarts, ReallySuppress deaktiviert den Neustart)

HIDEOVERLAYICONS=1 (0 aktiviert Overlay-Symbole, 1 deaktiviert Overlay-Symbole)

HIDESYSTRAYICON=1 (0 aktiviert das Taskleistensymbol, 1 deaktiviert das Taskleistensymbol)

EME=1 (Modus "Installieren externer Medien-Edition")

Eine Liste der grundlegenden .msi-Schalter und Anzeigeoptionen, die in Befehlszeilen verwendet werden können, finden Sie unter [Installation unter Verwendung der untergeordneten Installationsprogramme](#page-36-0).

• Die folgende Tabelle zeigt Details zusätzlicher optionaler Parameter im Zusammenhang mit der Aktivierung.

#### Parameter

SLOTTEDACTIVATON=1 (0 deaktiviert verzögerte/geplante Aktivierungen, 1 aktiviert verzögerte/geplante Aktivierungen)

SLOTINTERVAL=30.300 (Plant Aktivierungen anhand der Angabe x,x, wobei der erste Wert die untere Grenze des Zeitplans und der zweite Wert die obere Grenze ist – in Sekunden)

CALREPEAT=300 (MUSS gleich wie oder höher als der in SLOTINTERVAL festgelegte obere Grenzwert sein. Anzahl der Sekunden, die der Encryption-Client wartet, bevor ein Aktivierungsversuch basierend auf SLOTINTERVAL generiert wird.)

#### Beispiel für eine Befehlszeile

• Im folgenden Beispiel wird der Client mit den Standardparametern installiert (Encryption-Client, für Freigabe verschlüsseln, kein Dialogfeld, keine Statusanzeige, automatischer Neustart, Installation im Standardverzeichnis C:\Program Files\Dell\Dell Data Protection).

```
DDPE XXbit setup.exe /s /v"SERVERHOSTNAME=server.organization.com
POLICYPROXYHOSTNAME=rgk.organization.com MANAGEDDOMAIN=ORGANIZATION DEVICESERVERURL=https://
server.organization.com:8443/xapi/ /qn"
```
MSI-Befehl:

msiexec.exe /i "Dell Data Protection Encryption.msi" /qn REBOOT="ReallySuppress" SERVERHOSTNAME="server.organization.com" POLICYPROXYHOSTNAME="rgk.organization.com" MANAGEDDOMAIN="ORGANIZATION" DEVICESERVERURL="https://server.organization.com:8443/xapi/"

- Ersetzen Sie DEVICESERVERURL=https://server.organization.com:8081/xapi (ohne den nachgestellten Schrägstrich), wenn Sie einen EE-Server in einer Version vor Version 7.7 besitzen.
- Im folgenden Beispiel werden der Encryption-Client und die Option "Für Freigabe verschlüsseln" installiert, das DDP-Taskleistensymbol und die Overlay-Symbole werden ausgeblendet, es gibt keine Dialogfelder, keine Statusanzeige und keinen Neustart, und die Installation erfolgt im Standardverzeichnis C:\Program Files\Dell\Dell Data Protection..

DDPE XXbit setup.exe /s /v"SERVERHOSTNAME=server.organization.com POLICYPROXYHOSTNAME=rgk.organization.com MANAGEDDOMAIN=ORGANIZATION DEVICESERVERURL=https:// server.organization.com:8443/xapi/ HIDESYSTRAYICON=1 HIDEOVERLAYICONS=1 REBOOT=ReallySuppress /qn"

MSI-Befehl:

```
msiexec.exe /i "Dell Data Protection Encryption.msi" /qn REBOOT="ReallySuppress" 
SERVERHOSTNAME="server.organization.com" POLICYPROXYHOSTNAME="rgk.organization.com" 
MANAGEDDOMAIN="ORGANIZATION" DEVICESERVERURL="https://server.organization.com:8443/xapi/" 
HIDESYSTRAYICON="1" HIDEOVERLAYICONS="1"
```
Ersetzen Sie DEVICESERVERURL=https://server.organization.com:8081/xapi (ohne den nachgestellten Schrägstrich), wenn Sie einen EE-Server in einer Version vor v7.7 haben.

### • Beispiel für eine Befehlszeile, um nur External Media Edition (EME) zu installieren

Installation im Hintergrund, keine Statusanzeige, automatischer Neustart, Installation im Standardverzeichnis C:\Program Files\Dell\Dell Data Protection..

```
DDPE_XXbit_setup.exe /s /v"SERVERHOSTNAME=server.organization.com 
POLICYPROXYHOSTNAME=rgk.organization.com MANAGEDDOMAIN=ORGANIZATION DEVICESERVERURL=https://
server.organization.com:8443/xapi/ EME=1 /qn"
MSI-Befehl:
```
msiexec.exe /i "Dell Data Protection Encryption.msi" /qn REBOOT="ReallySuppress" SERVERHOSTNAME="server.organization.com" POLICYPROXYHOSTNAME="rgk.organization.com" MANAGEDDOMAIN="ORGANIZATION" DEVICESERVERURL="https://server.organization.com:8443/xapi/"

- Ersetzen Sie DEVICESERVERURL=https://server.organization.com:8081/xapi (ohne den nachgestellten Schrägstrich), wenn Sie einen EE-Server in einer Version vor Version 7.7 besitzen.
- Installation im Hintergrund, kein Neustart, Installation im Standardverzeichnis C:\Program Files\Dell\Dell Data Protection.

```
DDPE XXbit setup.exe /s /v"EME=1 SERVERHOSTNAME=server.organization.com
POLICYPROXYHOSTNAME=rgk.organization.com DEVICESERVERURL=https://server.organization.com:8443/
xapi/ MANAGEDDOMAIN=ORGANIZATION /norestart /qn"
MSI-Befehl:
```

```
msiexec.exe /i "Dell Data Protection Encryption.msi" /qn REBOOT="ReallySuppress" EME="1" 
SERVERHOSTNAME="server.organization.com" POLICYPROXYHOSTNAME="rgk.organization.com" 
DEVICESERVERURL="https://server.organization.com:8443/xapi/" MANAGEDDOMAIN="ORGANIZATION"
```
Ersetzen Sie DEVICESERVERURL=https://server.organization.com:8081/xapi (ohne den nachgestellten Schrägstrich), wenn Sie einen EE-Server in einer Version vor Version 7.7 besitzen.

### *<u>OI</del>* ANMERKUNG:</u>

Im Dialogfeld "Info" des Clients wird die Versionsnummer der Software angezeigt, nicht jedoch, ob der gesamte Client oder nur EME installiert ist. Gehen Sie zum Auffinden dieser Informationen zu C:\ProgramData\Dell\Dell Data Protection\Encryption **\CMGShield.log**, und machen Sie den folgenden Eintrag ausfindig:

[<Datum/Zeitstempel> DeviceInfo: < >] Shield-Informationen - SM=Nur External Media, SB=DELL, UNF=FQUN, last sweep={0, 0}

#### Beispiel für eine Befehlszeile, um External Media Edition in vollständige Shield-Version zu konvertieren

• Entschlüsselung ist beim Konvertieren einer External Media Edition in eine vollständige Shield-Version nicht erforderlich.

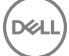

```
DDPE XXbit setup.exe /s /v"SERVERHOSTNAME=server.organization.com
POLICYPROXYHOSTNAME=rgk.organization.com MANAGEDDOMAIN=ORGANIZATION DEVICESERVERURL=https://
server.organization.com:8443/xapi/ REINSTALL=ALL EME=0 REINSTALLMODE=vemus /qn"
```
#### MSI-Befehl:

msiexec.exe /i "Dell Data Protection Encryption.msi" /qn REBOOT="ReallySuppress" SERVERHOSTNAME="server.organization.com" POLICYPROXYHOSTNAME="rgk.organization.com" MANAGEDDOMAIN="ORGANIZATION" DEVICESERVERURL="https://server.organization.com:8443/xapi/" REINSTALL="ALL" EME="0" REINSTALLMODE="vemus"

- Ersetzen Sie DEVICESERVERURL=https://server.organization.com:8081/xapi (ohne den nachgestellten Schrägstrich), wenn Sie einen EE-Server in einer Version vor v7.7 haben.
- Beispiel für Befehlszeile zum Installieren im verzögerten Aktivierungsmodus
- Im folgenden Beispiel installiert der Client mit verzögerter Aktivierung im Standardverzeichnis C: \Program Files\Dell\Dell Data Protection.

```
DDPE_XXbit_setup.exe /s /v"OPTIN=1 SERVERHOSTNAME=server.organization.com 
POLICYPROXYHOSTNAME=rgk.organization.com DEVICESERVERURL=https://server.organization.com:8443/
xapi/ MANAGEDDOMAIN=ORGANIZATION"
MSI-Befehl:
```

```
msiexec.exe /i "Dell Data Protection Encryption.msi" OPTIN="1" 
SERVERHOSTNAME="server.organization.com" POLICYPROXYHOSTNAME="rgk.organization.com" 
DEVICESERVERURL="https://server.organization.com:8443/xapi/" MANAGEDDOMAIN="ORGANIZATION"
```
• Im folgenden Beispiel installiert der Client mit verzögerter Aktivierung und mit standardmäßigen Parametern (Encryption-Client, Encrypt for Sharing, keine Dialogfelder, keine Fortschrittsanzeige, kein Neustart, keine Encryption-Overlay-Symbole) im Standardverzeichnis C: \Program Files\Dell\Dell Data Protection).

```
DDPE_XXbit_setup.exe /s /v"SERVERHOSTNAME=server.organization.com 
POLICYPROXYHOSTNAME=rgk.organization.com MANAGEDDOMAIN=ORGANIZATION DEVICESERVERURL=https://
server.organization.com:8443/xapi/ OPTIN=1 HIDEOVERLAYICONS=1 REBOOT=ReallySuppress /qn"
MSI-Befehl:
```

```
msiexec.exe /i "Dell Data Protection Encryption.msi" /qn REBOOT="ReallySuppress" OPTIN="1" 
SERVERHOSTNAME="server.organization.com" POLICYPROXYHOSTNAME="rgk.organization.com" 
MANAGEDDOMAIN="ORGANIZATION" DEVICESERVERURL="https://server.organization.com:8443/xapi/" 
HIDEOVERLAYICONS="1"
```
### (i) ANMERKUNG:

Einige ältere Clients erfordern unter Umständen Escape-Zeichen \" um die Werte von Parametern. Beispiel:

**DDPE\_XXbit\_setup.exe /v"CMG\_DECRYPT=\"1\" CMGSILENTMODE=\"1\" DA\_SERVER= \"server.organization.com\" DA\_PORT=\"8050\" SVCPN=\"administrator@organization.com\" DA\_RUNAS=\"domain\username\" DA\_RUNASPWD=\"password\" /qn"**

### Installation des Serververschlüsselungs-Client

Es gibt zwei Methoden für die Installation des Serververschlüsselungs-Client. Wählen Sie eine der beiden folgenden Methoden aus:

• [Interaktive Installation des Serververschlüsselungs-Client](#page-41-0)

### *<u>OI</u>* ANMERKUNG:

Die Serververschlüsselung kann nur interaktiv auf Computern installiert werden, die Serverbetriebssysteme ausführen. Installation auf Computern mit Nicht-Serverbetriebssystemen muss über die Befehlszeile durchgeführt werden, mit dem festgelegten Parameter SERVERMODE=1.

• [Installation von Serververschlüsselung unter Verwendung der Befehlszeile](#page-42-0)

#### <span id="page-41-0"></span>Virtuelles Benutzerkonto

Als Teil der Installation wird ein **virtuelles Serverbenutzerkonto** ausschließlich für die Serververschlüsselung erstellt. Das Kennwort und die DPAPI-Authentifizierung sind deaktiviert, sodass nur der virtuelle Serverbenutzer auf die Verschlüsselungsschlüssel auf dem Computer zugreifen kann.

#### Vor der Installation

- Bei dem die Installation durchführenden Benutzerkonto muss es sich um einen lokalen oder Domänen-Benutzer mit Berechtigungen auf Administratorebene handeln.
- Um die Anforderung außer Kraft zu setzen, dass ein Domänenadministrator die Serververschlüsselung aktiviert, oder um die Serververschlüsselung auf einem nicht-Domänen oder mehr-Domänen-Server auszuführen, setzen Sie die ssos.domainadmin.verify-Eigenschaft in der Datei application.properties auf "Falsch". Die Datei gespeichert ist in den folgenden Dateipfaden gespeichert, basierend auf dem DDP-Server, den Sie verwenden:

Dell Enterprise-Server - <*Installationsordner*>/Security Server/conf/application.properties

Virtual Edition - /opt/dell/server/security-server/conf/application.properties

• Der Server muss Portsteuerungen unterstützen.

Die Richtlinien des Server-Portsteuerungssystems wirken sich auf die Wechselmedien auf geschützten Servern aus, indem z. B. der Zugriff auf und die Nutzung der USB-Ports des Servers durch USB-Geräte gesteuert wird. Die USB-Port-Richtlinie ist auf externe USB-Ports anwendbar. Die interne USB-Port-Funktionalität wird durch die USB-Port-Richtlinie nicht beeinflusst. Bei deaktivierter USB-Port-Richtlinie funktionieren USB-Tastatur und Maus des Clients nicht und der Benutzer kann den Computer nicht verwenden, wenn vor Anwenden der Richtlinie keine Remote Desktop-Verbindung eingerichtet wurde.

- Für eine erfolgreiche Aktivierung der Serververschlüsselung muss der Computer mit dem Netzwerk verbunden sein.
- Wenn das Trusted Platform Module (TPM) verfügbar ist, wird es zum Versiegeln des GPK-Schlüssels auf Dell-Hardware verwendet. Wenn kein TPM verfügbar ist, verwendet die Serververschlüsselung Microsoft Data Protection API (DPAPI) zum Schutz des Mehrzweckschlüssels.

### *<u>OI</u>* ANMERKUNG:

Beim Installieren eines neuen Betriebssystems auf einem Dell Computer mit TPM der Serververschlüsselung ausführt, deaktivieren Sie das TPM im BIOS. Sieh[ehttps://technet.microsoft.com/en-us/library/cc749022%28v=ws.](https://technet.microsoft.com/en-us/library/cc749022%28v=ws.10%29.aspx#BKMK_S2) [10%29.aspx#BKMK\\_S2](https://technet.microsoft.com/en-us/library/cc749022%28v=ws.10%29.aspx#BKMK_S2) für Anweisungen.

### Extrahieren Sie das untergeordnete Installationsprogramm

• Serververschlüsselung benötigt nur eines der im Master Installer enthaltenen Installationsprogramme. Zum Installieren der Serververschlüsselung müssen Sie zuerst das dem Encryption Client untergeordnete Serververschlüsselung-Installationsprogramm (den "Child Installer") E\_xxbit\_setup.exe aus dem Master Installer DDPE\_xxbit\_setup.exe extrahieren. Weitere Informationen finden Sie unter [Untergeordnete Installer aus dem Master Installer extrahieren](#page-64-0).

### Interaktive Installation des Serververschlüsselungs-Client

- Verwenden Sie diese Anweisungen zur interaktiven Installation der Serververschlüsselung. In diesem Installationsprogramm sind die für die Softwareverschlüsselung erforderlichen Komponenten enthalten.
- 1 Suchen Sie die Datei DDPE\_XXbit\_setup.exe im Ordner C:\extracted\Encryption. Kopieren Sie sie auf den lokalen Computer.
- 2 Wenn Sie die Serververschlüsselung auf einem Server installieren, doppelklicken Sie auf die Datei DDPE\_XXbit\_setup.exe, um das Installationsprogramm zu starten.

#### $\bigcap$ ANMERKUNG:

Wenn die Serververschlüsselung auf einem Computer installiert wird, auf dem ein Serverbetriebssystem wie beispielsweise Windows Server 2012 R2 ausgeführt wird, installiert das Installationsprogramm die Verschlüsselung standardmäßig im Servermodus.

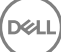

- <span id="page-42-0"></span>3 Klicken Sie im Begrüßungsdialogfeld auf Weiter.
- 4 Lesen Sie auf dem Lizenzvereinbarungsbildschirm die Lizenzvereinbarung, stimmen Sie den Bedingungen zu, und klicken Sie auf Weiter.
- 5 Klicken Sie auf Weiter, um die Serververschlüsselung im Standardverzeichnis zu installieren.

### *<u>OLANMERKUNG:</u>*

Dell empfiehlt die Installation auf dem Standardspeicherort. Die Installation an einem anderen Speicherort als dem Standardverzeichnis – ob es sich hierbei um ein anderes Verzeichnis, um das Laufwerk "D" oder ein USB-Laufwerk handelt – wird nicht empfohlen.

- 6 Klicken Sie auf Weiter, um das Verwaltungstyp-Dialogfeld zu überspringen.
- 7 Geben Sie im Feld "Name des Dell Enterprise Servers" den vollständigen Hostnamen des Dell Enterprise Servers oder der Virtual Edition ein, mit dem oder der der Benutzer verwaltet wird, z. B. *server.organisation.de*.
- 8 Geben Sie den Domainnamen in das Feld Verwaltete Domäne (z. B. Organisation) ein und klicken Sie auf Weiter.
- 9 Klicken Sie auf Weiter, um das automatisch ausgefüllte Dialogfeld Dell Richtlinien-Proxy-Informationen zu überspringen.
- 10 Klicken Sie auf Weiter, um das automatisch ausgefüllte Dialogfeld Dell Device-Serverinformationen zu überspringen.
- 11 Klicken Sie auf **Installieren**, um mit der Installation zu beginnen. Die Installation kann mehrere Minuten dauern.
- 12 Klicken Sie im Dialogfeld Konfiguration abgeschlossen auf "Fertigstellen". Damit ist die Installation abgeschlossen.

### *<u>OI</u>* ANMERKUNG:

Die Protokolldatei für die Installation befindet sich im Verzeichnis "%temp%" des Kontos auf C:\Users\<Benutzername> \AppData\Local\Temp. Um die Protokolldatei der Installation ausfindig zu machen, suchen Sie nach einem Dateinamen, der mit MSI beginnt und mit der Erweiterung .log endet. Die Datei muss einen Datums-/Zeitstempel haben, der mit dem Zeitpunkt übereinstimmt, zu dem Sie das Installationsprogramm ausgeführt haben.

### *<b>O* ANMERKUNG:

Als Teil der Installation wird ein virtuelles Serverbenutzerkonto ausschließlich für die Serververschlüsselung erstellt. Das Kennwort und die DPAPI-Authentizierung sind deaktiviert, sodass nur der virtuelle Serverbenutzer auf die Verschlüsselungsschlüssel auf dem Computer zugreifen kann.

### 13 Starten Sie den Computer neu.

WICHTIG: Wählen Sie Snooze Reboot nur dann aus, wenn Sie Zeit zum Speichern Ihrer Arbeit und zum Schließen von offenen Anwendungen benötigen.

### Installation von Serververschlüsselung unter Verwendung der **Befehlszeile**

### Serververschlüsselungs-Client – Sie finden das Installationsprogramm unter C:\extracted\Encryption

Verwenden Sie die Datei DDPE\_xxbit\_setup.exe für die Installation oder die Aktualisierung. Nutzen Sie dazu eine skriptgesteuerte Installation, Batchdateien oder eine andere in Ihrem Unternehmen verfügbare Push-Technologie.

### **Schalter**

Die folgende Tabelle umfasst die für die Installation verfügbaren Schalter.

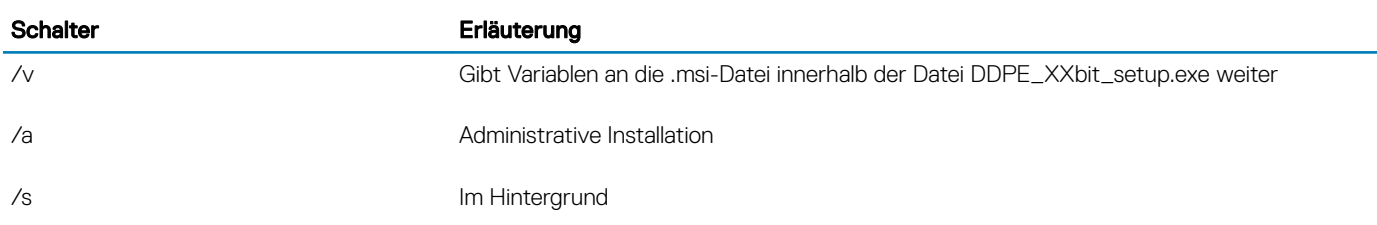

### Parameter

Die folgende Tabelle umfasst die für die Installation verfügbaren Parameter.

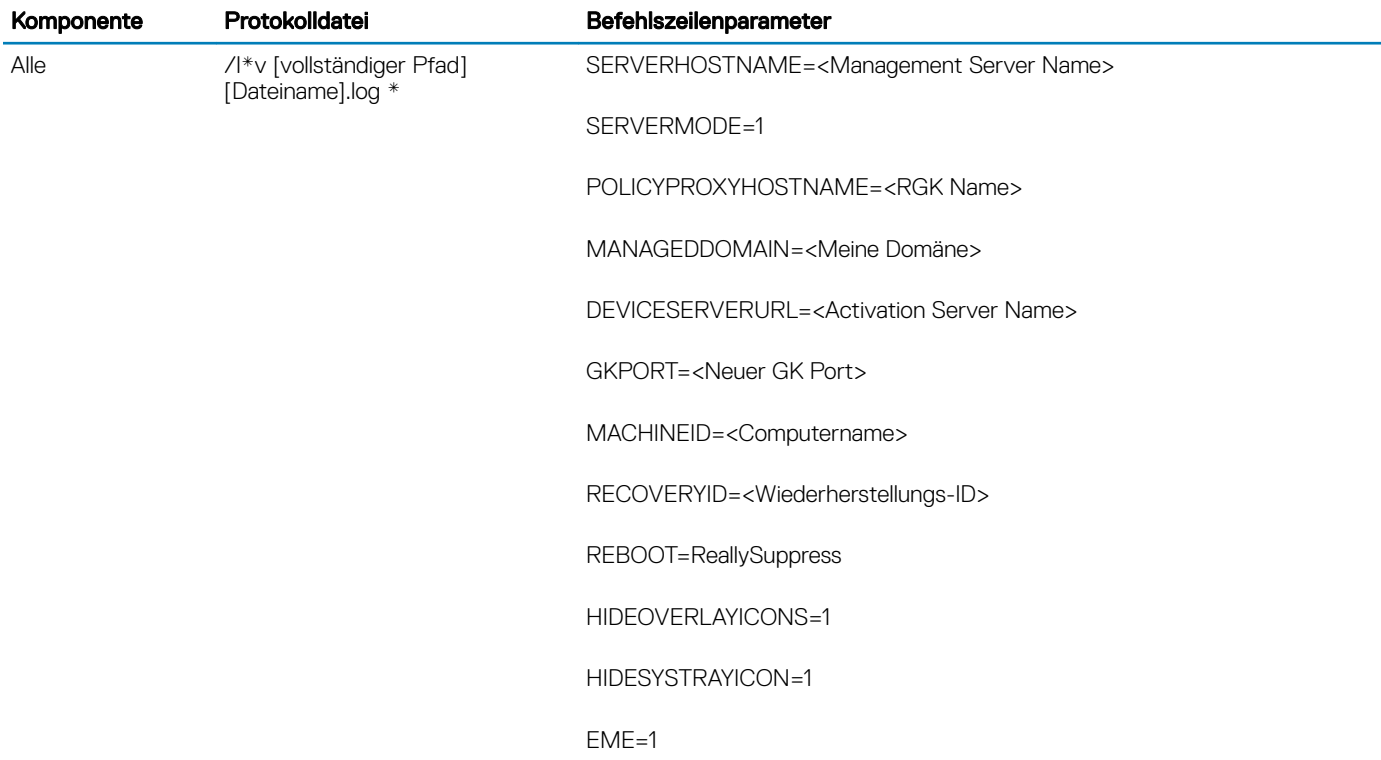

### (i) ANMERKUNG:

Der Neustart kann zwar unterbunden werden, ist jedoch letztendlich erforderlich. Die Verschlüsselung kann erst nach dem Neustart des Computers beginnen.

### Optionen

Die folgende Tabelle umfasst die Anzeigeoptionen, die am Ende des Arguments, das an den /v-Schalter weitergegeben wird, festgelegt werden können.

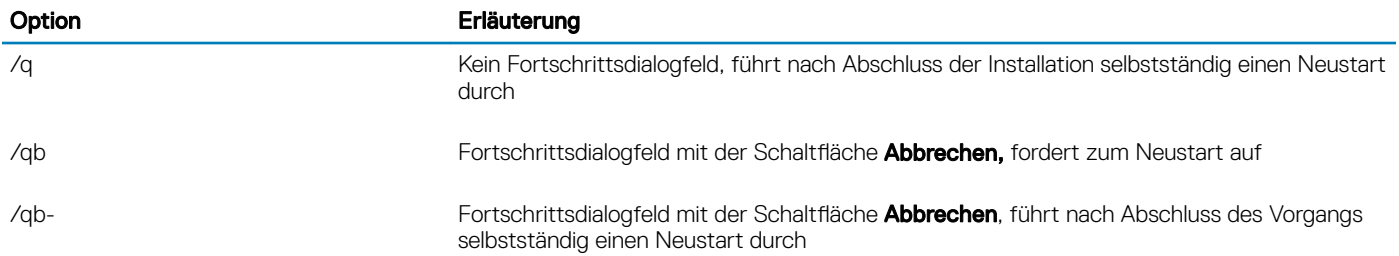

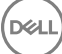

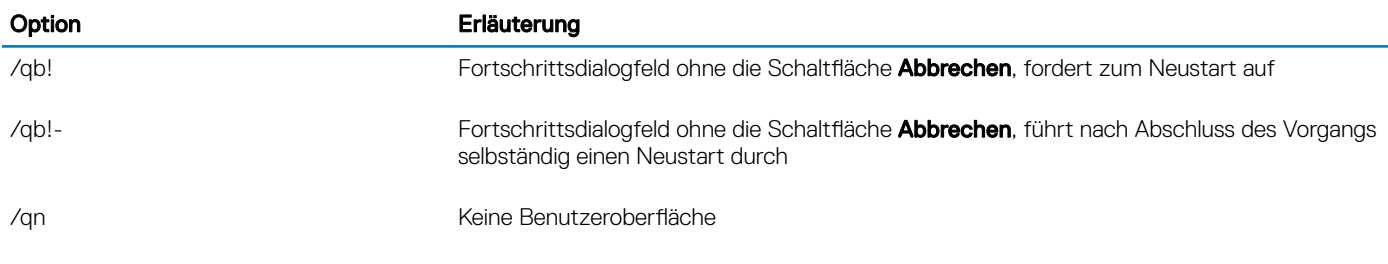

#### $\bigcap$ ANMERKUNG:

Verwenden Sie /q und /qn nicht in derselben Befehlszeile. Verwenden Sie nur ! und - nach /qb.

- Der Befehlszeilenparameter SERVERMODE=1 wird nur während neuer Installationen berücksichtigt. Der Parameter wird bei Deinstallationen ignoriert.
- Das Installieren auf einem anderen Speicherort als dem Standardspeicherort ob es sich hierbei um ein anderes Verzeichnis, ein anderes Laufwerk als "C:" oder ein USB-Laufwerk handelt – wird nicht empfohlen. Dell empfiehlt die Installation auf dem Standardspeicherort.
- Geben Sie einen Wert ein, der eines oder mehrere Sonderzeichen, z. B. eine Leerstelle, zwischen in Escape-Zeichen gesetzten Anführungszeichen enthält.
- Bei der Dell Activation Server-URL (DEVICESERVERURL) ist auf Groß- und Kleinschreibung zu achten.

### Beispiel einer Installation über die Befehlszeile

• Im folgenden Beispiel wird der Serververschlüsselungs-Client mit den Standardparametern installiert (Serververschlüsselungs-Client, automatische Installation, Für Freigabe verschlüsseln", kein Dialog, keine Statusanzeige, automatischer Neustart, Installation im Standardverzeichnis von C:\Programme\Dell\Dell Data Protection).

```
DDPE XXbit setup.exe /s /v"SERVERMODE=1 SERVERHOSTNAME=server.organization.com
POLICYPROXYHOSTNAME=rgk.organization.com MANAGEDDOMAIN=ORGANIZATION DEVICESERVERURL=https://
server.organization.com:8443/xapi/qn"
MSI-Befehl:
```

```
msiexec.exe /i "Dell Data Protection Encryption.msi" /qn REBOOT="ReallySuppress" 
SERVERMODE="1" SERVERHOSTNAME="server.organization.com" 
POLICYPROXYHOSTNAME="rgk.organization.com" MANAGEDDOMAIN="ORGANIZATION" 
DEVICESERVERURL="https://server.organization.com:8443/xapi/"
```
• Das folgende Beispiel installiert den Serververschlüsselungs-Client mit einer Protokolldatei und Standardparametern (Serververschlüsselungs-Client, Installation im Hintergrund, "Für Freigabe verschlüsseln", kein Dialog, keine Fortschrittsleiste, kein Neustart, Installation im Standardverzeichnis von C:\Programme\Dell\Dell Data Protection\Encryption) und gibt einen benutzerdefinierten Protokolldateinamen an, der mit einer Zahl endet (DDP\_ssos-090.log) und erhöht werden sollte, wenn die Befehlszeile mehr als einmal auf demselben Server ausgeführt wird.

```
DDPE XXbit setup.exe /s /v"SERVERMODE=1 SERVERHOSTNAME=server.organization.com
POLICYPROXYHOSTNAME=rgk.organization.com MANAGEDDOMAIN=ORGANIZATION DEVICESERVERURL=https://
server.organization.com:8443/xapi/ /1*v DDP ssos-090.log /norestart/qn"
MSI-Befehl:
```

```
msiexec.exe /i "Dell Data Protection Encryption.msi" /qn SERVERMODE="1" 
SERVERHOSTNAME="server.organization.com" POLICYPROXYHOSTNAME="rgk.organization.com" 
MANAGEDDOMAIN="ORGANIZATION" DEVICESERVERURL="https://server.organization.com:8443/xapi/" /l*v 
DDP ssos-090.log /norestart/qn"
```

```
Wenn Sie das Protokoll nicht im Standardverzeichnis mit der ausführbaren Datei speichern möchten, geben Sie den vollständigen neuen 
Speicherpfad im Befehl an. Beispiel: Mit dem Befehl /l*v C:\Logs\DDP_ssos-090.log werden die Installationsprotokolle in einem C:
\Logs-Ordner erstellt.
```
#### Starten Sie den Computer neu

Starten Sie den Computer nach der Installation neu. Der Computer muss so früh wie möglich neu gestartet werden.

#### WICHTIG: ⋒

Wählen Sie Snooze Reboot nur dann aus, wenn Sie Zeit zum Speichern Ihrer Arbeit und zum Schließen von offenen Anwendungen benötigen.

### Serververschlüsselung aktivieren

- Der Server muss mit dem Netzwerk der Organisation verbunden sein.
- Stellen Sie sicher, dass es sich beim Computernamen des Servers um den Endpunktnamen handelt, der in der Remote Management Console angezeigt werden soll.
- Ein interaktiver Live-Benutzer mit Domänen-Administrator-Anmeldeinformationen muss sich für die Erstaktivierung mindestens einmal auf dem Server anmelden. Der angemeldete Benutzertyp kann ein Domänen- oder Nicht-Domänen-Benutzer, über eine Remote-Desktop-Verbindung verbunden oder ein interaktiver Benutzer am Server sein, aber die Aktivierung erfordert Domänen-Administrator-Anmeldeinformationen.
- Nach dem Neustart nach der Installation wird der Aktivierungsdialog angezeigt. Der Administrator muss die Domänen-Administrator-Anmeldeinformationen mit einem Benutzernamen im Format User Principal Name (UPN, Benutzerprinzipalnamen) eingeben. Der Serververschlüsselungs-Client wird nicht automatisch aktiviert.
- Bei der Erstaktivierung wird ein virtuelles Serverbenutzerkonto erstellt. Nach der Erstaktivierung wird der Computer neu gestartet, sodass die Geräteaktivierung beginnen kann.
- Während der Authentizierungs- und Geräteaktivierungsphase wird dem Computer eine eindeutige Computer-ID zugewiesen, Verschlüsselungsschlüssel werden erstellt und gebündelt und eine Beziehung zwischen dem Verschlüsselungsschlüsselpaket und dem [virtuellen Serverbenutzer](#page-46-0) wird hergestellt. Das Verschlüsselungsschlüsselpaket verknüpft die Verschlüsselungsschlüssel und Richtlinien mit dem neuen virtuellen Serverbenutzer, um eine untrennbare Beziehung zwischen den verschlüsselten Daten, dem spezischen Computer und dem virtuellen Serverbenutzer zu erstellen. Nach der Aktivierung wird der virtuelle Serverbenutzer in der Remote Management Console als SERVER-USER@<voll qualifizierter Servername> angezeigt. Weitere Informationen zur Aktivierung finden Sie unter [Aktivierung auf einem Serverbetriebssystem](#page-78-0).

#### ANMERKUNG: നി

Wenn Sie den Server nach der Aktivierung umbenennen, ändert sich sein Anzeigename in der Remote Management Console nicht. Wenn der Serververschlüsselungs-Client jedoch nach der Änderung des Servernamens erneut aktiviert wird, erscheint der neue Servername in der Remote Management Console.

Bei jedem Neustart wird ein Aktivierungsdialog angezeigt, mit dem der Benutzer zur Aktivierung der Serververschlüsselung aufgefordert wird. Wenn die Aktivierung noch nicht abgeschlossen ist, führen Sie die folgenden Schritte aus:

- 1 Melden Sie sich entweder am Server oder über die Remote-Desktop-Verbindung auf dem Server an.
- 2 Klicken Sie mit der rechten Maustaste auf das Verschlüsselungssymbol in der Taskleiste, und klicken Sie auf Info.
- 3 Überprüfen Sie, ob die Verschlüsselung im Servermodus ausgeführt wird.
- 4 Wählen Sie Verschlüsselung aktivieren im Menü aus.
- 5 Geben Sie den Benutzernamen eines Domänen-Administrators im UPN-Format ein sowie ein Kennwort, und klicken Sie auf Aktivieren. Hierbei handelt es sich um den gleichen Aktivierungsdialog, der auch bei jedem Neustart eines nicht aktivierten Systems angezeigt wird.

Der DDP-Server stellt einen Verschlüsselungsschlüssel für die Computer-ID aus, erstellt das virtuelle Serverbenutzerkonto, erstellt einen Verschlüsselungsschlüssel für das Benutzerkonto, bündelt die Verschlüsselungsschlüssel und erstellt die Beziehung zwischen dem Verschlüsselungspaket und dem virtuellen Serverbenutzerkonto.

6 Klicken Sie auf Schließen.

Nach der Aktivierung beginnt die Verschlüsselung.

7 Nachdem die Verschlüsselungssuche abgeschlossen wurde, starten Sie den Computer neu, um Dateien, die zuvor verwendet wurden, zu verarbeiten. Dies ist ein wichtiger Schritt, der der Sicherheit dient.

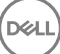

#### <span id="page-46-0"></span>(i) ANMERKUNG:

Wenn die Richtlinie Sichere Windows-Anmeldeinformationen auf "Wahr" gesetzt wird, verschlüsselt die Serververschlüsselung die **Windows\system32\config**-Dateien einschließlich der Windows-Anmeldeinformationen. Die Dateien in **\Windows\system32\config** werden auch dann verschlüsselt, wenn die Richtlinie *SDE-Verschlüsselung aktiviert* auf Nicht ausgewählt eingestellt ist. Standardmäßig ist die Richtlinie *Sichere Windows-Anmeldeinformationen* auf Ausgewählt eingestellt.

### *<u>OI</del>* ANMERKUNG:</u>

Nach dem Computerneustart ist für die Authentizierung des allgemeinen Schlüsselmaterials *immer* der Computerschlüssel des geschützten Servers erforderlich. Der DDP-Server gibt einen Entschlüsselungsschlüssel für den Zugriff auf die Verschlüsselungsschlüssel und Richtlinien im Vault zurück. (Die Schlüssel und Richtlinien sind für den Server und nicht den Benutzer bestimmt). Ohne den Computerschlüssel des Servers kann der allgemeine Dateiverschlüsselungsschlüssel nicht entsperrt werden, und der Computer kann keine Richtlinienaktualisierungen beziehen.

### Aktivierung bestätigen

Öffnen Sie von der lokalen Konsole aus den Info-Dialog, um zu bestätigen, dass die Serververschlüsselung installiert und authentifiziert wurde und sich im Servermodus befindet. Wenn die Shield-ID rot ist, wurde die Verschlüsselung noch nicht aktiviert.

### Der virtuelle Serverbenutzer

- In der Remote Management Console finden Sie einen geschützten Server unter seinem Computernamen. Darüber hinaus verfügt jeder geschützte Server über sein eigenes virtuelles Serverbenutzerkonto. Jedes Konto hat einen eindeutigen statischen Benutzernamen und einen eindeutigen Computernamen.
- Das virtuelle Serverbenutzerkonto wird ausschließlich von der Serververschlüsselung verwendet und ist ansonsten für den Betrieb des geschützten Servers transparent. Der virtuelle Serverbenutzer wird mit dem Verschlüsselungsschlüsselpaket und dem Richtlinien-Proxy verknüpft.
- Nach der Aktivierung ist das virtuelle Serverbenutzerkonto das Benutzerkonto, das aktiviert und dem Server zugeordnet ist.
- Nach Aktivierung des virtuellen Serverbenutzerkontos werden alle zukünftigen Serveranmelde- und -abmeldebenachrichtigungen ignoriert. Stattdessen authentifiziert der Computer den virtuellen Serverbenutzer automatisch während des Hochfahrens und lädt anschließend den Computerschlüssel vom Dell Data Protection-Server herunter.

## SED Management- und Advanced Authentication-Clients installieren

- Für Advanced Authentication in Version 8.x ist der SED-Client erforderlich.
- Überprüfen Sie die [SED-Client-Anforderungen](#page-14-0), wenn Ihr Unternehmen ein Zertikat verwendet, das von einer Stammstelle, wie z. B. EnTrust oder Verisign, signiert wurde. Zur Aktivierung der SSL/TLS-Vertrauensprüfung muss eine Registrierungseinstellung auf dem Client-Computer geändert werden.
- Benutzer melden sich mit ihren Windows-Anmeldeinformationen an der PBA an.
- Die Installationsprogramme für SED und den Advanced Authentication-Client befinden sich unter:
	- **Über die Website [support.dell.com](http://www.dell.com/support/home/us/en/19/Products/?app=drivers)** [Beziehen Sie ggf. die Software](#page-59-0) über support.dell.com, und extrahieren Sie dann die [untergeordneten Installationsprogramme aus dem -Master-Installationsprogramm.](#page-64-0) Suchen Sie nach der Extrahierung die Datei unter C:\extracted\Security Tools und C:\extracted\Security Tools\Authentication.
	- Uber Ihr Dell FTP-Konto Suchen Sie das Installationspaket in der Datei DDP-Enterprise-Edition-8.x.x.xxx.zip, und [extrahieren Sie](#page-64-0) [dann die untergeordneten Installationsprogramme aus dem -Master-Installationsprogramm.](#page-64-0) Suchen Sie nach der Extrahierung die Datei unter C:\extracted\Security Tools und C:\extracted\Security Tools\Authentication.

### Installation über die Befehlszeile

• Die folgende Tabelle umfasst die für die Installation verfügbaren Parameter.

#### Parameter

CM\_EDITION=1 <Remote Management>

INSTALLDIR=<Installationsort ändern>

SERVERHOST=<securityserver.organization.com>

SERVERPORT=8888

SECURITYSERVERHOST=<securityserver.organisation.de>

SECURITYSERVERPORT=8443

ARPSYSTEMCOMPONENT=1 <kein Eintrag in der Liste der Programme in der Systemsteuerung>

Eine Liste der grundlegenden .msi-Schalter und Anzeigeoptionen, die in Befehlszeilen verwendet werden können, finden Sie unter [Installation unter Verwendung der untergeordneten Installationsprogramme](#page-36-0).

#### Beispiel für eine Befehlszeile

#### \Security Tools

• Im folgenden Beispiel wird ein remote verwaltetes SED installiert (automatische Installation, kein Neustart, kein Eintrag in der Liste der Programme in der Systemsteuerung, Installation im Standardverzeichnis C:\Program Files\Dell\Dell Data Protection).

```
EMAgent XXbit setup.exe /s /v"CM EDITION=1 SERVERHOST=server.organization.com SERVERPORT=8888
SECURITYSERVERHOST=server.organization.com SECURITYSERVERPORT=8443 ARPSYSTEMCOMPONENT=1 /
norestart /qn"
```
*Dann*:

### \Security Tools\Authentication

• Im folgenden Beispiel wird Advanced Authentication installiert (Installation im Hintergrund, kein Neustart).

setup.exe /s /v"/norestart /qn ARPSYSTEMCOMPONENT=1"

## BitLocker Manager-Client installieren

- Überprüfen Sie [Anforderungen für den BitLocker Manager-Client,](#page-18-0) wenn Ihr Unternehmen ein Zertifikat verwendet, das von einer Stammstelle, wie z. B. EnTrust oder Verisign, signiert wurde. Zur Aktivierung der SSL/TLS-Vertrauensprüfung muss eine Registrierungseinstellung auf dem Client-Computer geändert werden.
- Die BtLocker Manager-Installationsprogramme können wie folgt bezogen werden:
	- **Über die Website [support.dell.com](http://www.dell.com/support/home/us/en/19/Products/?app=drivers)** [Beziehen Sie ggf. die Software](#page-59-0) über support.dell.com, und extrahieren Sie dann die [untergeordneten Installationsprogramme aus dem -Master-Installationsprogramm.](#page-64-0) Suchen Sie nach dem Extrahierungsvorgang die Datei im folgenden Verzeichnis: C:\extracted\Security Tools.
	- Uber Ihr Dell FTP-Konto Suchen Sie das Installationspaket in der Datei DDP-Enterprise-Edition-8.x.x.xxx.zip, und [extrahieren Sie](#page-64-0) [dann die untergeordneten Installationsprogramme aus dem -Master-Installationsprogramm.](#page-64-0) Suchen Sie nach dem Extrahierungsvorgang die Datei im folgenden Verzeichnis: C:\extracted\Security Tools.

### Installation über die Befehlszeile

• Die folgende Tabelle umfasst die für die Installation verfügbaren Parameter.

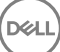

### Parameter

CM\_EDITION=1 <Remote Management>

INSTALLDIR=<Installationsort ändern>

SERVERHOST=<securityserver.organization.com>

SERVERPORT=8888

SECURITYSERVERHOST=<securityserver.organisation.de>

SECURITYSERVERPORT=8443

FEATURE=BLM <nur Installation von BitLocker Manager>

FEATURE=BLM,SED <Installation von BitLocker Manager mit SED>

ARPSYSTEMCOMPONENT=1 <kein Eintrag in der Liste der Programme in der Systemsteuerung>

Eine Liste der grundlegenden .msi-Schalter und Anzeigeoptionen, die in Befehlszeilen verwendet werden können, finden Sie unter [Installation unter Verwendung der untergeordneten Installationsprogramme](#page-36-0).

#### Beispiel für eine Befehlszeile

• Im folgenden Beispiel wird nur BitLocker Manager installiert (automatische Installation, kein Neustart, kein Eintrag in der Liste der Programme in der Systemsteuerung, Installation im Standardverzeichnis C:\Program Files\Dell\Dell Data Protection).

EMAgent XXbit setup.exe /s /v"CM EDITION=1 SERVERHOST=server.organization.com SERVERPORT=8888 SECURITYSERVERHOST=server.organization.com SECURITYSERVERPORT=8443 FEATURE=BLM /norestart /qn"

• Im folgenden Beispiel wird BitLocker Manager mit SED installiert (automatische Installation, kein Neustart, kein Eintrag in der Liste der Programme in der Systemsteuerung, Installation im Standardverzeichnis C:\Program Files\Dell\Dell Data Protection).

EMAgent XXbit setup.exe /s /v"CM EDITION=1 SERVERHOST=server.organization.com SERVERPORT=8888 SECURITYSERVERHOST=server.organization.com SECURITYSERVERPORT=8443 FEATURE=BLM,SED / norestart /qn"

# Deinstallation unter Verwendung der untergeordneten Installationsprogramme

- Um jeden Client einzeln zu deinstallieren, müssen die untergeordneten ausführbaren Dateien zuerst aus dem -Master-Installationsprogramm extrahiert werden, wie unter [Extrahieren der untergeordneten Installationsprogramme aus dem -Master-](#page-64-0)[Installationsprogramm](#page-64-0) angezeigt. Führen Sie alternativ dazu eine administrative Installation zum Extrahieren der .msi aus.
- Stellen Sie sicher, dass Sie für die Deinstallation dieselben Client-Versionen verwenden wie bei der Installation.
- Bei den Befehlszeilenschaltern und -parametern ist die Groß- und Kleinschreibung zu beachten.
- Stellen Sie sicher, dass Werte, die ein oder mehrere Sonderzeichen enthalten, z. B. eine Leerstelle in der Befehlszeile, zwischen in Escape-Zeichen gesetzte Anführungszeichen gesetzt werden. Bei den Befehlszeilenparametern ist die Groß- und Kleinschreibung zu beachten.
- Verwenden Sie diese Installationsprogramme zur Deinstallation der Clients. Nutzen Sie dazu eine skriptgesteuerte Installation, Batchdateien oder eine andere verfügbare Push-Technologie.
- Protokolldateien Windows erstellt eindeutige Deinstallationsprotokolldateien des untergeordneten Installationsprogramms für den angemeldeten Benutzer unter C:\Users\<UserName>\AppData\Local\Temp.

Falls Sie sich dafür entscheiden, beim Ausführen des Installationsprogramms eine separate Protokolldatei hinzuzufügen, stellen Sie sicher, dass die Protokolldatei einen eindeutigen Namen hat, da Protokolldateien des untergeordneten Installationsprogramms keine Anhänge zulassen. Mit dem standardmäßigen .msi-Befehl kann eine Protokolldatei unter Verwendung von /l C:\<any directory>\<any log file name>.log erstellt werden. Der Benutzername und das Passwort werden in der Protokolldatei aufgezeichnet, daher rät Dell von der Verwendung von "/l\*v" (ausführliche Protokollierung) bei der Deinstallation über die Befehlszeile ab.

• Für Deinstallationen über die Befehlszeile verwenden alle untergeordneten Installationsprogramme, soweit nicht anders angegeben, die gleichen grundlegenden .msi-Schalter und Anzeigeoptionen. Die Schalter müssen zuerst angegeben werden. Der /v-Schalter ist erforderlich und benötigt ein Argument. Andere Parameter gehen in ein Argument ein, das an den /v-Schalter weitergegeben wird.

Anzeigeoptionen können am Ende des Arguments angegeben werden, das an den /v-Schalter weitergegeben wird, um das erwartete Verhalten zu erzielen. Verwenden Sie /q und /qn nicht in derselben Befehlszeile. Verwenden Sie ! und - nur nach /qb.

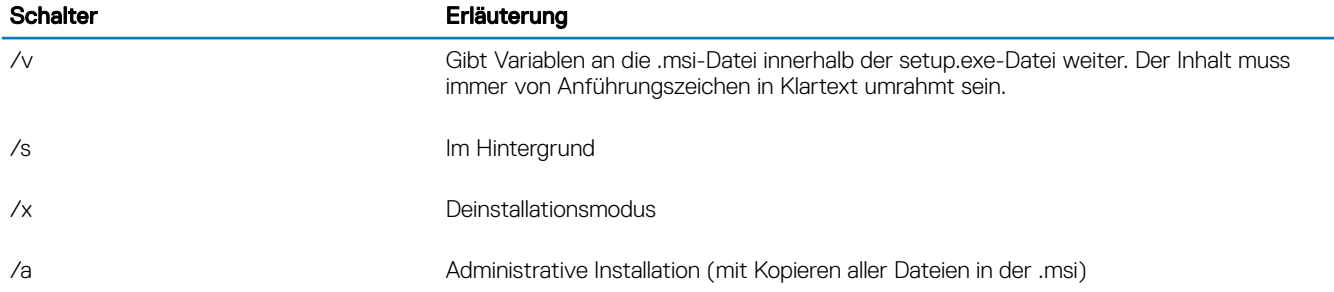

### *<u>OI</del>* ANMERKUNG:</u>

Mit /v stehen die Microsoft Standardoptionen zur Verfügung. Eine Liste der Optionen finden Sie unter https:// msdn.microsoft.com/en-us/library/windows/desktop/aa367988(v=vs.85).aspx .

7

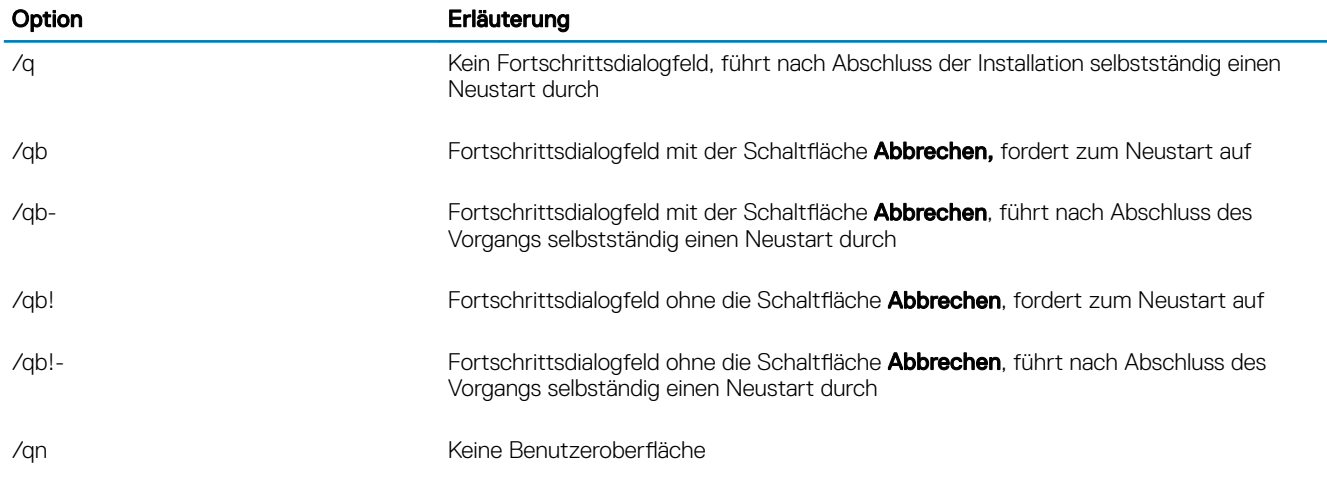

### Client für Verschlüsselung und Serververschlüsselung deinstallieren

- Entfernen Sie mithilfe des Windows Festplattenbereinigungs-Assistenten temporäre Dateien und andere nicht benötigte Daten, um den Zeitaufwand für die Entschlüsselung zu verringern.
- Führen Sie die Entschlüsselung nach Möglichkeit über Nacht durch.
- Schalten Sie den Energiesparmodus aus, um zu verhindern, dass ein unbeaufsichtigter Computer in diesen Modus umschaltet. Im Energiesparmodus kann keine Entschlüsselung erfolgen.
- Schließen Sie alle Prozesse und Anwendungen, um Entschlüsselungsfehler aufgrund gesperrter Dateien zu vermeiden.
- Sobald die Deinstallation abgeschlossen ist und die Entschlüsselung läuft, deaktivieren Sie die gesamte Netzwerkkonnektivität. Andernfalls werden womöglich neue Richtlinien erfasst, mit denen die Verschlüsselung wieder aktiviert wird.
- Befolgen Sie das übliche Verfahren für die Verschlüsselung von Daten, z. B. die Ausgabe einer Richtlinienaktualisierung.
- Zu Beginn einer Shield-Deinstallation aktualisieren Windows und EME Shields den EE-Server/VE-Server, um den Status in *Ungeschützt*  zu ändern. Wenn der Client jedoch keine Verbindung zum EE-Server/VE-Server herstellen kann, ist keine Statusaktualisierung möglich. In diesem Fall müssen Sie ein manuelles Entfernen des Endpunkts in der Remote-Verwaltungskonsole durchführen. Falls Ihr Unternehmen diese Vorgehensweise im Rahmen der Compliance einsetzt, empfiehlt Dell, zu überprüfen, ob in der Remote-Verwaltungskonsole oder in Compliance Reporter erwartungsgemäß der Status *Ungeschützt* erscheint.

### Verfahren

DØLI

- Vor der Deinstallation finden Sie weitere Informationen unter [\(Optional\) Encryption Removal Agent-Protokolldatei anlegen.](#page-81-0) Diese Protokolldatei erleichtert das Beheben von Fehlern, die unter Umständen beim Deinstallieren/Entschlüsseln auftreten. Falls Sie Dateien während der Deinstallation nicht entschlüsseln möchten, müssen Sie keine Encryption Removal Agent-Protokolldatei anlegen.
- Der Key Server (und EE-Server) müssen vor der Deinstallation konfiguriert werden, falls Sie die Option Encryption Removal Agent lädt Schlüssel von Server herunter verwenden möchten. Weitere Informationen finden Sie unter Key Server für die Deinstallation von auf EE-Server aktiviertem Encryption-Client konfigurieren. Falls der zu deaktivierende Client auf einem VE-Server aktiviert ist, sind keine weiteren Maßnahmen erforderlich, da der VE-Server den Key Server nicht verwendet.
- Sie müssen vor dem Starten des Encryption Removal Agent das Dell Administrator-Download-Dienstprogramm (CMGAd) verwenden, falls Sie die Option Encryption Removal Agent importiert Schlüssel aus Datei verwenden möchten. Über dieses Dienstprogramm erhalten Sie das Verschlüsselungsschlüsselpaket. Weitere Informationen finden Sie unter Administrator-Download-Dienstprogramms [verwenden \(CMGAd\)](#page-68-0). Das Dienstprogramm ist auf dem Dell Installationsmedium enthalten.
- Führen nach Abschluss der Deinstallation aber vor dem Neustart des Computers WSScan aus, um sicherzustellen, dass alle Daten entschlüsselt wurden. Siehe [WSScan verwenden,](#page-82-0) um Anweisungen zu erhalten.
- Führen Sie gelegentlich [Überprüfen des Encryption-Removal-Agent-Status](#page-86-0) durch. Die Datenentschlüsselung läuft noch, falls der Encryption Removal Agent-Dienst weiterhin im Dialogfeld "Dienste" angezeigt wird.

51

### <span id="page-51-0"></span>Deinstallation über die Befehlszeile

- Nach der Extraktion aus dem -Master-Installationsprogramm befindet sich das Installationsprogramm für den Client für die Verschlüsselung unter C:\extracted\Encryption\DDPE\_XXbit\_setup.exe.
- Die folgende Tabelle umfasst die für die Deinstallation verfügbaren Parameter.

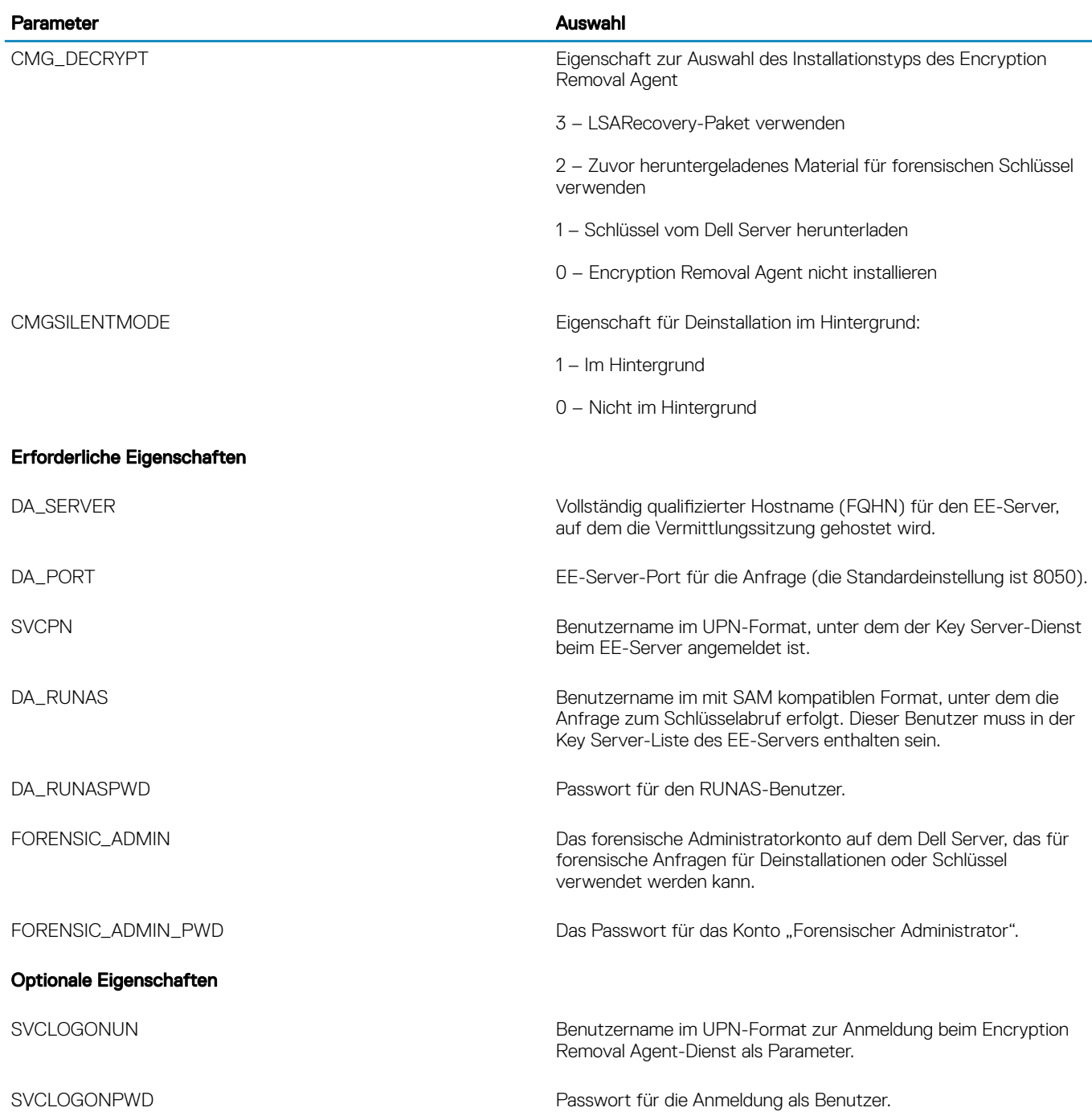

• Im folgenden Beispiel werden im Hintergrund der Encryption-Client deinstalliert und die Verschlüsselungsschlüssel vom EE-Server heruntergeladen.

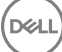

```
DDPE_XXbit_setup.exe /s /x /v"CMG_DECRYPT=1 CMGSILENTMODE=1 DA_SERVER=server.organization.com
DA_PORT=8050 SVCPN=administrator@organization.com DA_RUNAS=domain\username
DA_RUNASPWD=password /qn"
```
#### MSI-Befehl:

```
msiexec.exe /s /x "Dell Data Protection Encryption.msi" /qn REBOOT="ReallySuppress" 
CMG_DECRYPT="1" CMGSILENTMODE="1" DA_SERVER="server.organization.com" DA_PORT="8050" 
SVCPN="administrator@domain.com" DA_RUNAS="domain\username" DA_RUNASPWD="password" /qn
```
Führen Sie einen Neustart des Computers durch, wenn Sie fertig sind.

• Im folgenden Beispiel werden im Hintergrund der Encryption-Client deinstalliert und die Verschlüsselungsschlüssel über ein Konto vom Typ "Forensischer Administrator" heruntergeladen.

```
DDPE XXbit setup.exe /s /x /v"CMG DECRYPT=1 CMGSILENTMODE=1
FORENSIC_ADMIN=forensicadmin@organization.com FORENSIC_ADMIN_PWD=tempchangeit /qn"
```
MSI-Befehl:

```
msiexec.exe /s /x "Dell Data Protection Encryption.msi" /qn CMG_DECRYPT=1 CMGSILENTMODE=1 
FORENSIC ADMIN=forensicadmin@organization.com FORENSIC ADMIN PWD=tempchangeit
REBOOT=REALLYSUPPRESS
```
Führen Sie einen Neustart des Computers durch, wenn Sie fertig sind.

### WICHTIG:

Dell empfiehlt die folgenden Aktionen bei Verwendung eines forensischen Administratorkennworts in der Befehlszeile:

- 1 Erstellen Sie in der Remote Management Console ein Konto vom Typ "Forensischer Administrator" zum Durchführen der Deinstallation im Hintergrund.
- 2 Verwenden Sie für dieses Konto ein temporäres und befristetes Passwort.
- 3 Nach Abschluss der Deinstallation im Hintergrund entfernen Sie das temporäre Konto dann aus der Liste der Administratoren oder ändern das entsprechende Passwort.

#### (i) ANMERKUNG:

Einige ältere Clients erfordern unter Umständen Escape-Zeichen \" um die Werte von Parametern. Beispiel:

```
DDPE_XXbit_setup.exe /x /v"CMG_DECRYPT=\"1\" CMGSILENTMODE=\"1\" DA_SERVER=
\"server.organization.com\" DA_PORT=\"8050\" SVCPN=\"administrator@organization.com\" 
DA_RUNAS=\"domain\username\" DA_RUNASPWD=\"password\" /qn"
```
### External Media Edition deinstallieren

Nach der Extraktion aus dem Master-Installationsprogramm befindet sich das Encryption-Client-Installationsprogramm unter C:\extracted \Encryption\DDPE\_XXbit\_setup.exe.

#### Deinstallation über die Befehlszeile

Führen Sie einen Befehl nach folgendem Schema aus:

```
DDPE XXbit setup.exe /s /x /v"/qn"
```
Führen Sie einen Neustart des Computers durch, wenn Sie fertig sind.

### Deinstallation der SED- und Advanced Authentication-Clients

• Zur PBA-Deaktivierung muss eine Netzwerkverbindung zum EE-Server/VE-Server bestehen.

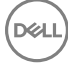

### Verfahren

- Deaktivieren Sie die PBA; dabei werden alle PBA-Daten vom Computer entfernt und die SED-Schlüssel entsperrt.
- Deinstallieren Sie den SED-Client.
- Deinstallieren Sie den Advanced Authentication-Client.

### PBA deaktivieren

- 1 Melden Sie sich als Dell Administrator bei der Remote Management Console an.
- 2 Klicken Sie im linken Bereich auf Schutz und Verwaltung **>** Endpunkte.
- 3 Wählen Sie den entsprechenden Endpunkttyp aus.
- 4 Wählen Sie Anzeigen >*Sichtbar*, *Ausgeblendet* oder *Alle* aus.
- 5 Wenn der Hostname des Computers bekannt ist, geben Sie ihn im Feld "Hostname" ein (Platzhalter werden unterstützt). Sie können das Feld leer lassen, um alle Computer anzuzeigen. Klicken Sie auf Suchen.

Wenn Sie den Hostnamen nicht kennen, machen Sie den Computer in der Liste ausfindig.

Je nach Suchfilter wird ein Computer oder eine Liste von Computern angezeigt.

- 6 Klicken Sie auf das Symbol Details des gewünschten Computers.
- 7 Klicken Sie im Hauptmenü auf Sicherheitsrichtlinien.
- 8 Wählen Sie Selbstverschlüsselnde Laufwerke aus dem Drop-down-Menü Richtlinienkategorie aus.
- 9 Erweitern Sie den Bereich SED-Verwaltung, und ändern Sie die Richtlinien SED-Verwaltung aktivieren und PBA aktivieren von *True* in *False*.
- 10 Klicken Sie auf Speichern.
- 11 Klicken Sie im linken Bereich auf Aktionen **>** Richtlinien bestätigen.
- 12 Klicken Sie auf Änderungen anwenden.

Warten Sie, während die Richtlinie vom EE-Server/VE-Server auf den für die Deaktivierung vorgesehenen Computer übertragen wird.

Deinstallieren Sie nach der Deaktivierung von PBA den SED- und die Authentication-Clients.

### Deinstallieren des SED-Clients und der Advanced Authentication-Clients

#### Deinstallation über die Befehlszeile

- Nach der Extrahierung aus dem -Master-Installationsprogramm befindet sich das SED-Client-Installationsprogramm unter C:\extracted \Security Tools\EMAgent\_XXbit\_setup.exe.
- Nach der Extrahierung aus dem -Master-Installationsprogramm befindet sich das SED-Client-Installationsprogramm unter C:\extracted \Security Tools\Authentication\<x64/x86>\setup.exe.
- Im folgenden Beispiel wird der SED-Client im Hintergrund deinstalliert.

EMAgent XXbit setup.exe /x /s /v" /qn"

Wenn Sie fertig sind, fahren Sie den Computer herunter und starten Sie ihn neu.

Dann:

• Im folgenden Beispiel wird der Advanced Authentication-Client im Hintergrund deinstalliert.

setup.exe /x /s /v" /qn"

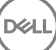

Wenn Sie fertig sind, fahren Sie den Computer herunter und starten Sie ihn neu.

## Deinstallation des BitLocker Manager-Clients

### Deinstallation über die Befehlszeile

- Nach der Extraktion aus dem -Master-Installationsprogramm befindet sich das BitLocker-Installationsprogramm unter C:\extracted \Security Tools\EMAgent\_XXbit\_setup.exe.
- Im folgenden Beispiel wird der BitLocker Manager-Client im Hintergrund deinstalliert.

EMAgent XXbit setup.exe /x /s /v" /qn" Führen Sie einen Neustart des Computers durch, wenn Sie fertig sind.

**D**<sup></sup>

8

- Um jeden einzelnen Client separat zu installieren, müssen die untergeordneten ausführbaren Dateien aus dem -Master Installationsprogramm extrahiert werden, wie in [Extrahieren der untergeordneten Installationsprogramme aus dem -Master](#page-64-0) [Installationsprogramm](#page-64-0) gezeigt.
- Da der SED-Client für Advanced Authentication in v8.x erforderlich ist, ist er in den nachfolgenden Beispielen Bestandteil der Befehlszeile.
- Bei den Befehlszeilenschaltern und -parametern ist die Groß- und Kleinschreibung zu beachten.
- Stellen Sie sicher, dass Werte, die ein oder mehrere Sonderzeichen enthalten, z. B. eine Leerstelle in der Befehlszeile, zwischen in Escape-Zeichen gesetzte Anführungszeichen gesetzt werden.
- Verwenden Sie diese Installationsprogramme zur Installation der Clients. Nutzen Sie dazu eine skriptgesteuerte Installation, Batchdateien oder eine andere verfügbare Push-Technologie.
- Der Neustart wurde in den Befehlszeilenbeispielen unterdrückt. Es ist jedoch ein abschließender Neustart erforderlich. Die Verschlüsselung kann erst nach dem Neustart des Computers beginnen.
- Protokolldateien Windows erstellt eindeutige Installationsprotokolldateien des untergeordneten Installationsprogramms für den angemeldeten Benutzers unter "%Temp%" mit dem folgenden Verzeichnispfad C:\Users\<UserName>\AppData\Local\Temp.

Falls Sie sich dafür entscheiden, beim Ausführen des Installationsprogramms eine separate Protokolldatei hinzuzufügen, stellen Sie sicher, dass die Protokolldatei einen eindeutigen Namen hat, da Protokolldateien des untergeordneten Installationsprogramms keine Anhänge zulassen. Der Standard-MSI-Befehl kann dazu verwendet werden, um eine Protokolldatei durch die Verwendung von /l\*v C: \<any directory>\<any log file name>.log zu erstellen.

• Für Installationen über die Befehlszeile verwenden alle untergeordneten Installationsprogramme, soweit nicht anders angegeben, die gleichen grundlegenden .msi-Schalter und Anzeigeoptionen. Die Schalter müssen zuerst angegeben werden. Der /v-Schalter ist erforderlich und benötigt ein Argument. Andere Parameter gehen in ein Argument ein, das an den /v-Schalter weitergegeben wird.

Anzeigeoptionen können am Ende des Arguments angegeben werden, das an den /v-Schalter weitergegeben wird, um das erwartete Verhalten zu erzielen. Verwenden Sie /q und /qn nicht in derselben Befehlszeile. Verwenden Sie ! und - nur nach /qb.

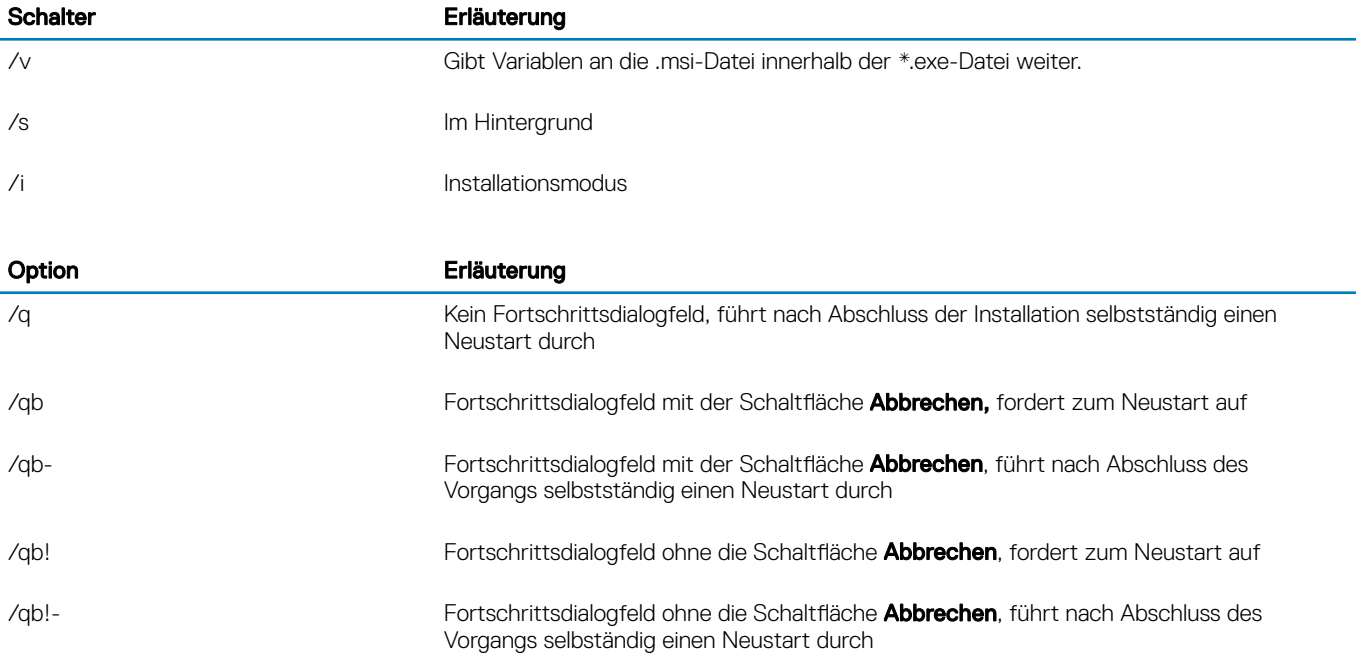

#### Option Erläuterung

/qn Keine Benutzeroberäche

- Weisen Sie die Benutzer an, sich mit dem folgenden Dokument und den Hilfedateien vertraut zu machen, um Unterstützung bei der Anwendung zu erhalten:
	- Informationen zur Verwendung der Funktionen von Encryption-Client finden Sie im Hilfedokument *Dell Encrypt Help*. Hier können Sie auf die Hilfe zugreifen: <Install dir>:\Program Files\Dell\Dell Data Protection\Encryption\Help.
	- Informationen zur Verwendung der Funktionen von External Media Shield finden Sie im Hilfedokument *EMS Help*. Sie können über den folgenden Pfad auf die Hilfe zugreifen: <Install dir>:\Program Files\Dell\Dell Data Protection\Encryption\EMS
	- Weitere Informationen zur Verwendung der Funktionen Advanced Authentication und nden Sie in der *Security Tools-Hilfe* . Greifen Sie auf die Hilfe über <Install dir>:\Program Files\Dell\Dell Data Protection\Security Tools \Help auf.

## Encryption-Client und Advanced Authentication

• Im folgenden Beispiel wird ein remote verwaltetes SED installiert (automatische Installation, kein Neustart, kein Eintrag in der Liste der Programme in der Systemsteuerung, Installation im Standardverzeichnis C:\Program Files\Dell\Dell Data Protection).

```
EMAgent XXbit setup.exe /s /v"CM EDITION=1 SERVERHOST=server.organization.com SERVERPORT=8888
SECURITYSERVERHOST=server.organization.com SECURITYSERVERPORT=8443 ARPSYSTEMCOMPONENT=1 /
norestart /qn"
```
Dann:

• Im folgenden Beispiel wird Advanced Authentication installiert (Installation im Hintergrund, kein Neustart, Installation im Standardverzeichnis C:\Program Files\Dell\Dell Data Protection\Authentication).

setup.exe /s /v"/norestart /qn ARPSYSTEMCOMPONENT=1"

• Im folgenden Beispiel wird der Encryption-Client mit den standardmäßigen Parametern installiert (Encryption-Client und Für Freigabe verschlüsseln, keine Dialogfelder, keine Statusanzeige, kein Neustart, Installation im Standardverzeichnis C:\Program Files\Dell\Dell Data Protection).

DDPE XXbit setup.exe /s /v"SERVERHOSTNAME=server.organization.com POLICYPROXYHOSTNAME=rgk.organization.com MANAGEDDOMAIN=ORGANIZATION DEVICESERVERURL=https:// server.organization.com:8443/xapi/ /norestart /qn"

Ersetzen Sie DEVICESERVERURL=https://server.organization.com: 8081/xapi (ohne den nachgestellten Schrägstrich), wenn Sie einen EE-Server in einer Version vor Version 7.7 besitzen.

### SED-Client (einschließlich Advanced Authentication) und Encryption-Client

Im folgenden Beispiel werden die Treiber für Trusted Software Stack (TSS) für das TPM sowie Microsoft-Hotfixes am angegebenen Speicherort installiert, es wird kein Eintrag in der Programmliste der Systemsteuerung erstellt, und der Neustart wird unterdrückt.

Diese Treiber müssen bei der Installation des Encryption Clients installiert sein.

```
setup.exe /S /z"\"InstallPath=<c:\location>, ARPSYSTEMCOMPONENT=1, SUPPRESSREBOOT=1\""
Dann:
```
• Im folgenden Beispiel wird ein remote verwaltetes SED installiert (automatische Installation, kein Neustart, kein Eintrag in der Liste der Programme in der Systemsteuerung, Installation im Standardverzeichnis C:\Program Files\Dell\Dell Data Protection).

```
EMAgent XXbit setup.exe /s /v"CM EDITION=1 SERVERHOST=server.organization.com SERVERPORT=8888
SECURITYSERVERHOST=server.organization.com SECURITYSERVERPORT=8443 ARPSYSTEMCOMPONENT=1 /
norestart /qn"
```
Dann:

• Im folgenden Beispiel wird Advanced Authentication installiert (Installation im Hintergrund, kein Neustart, Installation im Standardverzeichnis C:\Program Files\Dell\Dell Data Protection\Authentication).

```
setup.exe /s /v"/norestart /qn ARPSYSTEMCOMPONENT=1"
Dann:
```
• Im folgenden Beispiel wird der Client mit den standardmäßigen Parametern installiert (Encryption-Client und Für Freigabe verschlüsseln, keine Dialogfelder, keine Fortschrittsanzeige, kein Neustart, Installation im Standardverzeichnis C:\Program Files\Dell\Dell Data Protection).

DDPE\_XXbit\_setup.exe /s /v"SERVERHOSTNAME=server.organization.com POLICYPROXYHOSTNAME=rgk.organization.com MANAGEDDOMAIN=ORGANIZATION DEVICESERVERURL=https:// server.organization.com:8443/xapi/ /norestart /qn"

Ersetzen Sie DEVICESERVERURL=https://server.organization.com:8081/xapi (ohne den nachgestellten Schrägstrich), wenn Sie einen EE-Server in einer Version vor Version 7.7 besitzen.

### SED-Client (einschließlich Advanced Authentication) und External Media Shield

• Im folgenden Beispiel wird ein remote verwaltetes SED installiert (automatische Installation, kein Neustart, kein Eintrag in der Liste der Programme in der Systemsteuerung, Installation im Standardverzeichnis C:\Program Files\Dell\Dell Data Protection).

```
EMAgent XXbit_setup.exe /s /v"CM_EDITION=1 SERVERHOST=server.organization.com SERVERPORT=8888
SECURITYSERVERHOST=server.organization.com SECURITYSERVERPORT=8443 ARPSYSTEMCOMPONENT=1 /
norestart /qn"
```
Dann:

• Im folgenden Beispiel wird Advanced Authentication installiert (Installation im Hintergrund, kein Neustart, Installation im Standardverzeichnis C:\Program Files\Dell\Dell Data Protection\Authentication).

```
setup.exe /s /v"/norestart /qn ARPSYSTEMCOMPONENT=1"
Dann:
```
Im folgenden Beispiel wird nur EME installiert (Installation im Hintergrund, kein Neustart, Installation im Standardverzeichnis C:\Program Files\Dell\Dell Data Protection).

```
DDPE_XXbit_setup.exe /s /v"EME=1 SERVERHOSTNAME=server.organization.com 
POLICYPROXYHOSTNAME=rgk.organization.com DEVICESERVERURL=https://server.organization.com:8443/
xapi/ MANAGEDDOMAIN=ORGANIZATION /norestart /qn"
```
Ersetzen Sie DEVICESERVERURL=https://server.organization.com:8081/xapi (ohne den nachgestellten Schrägstrich), wenn Sie einen EE-Server in einer Version vor Version 7.7 besitzen.

## BitLocker Manager und External Media Shield

• Im folgenden Beispiel wird BitLocker Manager installiert (automatische Installation, kein Neustart, kein Eintrag in der Liste der Programme in der Systemsteuerung, Installation im Standardverzeichnis C:\Program Files\Dell\Dell Data Protection).

```
EMAgent XXbit setup.exe /s /v"CM EDITION=1 SERVERHOST=server.organization.com SERVERPORT=8888
SECURITYSERVERHOST=server.organization.com SECURITYSERVERPORT=8443 FEATURE=BLM /norestart /qn"
Dann:
```
Im folgenden Beispiel wird nur EME installiert (Installation im Hintergrund, kein Neustart, Installation im Standardverzeichnis C:\Program Files\Dell\Dell Data Protection).

```
DDPE XXbit setup.exe /s /v"EME=1 SERVERHOSTNAME=server.organization.com
POLICYPROXYHOSTNAME=rgk.organization.com DEVICESERVERURL=https://server.organization.com:8443/
xapi/ MANAGEDDOMAIN=ORGANIZATION /norestart /qn"
```
**D**ELI

Ersetzen Sie DEVICESERVERURL=https://server.organization.com:8081/xapi (ohne den nachgestellten Schrägstrich), wenn Sie einen EE-Server in einer Version vor Version 7.7 besitzen.

(dell

DEL

# Herunterladen der Software

<span id="page-59-0"></span>Dieser Abschnitt erläutert den Bezug der Software unter [dell.com/support.](http://www.dell.com/support) Wenn Sie die Software bereits haben, können Sie diesen Abschnitt überspringen.

Rufen Sie [dell.com/support](http://www.dell.com/support) auf, um zu beginnen.

1 Wählen Sie auf der Dell Support-Webseite Aus allen Produkten auswählen aus.

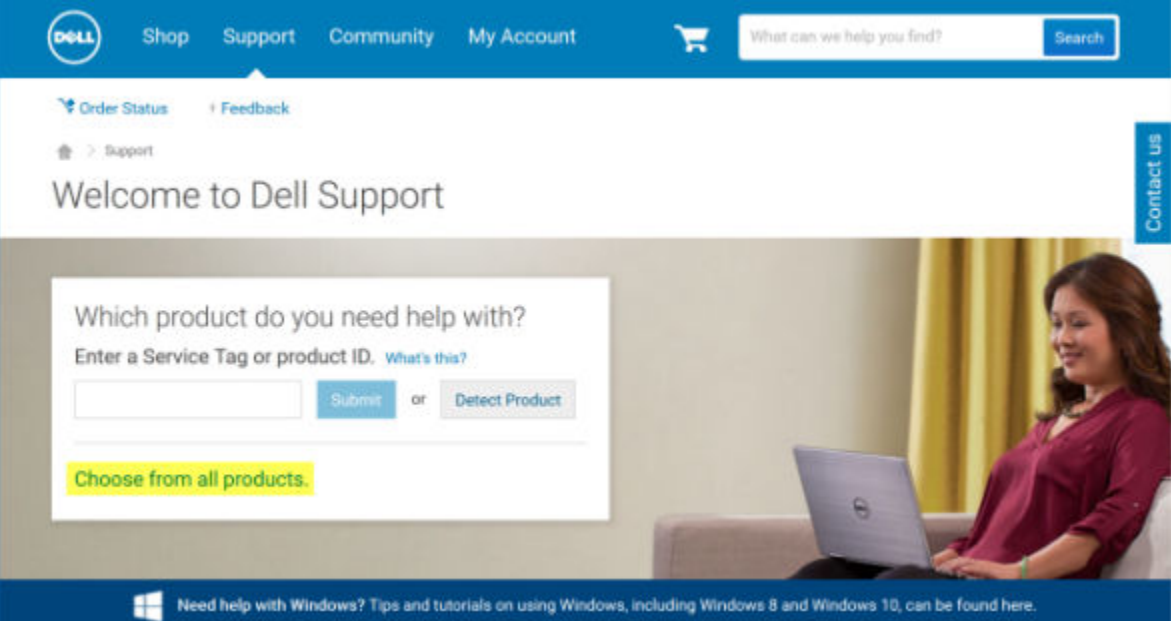

- 2 Wählen Sie Software und Sicherheit aus der Produktliste aus.
- 3 Wählen Sie im Abschnitt *Software und Sicherheit* Endpoint Security Solutions aus. Wenn diese Auswahl einmal vorgenommen wurde, wird sie von der Website gespeichert.
- 4 Wählen Sie die Dell Data Protection Produkt. Beispiele:

### Dell Verschlüsselung

#### Dell Endpoint Security Suite

### Dell Endpoint Security Suite Enterprise

- 5 Wählen Sie Treiber und Downloads aus.
- 6 Wählen Sie den gewünschten Client-Betriebssystemtyp aus.
- 7 Wählen Sie aus den Ergebnissen Dell Data Protection (4 Dateien) aus. Da es sich hierbei nur um ein Beispiel handelt, wird es sich wahrscheinlich ein wenig anders darstellen. Beispielsweise stehen möglicherweise keine 4 Dateien zur Auswahl.

 $\frac{1}{10}$  > Support > Product Support

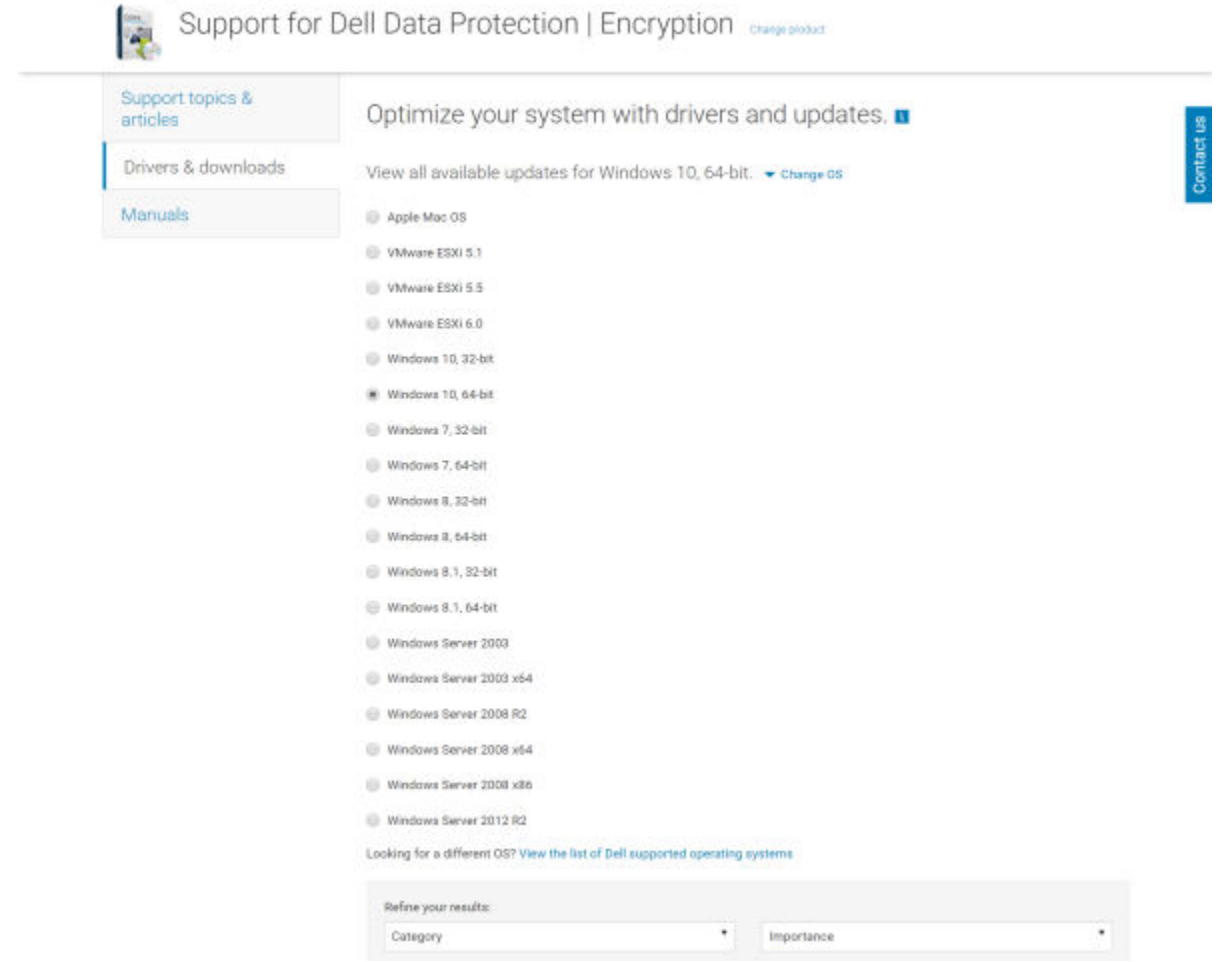

8 Wählen Sie Datei herunterladen oder Zu meiner Downloadliste #XX hinzufügen aus.

DELL

# Vorinstallationskonfiguration für Einmalpasswort, SED-UEFI und BitLocker

# TPM initialisieren

- Für diesen Vorgang müssen Sie Mitglied der lokalen Administratorgruppe oder dergleichen sein.
- Der Computer muss mit einem kompatiblen BIOS und TPM ausgestattet sein.

Diese Aufgabe ist bei der Verwendung von Einmalpasswort erforderlich.

• Folgen Sie den Anweisungen unter<http://technet.microsoft.com/en-us/library/cc753140.aspx>.

# Vorinstallationskonfiguration für UEFI-Computer

### Aktivieren der Netzwerkkonnektivität während der UEFI-Preboot-Authentifizierung

Damit die Preboot-Authentizierung auf einem Computer mit UEFI-Firmware erfolgreich verläuft, muss der PBA mit Netzwerkkonnektivität ausgerüstet sein. Auf Computern mit UEFI-Firmware ist standardmäßig erst dann Netzwerkkonnektivität verfügbar, wenn das Betriebssystem geladen wurde. Dies geschieht in der Regel nach dem PBA-Modus.

Mithilfe des folgenden Verfahrens wird die Netzwerkkonnektivität während der PBA für UEFI-fähige Computer aktiviert. Da die Konfigurationsschritte bei den verschiedenen UEFI-Computermodellen voneinander abweichen, ist das folgende Verfahren als allgemeines Beispiel zu verstehen.

- 1 Starten Sie den Computer in die UEFI-Firmware-Konfiguration.
- 2 Drücken Sie während des Startvorgangs dauerhaft die Taste F2, bis rechts oben auf dem Bildschirm eine Meldung wie "Startmenü wird geöffnet" angezeigt wird.
- 3 Geben Sie nach Aufforderung das BIOS-Administrator-Passwort ein.

### *<u>OI</u>* ANMERKUNG:

Auf einem neuen Computer erhalten Sie diese Aufforderung nicht, weil noch kein BIOS-Passwort eingerichtet worden ist.

- 4 Wählen Sie die Option Systemkonfiguration aus.
- 5 Wählen Sie die Option Integrierte NIC aus.
- 6 Aktivieren Sie das Kontrollkästchen UEFI-Netzwerkstapel aktivieren.
- 7 Wählen Sie entweder die Option Aktiviert oder Mit PXE aktiviert.
- 8 Wählen Sie die Option **Übernehmen** aus.

### *<u>OI</del>* ANMERKUNG:</u>

Für Computer *ohne* UEFI-Firmware ist keine Konfiguration erforderlich.

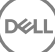

## Deaktivierung von Legacy-Option-ROMs

Stellen Sie sicher, dass die Einstellung Legacy-Option-ROMs aktivieren im BIOS deaktiviert wurde.

- 1 Starten Sie den Computer neu.
- 2 Drücken Sie während des Neustarts wiederholt F12, um die Start-Einstellungen des UEFI-Computers aufzurufen.
- 3 Drücken Sie die Taste mit dem Pfeil nach unten, markieren Sie die Option BIOS-Einstellungen, und drücken Sie die Eingabetaste.
- 4 Wählen Sie Einstellungen **>** Allgemein **>** Erweiterte Startoptionen.
- 5 Heben Sie die Markierung des Kontrollkästchens Legacy-Option-ROMs aktivieren auf, und klicken Sie auf Übernehmen.

### Vorinstallationskonfiguration zum Einrichten einer BitLocker PBA-Partition

- Die PBA-Partition muss vor der Installation von BitLocker Manager eingerichtet werden.
- Schalten Sie das TPM ein und aktivieren Sie es, bevor Sie BitLocker Manager installieren. BitLocker Manager übernimmt die Zuweisung des TPM (kein Neustart erforderlich). Wenn das TPM bereits zugewiesen ist, leitet BitLocker Manager den Einrichtungsvorgang für die Verschlüsselung ein. Voraussetzung ist, dass das TPM zugewiesen wurde.
- Sie müssen die Festplattenpartition ggf. manuell einrichten. Weitere Informationen finden Sie in der Beschreibung von Microsoft zum BitLocker-Laufwerksvorbereitungs-Tool.
- Verwenden Sie zum Einrichten der PBA-Partition den Befehl BdeHdCfg.exe. Der Parameter "default" (Standard) gibt an, dass das Befehlszeilentool dasselbe Verfahren wie der BitLocker-Einrichtungsassistent befolgt.

BdeHdCfg -target default

### $\bigcirc$  TIPP:

Weitere Optionen für den BdeHdCfg-Befehl finden Sie unter [BdeHdCfg.exe-Referenzmaterial von](http://technet.microsoft.com/en-us/library/ee732026%28WS.10%29.aspx) [Microsoft.](http://technet.microsoft.com/en-us/library/ee732026%28WS.10%29.aspx)

# Gruppenrichtlinienobjekte am Domänencontroller zum Aktivieren von Berechtigungen einrichten

11

**DELI** 

- Wenn Sie für Ihre Clients Berechtigungen für Dell Digital Delivery (DDD) festlegen möchten, folgen Sie den Anweisungen zum Einrichten eines Gruppenrichtlinienobjekts (GPO) auf dem Domänencontroller (das muss nicht der Server sein, auf dem der EE-Server/VE-Server ausgeführt wird), um diese Berechtigungen zu aktivieren.
- Die Workstation muss Mitglied der Organisationseinheit sein, für die das Gruppenrichtlinienobjekt angewendet wird.

### *<u>OI</u>* ANMERKUNG:

Achten Sie bitte darauf, dass der ausgehende Port 443 für die Kommunikation mit dem EE Server/VE Server verfügbar ist. Falls der Port 443 (aus irgendeinem Grund) gesperrt ist, funktioniert die Berechtigungsfunktion nicht.

- 1 Klicken Sie auf dem Domänencontroller, auf dem die Clients verwaltet werden sollen, auf Start **>** Verwaltung **>**  Gruppenrichtlinienverwaltung.
- 2 Klicken Sie mit der rechten Maustaste auf die Organisationseinheit, für die Sie die Richtlinie anwenden möchten, und wählen Sie Gruppenrichtlinienobjekt in dieser Domäne erstellen und hier verknüpfen... aus.
- 3 Geben Sie einen Namen für das neue Gruppenrichtlinienobjekt ein, wählen Sie unter "Anfangs-GPO-Quelle" "(keine)" aus, und klicken Sie auf OK.
- 4 Klicken Sie mit der rechten Maustaste auf das neu erstellte Gruppenrichtlinienobjekt, und wählen Sie Bearbeiten aus.
- 5 Der Group Policy Management Editor wird geladen. Rufen Sie Computerkonfiguration **>** Einstellungen **>** Windows-Einstellungen **>**  Registrierung auf.
- 6 Klicken Sie mit der rechten Maustaste auf die Registrierung, und wählen Sie Neu **>** Registrierungseintrag aus. Nehmen Sie die folgenden Einstellungen vor:

Action: Create

Hive: HKEY\_LOCAL\_MACHINE

Key Path: SOFTWARE\Dell\Dell Data Protection

Value name: Server

Value type: REG\_SZ

Wertedaten: <IP-Adresse des EE-Servers/VE-Servers>

- 7 Klicken Sie auf **OK**.
- 8 Melden Sie sich von der Workstation ab und dann wieder an, oder führen Sie gpupdate /force aus, um die Gruppenrichtlinie zu übernehmen.

# <span id="page-64-0"></span>Untergeordnete Installationsprogramme aus dem -Master-Installationsprogramm extrahieren

- Zur Einzelinstallation der Clients müssen zunächst die untergeordneten ausführbaren Dateien aus dem Installationsprogramm extrahiert werden.
- Das -Master-Installationsprogramm ist kein Master-*Deinstallationsprogramm*. Jeder Client muss einzeln deinstalliert werden, gefolgt von der Deinstallation des -Master-Installationsprogramms. Verwenden Sie dieses Verfahren zum Extrahieren der Clients aus dem -Master-Installationsprogramm, sodass sie für die Deinstallation verwendet werden können.
- 1 Kopieren Sie vom Dell-Installationsmedium die Datei **DDPSetup.exe** auf den lokalen Computer.
- 2 Öffnen Sie am gleichen Speicherort wie die Datei DDPSetup.exe eine Eingabeaufforderung, und geben Sie Folgendes ein:

DDPSetup.exe /z"\"EXTRACT\_INSTALLERS=C:\extracted\""

Der Extraktionspfad darf maximal 63 Zeichen enthalten.

DØLI

Stellen Sie vor Beginn des Installationsvorgangs sicher, dass alle Voraussetzungen erfüllt sind und die gesamte erforderliche Software installiert wurde, und zwar für jedes untergeordnete Installationsprogramm, das Sie installieren möchten. Einzelheiten erhalten Sie im Abschnitt [Anforderungen](#page-8-0).

Die extrahierten untergeordneten Installer befinden sich unter C:\extracted\.

# <span id="page-65-0"></span>Konfiguration des Key Servers für die Deinstallation des auf einem EE-Server aktivierten Encryption-Clients

In diesem Abschnitt wird beschrieben, wie Komponenten für die Verwendung mit der Kerberos-Authentifizierung/-Autorisierung bei Verwendung eines EE-Servers konfiguriert werden. Der VE-Server verwendet den Key Server nicht.

Der Key Server ist ein Dienst, der überwacht, ob Clients eine Verbindung über ein Socket herstellen. Wenn ein Client einen Verbindungsversuch unternimmt, wird mithilfe von Kerberos-APIs eine sichere Verbindung ausgehandelt, authentifiziert und verschlüsselt (wenn keine sichere Verbindung ausgehandelt werden kann, wird die Client-Verbindung getrennt).

Der Key Server überprüft dann auf dem Security Server (früher Device Server), ob der Benutzer, der den Client ausführt, auf Schlüssel zugreifen darf. Dieser Zugriff wird in der Remote Management Console über einzelne Domänen gewährt.

- Wenn die Kerberos-Authentizierung/-Autorisierung verwendet werden soll, muss der Server, der die Key Server-Komponente enthält, zur betroffenen Domäne gehören.
- Da der VE-Server den Key Server nicht verwendet, ist die typische Deinstallation beeinträchtigt. Wenn ein Encryption-Client deinstalliert wird, der auf einem VE-Server aktiviert ist, wird anstelle der Kerberos-Methode des Key Servers der standardmäßige, forensische Schlüsselabruf über den Security Server genutzt. Weitere Informationen finden Sie unter [Befehlszeilen-Deinstallation.](#page-51-0)

## Dialogfeld "Dienste" - Domänenbenutzerkonto hinzufügen

- 1 Navigieren Sie auf dem EE-Server zum Dialogfeld "Dienste" (Start > Ausführen... > services.msc > OK)
- 2 Klicken Sie mit der rechten Maustaste auf "Dell Key Server" und wählen Sie Eigenschaften aus.
- 3 Rufen Sie die Registerkarte "Anmelden" auf, und wählen Sie die Option Dieses Konto: aus.

Geben Sie in das Feld *Dieses Konto:* den gewünschten Domänenbenutzer ein. Dieser Domänenbenutzer muss mindestens über lokale Administratorrechte für den Key Server-Ordner verfügen (er muss Schreibzugriff für die Key Server-Konfigurationsdatei und die Datei "log.txt" besitzen).

Geben Sie das Passwort für den Domänenbenutzer ein, und wiederholen Sie es.

Klicken Sie auf OK

- 4 Starten Sie den Key Server-Dienst neu (lassen Sie das Dialogfeld "Dienste" für weitere Arbeitsschritte geöffnet).
- 5 Navigieren Sie zu "<Key Server-Installationsverzeichnis> log.txt", um zu überprüfen, ob der Dienst korrekt gestartet wurde.

### Schlüsselserver-Konfigurationsdatei - Fügen Sie Benutzer für EE-Server-Kommunikation hinzu

- 1 Navigieren Sie zu <Key Server-Installationsverzeichnis>.
- 2 Öffnen Sie *Credant.KeyServer.exe.config* mit einem Texteditor.
- 3 Gehen Sie zu <add key="user" value="superadmin" /> und ändern Sie den Wert "superadmin" in den Namen des entsprechenden Benutzers (Sie können auch "superadmin" stehen lassen).

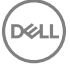

Das Format von "superadmin" kann eine beliebige Methode für die Authentifizierung am EE-Server darstellen. Der SAM-Kontoname, der UPN oder das Format "Domäne\Benutzername" sind akzeptabel. Jede Methode, die sich beim Server authentifizieren kann, ist akzeptabel, da für dieses Benutzerkonto eine Überprüfung zur Autorisierung bei Active Directory erforderlich ist.

Beispiel: In einer Umgebung mit mehreren Domänen würde die Eingabe eines SAM-Kontonamens wie "mmustermann" vermutlich fehlschlagen, da der EE-Server "mmustermann" nicht authentifizieren kann, weil er den Namen nicht findet. In einer Umgebung mit mehreren Domänen wird der UPN empfohlen, obwohl das Format "Domäne\Benutzername" akzeptabel ist. In einer Umgebung mit einer Domäne kann der SAM-Kontoname verwendet werden.

4 Gehen Sie zu <add key="epw" value="<verschlüsselter Wert des Passworts>" /> und ändern Sie "epw" in "password". Ändern Sie dann "<verschlüsselter Wert des Passworts>" in das Passwort des Benutzers aus Schritt 3. Beim Neustart des EE-Servers wird dieses Passwort neu verschlüsselt.

Wenn Sie in Schritt 3 "superadmin" verwendet haben und das Superadmin-Passwort nicht "changeit" lautet, muss es hier geändert werden. Speichern und schließen Sie die Datei.

### Beispielkonfigurationsdatei

<?xml version="1.0" encoding="utf-8" ?>

<configuration>

<appSettings>

<add key="port" value="8050" /> [TCP port the Key Server will listen to. Die Standardeinstellung ist 8050.]

<add key="maxConnections" value="2000" /> [Anzahl der vom Key Server zugelassenen Socketverbindungen]

<add key="url" value="https://keyserver.domain.com:8443/xapi/" /> [Security Server (früher: Device Server) URL (Format 8081/xapi gilt für EE-Server vor Version 7.7)]

<add key="verifyCertificate" value="false" /> [Bei "true" werden Zertifikate überprüft. Legen Sie "false" fest, wenn keine Überprüfung erfolgen soll oder selbstsignierte Zertifikate verwendet werden.]

<add key="user" value="superadmin" /> [Der für die Kommunikation mit dem Security Server verwendete Benutzername. Für diesen Benutzer muss in der Remote Management Console die Administratorrolle ausgewählt sein. Das Format von "superadmin" kann eine beliebige Methode für die Authentifizierung am EE-Server darstellen. Der SAM-Kontoname, der UPN oder das Format "Domäne \Benutzername" sind akzeptabel. Jede Methode, die sich beim Server authentizieren kann, ist akzeptabel, da für dieses Benutzerkonto eine Überprüfung zur Autorisierung bei Active Directory erforderlich ist. Beispiel: In einer Umgebung mit mehreren Domänen würde die Eingabe eines SAM-Kontonamens wie "mmustermann" vermutlich fehlschlagen, da der EE-Server "mmustermann" nicht authentifizieren kann, weil er den Namen nicht findet. In einer Umgebung mit mehreren Domänen wird der UPN empfohlen, obwohl das Format "Domäne \Benutzername" akzeptabel ist. In einer Umgebung mit einer Domäne kann der SAM-Kontoname verwendet werden.]

<add key="cacheExpiration" value="30" /> [Wie oft (in Sekunden) der Dienst überprüfen soll, wer Schlüssel abrufen darf. Der Dienst unterhält einen Cache und verfolgt dessen Alter. Wenn der Cache älter ist als der Wert, erhält er eine neue Liste. Wenn ein Benutzer eine Verbindung herstellt, muss der Key Server autorisierte Benutzer vom Security Server herunterladen. Wenn kein Cache mit diesen Benutzern existiert oder die Liste in den letzten n Sekunden nicht heruntergeladen wurde, wird sie erneut heruntergeladen. Es erfolgt keine Abfrage, doch dieser Wert bestimmt, wie alt die Liste werden kann, bevor sie bei Bedarf aktualisiert wird.]

<add key="epw" value="encrypted value of the password" /> [Das für die Kommunikation mit dem Security Server verwendete Passwort. Wenn das Superadmin-Passwort geändert wurde, muss es auch hier geändert werden.]

</appSettings>

</configuration>

## Dialogfeld "Dienste" - Key Server-Dienst neu starten

- 1 Gehen Sie zurück zum Dialogfeld "Dienste" (Start > Ausführen... > services.msc > OK).
- 2 Führen Sie einen Neustart des Key Server-Dienstes durch.
- 3 Navigieren Sie zu "<Key Server-Installationsverzeichnis> log.txt", um zu überprüfen, ob der Dienst korrekt gestartet wurde.
- 4 Schließen Sie das Dialogfeld "Dienste".

## Remote Management-Konsole - Hinzufügen eines forensischen Administrators

- 1 Melden Sie sich gegebenenfalls bei der Remote Management Console an.
- 2 Klicken Sie auf Bestückung **>** Domänen.
- 3 Wählen Sie die gewünschte Domäne aus.
- 4 Klicken Sie auf die Registerkarte Key Server.
- 5 Fügen Sie im Feld "Konto" den Benutzer hinzu, der die Administratoraufgaben ausführt. Das Format lautet: DOMÄNE\Benutzername. Klicken Sie auf Konto hinzufügen.
- 6 Klicken Sie im linken Menü auf Benutzer. Geben Sie in das Suchfeld den in Schritt 5 hinzugefügten Benutzernamen ein. Klicken Sie auf Suchen.
- 7 Sobald der korrekte Benutzer gefunden wurde, klicken Sie auf die Registerkarte Admin.
- 8 Wählen Sie Forensischer Administrator und klicken Sie auf Aktualisieren.

Die Komponenten sind nun für die Kerberos-Authentifizierung/-Autorisierung konfiguriert.

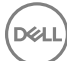

# <span id="page-68-0"></span>Verwenden Sie das administrative Dienstprogramm zum Herunterladen (CMGAd)

- Mit diesem Dienstprogramm können Sie Schlüsseldatenpakete zur Verwendung auf einem Computer herunterladen, der nicht mit einem EE-Server/VE-Server verbunden ist.
- Je nachdem, welche Befehlszeilenparameter an die Anwendung übergeben werden, verwendet das Dienstprogramm eine der folgenden Methoden zum Herunterladen von Schlüsselpaketen:
	- Forensischer Modus wird bei Ausführung des Befehlszeilenparameters -f verwendet, oder wenn kein Befehlszeilenparameter verwendet wird.
	- Admin-Modus wird bei Ausführung des Befehlszeilenparameters -a verwendet.

Die Protokolldateien befinden sich unter C:\ProgramData\CmgAdmin.log

## Verwenden des Administrator-Download-Dienstprogramms im forensischen Modus

- 1 Doppelklicken Sie auf cmgad.exe beim Start des Dienstprogramms oder öffnen Sie eine Eingabeaufforderung, wo sich CMGAd befindet, und geben Sie **cmgad.exe** -f (oder cmgad.exe) ein.
- 2 Geben Sie die folgenden Informationen ein (einige Felder sind möglicherweise bereits ausgefüllt). URL des Device Servers: Vollständig qualifizierte URL für den Security Server (Device Server). Das Format lautet: https:// securityserver.domain.com:8443/xapi/. Bei älteren Versionen als EE Server v7.7 gilt das Format https://deviceserver.domain.com: 8081/xapi (andere Port-Nummer, ohne den nachfolgenden Schrägstrich).

Dell Admin: Name des Administrators mit forensischen Zugriffsrechten (aktiviert in der Remote-Verwaltungskonsole), z. B. "hschmidt"

Passwort: Forensisches Administrator-Passwort

MCID: Geräte-ID, z. B. machineID.domain.com

DCID: die ersten acht Stellen der 16-stelligen Shield-ID

#### (i) TIPP:

In der Regel genügt es, entweder die MCID oder die DCID anzugeben. Wenn jedoch beide Werte bekannt sind, empfiehlt es sich, beide einzugeben. Jeder Parameter enthält unterschiedliche Informationen zum Client und Client-Computer.

### Klicken Sie auf Weiter.

3 Geben Sie in das Feld "Passphrase:" eine Passphrase ein, um die heruntergeladene Datei zu schützen. Die Passphrase muss mindestens acht Zeichen enthalten, darunter mindestens einen Buchstaben und eine Zier. Bestätigen Sie die Passphrase. Akzeptieren Sie entweder die Standardwerte für Dateinamen und Speicherort, oder klicken Sie auf …, um einen anderen Speicherort auszuwählen.

### Klicken Sie auf Weiter.

**DØLI** 

Eine Meldung zeigt an, dass die Schlüsseldaten erfolgreich entsperrt wurden. Die Dateien sind jetzt frei zugänglich.

4 Klicken Sie anschließend auf Fertig stellen.

## Verwenden des Administrator-Download-Dienstprogramms im Admin-Modus

Der VE-Server verwendet den Key Server nicht, d. h. im Admin-Modus kann kein Schlüsselpaket über den VE-Server abgerufen werden. Verwenden Sie den forensischen Modus, um das Schlüsselpaket zu erhalten, wenn der Client auf einem VE-Server aktiviert ist.

- 1 Öffnen Sie am Speicherort von CMGAd eine Befehlseingabe, und geben Sie **cmgad.exe -a** ein.
- 2 Geben Sie die folgenden Informationen ein (einige Felder sind möglicherweise bereits ausgefüllt). Server: Vollständiger Hostname des Key Server, z. B. keyserver.domain.com

Portnummer: der Standardport ist 8050

Server-Konto: der Domänenbenutzer, unter dem der Key Server ausgeführt wird. Das Format lautet "Domäne\Benutzername". Der Domänenbenutzer, der das Dienstprogramm ausführt, muss über die Berechtigung zum Download vom Key Server verfügen.

MCID: Geräte-ID, z. B. machineID.domain.com

DCID: die ersten acht Stellen der 16-stelligen Shield-ID

### $\circ$  TIPP:

In der Regel genügt es, entweder die MCID oder die DCID anzugeben. Wenn jedoch beide Werte bekannt sind, empfiehlt es sich, beide einzugeben. Jeder Parameter enthält unterschiedliche Informationen zum Client und Client-Computer.

Klicken Sie auf Weiter.

3 Geben Sie in das Feld "Passphrase:" eine Passphrase ein, um die heruntergeladene Datei zu schützen. Die Passphrase muss mindestens acht Zeichen enthalten, darunter mindestens einen Buchstaben und eine Ziffer. Bestätigen Sie die Passphrase.

Akzeptieren Sie entweder die Standardwerte für Dateinamen und Speicherort, oder klicken Sie auf …, um einen anderen Speicherort auszuwählen.

Klicken Sie auf Weiter.

Eine Meldung zeigt an, dass die Schlüsseldaten erfolgreich entsperrt wurden. Die Dateien sind jetzt frei zugänglich.

4 Klicken Sie anschließend auf Fertig stellen.

# Serververschlüsselung konfigurieren

## Serververschlüsselung aktivieren

#### ANMERKUNG: രി

DELI

Serververschlüsselung konvertiert die Benutzerverschlüsselung in allgemeine Verschlüsselung.

- 1 Melden Sie sich als Dell Administrator bei der Dell Remote Management Console an.
- 2 Wählen Sie Endpunkt-Gruppe (oder Endpunkt) aus, suchen Sie nach dem zu aktivierenden Endpunkt oder der zu aktivierenden Endpunkt-Gruppe, wählen Sie Sicherheitsrichtlinien aus und anschließend die Richtlinienkategorie Serververschlüsselung.
- 3 Legen Sie die folgenden Richtlinien fest:
	- Serververschlüsselung Auswählen, um Serververschlüsselung und zugehörige Richtlinien zu aktivieren.
	- SDE-Verschlüsselung aktiviert Auswählen, um SDE-Verschlüsselung einzuschalten.
	- Verschlüsselung aktiviert Auswählen, um allgemeine Verschlüsselung einzuschalten.
	- Windows-Anmeldeinformationen sichern Diese Richtlinie wird standardmäßig ausgewählt.

Wenn die Richtlinie *Windows-Anmeldeinformationen sichern* ausgewählt ist (Standardeinstellung), werden alle im Ordner "\Windows\system32\config files" enthaltenen Dateien verschlüsselt, einschließlich der Windows-Anmeldeinformationen. Um zu verhindern, dass die Windows-Anmeldeinformationen verschlüsselt werden, setzen Sie die Richtlinie *Windows-*Anmeldeinformationen sichern auf nicht ausgewählt. Die Verschlüsselung der Windows-Anmeldeinformationen findet unabhängig von der Einstellung der Richtlinie *SDE-Verschlüsselung aktiviert* statt.

4 Speichern Sie die Richtlinien und aktivieren Sie sie.

## Aktivierung des Anmeldedialogfelds anpassen

Das Dialogfeld "Anmeldung zur Aktivierung" wird in folgenden Fällen angezeigt:

- Wenn sich ein unverwalteter Benutzer anmeldet.
- Wenn der Benutzer Aktivieren der Dell Encryption im Menü des Verschlüsselungssymbols in der Taskleiste auswählt.

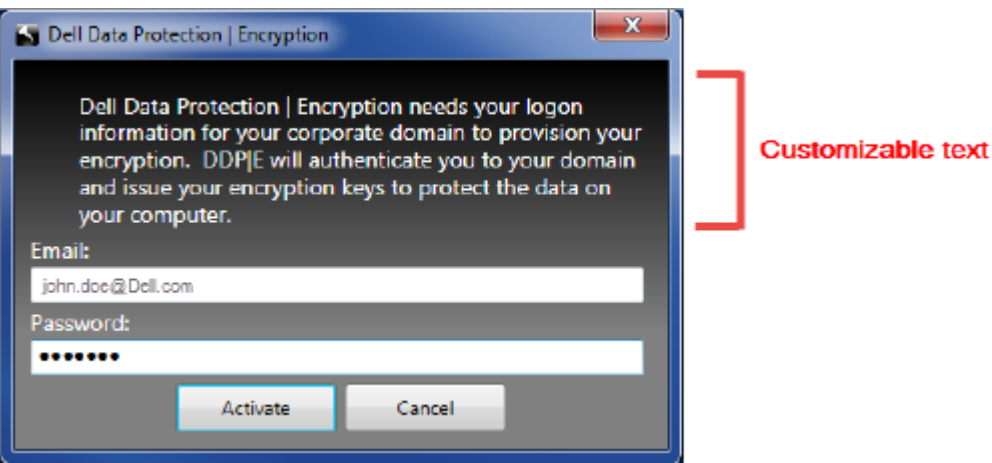

# EMS-Richtlinien zur Serververschlüsselung festlegen

Der verschlüsselnde Ursprungscomputer ist der Computer, der ein Wechselmedium ursprünglich verschlüsselt. Wenn der Ursprungscomputer ein *geschützter Server* – ein Server mit installierter und aktivierter Serververschlüsselung – ist und der geschützte Server zuerst erkennt, dass ein Wechselmedium angeschlossen ist, wird der Benutzer aufgefordert, das Wechselmedium zu verschlüsseln.

- Die EMS-Richtlinien steuern den Zugriff von Wechselmedien auf den Server, Authentifizierung, Verschlüsselung und mehr.
- Die Portsteuerungsrichtlinien wirken sich zum Beispiel auf Wechselmedien aus, die sich auf geschützten Servern befinden, indem sie den Zugriff und die Nutzung der USB-Ports des Servers durch USB-Geräte steuern.

Die Richtlinien für die Verschlüsselung von Wechselmedien finden Sie in der Remote Management Console unter der Technologiegruppe *Serververschlüsselung*.

#### Server-Verschlüsselung und externe Datenträger

Wenn die Richtlinie *EMS-Verschlüsseln externer Datenträger* ausgewählt ist, werden externe Datenträger verschlüsselt. Serververschlüsselung verbindet das Gerät mit dem geschützten Server durch den Computerschlüssel und mit dem Benutzer durch den Benutzer-Roaming-Schlüssel des Besitzers/Benutzers des Wechselmediums. Alle Dateien, die zum Wechselmedium hinzugefügt werden, werden dann mit diesen Schlüsseln verschlüsselt, wobei es keine Rolle spielt, mit welchem Computer das Wechselmedium verbunden ist.

#### ANMERKUNG: നി

Serververschlüsselung konvertiert die Benutzerverschlüsselung in allgemeine Verschlüsselung, außer auf Wechselmedien. Auf Wechselmedien wird die Verschlüsselung mit dem Benutzer-Roaming-Schlüssel durchgeführt, der mit dem Computer verknüpft ist.

Wenn der Benutzer der Verschlüsselung des Wechselmediums nicht zustimmt, kann der Zugriff des Benutzers auf das Gerät bei/während der Verwendung auf dem geschützten Server auf *blockiert*, *Nur Schreiben* oder *Vollzugriff* eingestellt werden. Die Richtlinien des geschützten Servers legen auf ungeschützten Wechselmedien die Zugriffsebene fest.

Richtlinienaktualisierungen finden beim erneutem Einsetzen eines Wechselmediums in den geschützten Ursprungsserver statt.

### Authentifizierung und externe Datenträger

Die Richtlinien des geschützten Servers legen die Authentizierungsfunktionalität fest.

Nach Verschlüsselung eines Wechselmediums kann auf dem geschützten Server nur der Besitzer/Benutzer des Wechselmediums darauf zugreifen. Andere Benutzer können auf die verschlüsselten Dateien auf dem Wechselmedium nicht zugreifen.

Mit lokaler automatischer Authentifizierung können die geschützten Wechselmedien automatisch authentifiziert werden, wenn sie an den geschützten Server angeschlossen werden und der Eigentümer des betreffenden Mediums angemeldet ist. Wenn die automatische Authentifizierung deaktiviert ist, muss der Besitzer/Benutzer den Zugriff auf das geschützte Wechselmedium authentifizieren.

Handelt es sich beim ursprünglich verschlüsselnden Computer des Wechselmediums um einen geschützten Server, muss sich der Besitzer/ Benutzer immer auf Nicht-Ursprungscomputern am Wechselmedium anmelden, ungeachtet der EMS-Richtlinieneinstellungen, die auf den anderen Computern definiert wurden.

Weitere Informationen über Serververschlüsselungs-Portsteuerung und EMS-Richtlinien finden Sie unter AdminHelp.

## Anhalten einer verschlüsselten Serverinstanz

Das Anhalten eines verschlüsselten Servers verhindert den Zugriff auf seine verschlüsselten Daten nach einem Neustart. Der virtuelle Serverbenutzer kann nicht deaktiviert werden. Stattdessen wird der Serververschlüsselungs-Computerschlüssel deaktiviert.

#### ANMERKUNG: നി

Durch Deaktivieren des Serverendpunktes wird der Server nicht unmittelbar angehalten. Die Deaktivierung findet dann statt, wenn der Schlüssel zum nächsten Mal angefordert wird, dies ist in der Regel beim nächsten Neustart des Servers der Fall.

**DEALI**
#### തി WICHTIG:

Mit Vorsicht verwenden. Das Anhalten einer verschlüsselten Serverinstanz kann je nach Richtlinieneinstellungen und abhängig davon, ob der geschützte Server angehalten wird, während er vom Netzwerk getrennt ist, Instabilität zur Folge haben.

## Voraussetzungen

- Helpdesk-Administratorrechte, die in der Remote Management Console zugewiesen sind, sind erforderlich, um einen Endpunkt zu deaktivieren.
- Der Administrator muss in der Remote Management Console angemeldet sein.

Klicken Sie im linken Bereich der Remote Management Console auf Bestückungen **>** Endpunkte.

Suchen oder wählen Sie einen Hostnamen aus, und wählen Sie anschließend die Registerkarte Details und Aktionen aus.

Klicken Sie unter "Servergerätesteuerung" auf Sperren und dann auf Ja.

## *<u>OI</del>* ANMERKUNG:</u>

Klicken Sie auf die Schaltfläche Reaktivierung, um der Serververschlüsselung den Zugriff auf die verschlüsselten Daten auf dem Server zu ermöglichen, nachdem dieser neu gestartet wurde.

# Verzögerte Aktivierung konfigurieren

Enterprise Edition mit verzögerter Aktivierung unterscheidet sich auf zwei Arten von der Enterprise Edition-Aktivierung:

### Gerätebasierte Verschlüsselungsrichtlinien

Die Enterprise Edition-Verschlüsselungsrichtlinien sind nutzerbasiert; Enterprise Edition mit Verschlüsselungsrichtlinien für verzögerte Aktivierung sind gerätebasiert. Benutzerverschlüsselung wird in allgemeine Verschlüsselung konvertiert. Diese Differenz ermöglicht es dem Benutzer, ein persönliches Gerät zur Verwendung innerhalb der Domain der Organisation mitzubringen, während die Organisation ihre Sicherheit durch zentral verwaltete Verschlüsselungsrichtlinien aufrecht erhält.

### Aktivierung

Mit der Enterprise Edition verläuft die Aktivierung automatisch. Wenn die Enterprise Edition mit verzögerter Aktivierung installiert wird, wird die automatische Aktivierung deaktiviert. Stattdessen entscheidet der Benutzer, ob und wann die Verschlüsselung aktiviert werden soll.

## WICHTIG:

Bevor ein Benutzer die Organisation dauerhaft verlässt und während seine E-Mail-Adresse immer noch aktiv ist, muss der Benutzer den Encryption-Entfernungsagenten ausführen und den Encryption-Client auf seinem persönlichen Computer deinstallieren.

## Individuelle Einrichtung der verzögerten Aktivierung

Mit diesen Client-seitigen Aufgaben kann die verzögerte Aktivierung individuell eingerichtet werden.

- Fügen Sie zum Dialogfeld "Anmeldung zur Aktivierung" einen Haftungsausschluss hinzu
- Deaktivieren Sie die automatische Reaktivierung (optional)

Fügen Sie zum Dialogfeld "Anmeldung zur Aktivierung" einen Haftungsausschluss hinzu

Das Dialogfeld "Anmeldung zur Aktivierung" erscheint zu folgenden Zeitpunkten:

- Wenn sich ein unverwalteter Benutzer anmeldet.
- Wenn der Benutzer sich entscheidet, die Verschlüsselung zu aktivieren und aus dem Verschlüsselungssymbolmenü in der Taskleiste "Verschlüsselung aktivieren" auswählt.

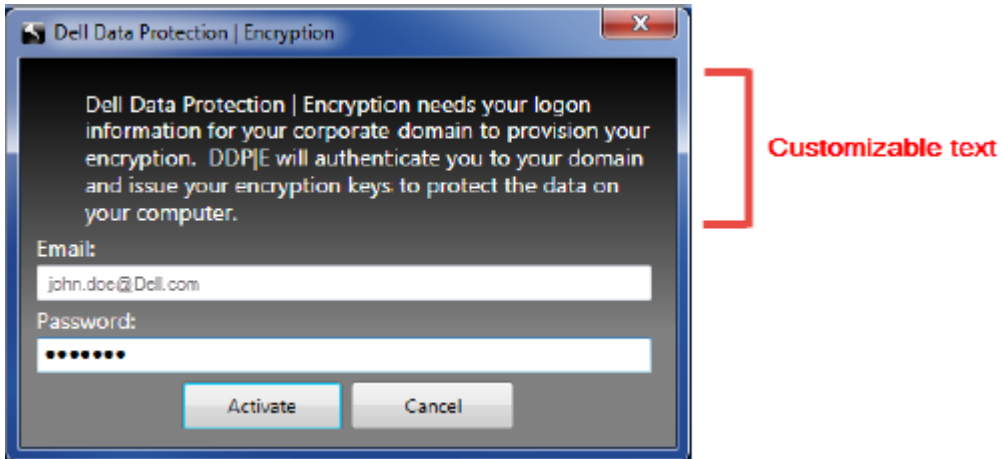

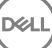

# Bereiten Sie den Computer für die Installation vor

Wenn die Daten mit einem nicht von Dell stammenden Verschlüsselungsprodukt verschlüsselt sind, entschlüsseln Sie die Daten vor der Installation des Encryption-Clients mithilfe der vorhandenen Verschlüsselungssoftware und deinstallieren Sie anschließend die vorhandene Verschlüsselungssoftware. Wenn der Computer nicht automatisch neu startet, führen Sie einen Neustart des Computers durch.

## Erstellen Sie ein Windows-Kennwort

Dell empfiehlt, ein Windows-Kennwort einzurichten (sofern noch nicht vorhanden), um den Zugriff auf Ihre verschlüsselten Daten zu beschränken. Wenn Sie den Computer durch ein Kennwort schützen, können sich andere nicht ohne dieses Kennwort bei Ihrem Benutzerkonto anmelden.

## Deinstallieren Sie frühere Versionen des Encryption-Clients

Stoppen oder halten Sie vor der Deinstallation einer früheren Version des Encryption-Clients einen Verschlüsselungsdurchgang, falls erforderlich, an.

Wenn auf dem Computer eine Version von Dell Encryption ausgeführt wird, die älter als Version 8.6 ist, deinstallieren Sie den Encryption-Client von der Befehlszeile aus. Anleitungen hierzu finden Sie unter Verschlüsselung und Encryption-Server-Client deinstallieren.

## **GI ANMERKUNG:**

Wenn Sie planen, sofort nach der Deinstallation die neueste Version des Encryption-Clients zu installieren, ist es nicht erforderlich, den Encryption-Entfernungsagenten zur Entschlüsselung der Dateien auszuführen.

Benutzen Sie für das Update einer früheren Version des Encryption-Clients, der mit verzögerter Aktivierung installiert wurde, das Dienstprogramm Systemsteuerung/Programm deinstallieren. Diese Deinstallationsmethode ist selbst dann möglich, wenn OPTIN deaktiviert ist.

## **(i) ANMERKUNG:**

Wenn zuvor keine Benutzer aktiviert wurden, löscht der Encryption-Client die OPTIN-Einstellung aus dem SDE-Vault, da die Einstellung noch aus einer vorherigen Installation stammt. Der Encryption-Client blockiert verzögerte Aktivierungen, wenn Benutzer die Aktivierung zuvor durchgeführt haben, aber der OPTIN-Flag nicht im SDE-Vault eingerichtet ist.

## Installieren Sie den Encryption-Client mit verzögerter Aktivierung

Um den Encryption-Client mit verzögerter Aktivierung zu installieren, müssen Sie den Encryption-Client mit dem Parameter OPTIN=1 installieren. Weitere Informationen zur Client-Installation mit dem Parameter OPTIN=1 finden Sie unter [Encryption-Client installieren.](#page-37-0)

## Encryption-Client mit verzögerter Aktivierung aktivieren

- Die Aktivierung ordnet einen Domainbenutzer einem lokalen Benutzerkonto und einem bestimmten Computer zu.
- Mehrere Benutzer können die Aktivierung auf demselben Computer durchführen, sofern Sie eindeutige lokale Konten verwenden und über eindeutige Domain-E-Mail-Adressen verfügen.
- Ein Benutzer kann den Encryption-Client nur einmal pro Domainkonto aktivieren.

Vor Aktivierung des Encryption-Clients:

DØLI

- Melden Sie sich bei dem lokalen Konto an, dass Sie am häufigsten nutzen. Die Daten, die mit diesem Konto in Verbindung gebracht werden, sind die Daten, die verschlüsselt werden.
- Verbinden Sie sich mit dem Netzwerk Ihres Unternehmens.
- 1 Klicken Sie mit der rechten Maustaste auf das Verschlüsselungssymbol in der Taskleiste, und klicken Sie auf Info.
- 2 Wählen Sie Verschlüsselung aktivieren im Menü aus.
- 3 Geben Sie Ihre Domain-E-Mail-Adresse und Ihr Kennwort ein und klicken Sie auf Aktivieren.

#### $\bigcirc$ ANMERKUNG:

Persönliche oder E-Mail-Adressen, die nicht zur Domain gehören, können nicht für die Aktivierung verwendet werden.

4 Klicken Sie auf Schließen.

Der Dell Server kombiniert das Verschlüsselungsschlüsselpaket mit den Anmeldeinformationen des Benutzers und mit der eindeutigen ID (Maschinen-ID) des Computers. Dadurch erstellt er eine unknackbare Beziehung zwischen dem Schlüsselpaket, dem entsprechenden Computer und dem Benutzer.

5 Starten Sie den Computer, um mit dem Verschlüsselungsdurchgang zu beginnen.

#### നി ANMERKUNG:

Die lokale Verwaltungskonsole, auf die über das Symbol im Systembereich zugegriffen werden kann, zeigt die vom Server gesendeten Richtlinien und nicht die effektive Richtlinie.

## Fehlerbehebung bei verzögerter Aktivierung

## Fehlerbehebung bei Aktivierung

## Problem: Kein Zugriff auf bestimmte Dateien und Ordner

Wenn auf bestimmte Dateien und Ordner nicht zugegriffen werden kann, ist das ein Anzeichen dafür, dass der Benutzer nicht mit dem Konto angemeldet ist, mit dem er sich aktiviert hat, sondern mit einem anderen.

Das Dialogfeld "Anmeldung zur Aktivierung" erscheint automatisch, obwohl der Benutzer sich zuvor aktiviert hat.

## Mögliche Lösung

Melden Sie sich ab und dann wieder mit den Anmeldeinformationen des aktivierten Kontos an und versuchen Sie erneut, auf die Dateien zuzugreifen.

Falls es tatsächlich dazu kommen sollte, dass der Encryption-Client den Benutzer nicht authentifizieren kann, bittet das Dialogfeld "Anmeldung zur Aktivierung" den Benutzer für die Authentifizierung und den Zugriff auf Verschlüsselungsschlüssel um Anmeldeinformationen. Zur Verwendung der automatischen Reaktivierungsfunktion müssen die BEIDEN Registrierungsschlüssel *AutoReactivation* und *AutoPromptForActivation* aktiviert sein. Obwohl die Funktion standardmäßig aktiviert ist, kann sie manuell deaktiviert werden. Weitere Informationen finden Sie unter "Automatische Reaktivierung deaktivieren".

## Fehlermeldung: Fehlerhafte Server-Authentifizierung

Der Server war nicht dazu in der Lage, die E-Mail-Adresse und das Kennwort zu authentifizieren.

## Mögliche Lösungen

- Verwenden Sie die E-Mail-Adresse, die der Organisation zugeordnet ist. Persönliche E-Mail-Adressen können nicht zur Aktivierung verwendet werden.
- Geben Sie die E-Mail-Adresse und das Kennwort ein und stellen Sie sicher, dass keine Tippfehler enthalten sind.
- Bitten Sie den Administrator darum, zu überprüfen, dass das E-Mail-Konto aktiv und nicht gesperrt ist.
- Bitten Sie den Administrator darum, das Domainkennwort des Benutzers zurückzusetzen.

## Fehlermeldung: Netzwerkverbindungsfehler

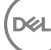

Der Encryption-Client konnte nicht mit dem Dell Server kommunizieren.

### Mögliche Lösungen

- Verbinden Sie sich direkt mit dem Netzwerk der Organisation und nehmen Sie die Aktivierung erneut vor.
- Wenn für die Verbindung mit dem Netzwerk ein VPN-Zugriff erforderlich ist, überprüfen Sie die VPN-Verbindung und versuchen Sie es erneut.
- Überprüfen Sie die Dell Server-URL, um sicherzustellen, dass diese mit der durch den Administrator bereitgestellten URL übereinstimmt.

Die URL und andere vom Benutzer im Installationsprogramm eingegebene Daten werden in der Registrierungsdatenbank gespeichert. Überprüfen Sie die Richtigkeit der Daten unter [HKLM\Software\Microsoft\Windows NT\CurrentVersion\Winlogon\CMGShield] und [HKLM\Software\Microsoft\Windows NT\CurrentVersion\Winlogon\CMGShield\Servlet]

• Trennen und wieder anschließen:

Trennen Sie den Computer vom Netzwerk.

Verbinden Sie ihn wieder mit dem Netzwerk.

Starten Sie den Computer neu.

Versuchen Sie sich erneut mit dem Netzwerk zu verbinden.

## Fehlermeldung: Legacy-Server wird nicht unterstützt

Die Verschlüsselung kann nicht mit einem Legacy-Server aktiviert werden; der Dell Server muss 9.1 oder höher sein.

## Mögliche Lösung

• Überprüfen Sie die Dell Server-URL, um sicherzustellen, dass diese mit der durch den Administrator bereitgestellten URL übereinstimmt.

Die URL und andere vom Benutzer im Installationsprogramm eingegebene Daten werden in der Registrierungsdatenbank gespeichert.

• Überprüfen Sie die Richtigkeit der Daten unter [HKLM\SOFTWARE\Microsoft\Windows NT\CurrentVersion\Winlogon\CMGShield] und [HKLM\SOFTWARE\Microsoft\Windows NT\CurrentVersion\Winlogon\CMGShield\Servlet]

### Fehlermeldung: Domainbenutzer bereits aktiviert

Ein zweiter Benutzer hat sich auf dem lokalen Computer angemeldet und versucht, die Aktivierung mit einem Domainkonto durchzuführen, das bereits aktiviert wurde.

Ein Benutzer kann den Encryption-Client nur einmal pro Domainkonto aktivieren.

## Mögliche Lösung

Entschlüsseln und deinstallieren Sie den Encryption-Client, während Sie als zweiter aktivierter Benutzer angemeldet sind.

## Fehlermeldung: Allgemeiner Serverfehler

Auf dem Server ist ein Fehler aufgetreten.

### Mögliche Lösung

Der Administrator sollte die Serverprotokolle überprüfen, um sicherzustellen, dass die Dienste ausgeführt werden.

Der Benutzer sollte die Aktivierung später durchführen.

### Extras

**CMGad** 

Verwenden Sie das Dienstprogramm CMGAd, bevor Sie den Encryption-Entfernungsagenten zum Abrufen des Verschlüsselungsschlüsselpakets starten. Sie finden das CMGAd-Dienstprogramm und die zugehörige Anleitung auf dem Dell Installationsmedium (Dell-Offline-Admin-XXbit-8.x.x.xxx.zip).

## Protokolldateien

## In C:\ProgramData\Dell\Dell Data Protection\Encryption finden Sie die Protokolldatei mit dem Namen CmgSysTray.

Suchen Sie nach dem Begriff "Ergebnis der manuellen Aktivierung".

Der Fehlercode steht in derselben Zeile, gefolgt von "Status ="; der Status gibt den Fehler an.

# Fehlerbehebung

# Alle Clients – Fehlerbehebung

- Die Protokolldateien des -Master-Installationsprogramms befinden sich unter C:\ProgramData\Dell\Dell Data Protection\Installer.
- Windows erstellt für den angemeldeten Benutzer eindeutige Installationsprotokolldateien des untergeordneten Installationsprogramms im Verzeichnis "%temp%" unter C:\Users\<UserName>\AppData\Local\Temp.
- Windows erstellt Protokolldateien für Client-Voraussetzungen, z. B. Visual C++, für den angemeldeten Benutzer im Verzeichnis "%Temp %" unter C:\Users\<UserName>\AppData\Local\Temp. For example, C:\Users\<UserName>\AppData\Local\Temp \dd\_vcredist\_amd64\_20160109003943.log
- Befolgen Sie die Anleitungen unter [http://msdn.microsoft.com](http://msdn.microsoft.com/en-us/library/hh925568%28v=vs.110%29.aspx), um die Version von Microsoft .Net zu überprüfen, die auf dem Computer installiert ist, auf dem die Installation erfolgen soll.

Gehen Sie zu [https://www.microsoft.com/en-us/download/details.aspx?id=30653,](https://www.microsoft.com/en-us/download/details.aspx?id=30653) um die vollständige Version von Microsoft .Net Framework 4.5 herunterzuladen.

• Siehe *[Dell Data Protection | Security Tools Compatibility](http://downloads.dell.com/Manuals/all-products/esuprt_software/esuprt_endpoint_security_soln/dell-data-protection-security-tools_Connectivity%20Guide3_en-us.pdf)*, wenn auf dem Computer, der für die Installation vorgesehen ist (oder in der Vergangenheit war) "Dell Access" installiert ist. DDP|A ist nicht kompatibel mit dieser Suite von Produkten.

## Fehlerbehebung für den Client für Verschlüsselung und Serververschlüsselung

## Upgrade auf die Windows 10 Anniversary-Aktualisierung

Um ein Upgrade auf die Windows 10 Anniversary-Aktualisierungsversion auszuführen, folgen Sie den Anweisungen im folgenden Artikel: <http://www.dell.com/support/article/us/en/19/SLN298382>.

## Aktivierung auf einem Serverbetriebssystem

Wenn die Verschlüsselung auf einem Serverbetriebssystem installiert ist, erfordert die Aktivierung zwei Phasen: erstmalige Aktivierung und Geräteaktivierung.

## Fehlerbehebung bei der erstmaligen Aktivierung

Die erstmalige Aktivierung schlägt fehl, wenn:

**DØLI** 

- Mithilfe der bereitgestellten Anmeldeinformationen kein gültiger UPN erstellt werden kann.
- Die Anmeldeinformationen in der Enterprise Vault nicht gefunden werden.
- Die zur Aktivierung verwendeten Anmeldeinformationen nicht die des Domänenadministrators sind.

## Fehlermeldung: Unbekannter Benutzername oder ungültiges Passwort

Der Benutzername oder das Passwort stimmen nicht überein.

Mögliche Lösung: Versuchen Sie, sich erneut anzumelden, und achten Sie genau auf die korrekte Eingabe von Benutzernamen und Passwort.

## Fehlermeldung: Die Aktivierung ist fehlgeschlagen, weil das Benutzerkonto nicht über Domänenadministrator-Rechte verfügt.

Die für die Aktivierung verwendeten Anmeldeinformationen haben keine Domänenadministrator-Rechte, oder der Administrator-Benutzername lag nicht im UPN-Format vor.

Mögliche Lösung: Geben Sie im Aktivierungsdialog die Anmeldeinformationen eines Domänenadministrators ein und stellen Sie sicher, dass diese das UPN-Format haben.

## Fehlermeldung: Es konnte keine Verbindung zum Server aufgebaut werden.

oder

The operation timed out.

Serververschlüsselung konnte an Port 8449 nicht über https mit dem DDP Security Server kommunizieren.

## Mögliche Lösungen

- Verbinden Sie sich direkt mit dem Netzwerk und versuchen Sie die Aktivierung erneut.
- Wenn Sie über VPN verbunden sind, dann versuchen Sie, sich direkt mit dem Netzwerk zu verbinden und versuchen Sie die Aktivierung erneut.
- Überprüfen Sie die DDP-Server-URL um sicherzustellen, dass diese mit der durch den Administrator bereitgestellten URL übereinstimmt. Die URL und andere vom Benutzer im Installationsprogramm eingegebene Daten werden in der Registrierungsdatenbank gespeichert. Überprüfen Sie die Richtigkeit der Daten unter [HKLM\SOFTWARE\Microsoft\Windows NT\CurrentVersion\Winlogon \CMGShield] und [HKLM\SOFTWARE\Microsoft\Windows NT\CurrentVersion\Winlogon\CMGShield\Servlet].
- Trennen Sie den Server vom Netzwerk. Starten Sie den Server neu und verbinden Sie ihn wieder mit dem Netzwerk.

### Fehlermeldung: Die Aktivierung ist fehlgeschlagen, weil der Server diese Anfrage nicht unterstützt.

## Mögliche Lösungen

- Die Serververschlüsselung kann nicht mit einem Legacy-Server aktiviert werden; die DDP Serverversion muss 9.1 oder höher sein. Aktualisieren Sie Ihren DDP-Server bei Bedarf auf Version 9.1 oder höher.
- Überprüfen Sie die DDP-Server-URL um sicherzustellen, dass diese mit der durch den Administrator bereitgestellten URL übereinstimmt. Die URL und andere vom Benutzer im Installationsprogramm eingegebene Daten werden in der Registrierungsdatenbank gespeichert.
- Überprüfen Sie die Richtigkeit der Daten unter [HKLM\Software\Microsoft\Windows NT\CurrentVersion\Winlogon\CMGShield] und [HKLM\Software\Microsoft\Windows NT\CurrentVersion\Winlogon\CMGShield\Servlet].

## Ablauf der erstmaligen Aktivierung

Das folgende Diagramm zeigt eine erfolgreiche erstmalige Aktivierung.

Bei der erstmaligen Aktivierung der Serververschlüsselung muss ein echter Benutzer auf den Server zugreifen. Der Benutzer kann beliebig sein: zur Domäne gehörig oder nicht, verbunden per Remote-Desktop oder interaktiv, aber er muss in jedem Fall Zugriff auf die Anmeldeinformationen des Domänenadministrators haben.

Das Dialogfeld zur Aktivierung wird angezeigt, wenn eins der beiden folgenden Ereignisse eintritt:

- Ein neuer (nicht verwalteter) Benutzer meldet sich am Computer an.
- Ein neuer Benutzer klickt mit der rechten Maustaste im Systembereich auf das Symbol des Clients für die Verschlüsselung und aktiviert Dell Encryption.

Der Ablauf für die erstmalige Aktivierung ist wie folgt:

- 1 Der Benutzer meldet sich an.
- 2 Bei der Erkennung eines neuen (nicht verwalteten) Benutzers wird das Dialogfenster für die Aktivierung angezeigt. Der Benutzer klickt auf Abbrechen.
- 3 Der Benutzer öffnet das Feld "Info" der Serververschlüsselung, um zu bestätigen, dass sie im Servermodus ausgeführt wird.
- 4 Der Benutzer klickt mit der rechten Maustaste im Systembereich auf das Symbol des Clients für die Verschlüsselung und wählt Dell Encryption aktivieren.
- 5 Der Benutzer gibt die Anmeldeinformationen des Domänenadministrators im Dialogfenster für die Aktivierung ein.

#### ⋒ ANMERKUNG:

Die Anforderung der Anmeldeinformationen des Domänenadministrators ist eine Sicherheitsmaßnahme, die verhindert, dass die Serververschlüsselung auf Serverumgebungen eingeführt wird, die sie nicht unterstützen. So deaktivieren Sie die Anforderung der Anmeldeinformationen des Domänenadministrators: [Bevor Sie beginnen](#page-6-0).

- 6 Der DDP Server gleicht die Anmeldeinformationen in der Enterprise Vault (Active Directory oder gleichwertig) ab, um zu überprüfen, ob es sich um Anmeldeinformationen des Domänenadministrators handelt.
- 7 Mit den Anmeldeinformationen wird ein UPN erstellt.
- 8 Mit dem UPN erstellt der DDP Server ein neues Benutzerkonto für den virtuellen Serverbenutzer und speichert die Anmeldeinformationen in der Vault des DDP Servers.

Das virtuelle Serverbenutzerkonto gilt ausschließlich für die Verwendung des Clients für die Verschlüsselung. Er wird zur Authentifizierung am Server, zum Umgang mit gängigen Verschlüsselungsschlüsseln und zum Empfang von Richtlinien-Updates verwendet.

## *<u>OI</del>* ANMERKUNG:</u>

Passwort und DPAPI-Authentifizierung sind für dieses Konto deaktiviert, sodass *nur* der virtuelle Serverbenutzer auf dem Computer auf Verschlüsselungsschlüssel zugreifen kann. Dieses Konto ist unabhängig von allen anderen Benutzerkonten auf dem Computer oder in der Domäne.

9 Nach erfolgreicher Aktivierung startet der Benutzer den Computer neu, wodurch der zweite Teil der Aktivierung eingeleitet wird: die Authentifizierung und Geräteaktivierung.

## Fehlerbehebung bei Authentifizierung und Geräteaktivierung

Die Geräteaktivierung schlägt fehl, wenn:

- Die erstmalige Aktivierung fehlgeschlagen ist.
- Keine Verbindung zum Server aufgebaut werden konnte.
- Das Vertrauenszertifikat nicht überprüft werden konnte.

Nach der Aktivierung, wenn der Computer neu gestartet wird, meldet sich die Serververschlüsselung automatisch als virtueller Serverbenutzer an und fordert den Computerschlüssel vom DDP Enterprise Server an. Dies findet bereits statt, bevor sich sonst ein Benutzer anmelden kann.

- Öffnen Sie das Dialogfeld "Info", um zu bestätigen, dass die Serververschlüsselung authentifiziert und im Servermodus ist.
- Wenn die Shield ID rot ist, wurde die Verschlüsselung noch nicht aktiviert.
- In der Remote Management Console wird die Version eines Servers mit installierter Serververschlüsselung aufgeführt als *Shield für Server*.
- Wenn der Abruf des Computerschlüssels aufgrund eines Netzwerkfehlers fehlschlägt, meldet die Serververschlüsselung sich für Netzwerkbenachrichtigungen im Betriebssystem an.
- Wenn der Abruf des Computerschlüssels fehlschlägt:
	- Die virtuelle Serverbenutzeranmeldung ist nach wie vor erfolgreich.
	- Richten Sie die Richtlinie *Intervall für Neuversuch nach Netzwerkfehler* ein, um Schlüsselabrufversuche in festen Zeitabständen durchzuführen.

Weitere Einzelheiten zur Richtlinie *Intervall für Neuversuch nach Netzwerkfehler* erhalten Sie unter AdminHelp in der Remote Management Console.

## Ablauf der Authentifizierung und Geräteaktivierung

Das folgende Diagramm stellt eine erfolgreiche Authentifizierung und Geräteaktivierung dar.

1 Nach dem Neustart nach einer erfolgreichen erstmaligen Aktivierung wird ein Computer mit Serververschlüsselung automatisch unter Verwendung des virtuellen Serverbenutzerkontos authentifiziert und führt den Client für die Verschlüsselung im Servermodus aus.

- <span id="page-81-0"></span>2 Der Computer gleicht den Status seiner Geräteaktivierung am DDP Server ab:
	- Wenn für den Computer bisher keine Geräteaktivierung erfolgt ist, weist der DDP Server ihm eine MCID, eine DCID und ein Vertrauenszertikat zu und speichert alle Informationen im Vault des DDP Server.
	- Wenn für den Computer bereits eine Geräteaktivierung erfolgt ist, überprüft der DDP Server das Vertrauenszertikat.
- 3 Nachdem der DDP Server dem Server das Vertrauenszertikat zugewiesen hat, kann er auf dessen Verschlüsselungsschlüssel zugreifen.
- 4 Die Geräteaktivierung ist erfolgreich.

## *<u>OI</del>* ANMERKUNG:</u>

Um bei der Ausführung im Servermodus Zugang zu den Verschlüsselungsschlüsseln zu erhalten, muss der Client für die Verschlüsselung auf dasselbe Zertifikat zugreifen, das zur Geräteaktivierung verwendet wurde.

## Erstellen einer Encryption Removal Agent-Protokolldatei (optional)

- Vor der Deinstallation können Sie optional eine Encryption Removal Agent-Protokolldatei anlegen. Diese Protokolldatei erleichtert das Beheben von Fehlern, die unter Umständen beim Deinstallieren/Entschlüsseln auftreten. Falls Sie während der Deinstallation keine Dateien entschlüsseln möchten, müssen Sie diese Protokolldatei nicht anlegen.
- Die Encryption Removal Agent-Protokolldatei wird nach dem Start des Encryption Removal Agent-Service also erst nach dem Neustart des Computers – erstellt. Nach Abschluss der Deinstallation und Entschlüsselung des Computers wird die Protokolldatei gelöscht.
- Der Pfad der Protokolldatei ist C:\ProgramData\Dell\Dell Data Protection\Encryption.
- Erstellen Sie auf dem für die Entschlüsselung vorgesehenen Computer den folgenden Registrierungseintrag.

[HKLM\Software\Credant\DecryptionAgent]

"LogVerbosity"=dword:2

- 0: Keine Protokollierung
- 1: Protokolliert Fehler, die den Betrieb des Dienstes verhindern
- 2: Protokolliert Fehler, die eine vollständige Datenentschlüsselung verhindern (empfohlene Protokollebene)
- 3: Protokolliert Informationen über alle zu entschlüsselnden Datenträger und Dateien
- 5: Protokolliert Informationen zum Debuggen

## TSS-Version suchen

• TSS ist eine Komponente, die als Schnittstelle zu TPM fungiert. Zur Ermittlung der TSS-Version wechseln Sie zu C:\Program Files\Dell \Dell Data Protection\Drivers\TSS\bin > tcsd\_win32.exe (Standardspeicherort). Klicken Sie mit der rechten Maustaste auf die Datei, und wählen Sie Eigenschaften aus. Überprüfen Sie die Dateiversion auf der Registerkarte Details.

## EMS und PCS Interaktionen

## Um sicherzugehen, dass Medien nicht schreibgeschützt sind und der Port nicht blockiert ist

Die Richtlinie "EMS-Zugriff auf nicht durch Shield geschützte Medien" interagiert mit "Port Control System – Speicherklasse: Richtlinie zur Steuerung externer Laufwerke "Wenn Sie beabsichtigen, die Richtlinie "EMS-Zugriff auf nicht durch Shield geschützte Medien" auf vollen

*Zugriff*, zu setzen, stellen Sie sicher, dass die Speicherklasse: Richtlinie zur Steuerung externer Laufwerke auch auf *uneingeschränkten Zugang* setzen, um sicherzustellen, dass der Datenträger nicht auf schreibgeschützt gesetzt wird und die Schnittstelle nicht blockiert ist.

## So verschlüsseln Sie Daten, die auf CD/DVD geschrieben werden:

- Stellen Sie "EMS-Verschlüsselung externer Medien" auf "Wahr" ein.
- Stellen Sie "EMS CD/DVD-Verschlüsselung ausschließen" auf "Falsch" ein.
- Unterklasse Speicher: Steuerung optischer Laufwerke = nur UFD.

## WSScan verwenden

- WSScan ermöglicht Ihnen, sicherzugehen, dass bei der Deinstallation des Clients für die Verschlüsselung alle Daten entschlüsselt werden. Es zeigt Ihnen außerdem den Verschlüsselungsstatus und erkennt unverschlüsselte Dateien, die verschlüsselt sein sollten.
- Zur Ausführung dieses Dienstprogramms sind Administratorberechtigungen erforderlich.

### Ausführen von WSScan

- 1 Kopieren Sie "WSScan.exe" von den Dell Installationsmedien auf den Windows-Computer.
- 2 Öffnen Sie am obigen Speicherort eine Befehlszeile, und geben Sie an der Eingabeaufforderung wsscan.exe ein. WSScan wird gestartet.
- 3 Klicken Sie auf Erweitert.
- 4 Wählen Sie den Typ des zu prüfendenden Laufwerks aus dem Drop-Down-Menü aus: *Alle Laufwerke, Feste Laufwerke*, *Wechsellaufwerke* oder *CD-ROMs/DVDROMs*.
- 5 Wählen Sie den gewünschten Berichtstyp für die Verschlüsselung aus dem Drop-Down-Menü aus: *Verschlüsselte Dateien*, *Unverschlüsselte Dateien*, *Alle Dateien* oder *Unverschlüsselte Dateien verletzt*:
	- *Verschlüsselte Dateien* Um sicherzustellen, dass alle Daten bei der Deinstallation des Clients für die Verschlüsselung entschlüsselt werden. Befolgen Sie das übliche Verfahren für die Entschlüsselung von Daten, z. B. die Ausgabe einer Richtlinienaktualisierung für die Entschlüsselung. Nach der Entschlüsselung der Daten und vor dem Neustart zur Vorbereitung der Deinstallation führen Sie bitte den WSScan aus, um zu gewährleisten, dass alle Daten entschlüsselt sind.
	- Unverschlüsselte Dateien Um Dateien zu identifizieren, die nicht verschlüsselt sind, einschließlich einem Hinweis, ob sie verschlüsselt sein sollten (J/N).
	- Alle Dateien Zum Auflisten aller verschlüsselten und unverschlüsselten Dateien einschließlich einem Hinweis, ob sie verschlüsselt sein sollten (J/N).
	- *Unverschlüsselte Dateien verletzt* Um nicht verschlüsselte Dateien zu erkennen, die verschlüsselt sein sollten.

### 6 Klicken Sie auf Suchen.

### ODER

- 1 Klicken Sie auf Erweitert, um zur Ansicht Einfach zu wechseln und einen bestimmten Ordner zu durchsuchen.
- 2 Wechseln Sie zu "Sucheinstellungen", und geben Sie im Feld **Suchpfad** den Ordnerpfad ein. Wenn Sie dieses Feld verwenden, wird die Auswahl im Drop-Down-Feld ignoriert.
- 3 Falls die Ausgabe des Suchdienstprogramms "WSScan" nicht in einer Datei gespeichert werden soll, deaktivieren Sie das Kontrollkästchen Ausgabe in Datei.
- 4 Ändern Sie unter *Pfad* ggf. den Standardpfad und den Standarddateinamen.
- 5 Wählen Sie Zu vorhandener Datei hinzufügen aus, wenn Sie bereits bestehende WSScan-Ausgabedateien nicht überschreiben möchten.
- 6 Wählen Sie das Ausgabeformat aus:
	- Wählen Sie Berichtsformat, um eine Liste der Berichtsstile für das Suchergebnis zu erhalten. Das ist das Standardformat.
	- Wählen Sie Datei mit Wertbegrenzung für eine Ausgabe, die in eine Tabellenkalkulation importiert werden kann. Das Standardtrennzeichen ist "|", doch können auch bis zu 9 alphanumerische Zeichen, Leerzeichen oder Zeichensetzungszeichen der Tastatur verwendet werden.
	- Wählen Sie die Option Werte in Anführungszeichen, damit jeder Wert in doppelte Anführungszeichen gesetzt wird.
	- Wählen Sie "Datei mit fester Breite" für eine Ausgabe ohne Trennzeichen aus, die eine durchgängige Zeile von Informationen fester Breite über jede verschlüsselte Datei enthält.
- Klicken Sie auf Suchen.

DELI

Klicken Sie auf Suche stoppen, um die Suche zu beenden. Klicken Sie auf Löschen, um die angezeigten Meldungen zu löschen.

## Verwenden der WSScan-Befehlszeile

WSScan [-ta] [-tf] [-tr] [-tc] [drive] [-s] [-o<filepath>] [-a] [-f<format specifier>] [-r] [ u[a][-|v]] [-d<delimeter>] [-q] [-e] [-x<exclusion directory>] [-y<sleep time>]

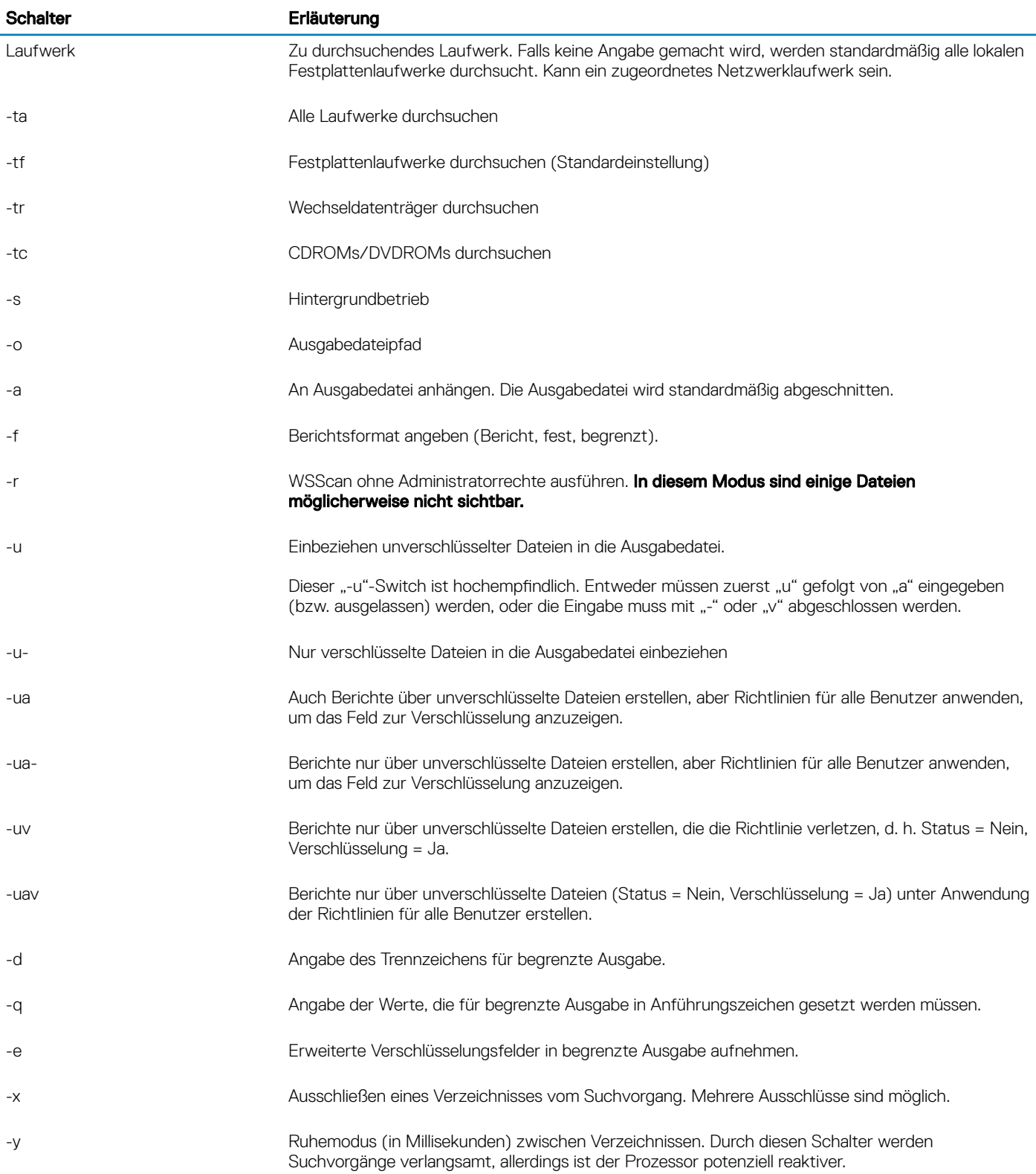

**DEL** 

## WSScan-Ausgabe

Die WSScan-Daten über verschlüsselte Dateien enthalten die folgenden Informationen.

Beispiel der Ausgabe:

[2015-07-28 07:52:33] SysData.07vdlxrsb.\_SDENCR\_: "c:\temp\Dell - test.log" ist noch AES256 verschlüsselt

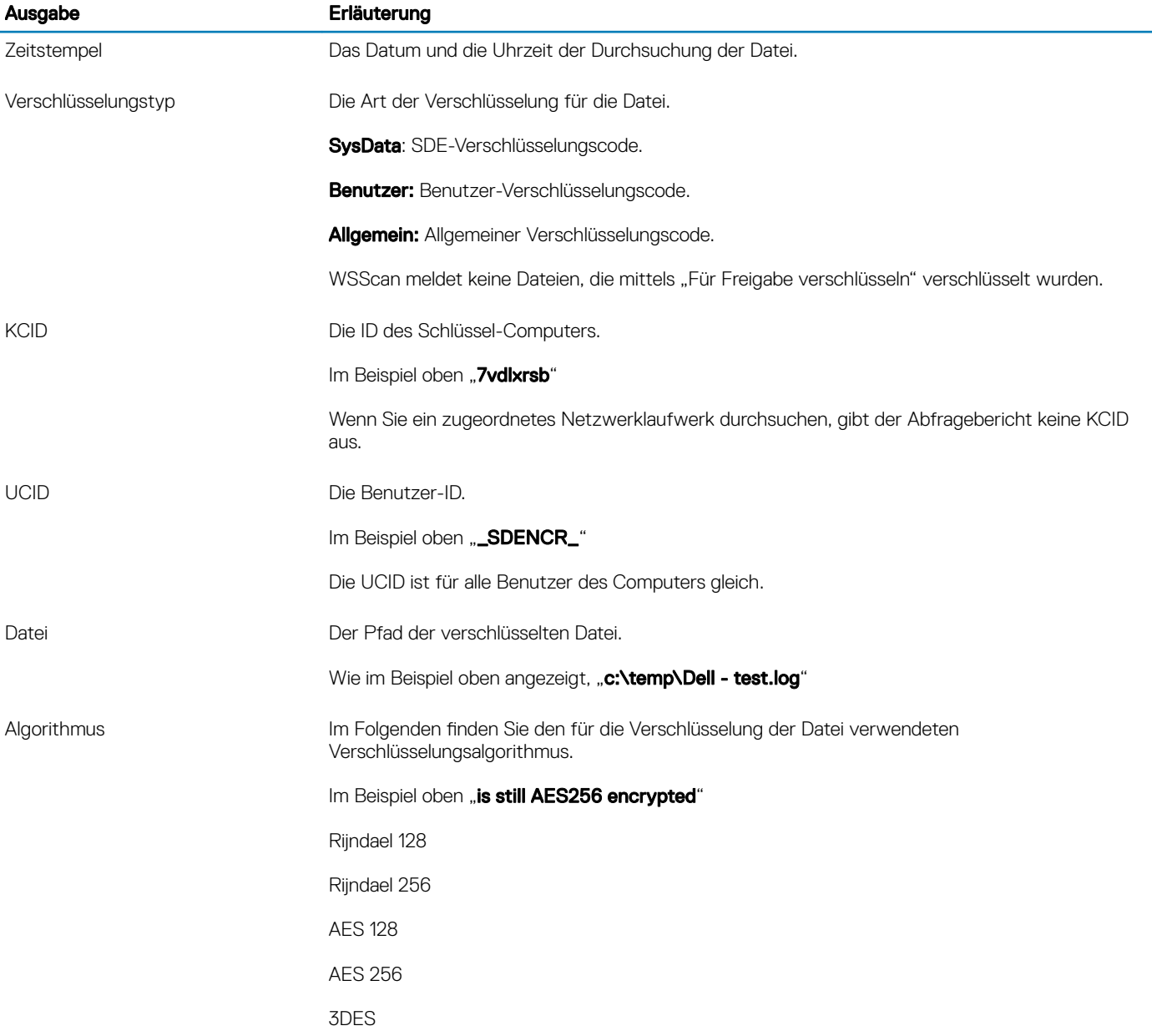

## Verwenden von WSProbe

**DEAL** 

Das Suchdienstprogramm ist zur Verwendung mit allen Versionen von Encryption-Client vorgesehen, außer EMS-Richtlinien. Mit dem Suchdienstprogramm haben Sie folgende Möglichkeiten:

• Durchsuchen oder Planen der Durchsuchung eines verschlüsselten Computers. Das Suchdienstprogramm befolgt Ihre Richtlinie zur Workstation-Scanpriorität.

- Deaktivieren oder aktivieren Sie vorübergehend die Anwendungsdaten-Verschlüsselungsliste des aktuellen Benutzers.
- Hinzufügen der privilegierten Liste Prozessnamen oder Entfernen derselben.
- Fehlersuche nach den Anweisungen des Dell ProSupports

### Ansätze für die Datenverschlüsselung

Beim Festlegen von Richtlinien zur Verschlüsselung von Daten auf Windows-Geräten stehen Ihnen mehrere Ansätze zur Verfügung:

- Der erste Ansatz besteht darin, das Standardverhalten des Clients zu übernehmen. Wenn Sie Ordner in "Allgemein verschlüsselte Ordner" oder "Benutzerverschlüsselte Ordner" angeben oder "Meine Dokumente verschlüsseln", "Persönliche Outlook-Ordner verschlüsseln", "Temporäre Dateien verschlüsseln", "Temporäre Internetdateien verschlüsseln" oder "Windows-Auslagerungsdatei verschlüsseln" auf "Wahr" einstellen, werden die betroffenen Dateien bei Erstellung oder Anmeldung eines verwalteten Benutzers (nach der Erstellung eines nicht verwalteten Benutzer) verschlüsselt. Der Client durchsucht auch Ordner, die in diesen Richtlinien angegeben sind oder sich auf sie beziehen, auf mögliche Verschlüsselung/Entschlüsselung, wenn ein Ordner umbenannt wird oder wenn der Client Änderungen an diesen Richtlinien erhält.
- Sie können auch "Workstation bei Anmeldung durchsuchen" auf "Wahr" setzen. Wenn "Workstation bei Anmeldung durchsuchen" auf "Wahr" eingestellt ist, vergleicht der Client bei der Benutzeranmeldung die Art und Weise, in der Dateien in derzeit und zuvor verschlüsselten Ordnern verschlüsselt sind, mit den Benutzerrichtlinien und nimmt gegebenenfalls die nötigen Änderungen vor.
- Wenn Sie Dateien verschlüsseln möchten, die Ihre Verschlüsselungskriterien erfüllen, aber vor Inkrafttreten Ihrer Verschlüsselungsrichtlinien erstellt wurden, die Leistung jedoch nicht durch häufiges Durchsuchen beeinträchtigen möchten, können Sie mit diesem Dienstprogramm die Durchsuchung des Computers durchführen oder einplanen.

### Voraussetzungen

- Das Windows-Gerät, mit dem Sie arbeiten möchten, muss verschlüsselt sein.
- Der Benutzer, mit dem Sie arbeiten möchten, muss angemeldet sein.

### Verwenden des Suchdienstprogramms

WSProbe.exe befindet sich auf den Installationsmedien.

### **Syntax**

wsprobe [path]

wsprobe [-h]

wsprobe [-f path]

wsprobe [-u n] [-x process names] [-i process names]

### Parameter

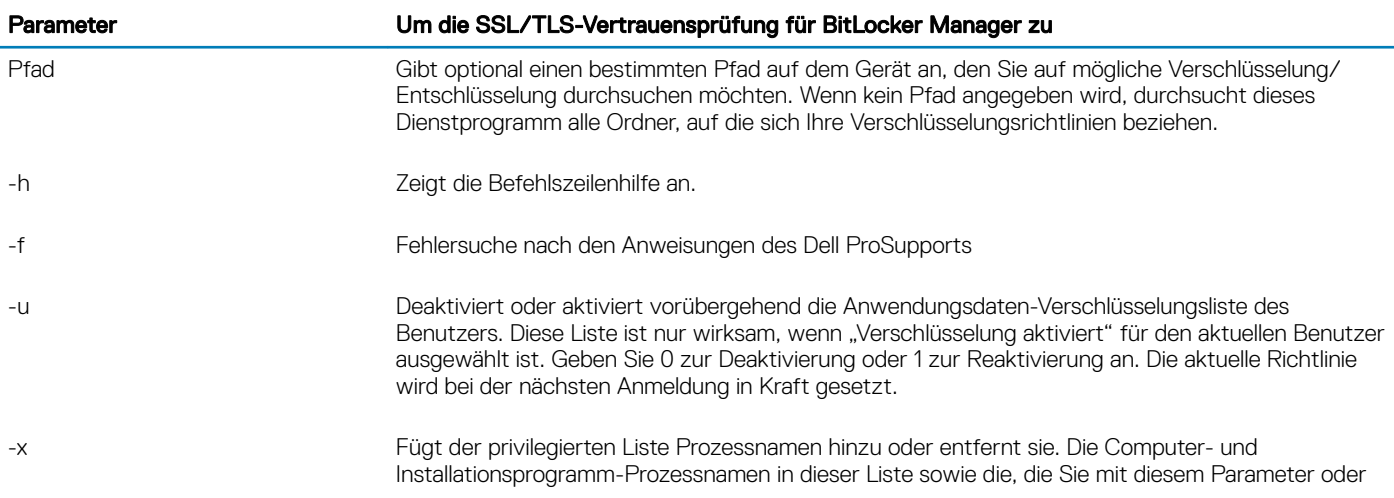

### Parameter Um die SSL/TLS-Vertrauensprüfung für BitLocker Manager zu

mit HKLM\Software\CREDANT\CMGShield\EUWPrivilegedList hinzufügen, werden ignoriert, wenn sie in der Anwendungsdaten-Verschlüsselungsliste angegeben sind. Trennen Sie Prozessnamen durch Kommas. Wenn Ihre Liste eine oder mehrere Leerstellen enthält, müssen Sie die Liste in doppelte Anführungszeichen setzen.

-i Entfernt Prozessnamen, die zuvor der privilegierten Liste hinzugefügt wurden (hartcodierte Prozessnamen können Sie nicht entfernen). Trennen Sie Prozessnamen durch Kommas. Wenn Ihre Liste eine oder mehrere Leerstellen enthält, müssen Sie die Liste in doppelte Anführungszeichen setzen.

## Überprüfen des Encryption-Removal-Agent-Status

Der Status des Encryption Removal Agent wird im Beschreibungsbereich des Dialogfelds "Dienste" (Start > Ausführen... > services.msc > OK) wie folgt angezeigt: Aktualisieren Sie in regelmäßigen Abständen den Service-Status (markieren Sie den Service > rechte Maustaste > Aktualisieren).

- Warten auf SDE-Deaktivierung Der Encryption-Client ist noch installiert und/oder konfiguriert. Die Entschlüsselung beginnt erst nach der Deinstallation des Encryption-Clients.
- Erste Suche Dieser Dienst führt eine erste Suche durch und berechnet die Anzahl verschlüsselter Dateien und Bytes. Die erste Suche wird nur einmal durchgeführt.
- Entschlüsselungssuche Dieser Dienst entschlüsselt Dateien und stellt möglicherweise eine Anfrage zur Entschlüsselung gesperrter Dateien.
- **Entschlüsselung bei Neustart (teilweise)** Die Entschlüsselungssuche ist abgeschlossen, und einige gesperrte Dateien (aber nicht alle) werden beim nächsten Neustart entschlüsselt.
- Entschlüsselung bei Neustart Die Entschlüsselungssuche ist abgeschlossen, und alle gesperrten Dateien werden beim nächsten Neustart entschlüsselt.
- Nicht alle Dateien konnten entschlüsselt werden Die Entschlüsselungssuche ist abgeschlossen, aber es konnten nicht alle Dateien entschlüsselt werden. Dieser Status kann folgende Gründe haben:
	- Die gesperrten Dateien wurden nicht für die Entschlüsselung vorgesehen, weil sie entweder zu groß sind oder ein Fehler bei der Anfrage nach ihrer Freigabe auftrat.
	- Während der Entschlüsselung der Dateien trat ein Eingabe-/Ausgabefehler auf.
	- Die Dateien konnten nicht richtliniengemäß entschlüsselt werden.
	- Die Dateien waren zur Verschlüsselung markiert.
	- Während der Entschlüsselungssuche trat ein Fehler auf.
	- In sämtlichen Fällen wird eine Protokolldatei erstellt, sofern mindestens LogVerbosity=2 eingestellt ist (und die Protokollierung aktiviert wurde). Zur Fehlerbehebung sollten Sie die Ausführlichkeitsstufe auf 2 einstellen (LogVerbosity=2) und den Encryption Removal Agent-Dienst neu starten, um eine weitere Entschlüsselungssuche zu erzwingen. Weitere Anweisungen finden Sie unter [Encryption Removal Agent-Protokolldatei erstellen \(optional\).](#page-81-0)
- Vollständig Die Entschlüsselungssuche wurde abgeschlossen. Der Service, die ausführbare Datei, der Treiber und die ausführbare Treiberdatei werden beim nächsten Neustart des Computers gelöscht.

## SED-Client – Fehlerbehebung

## Richtlinie "Erster Zugriffscode" verwenden

Diese Richtlinie wird zur Anmeldung bei einem Computer verwendet, wenn kein Netzwerkzugriff verfügbar und dadurch auch der Zugriff auf den EE-Server/VE-Server und Active Directory (AD) nicht möglich ist. Verwenden Sie die Richtlinie Erster Zugriffscode nur, wenn es keine andere Möglichkeit gibt. Dell rät von dieser Vorgehensweise für die Anmeldung ausdrücklich ab. Die Verwendung der Richtlinie *Erster Zugriffscode* bietet nicht dasselbe Maß an Sicherheit wie das übliche Anmeldeverfahren mit Benutzername, Domäne und Passwort.

Neben der geringeren Sicherheit des Anmeldeverfahrens wird bei der Aktivierung eines Endbenutzers über *Erster Zugriffscode* kein entsprechender Eintrag für den Computer auf dem EE-Server/VE-Server erstellt. Das bedeutet, dass kein Antwortcode vom EE-

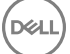

Server/VE-Server erstellt werden kann, wenn der Benutzer das Passwort falsch eingibt oder die Selbsthilfe-Fragen nicht beantworten kann.

- Der *erste Zugriffscode* kann nur ein Mal unmittelbar nach der Aktivierung verwendet werden. Nach der Anmeldung eines Benutzers steht der *erste Zugriffscode* nicht mehr zur Verfügung. Die erste Domänenanmeldung nach der Eingabe des *ersten Zugriffscodes* wird zwischengespeichert, und das Eingabefeld für den *ersten Zugriffscode* wird nicht mehr angezeigt.
- Der *erste Zugriffscode* wird nur unter den folgenden Umständen angezeigt:
	- Ein Benutzer wurde nicht in der PBA aktiviert.
	- Der Client hat keine Verbindung zum Netzwerk oder EE-Server/VE-Server.

### Ersten Zugriffscode verwenden

- 1 Richten Sie in der Remote-Verwaltungskonsole einen Wert für den ersten Zugriffscode ein.
- 2 Speichern und aktivieren Sie die Richtlinie.
- 3 Starten Sie den lokalen Computer.
- 4 Geben Sie den ersten Zugriffscode ein, wenn der Bildschirm "Zugriffscode" angezeigt wird.
- 5 Klicken Sie auf den **blauen Pfeil**.
- 6 Klicken Sie auf OK, wenn der Bildschirm mit "Rechtshinweise" angezeigt wird.
- 7 Melden Sie sich mit den Benutzerdaten für den Computer bei Windows an. Diese Anmeldedaten müssen zur Domäne gehören.
- 8 Öffnen Sie nach der Anmeldung die Security Console und überprüfen Sie, ob der PBA-Benutzer richtig erstellt worden ist.

Klicken Sie dazu im Menü oben auf Protokoll, und suchen Sie nach der Meldung *PBA-Benutzer für <Domäne\Benutzername> erstellt*, welche angibt, dass der Vorgang erfolgreich war.

- 9 Fahren Sie den Computer herunter und starten Sie ihn neu.
- 10 Geben Sie im Anmeldebildschirm den Benutzernamen, die Domäne und das Passwort ein, die zuvor für die Anmeldung bei Windows verwendet wurden.

Dabei muss das gleiche Benutzernamen-Format wie bei der Erstellung des PBA-Benutzers verwendet werden. Wenn Sie also das Format "Benutzername/Domäne" verwendet haben, müssen Sie die Domäne bzw. den Benutzernamen für den Benutzernamen eingeben.

11 (Nur Credant Manager) Beantworten Sie die Fragen umgehend.

Klicken Sie auf den **blauen Pfeil**.

12 Klicken Sie auf **Anmelden**, wenn der Bildschirm "Rechtshinweise" angezeigt wird.

Windows wird gestartet, und der Computer kann wie gewohnt verwendet werden.

## PBA-Protokolldatei für die Fehlerbehebung erstellen

- Zur Behebung von PBA-Fehlern ist u. U. eine PBA-Protokolldatei erforderlich, beispielsweise in den folgenden Fällen:
	- Das Symbol der Netzwerkverbindung wird nicht angezeigt, obwohl Sie sicher sind, dass eine Netzwerkverbindung besteht. Die Protokolldatei enthält DHCP-Informationen zur Behebung des Problems.
	- Das Symbol der EE Server/VE-Serververbindung wird nicht angezeigt. Die Protokolldatei enthält Informationen, welche die Diagnose von Problemen mit der EE-Server/VE-Server-Konnektivität erleichtern.
	- Die Authentizierung schlägt trotz Eingabe der richtigen Anmeldedaten fehl. Die Protokolldatei und die EE Server/VE-Serverprotokolle enthalten Informationen, die eine Diagnose des Problems erleichtern.

## Protokolle während des PBA-Starts (Alt-PBA) erfassen

- 1 Legen Sie im Stammverzeichnis eines USB-Laufwerks einen Ordner namens **\CredantSED** an.
- 2 Erstellen Sie im Ordner **\CredantSED** eine Datei namens "actions.txt".
- 3 Fügen Sie in actions.txt die folgende Zeile ein:

### **get environment**

4 Speichern und schließen Sie die Datei.

*Schließen Sie das USB-Laufwerk nicht an den ausgeschalteten Computer an.* Falls das USB-Laufwerk bereits an den ausgeschalteten Computer angeschlossen ist entfernen Sie es bitte.

- 5 Schalten Sie den Computer ein, und melden Sie sich bei der PBA an. Schließen Sie das USB-Laufwerk an den Computer an, von dem die Protokolle während dieses Schritts erfasst werden sollen.
- 6 Lassen Sie das USB-Laufwerk fünf bis zehn Sekunden lang angeschlossen und entfernen Sie es dann.

Im Ordner **\CredantSED** wird die Datei "credpbaenv.tgz" mit den erforderlichen Protokollen erstellt.

### Protokolle während des PBA-Starts (UEFI-PBA) erfassen

- 1 Erstellen Sie eine Datei mit der Bezeichnung PBAErr.log im Stammverzeichnis des USB-Laufwerks.
- 2 Setzen Sie das USB-Laufwerk vor dem Einschalten des Computers ein.
- 3 Entfernen Sie das USB-Laufwerk nach der Reproduzierung des Problems in Bezug auf die Erforderlichkeit der Protokolle.

Die Datei "PBAErr.log" wird aktualisiert und in Echtzeit geschrieben.

## Dell ControlVault-Treiber

## Aktualisieren von Treibern und Firmware für Dell ControlVault

Die auf Dell-Computern werkseitig installierte(n) Treiber und Firmware für Dell ControlVault sind nicht mehr aktuell und müssen anhand des folgenden Verfahrens in der angegebenen Reihenfolge aktualisiert werden.

Wenn Sie während der Client-Installation aufgefordert werden, das Installationsprogramm zu schließen, um die Dell ControlVault-Treiber zu installieren, können Sie diese Meldung ignorieren und die Client-Installation fortsetzen. Die Dell ControlVault-Treiber (und die zugehörige Firmware) können nach dem erfolgreichen Abschluss der Client-Installation aktualisiert werden.

## Herunterladen der aktuellen Treiber

- 1 Gehen Sie zu support.dell.com.
- 2 Wählen Sie Ihr Computermodell aus.
- 3 Wählen Sie Treiber & Downloads.
- 4 Wählen Sie das auf dem Zielcomputer ausgeführte Betriebssystem aus.
- 5 Erweitern Sie die Kategorie Sicherheit.
- 6 Laden Sie die Dell ControlVault-Treiber herunter, und speichern Sie sie.
- 7 Laden Sie die Dell ControlVault-Firmware herunter, und speichern Sie sie.
- 8 Kopieren Sie die Treiber und die Firmware bei Bedarf auf die Zielcomputer.

## Installieren des Dell ControlVault-Treibers

Gehen Sie zu dem Ordner, in den Sie die Treiberinstallationsdatei abgelegt haben.

Doppelklicken Sie auf den Dell ControlVault-Treiber, um die selbstextrahierende EXE-Datei aufzurufen.

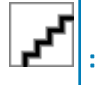

Achten Sie darauf, als Erstes den Treiber zu installieren. Der Dateiname des Treibers *zum Zeitpunkt der Erstellung dieses Dokuments* lautet "ControlVault\_Setup\_2MYJC\_A37\_ZPE.exe".

Klicken Sie zum Fortsetzen des Vorgangs auf Weiter.

Klicken Sie auf OK, um die Treiberdateien in den Standardordner C:\Dell\Drivers\<New Folder> zu entpacken.

Klicken Sie auf Ja, um die Erstellung eines neuen Ordners zu genehmigen.

Klicken Sie auf OK, wenn die Nachricht angezeigt wird, dass die Dateien erfolgreich entpackt wurden.

Nach dem Entpacken wird der Ordner angezeigt, der die entpackten Dateien enthält. Ist dies nicht der Fall, gehen Sie zu dem Ordner, in den Sie die Dateien entpackt haben. Der Ordner ist als JW22F bezeichnet

Doppelklicken Sie auf die Datei CVHCI64.MSI, um das Treiberinstallationsprogramm zu starten. [Die Datei CVHCI64.MSI in diesem Beispiel bezieht sich auf ein 64-Bit-System. Bei einem 32-Bit-System wählen Sie die Datei CVHCI32.MSI aus].

Klicken Sie auf dem Begrüßungsbildschirm auf Weiter.

Klicken Sie auf Weiter, um die Treiber in den Standardordner unter C:\Program Files\Broadcom Corporation\Broadcom USH Host Components\. zu installieren.

Wählen Sie die Option Abschließen aus, und klicken Sie auf Weiter.

Klicken Sie auf Installieren, um mit der Installation der Treiber zu beginnen.

Aktivieren Sie optional das Kontrollkästchen, um die Protokolldatei für das Installationsprogramm anzuzeigen. Klicken Sie zum Beenden des Assistenten auf Fertig stellen.

### Überprüfen der Treiberinstallation

Der Gerätemanager zeigt je nach Betriebssystem und Hardwarekonfiguration ein Dell ControlVault-Gerät (sowie weitere Geräte) an.

### Installieren der Dell ControlVault-Firmware

- 1 Gehen Sie zu dem Ordner, in den Sie die Firmware-Installationsdatei abgelegt haben.
- 2 Doppelklicken Sie auf die Dell ControlVault-Firmware, um die selbstextrahierende EXE-Datei aufzurufen.
- 3 Klicken Sie zum Fortsetzen des Vorgangs auf Weiter.
- 4 Klicken Sie auf OK, um die Treiberdateien in den Standardordner C:\Dell\Drivers\<New Folder> zu entpacken.
- 5 Klicken Sie auf Ja, um die Erstellung eines neuen Ordners zu genehmigen.
- 6 Klicken Sie auf OK, wenn die Nachricht angezeigt wird, dass die Dateien erfolgreich entpackt wurden.
- 7 Nach dem Entpacken wird der Ordner angezeigt, der die entpackten Dateien enthält. Ist dies nicht der Fall, gehen Sie zu dem Ordner, in den Sie die Dateien entpackt haben. Wählen Sie den Ordner Firmware aus.
- 8 Doppelklicken Sie auf die Datei ushupgrade.exe, um das Firmware-Installationsprogramm zu starten.
- 9 Klicken Sie zum Starten der Firmware auf Start.

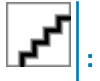

Sie werden möglicherweise dazu aufgefordert, das Administratorkennwort einzugeben, wenn Sie ein Upgrade von einer älteren Firmware-Version durchführen. Geben Sie **Broadcom** als Kennwort ein, und klicken Sie auf Eingabe, wenn diese Option im Dialogfeld angezeigt wird.

Es werden nun verschiedene Statusmeldungen angezeigt.

10 Klicken Sie auf Neu starten, um das Firmware-Upgrade abzuschließen.

Die Aktualisierung der Treiber und der Firmware für Dell ControlVault ist damit abgeschlossen.

## UEFI-Computer

## Fehlerbehebung bei Problemen mit der Netzwerkverbindung

Damit die Preboot-Authentifizierung auf einem Computer mit UEFI-Firmware erfolgreich verläuft, muss der PBA-Modus mit Netzwerkkonnektivität ausgerüstet sein. Auf Computern mit UEFI-Firmware ist standardmäßig erst dann Netzwerkkonnektivität verfügbar, wenn das Betriebssystem geladen wurde. Dies geschieht in der Regel nach dem PBA-Modus. Wenn der Computer beschriebene Verfahren in [Pre-Installation Konguration für den UEFI-Computern](#page-61-0) erfolgreich abgeschlossen wurde und korrekt konfiguriert ist, geht die Netzwerkverbindung Symbol zeigt auf der Preboot authentication Bildschirm an, wenn der Computer mit dem Netzwerk verbunden ist.

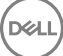

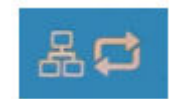

• Falls das Symbol für die Netzwerkverbindung während der Preboot-Authentizierung trotzdem nicht angezeigt wird, überprüfen Sie, ob das Netzkabel ordnungsgemäß an den Computer angeschlossen ist. Falls das Kabel nicht angeschlossen oder locker war, starten Sie den Computer neu, um einen Neustart des PBA-Modus zu bewirken.

## TPM und BitLocker

**D**<sup></sup>

## Fehlercodes für TPM und BitLocker

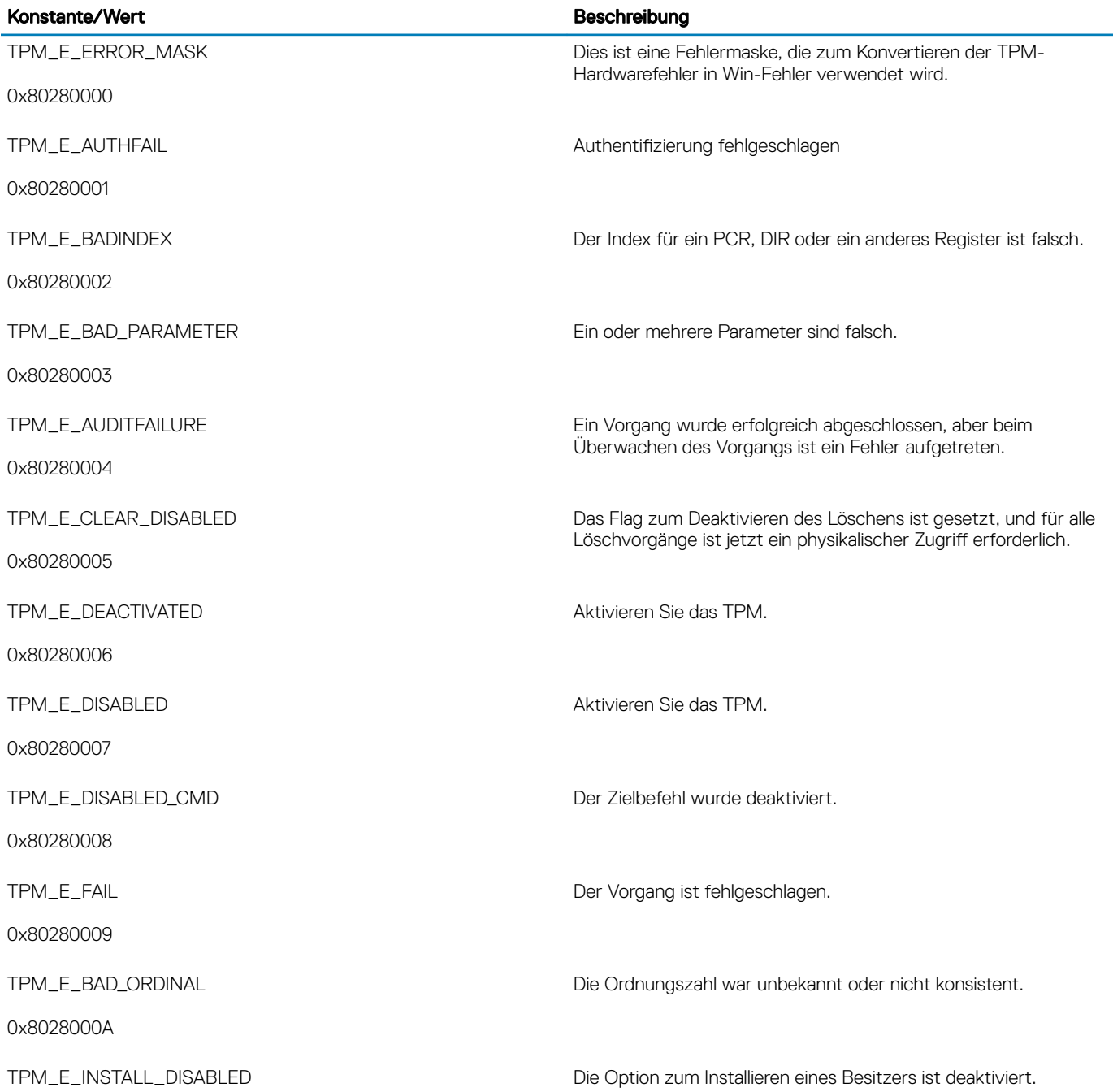

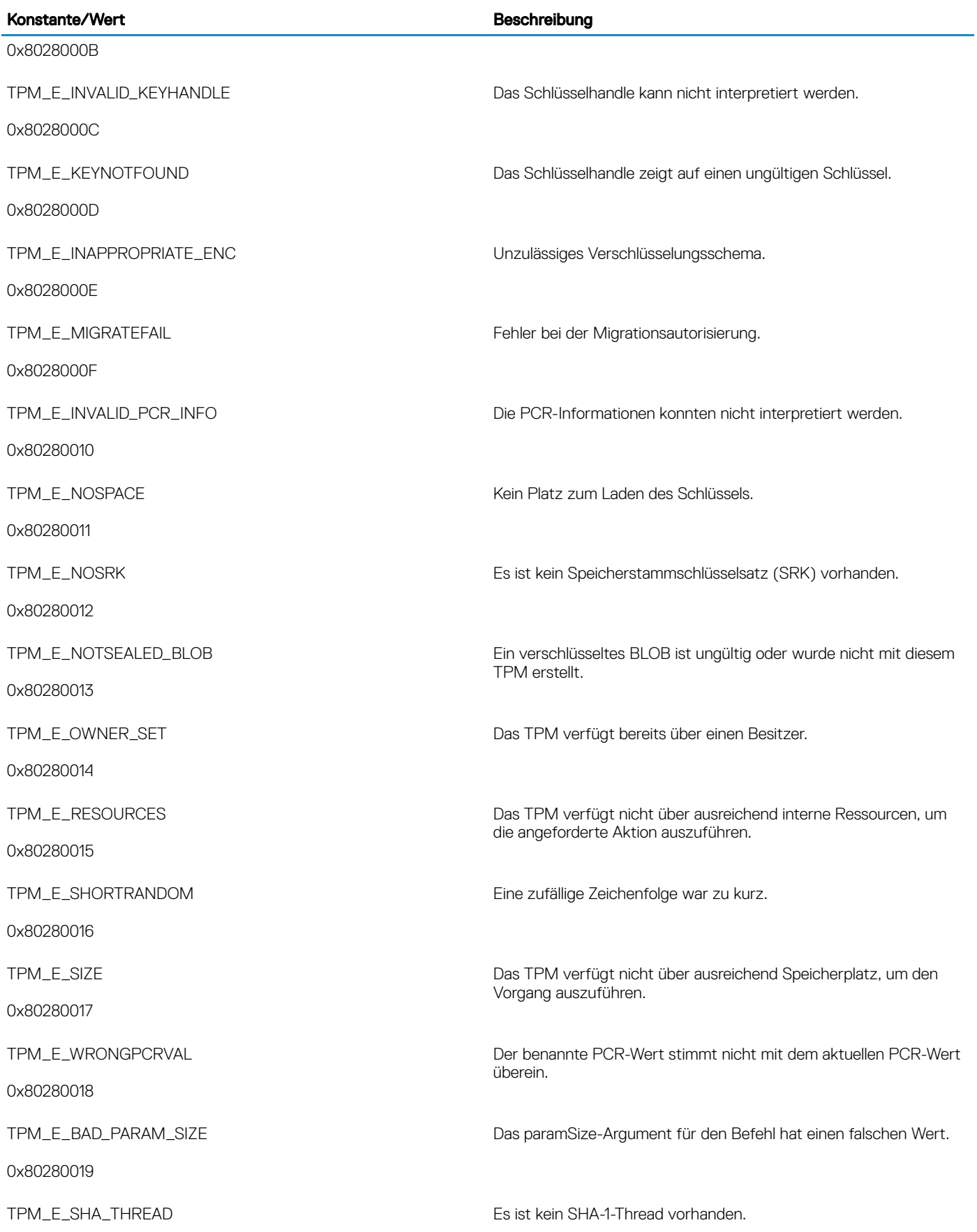

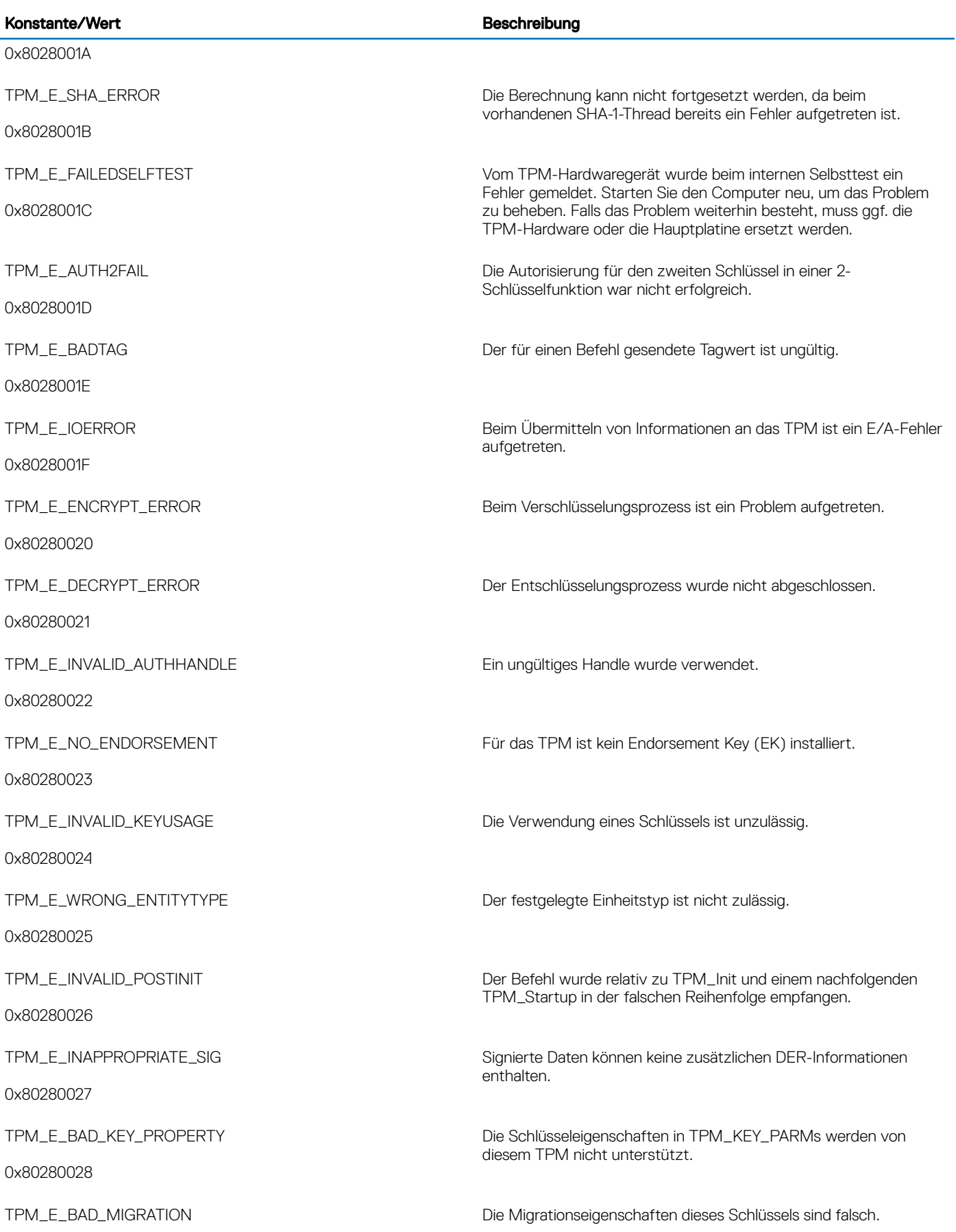

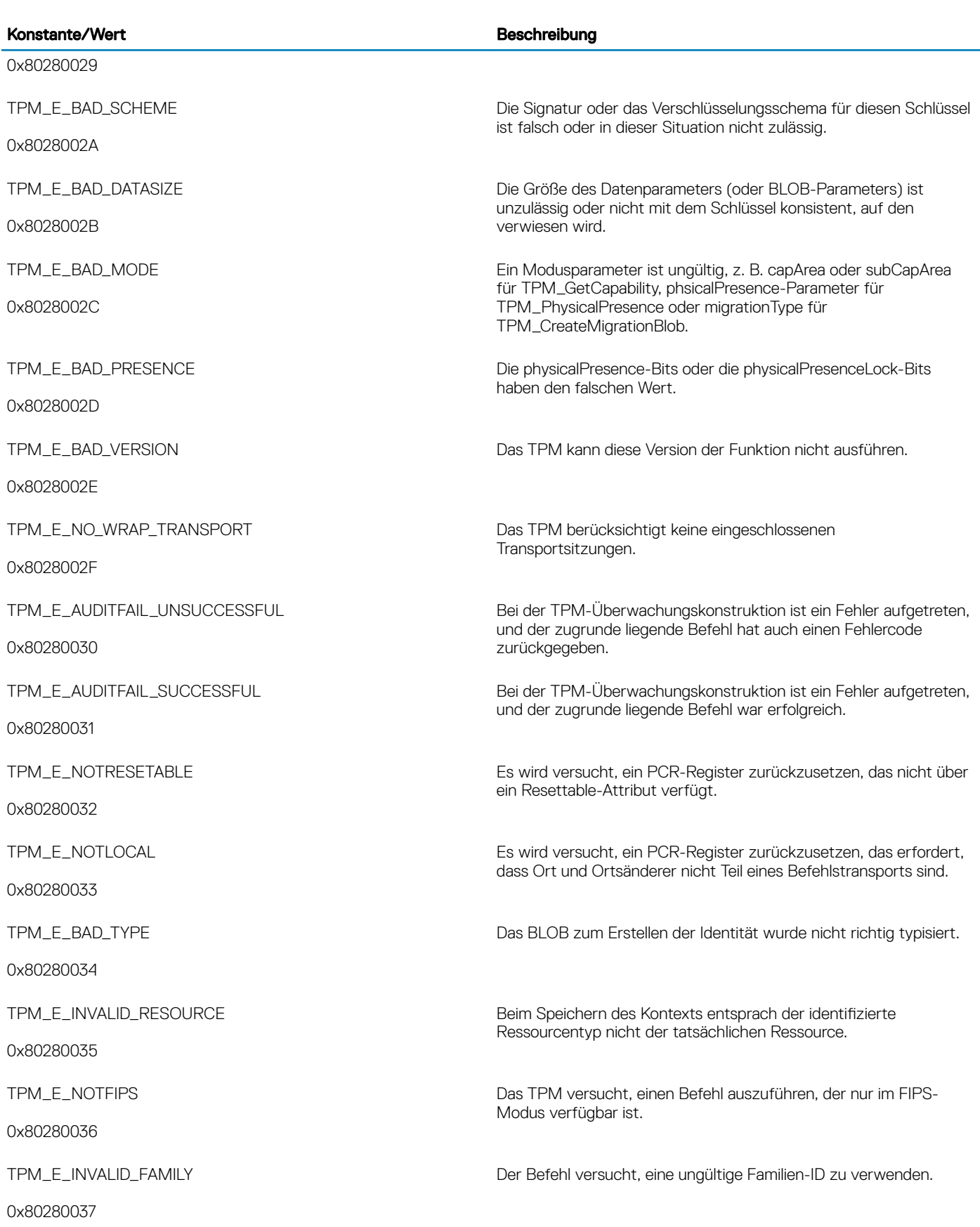

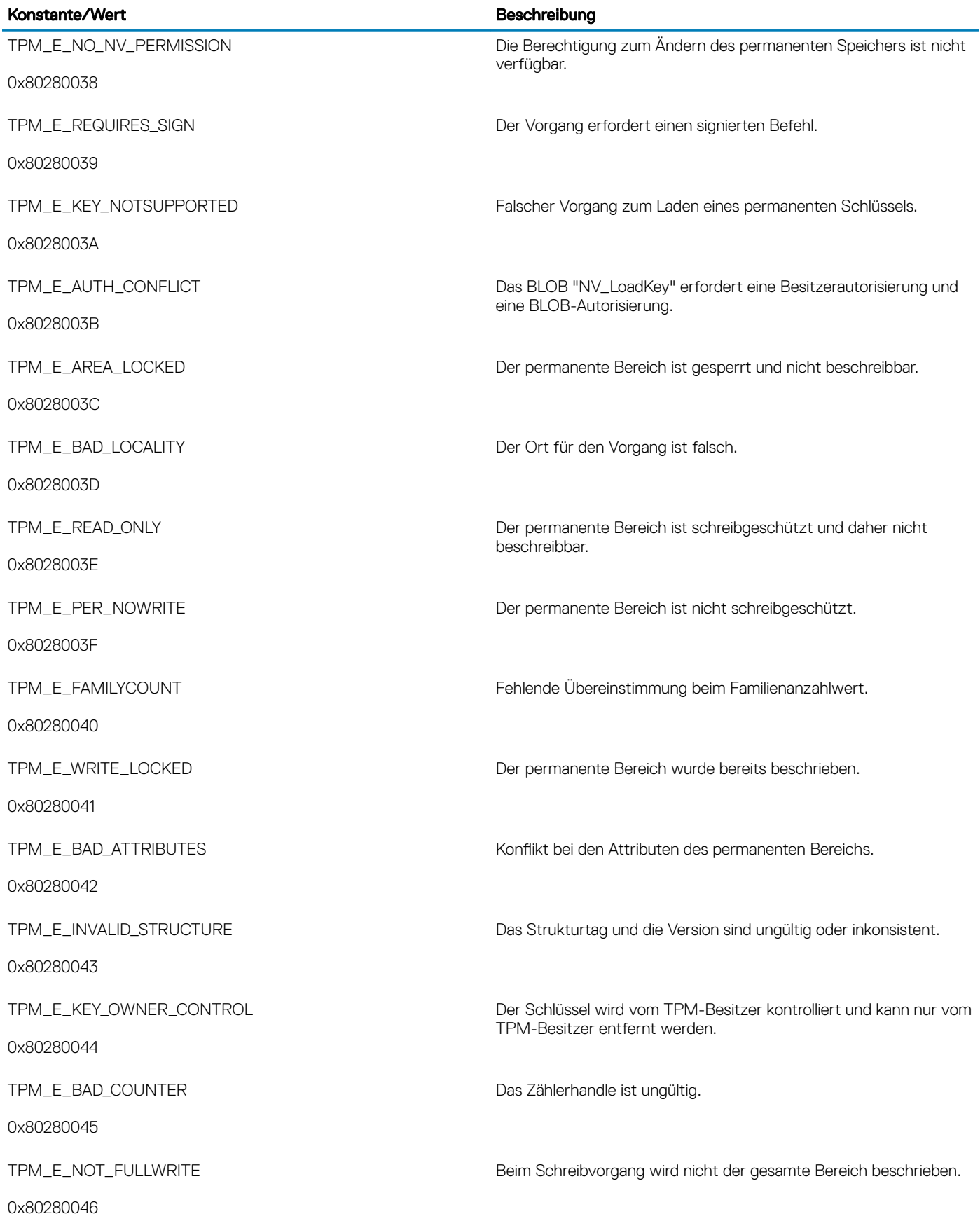

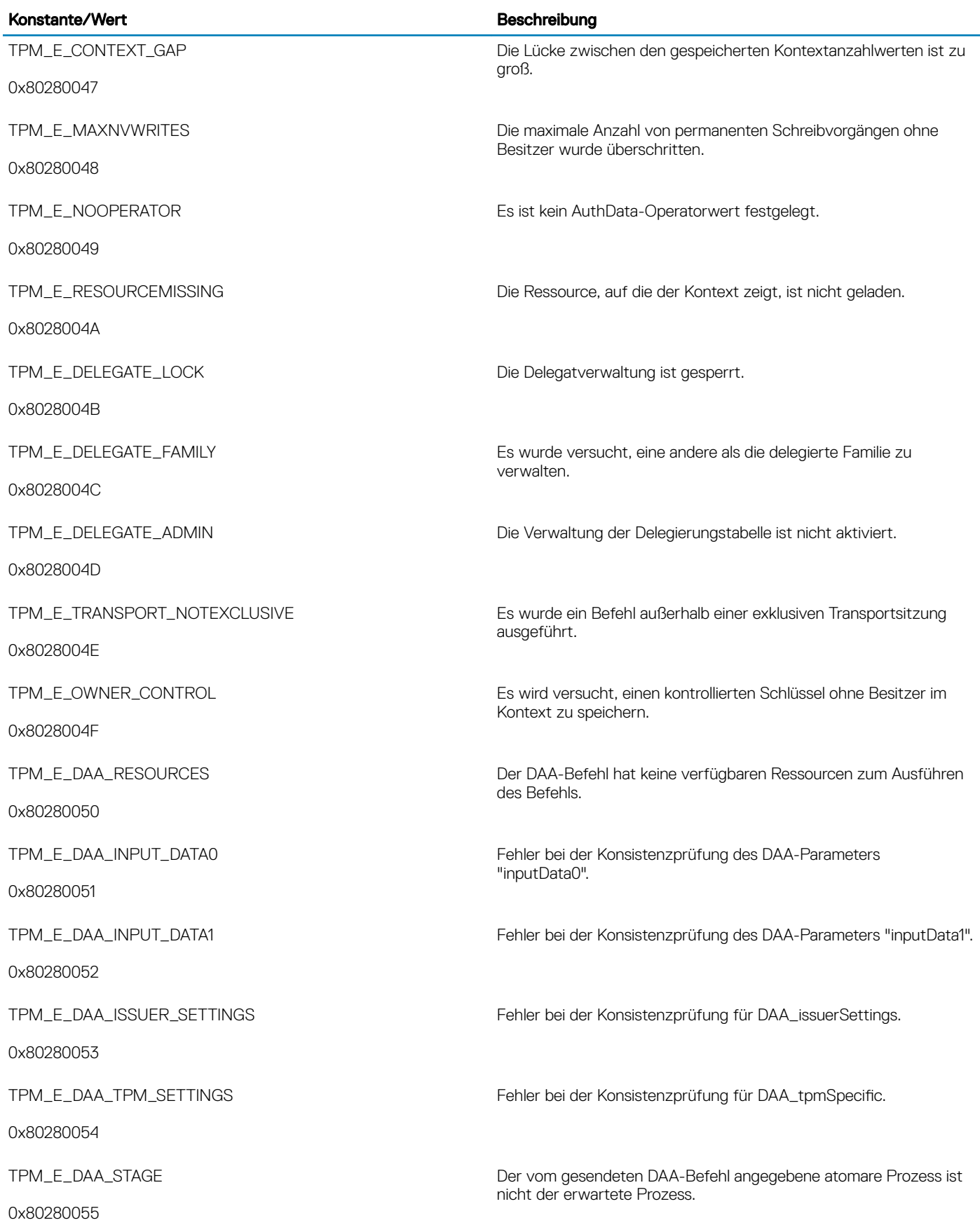

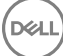

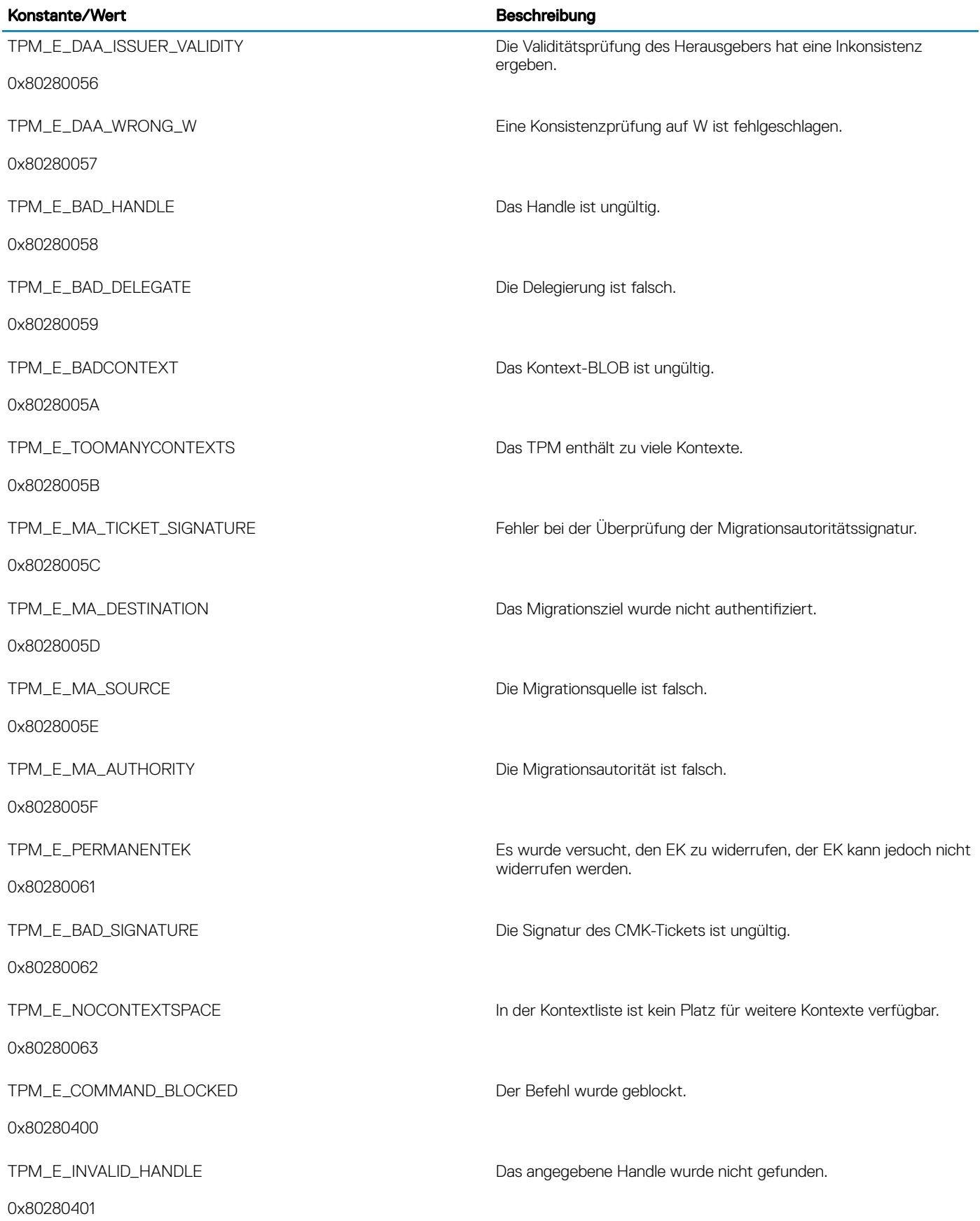

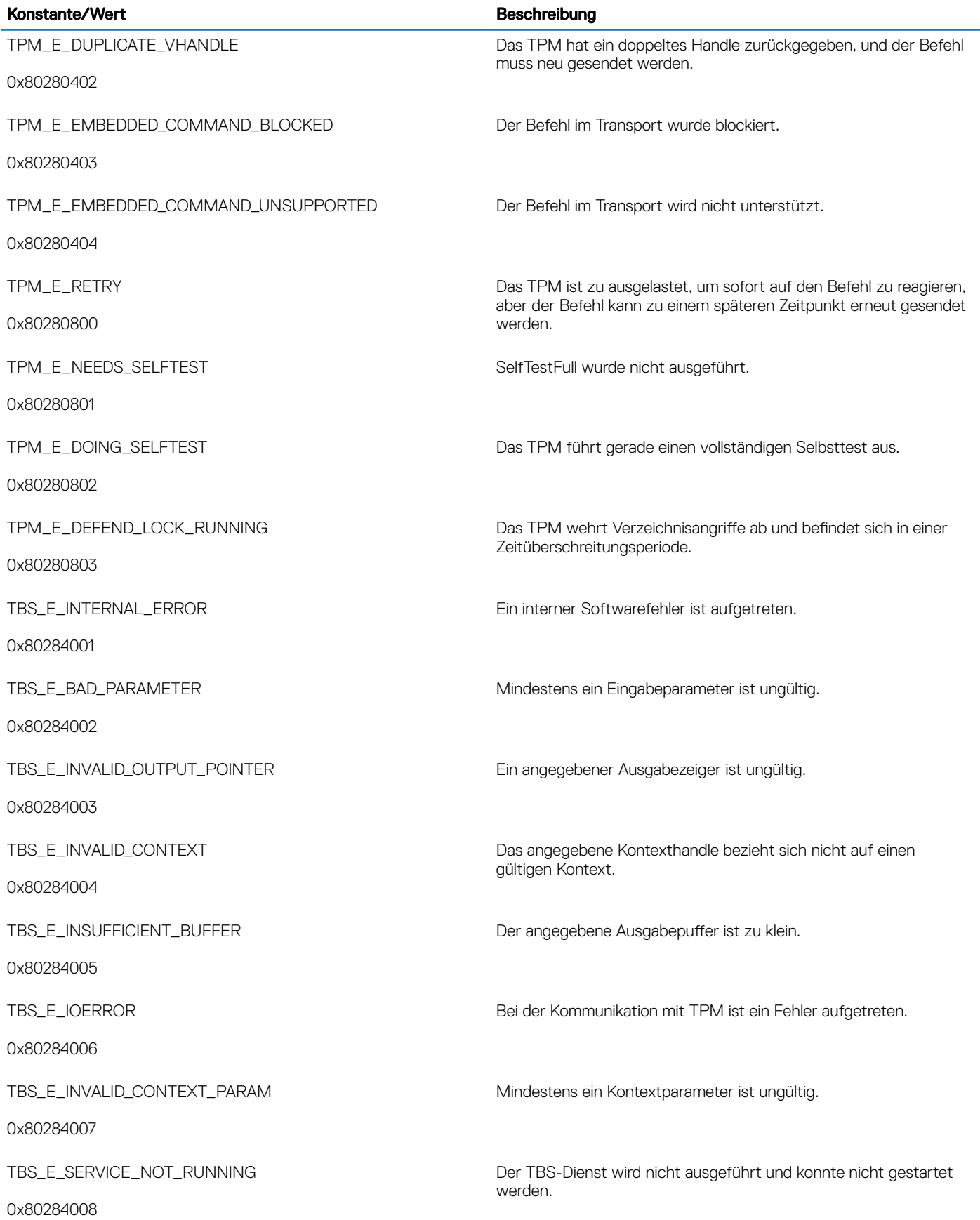

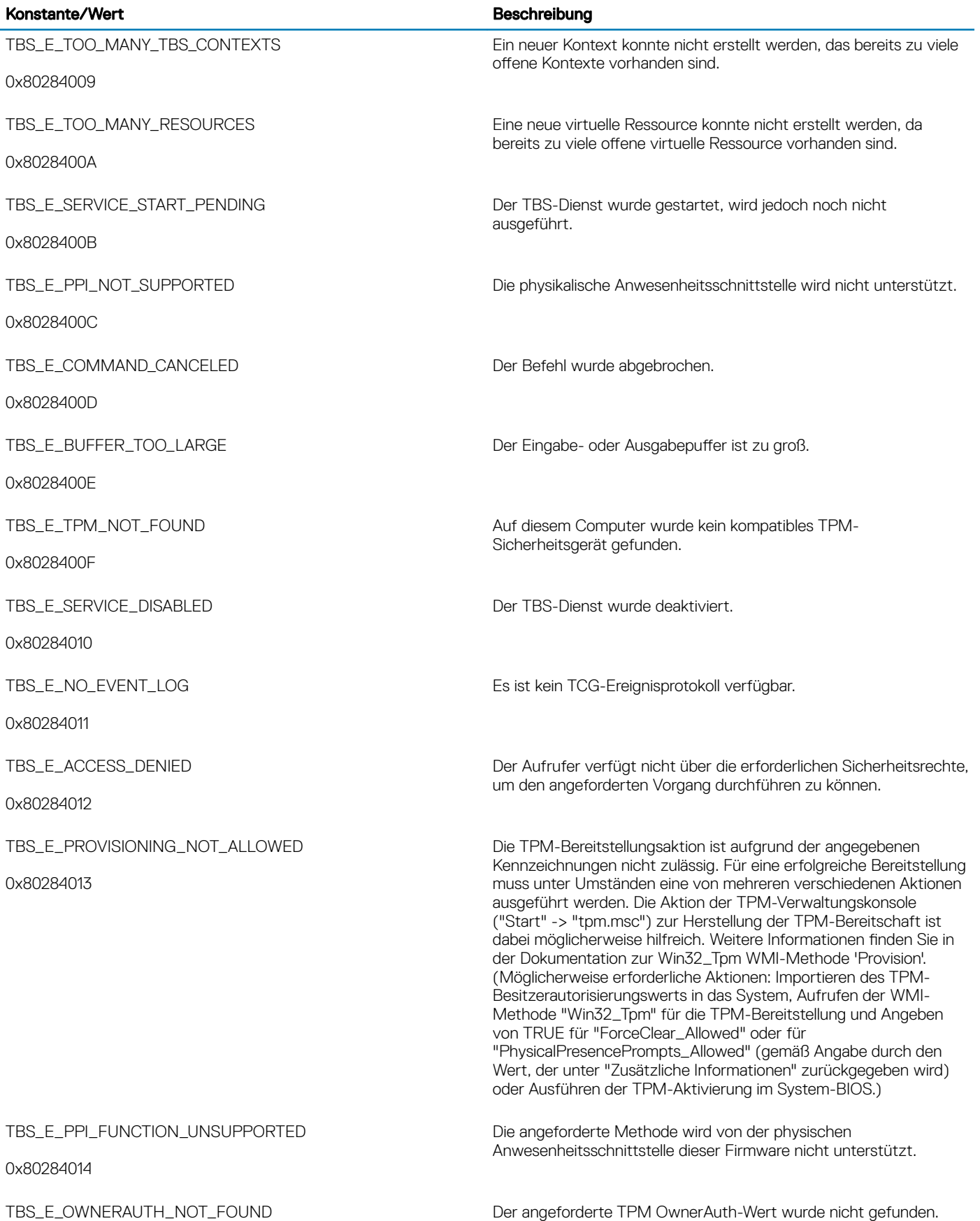

(dell

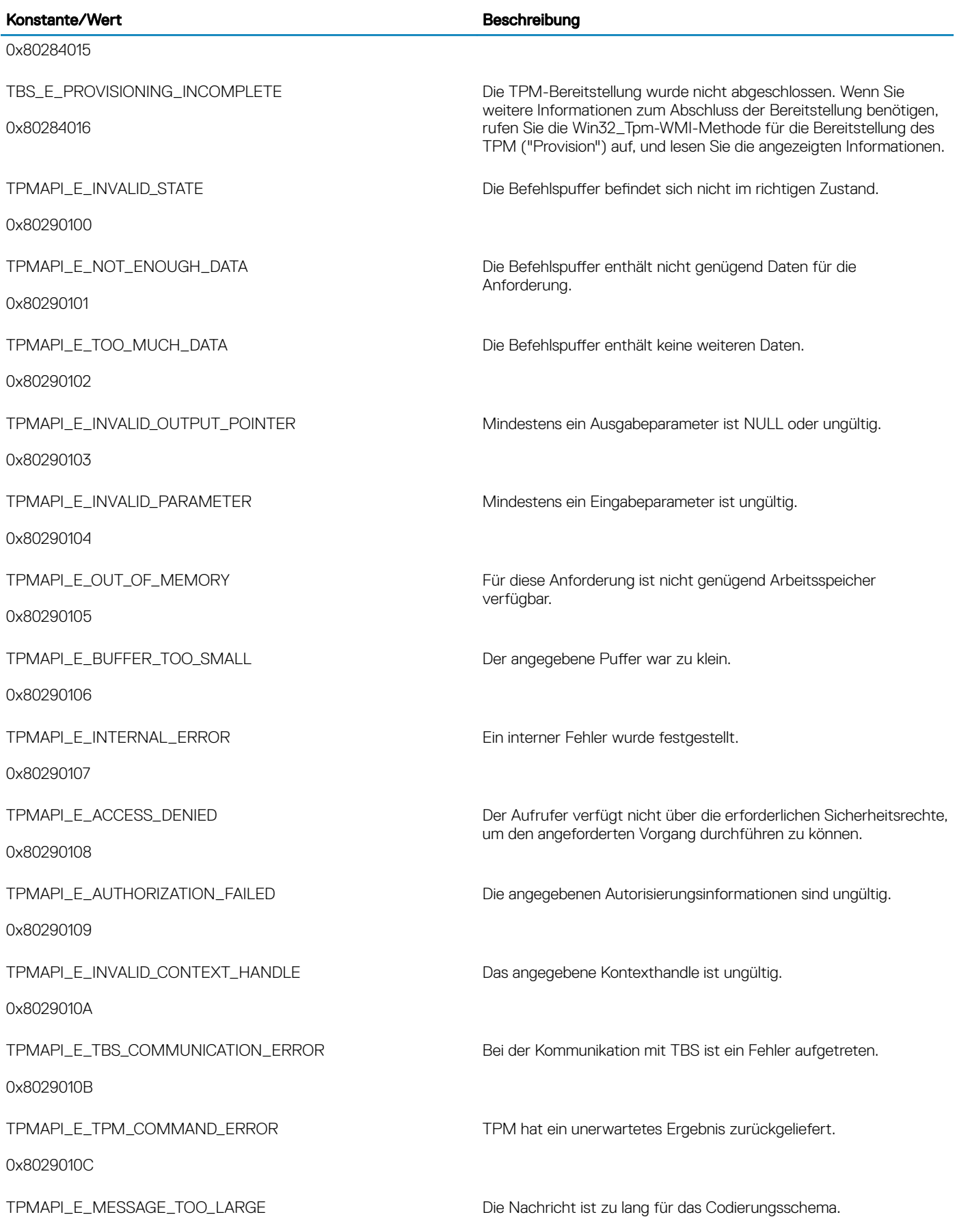

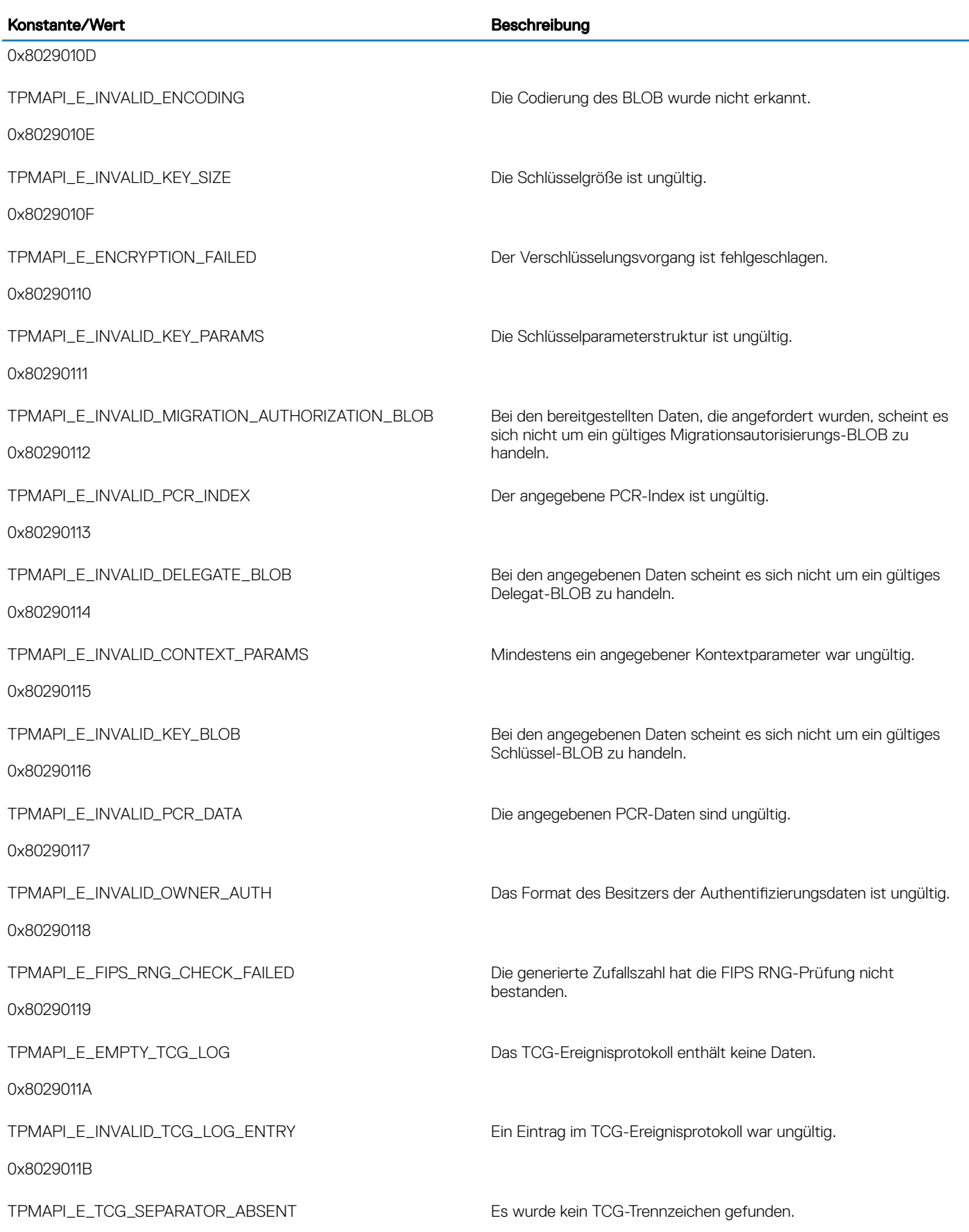

 $($ DELL $)$ 

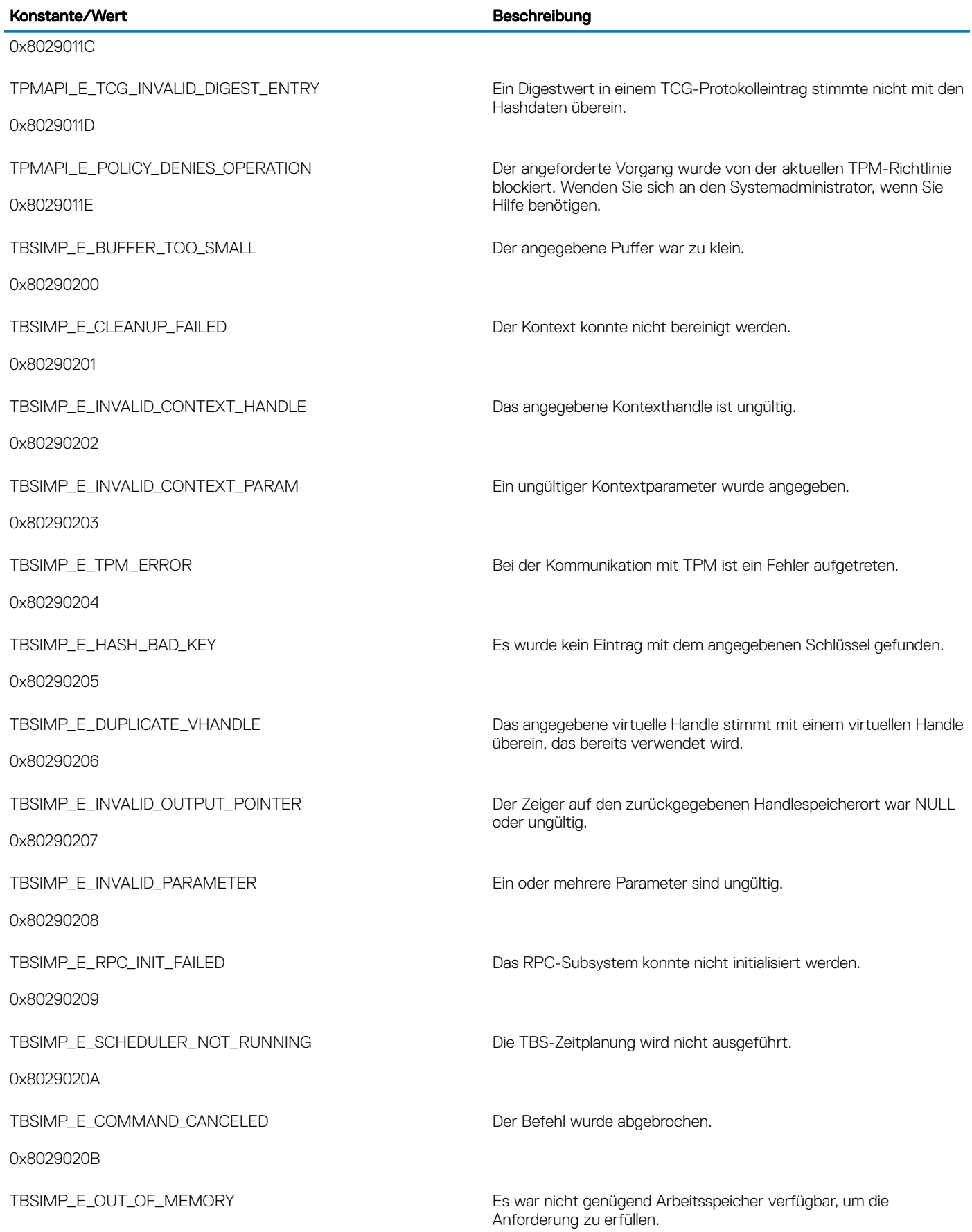

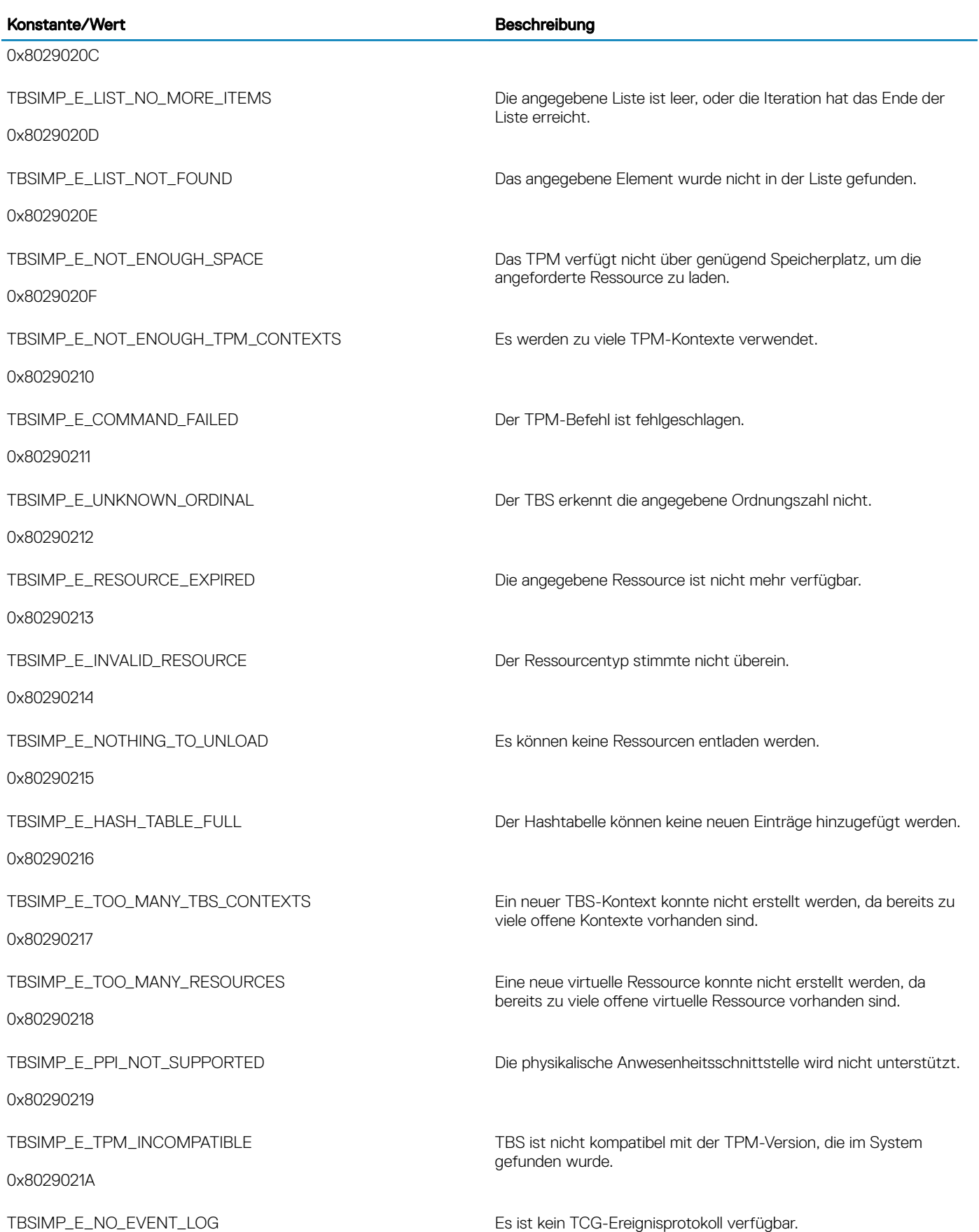

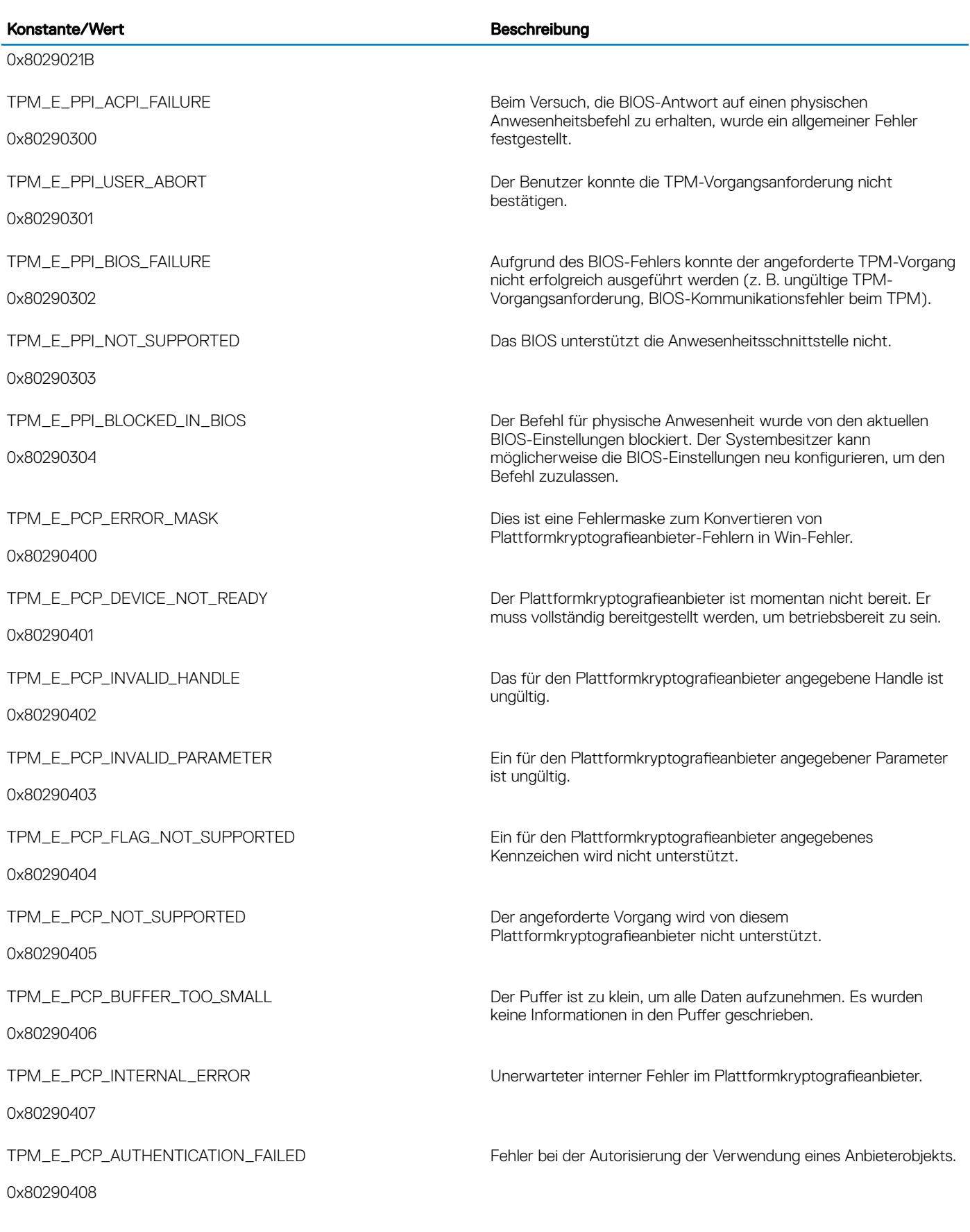

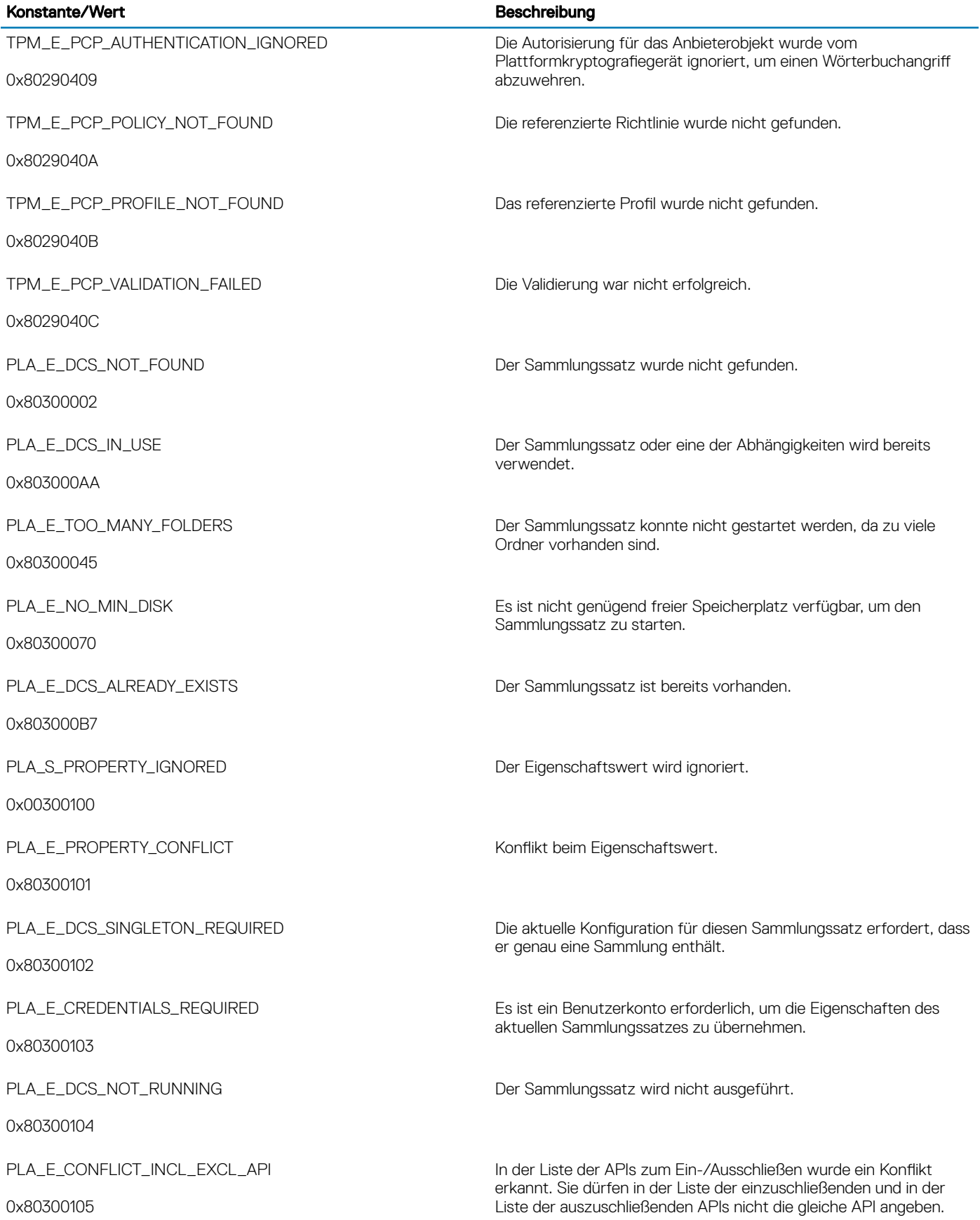

 $\int$ DELL

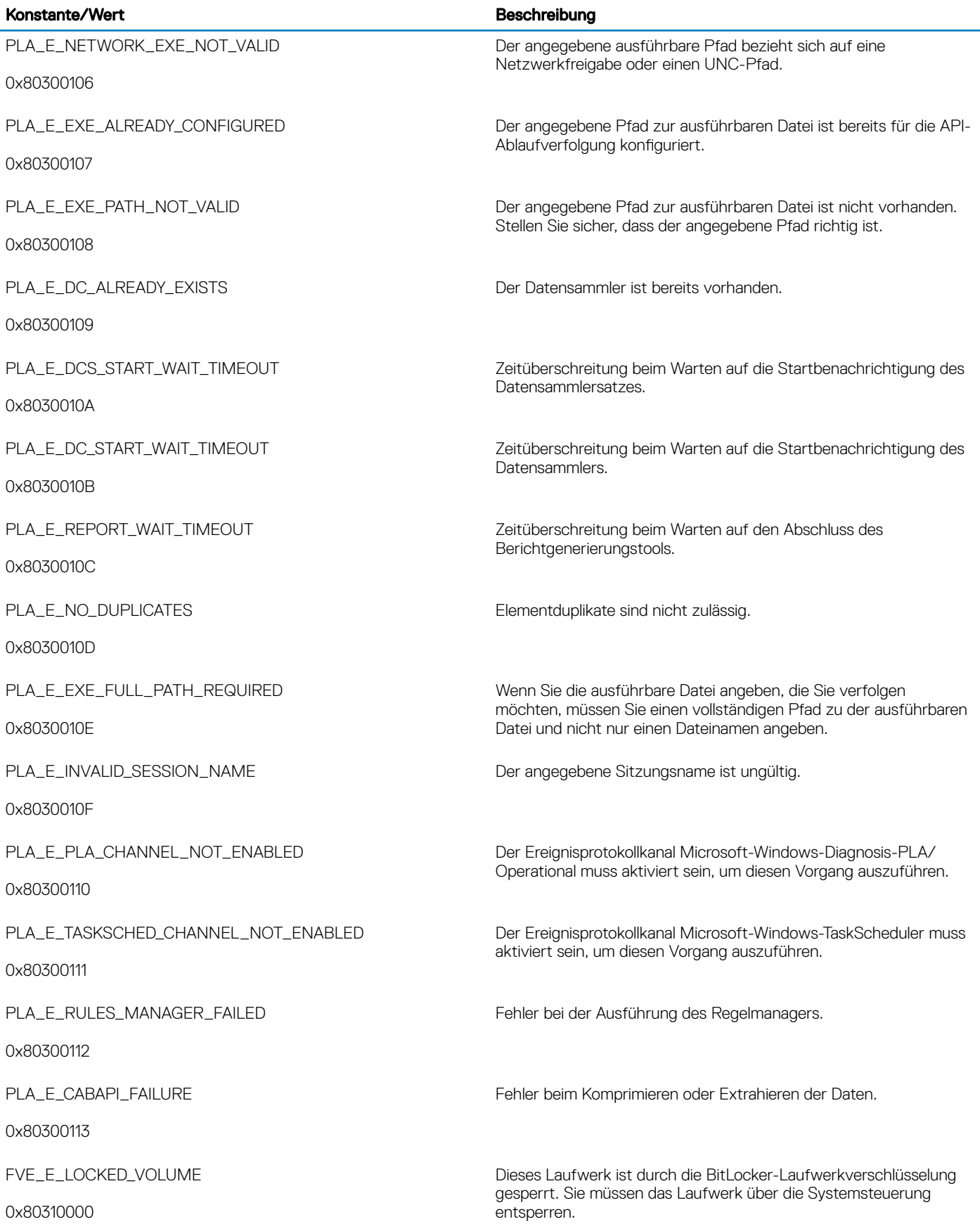

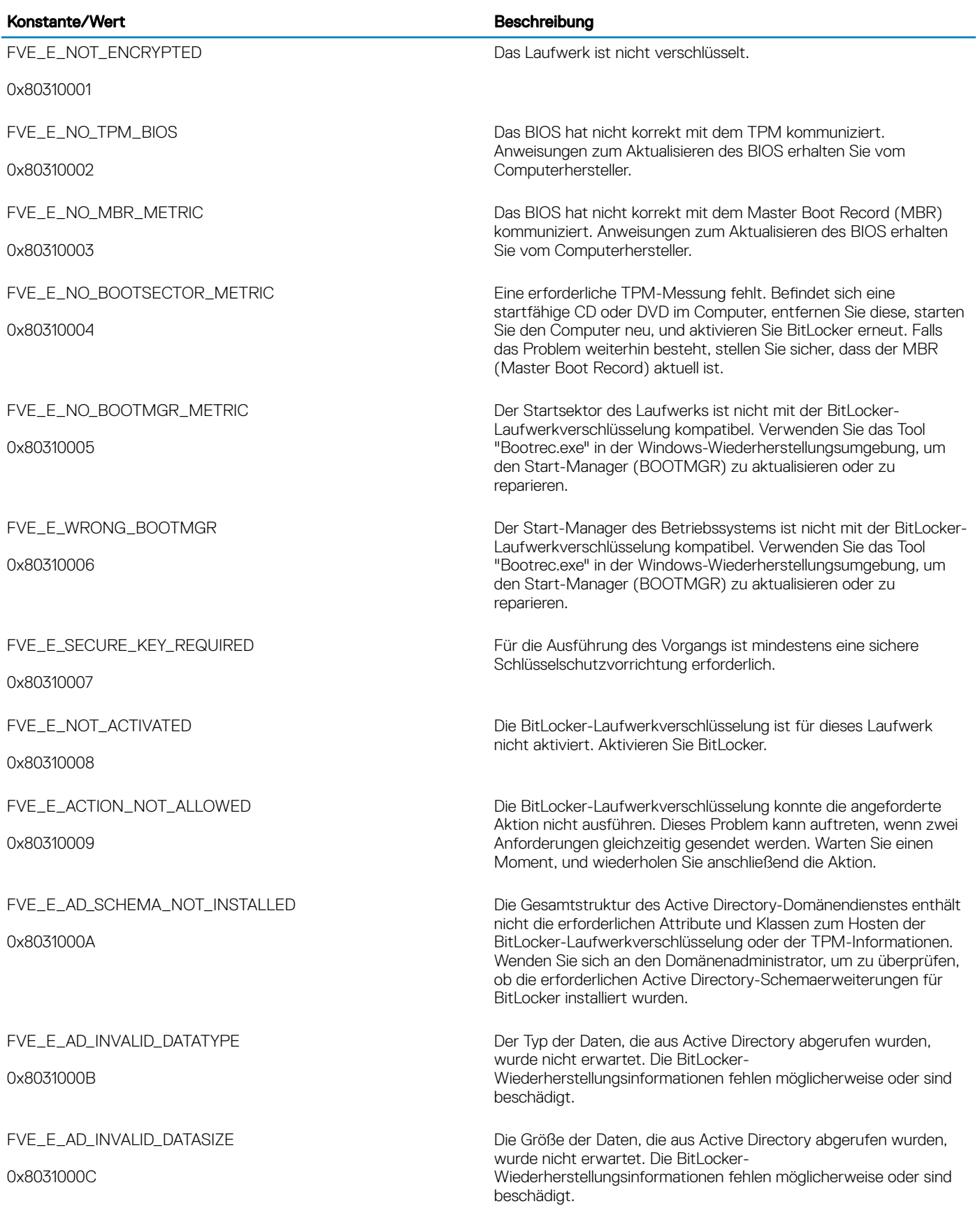

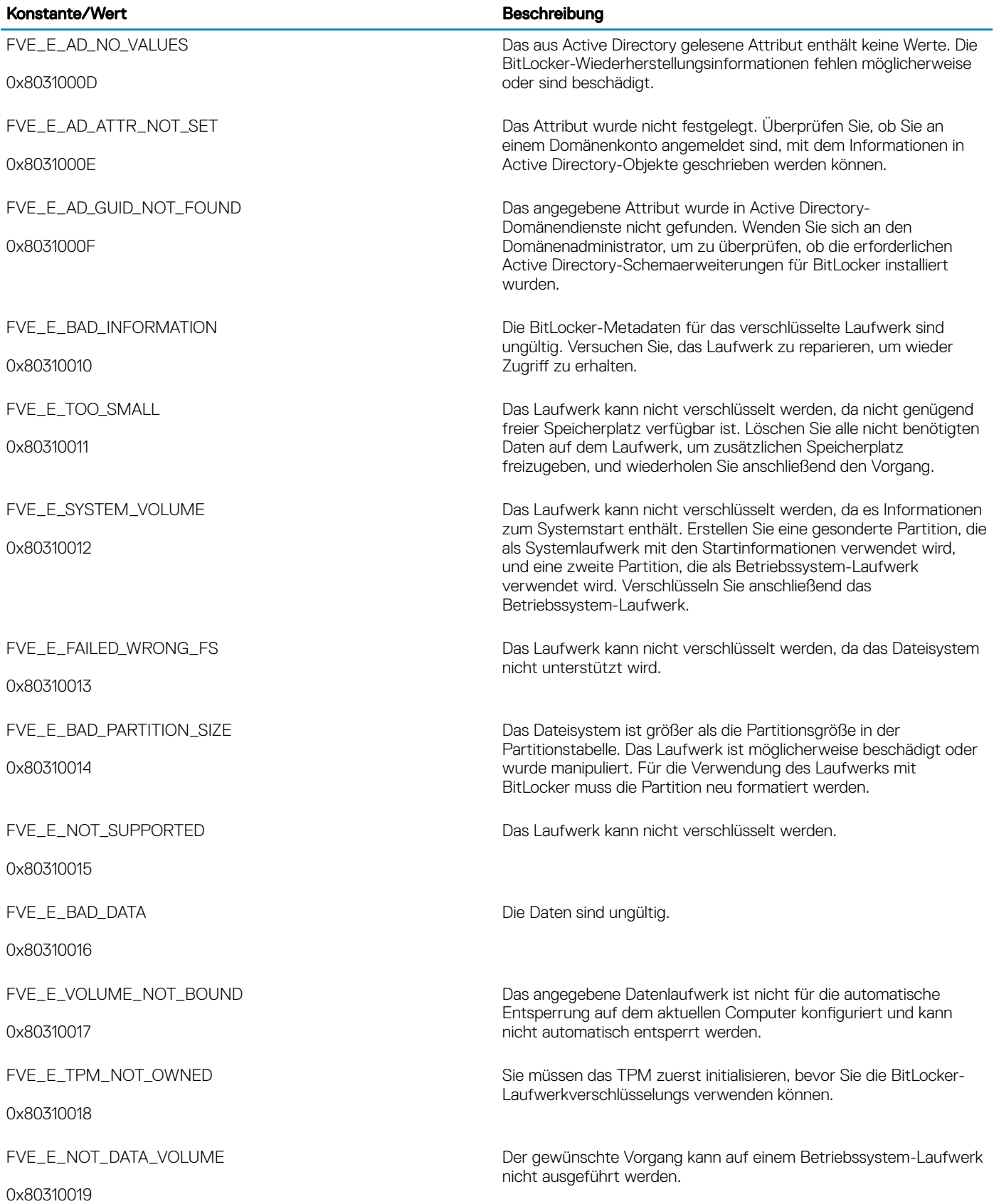
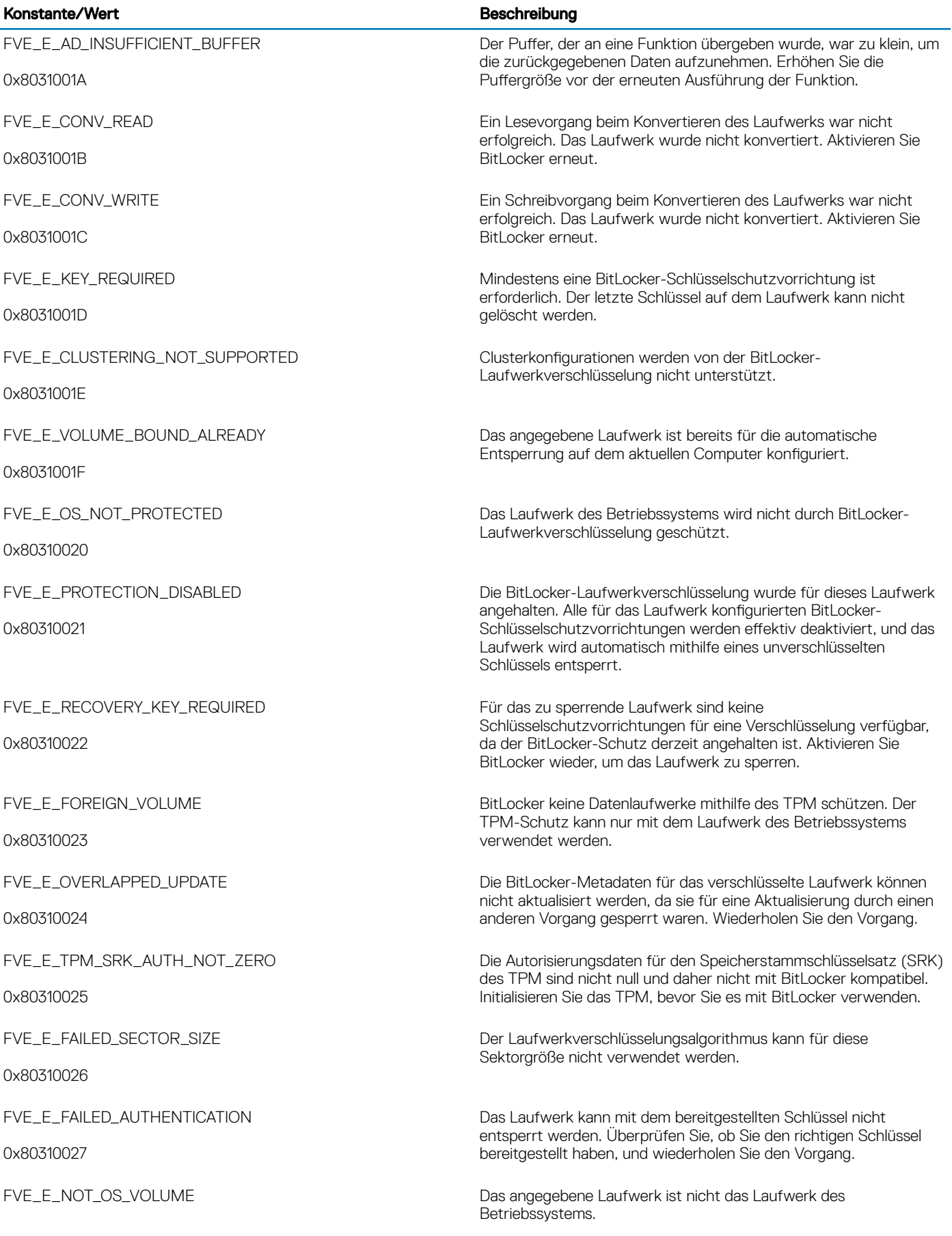

 $\left(\nabla \times L\right)$ 

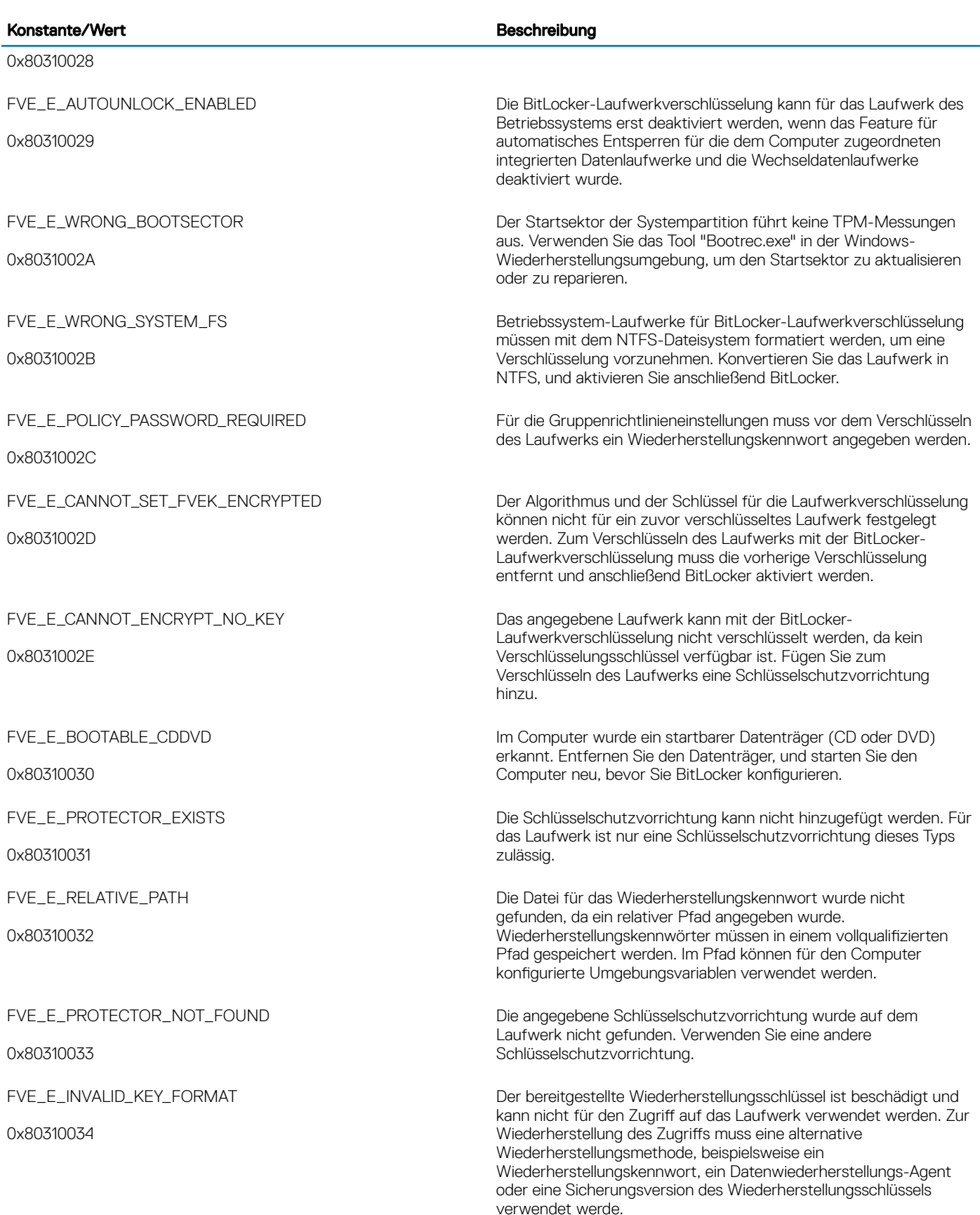

 $\left(\begin{smallmatrix} 0 & 0 \\ 0 & 0 \\ 0 & 0 \\ 0 & 0 \\ 0 & 0 \\ 0 & 0 \\ 0 & 0 \\ 0 & 0 \\ 0 & 0 \\ 0 & 0 \\ 0 & 0 \\ 0 & 0 \\ 0 & 0 \\ 0 & 0 \\ 0 & 0 \\ 0 & 0 \\ 0 & 0 \\ 0 & 0 \\ 0 & 0 \\ 0 & 0 & 0 \\ 0 & 0 & 0 \\ 0 & 0 & 0 \\ 0 & 0 & 0 & 0 \\ 0 & 0 & 0 & 0 \\ 0 & 0 & 0 & 0 \\ 0 & 0 & 0 & 0 \\ 0 & 0 & 0 & 0 & 0 \\ 0 & 0 & 0$ 

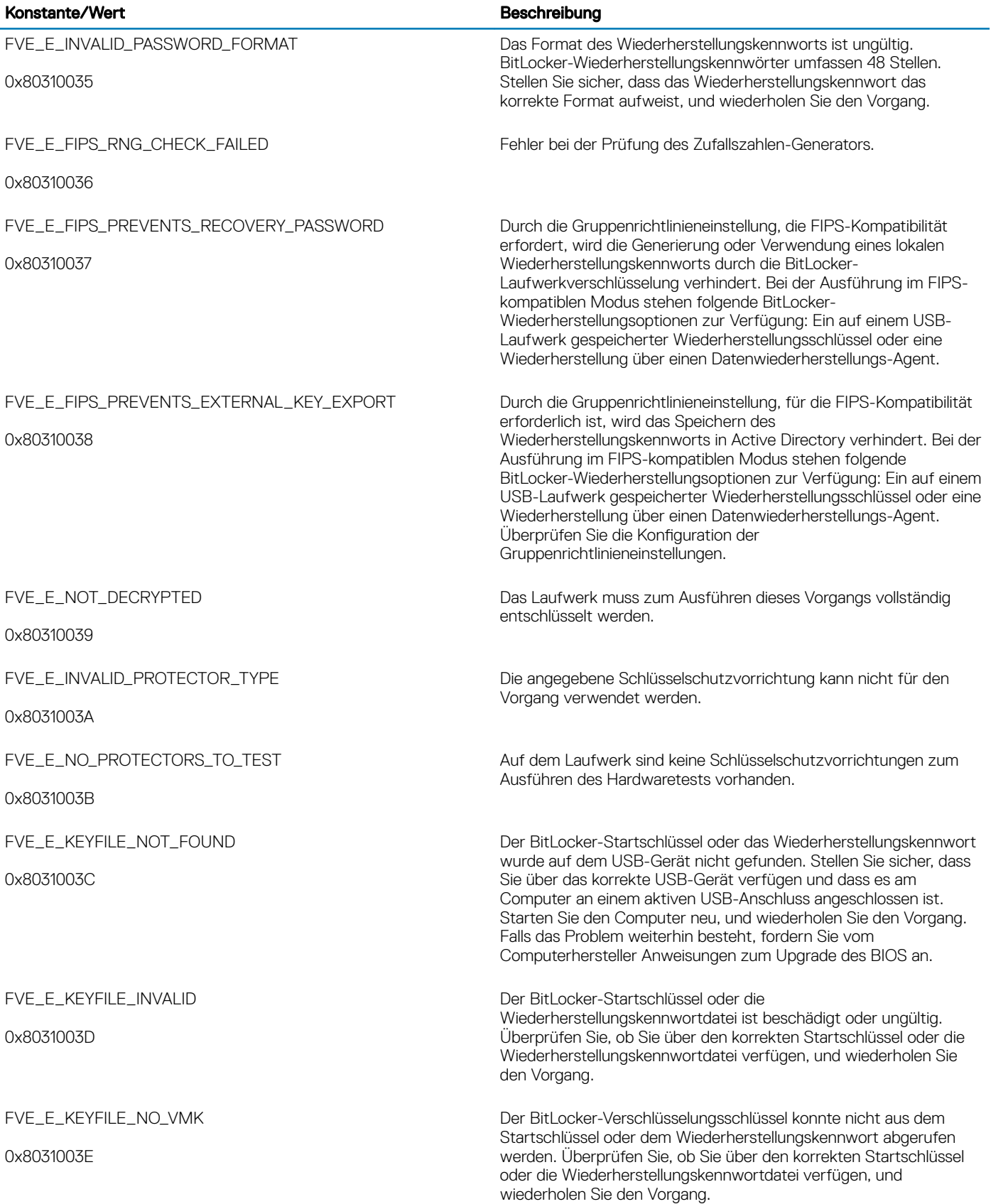

 $($ DELL $)$ 

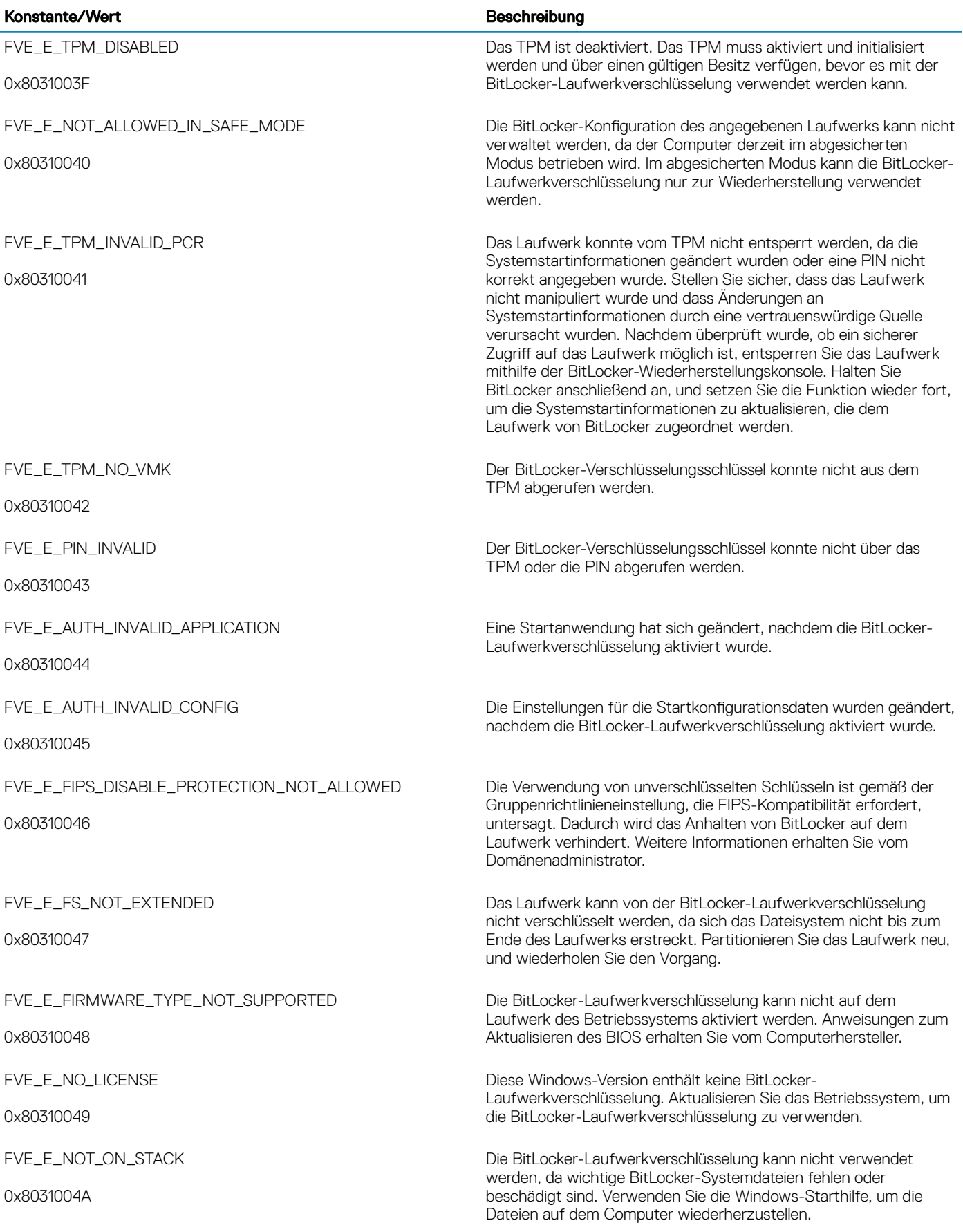

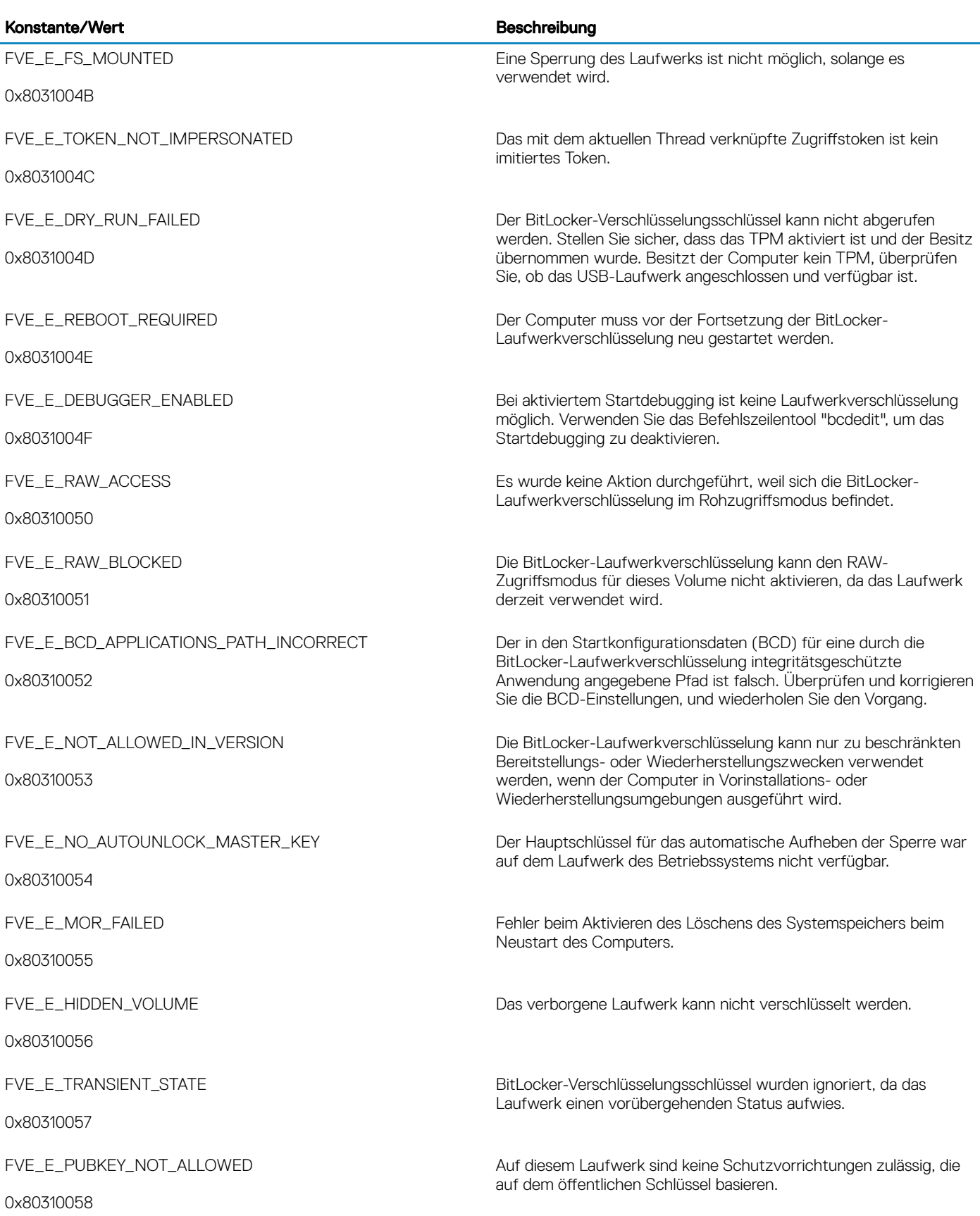

 $\left(\nabla \times L\right)$ 

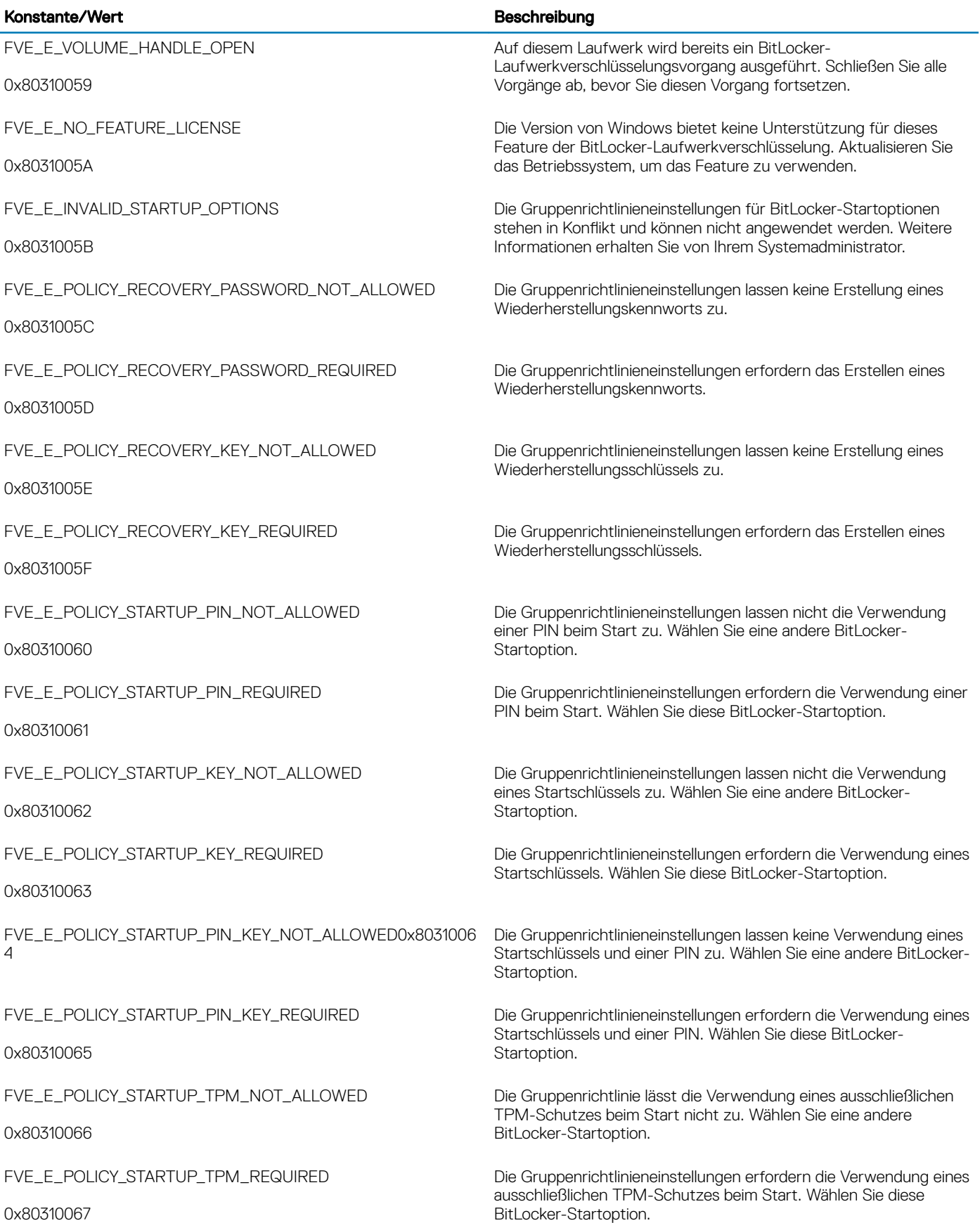

 $\left(\nabla \times \mathbf{L}\right)$ 

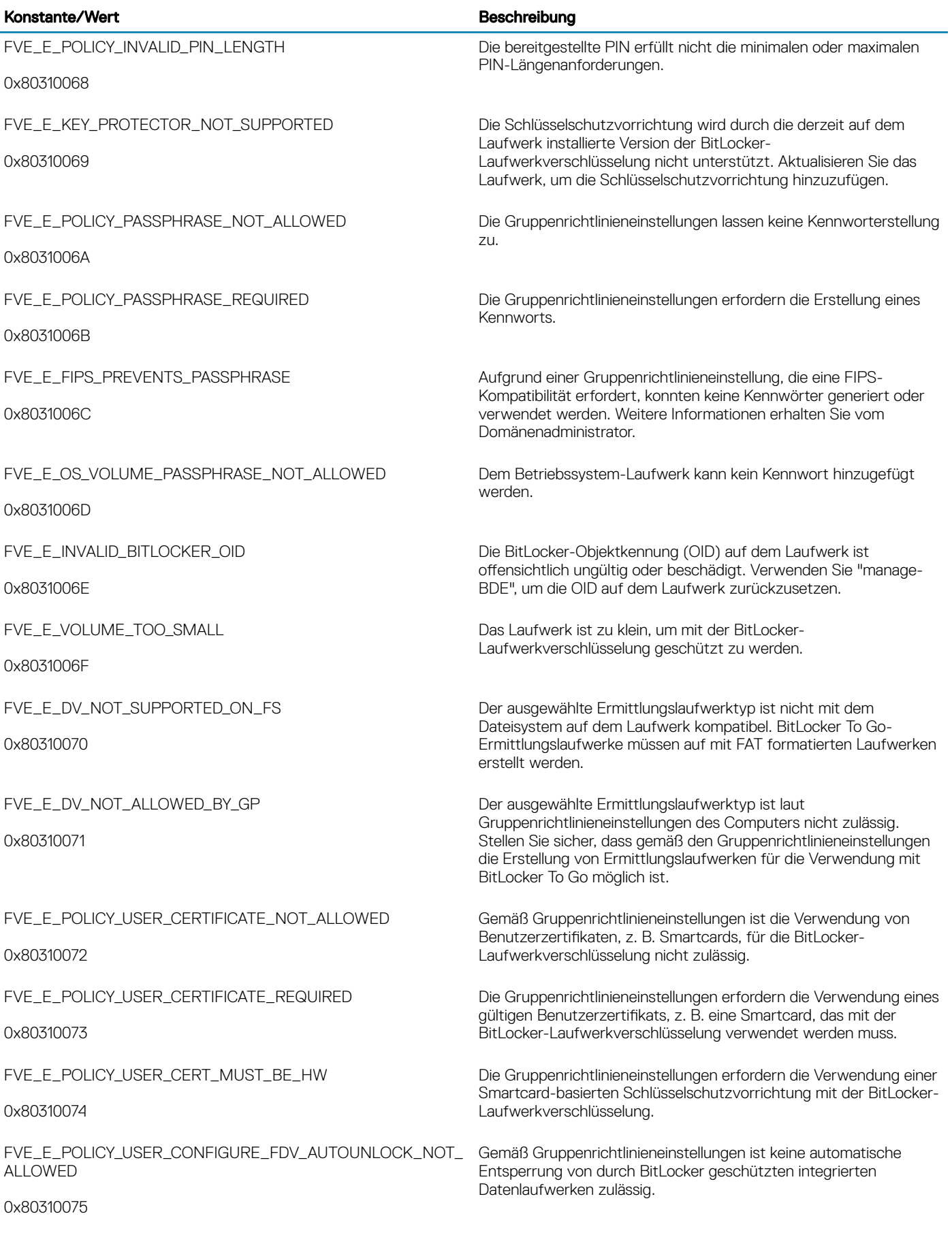

 $(\Omega)$ 

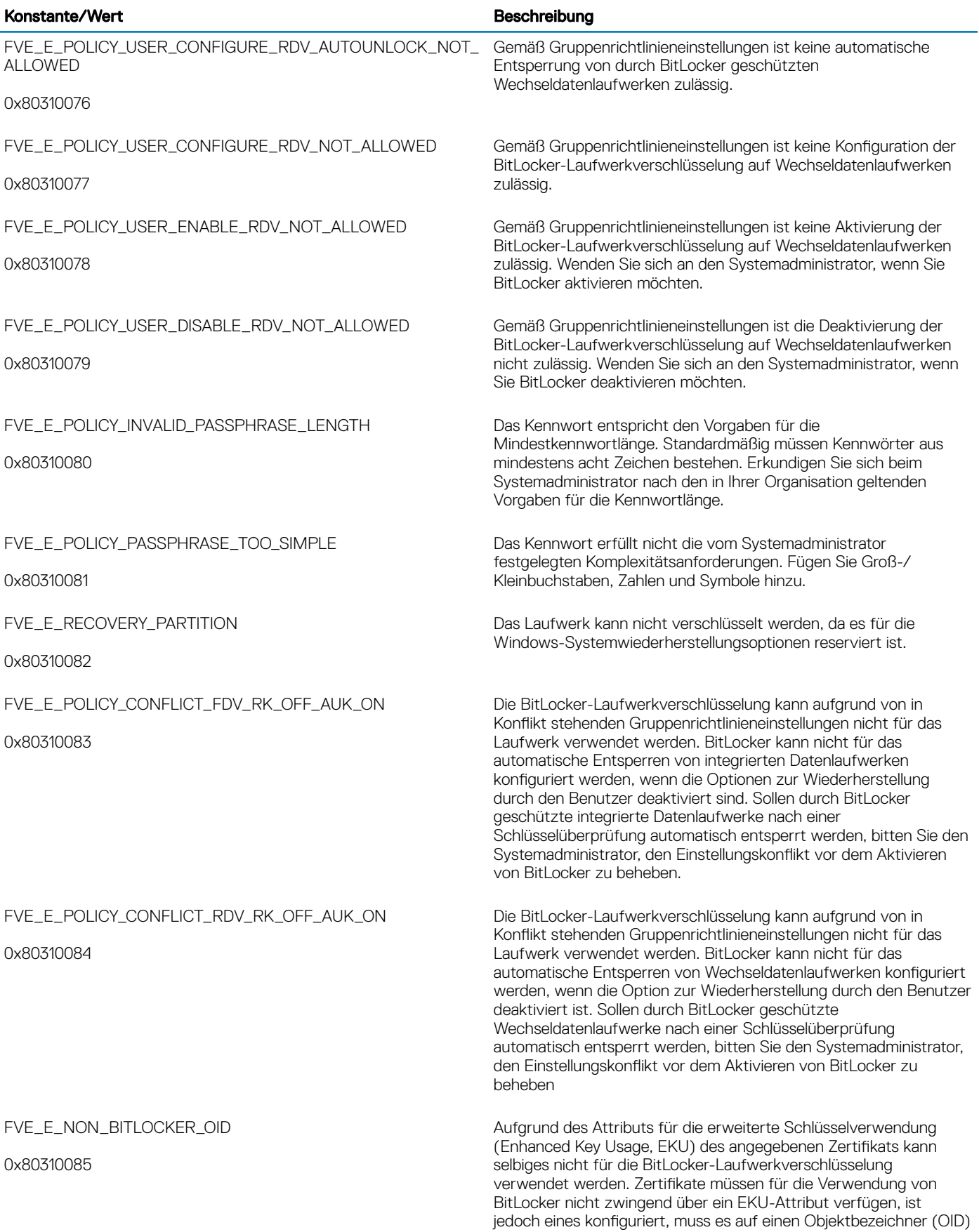

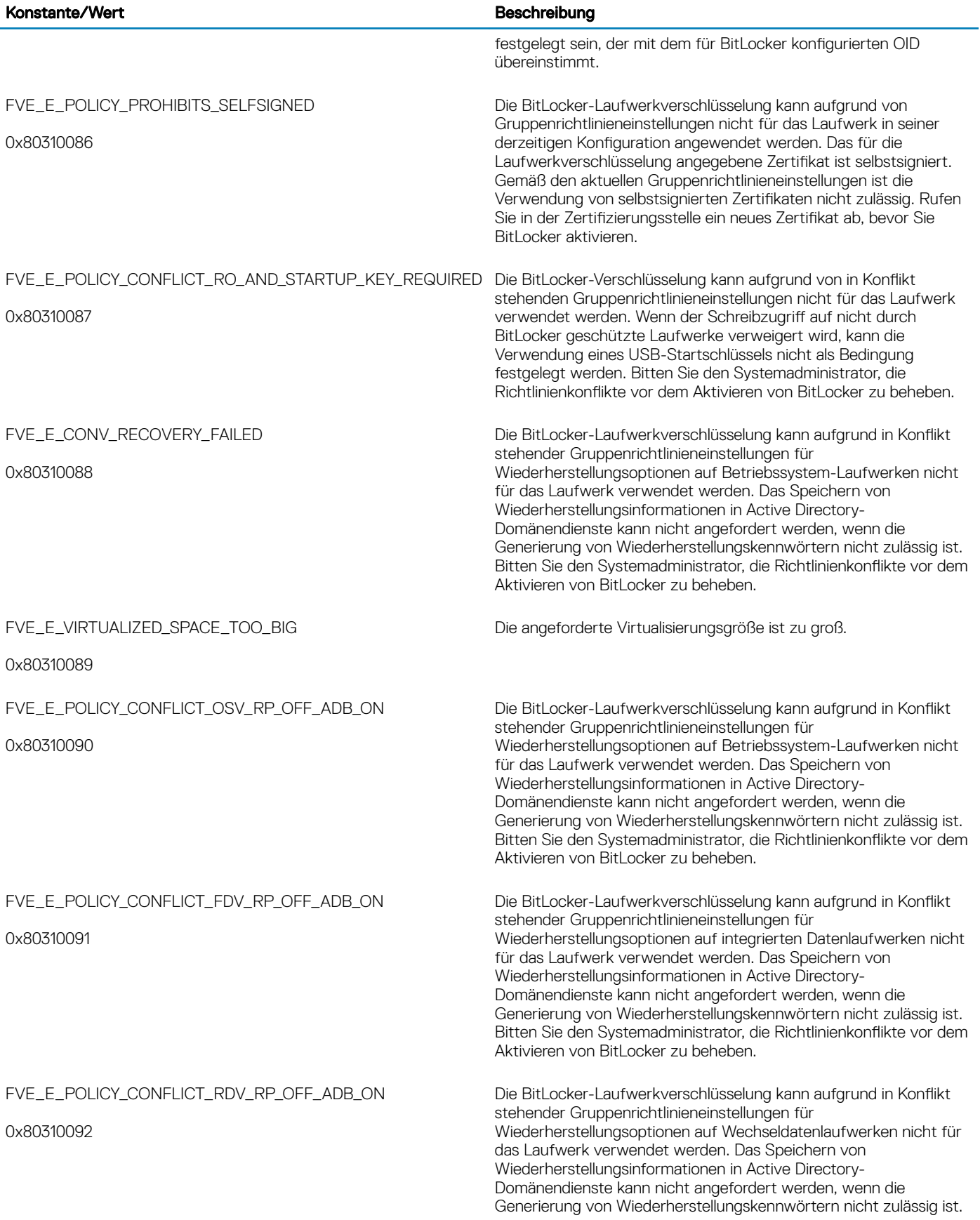

 $(\overline{\mathtt{Delta}})$ 

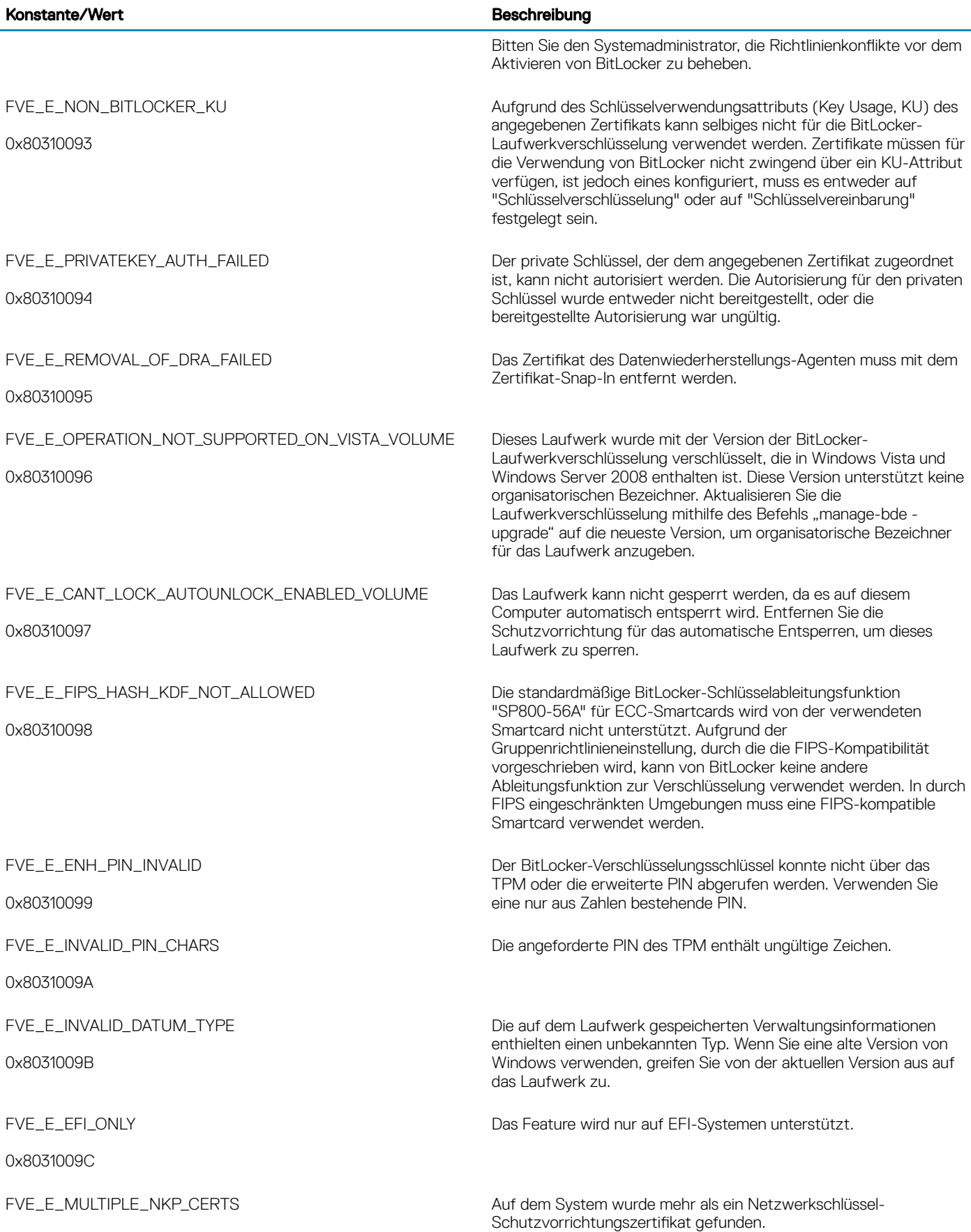

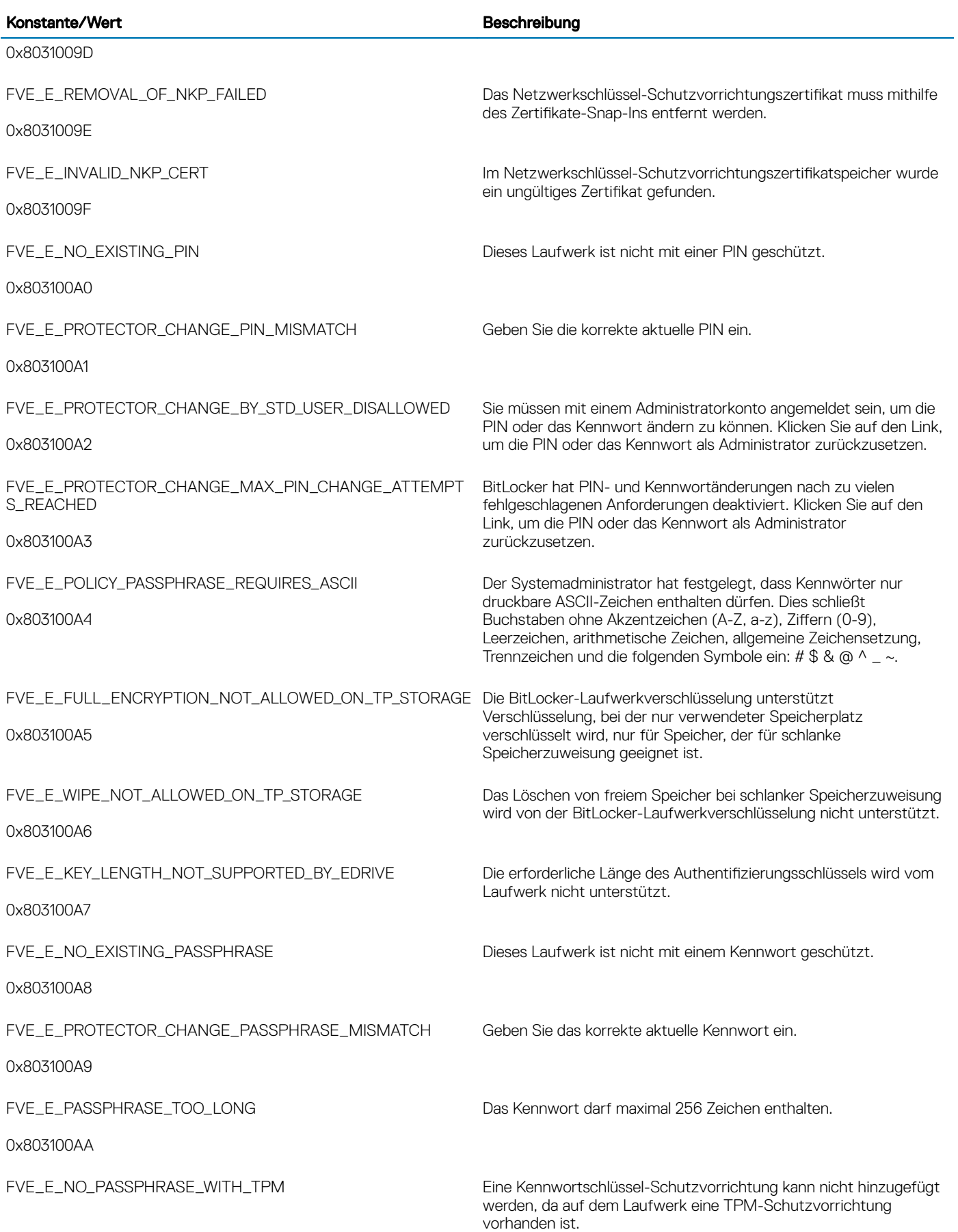

 $($ DELL $)$ 

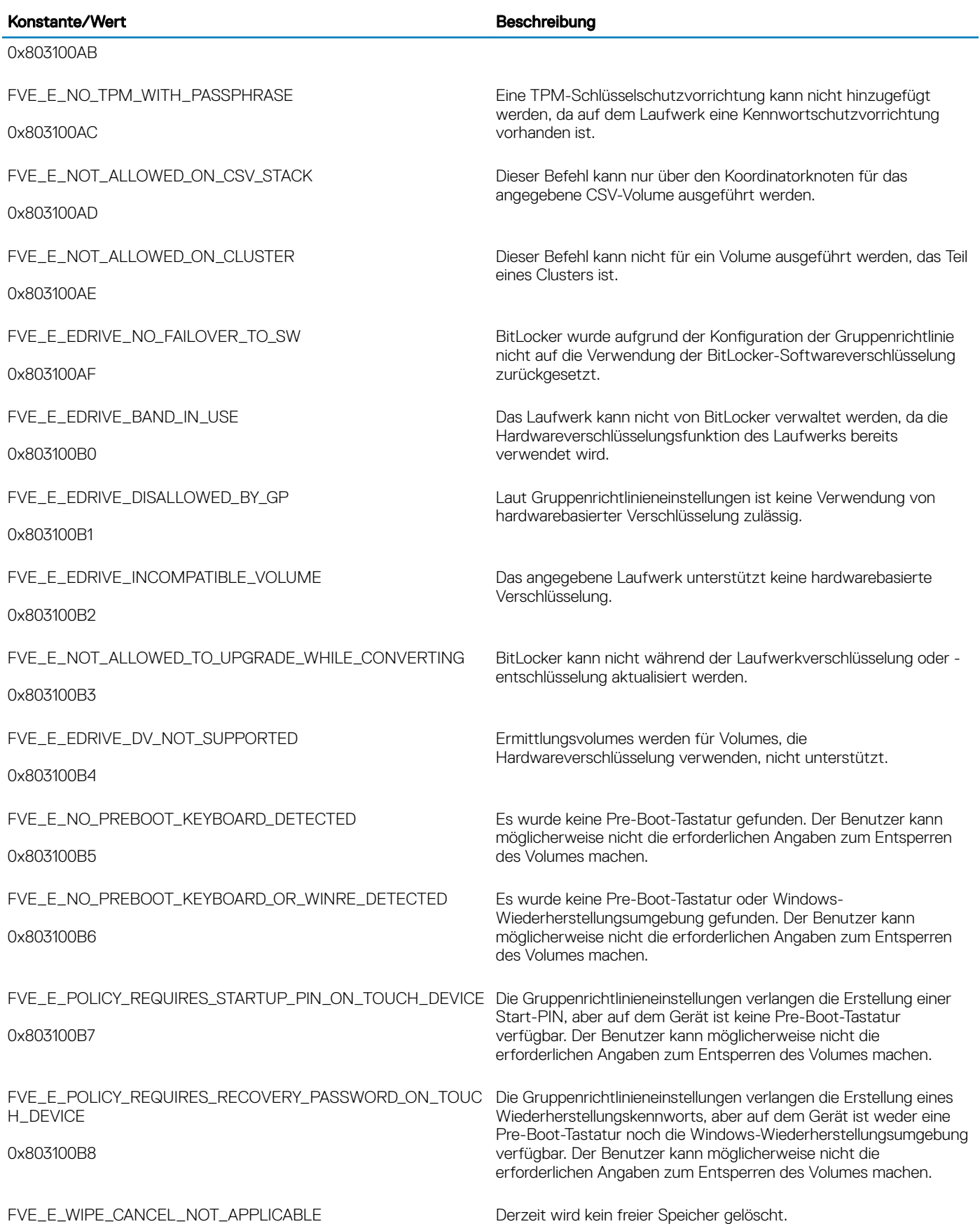

## Konstante/Wert **Beschreibung**

(dell

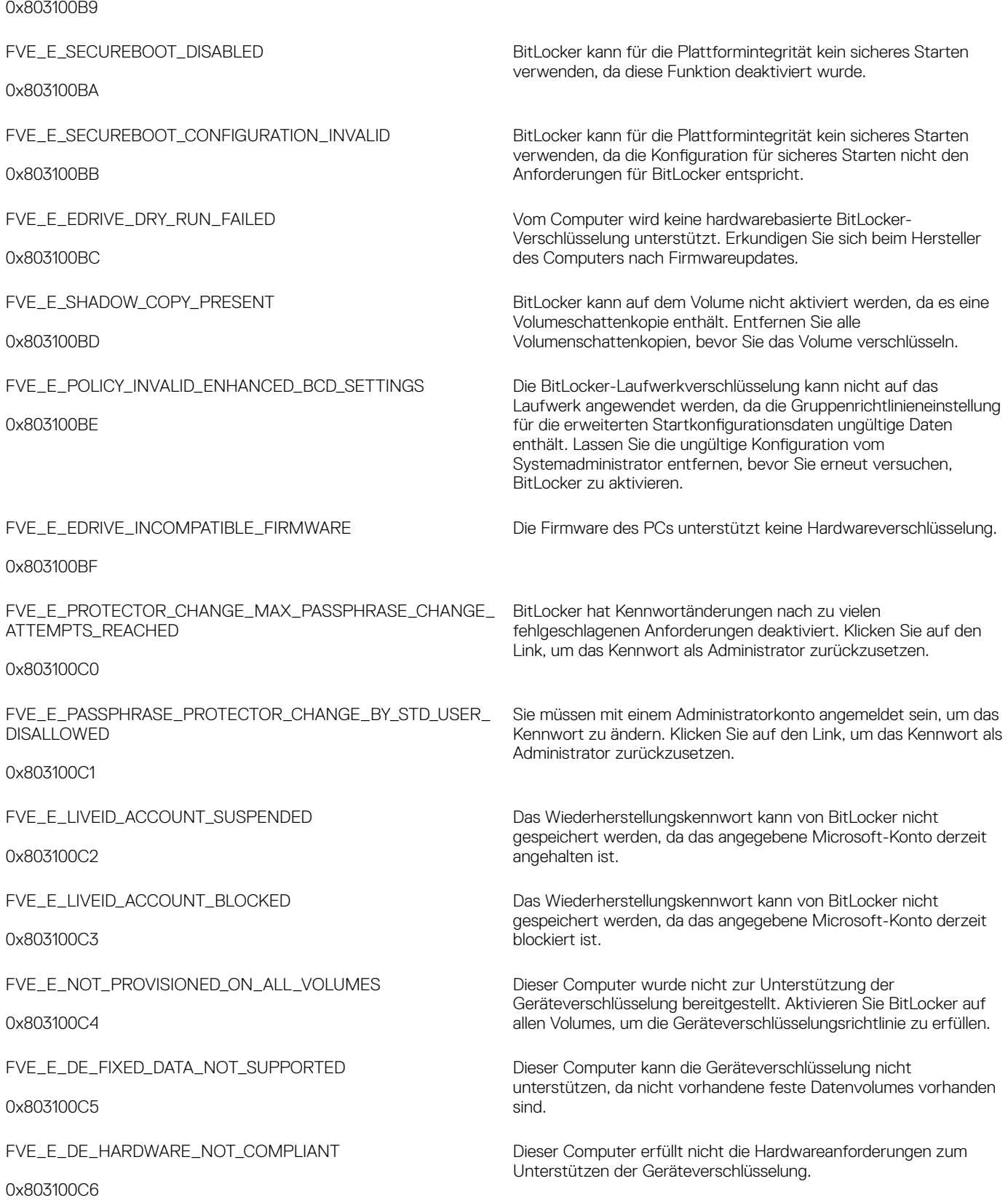

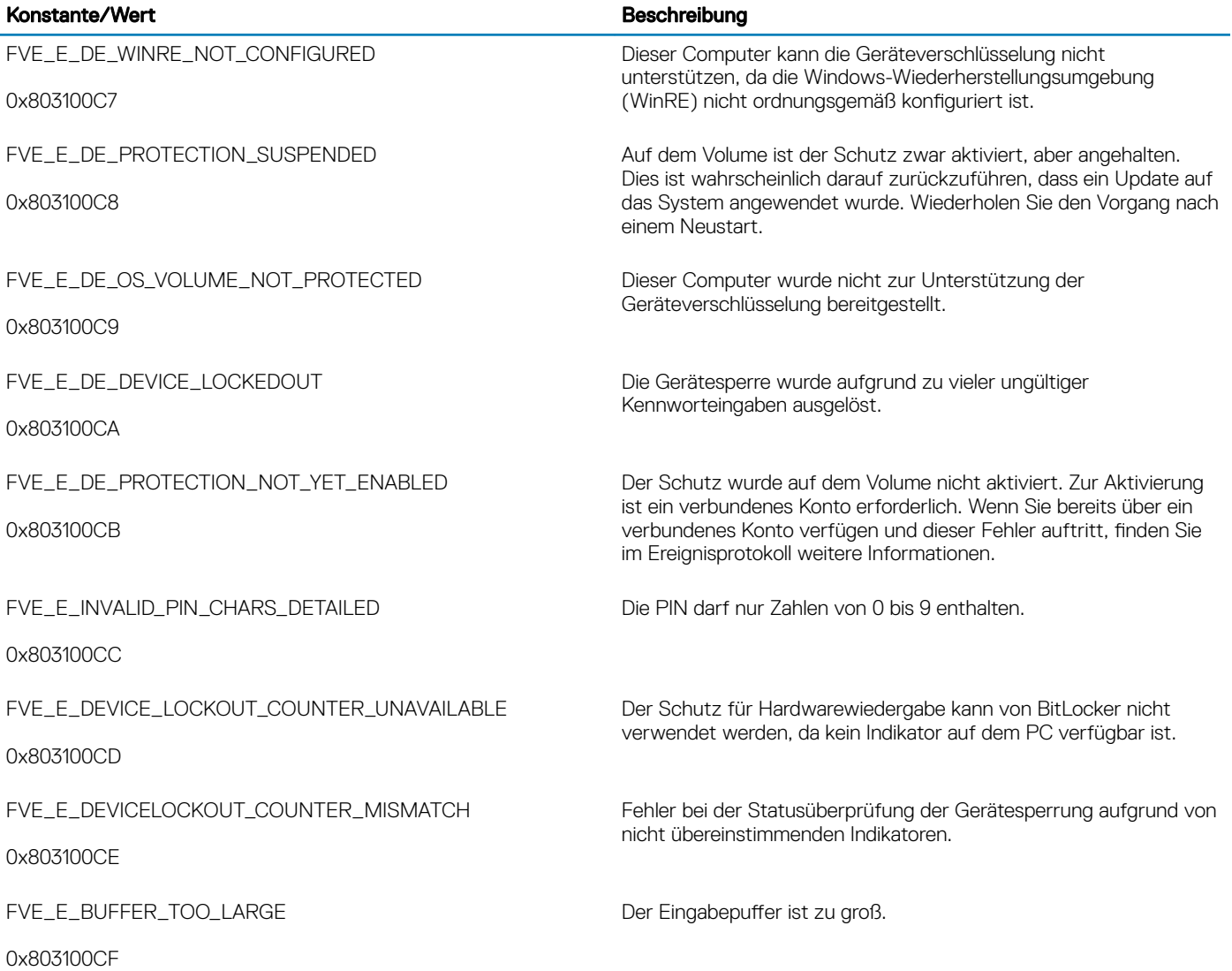

## Glossar

Aktivieren – Eine Aktivierung erfolgt, wenn der Computer bei Dell Enterprise Server/VE registriert wurde und mindestens einen Satz mit Richtlinien erhalten hat.

Active Directory (AD) – Ein Verzeichnisdienst von Microsoft für Windows-Domänennetzwerke.

Advanced Authentication – Das Produkt Advanced Authentication bietet Optionen für vollständig integrierte Fingerabdrücke, Smart Card und kontaktlose Smart Card-Leser. Advanced Authentication vereinfacht die Verwaltung all dieser Hardware-Authentizierungsmethoden, unterstützt die Anmeldung bei selbstverschlüsselnden Laufwerken, SSO und verwaltet Benutzeranmeldeinformationen und Passwörter. Darüber hinaus kann Advanced Authentication nicht nur für den Zugriff auf PCs verwendet werden, sondern auch für den Zugriff auf beliebige Websites, SaaS oder Anwendungen. Nachdem der Benutzer seine Anmeldeinformationen eingetragen hat, ermöglicht Advanced Authentication deren Verwendung für die Anmeldung am Gerät und die Ersetzung des Passworts.

Anwendungsdatenverschlüsselung – ADE (Application Data Encryption) verschlüsselt jede Datei, die von einer geschützten Anwendung geschrieben wird, mit einer Aufhebung der Kategorie 2. Das bedeutet, dass jedes Verzeichnis mit einem Schutz der Kategorie 2 oder höher oder jeder Ort, an dem bestimmte Erweiterungen mit Kategorie 2 oder höher geschützt sind, nicht durch ADE verschlüsselt werden.

BitLocker Manager – Windows BitLocker schützt Windows-Computer durch die Verschlüsselung von Daten- und Betriebssystemdateien. Um die Sicherheit von BitLocker-Implementierungen zu erhöhen und Betriebskosten zu vereinfachen sowie zu verringern, bietet Dell eine einzige, zentrale Management Console. Diese Console nimmt sich zahlreicher Sicherheitsbedenken an und bietet einen integrierten Ansatz für die Verwaltung verschlüsselter Daten auf Plattformen, die nicht zu BitLocker gehören, seien sie physisch, virtuell oder cloudbasiert. BitLocker Manager unterstützt BitLocker-Verschlüsselung für Betriebssysteme, Festplattenlaufwerke und BitLocker To Go. Mit BitLocker Manager können Sie BitLocker nahtlos in Ihre bestehende Verschlüsselung integrieren und mit minimalem Verwaltungsaufwand sowohl die Sicherheit als auch die Compliance optimieren. BitLocker Manager bietet eine integrierte Verwaltung für die Wiederherstellung von Schlüsseln, Richtlinienverwaltung und -durchsetzung, automatisierte TPM-Verwaltung, FIPS-Compliance und Compliance Reporting.

Im Cache gespeicherte Anmeldedaten – Gespeicherte Anmeldedaten werden in die PBA-Datenbank aufgenommen, wenn ein Benutzer sich mit Active Directory authentiziert. Die Benutzerdaten werden gespeichert, damit die Anmeldung auch ohne Verbindung zu Active Directory funktioniert (beispielsweise bei Verwendung des Laptops außerhalb der Geschäftszeiten).

Allgemeine Verschlüsselung – Der allgemeine Schlüssel macht verschlüsselte Dateien allen verwalteten Benutzern auf dem Gerät zugänglich, auf dem sie erstellt wurden.

Deaktivieren – Die Deaktivierung erfolgt, wenn SED Management in der Remote-Verwaltungskonsole auf OFF gesetzt wird. Nach der Deaktivierung des Computers wird die PBA -Datenbank gelöscht, und es gibt keine Aufzeichnung der im Cache gespeicherten Benutzer mehr.

EMS (External Media Shield) - externe Medienabschirmung - Dieses Service innerhalb des Dell Encryption Client wendet Richtlinien auf Wechseldatenträger und externe Speichergeräte an.

EMS-Zugriffscode - Dieses Service innerhalb des Dell Enterprise Server/VE ermöglicht die Wiederherstellung von EMS-geschützten Geräten, wenn der Benutzer sein Kennwort vergessen hat und sich nicht mehr anmelden kann. Nach Abschluss dieses Vorgangs kann der Benutzer das auf dem Wechseldatenträger oder einem externen Speichergerät festgelegte Kennwort zurücksetzen.

Encryption-Client – Der Encryption-Client ist die geräteinterne Komponente, die Sicherheitsrichtlinien durchsetzt, egal ob ein Endpunkt mit dem Netzwerk verbunden oder vom Netzwerk getrennt ist, verloren gegangen ist oder gestohlen wurde. Der Encryption-Client erzeugt eine vertrauenswürdige Computerumgebung für Endpunkte, indem er als Layer über dem Betriebssystem des Geräts fungiert und Authentifizierung, Verschlüsselung und Autorisierung lückenlos anwendet, um den Schutz vertraulicher Informationen zu maximieren.

Endpunkt – ein Computer oder eine mobile Hardwarekomponente, der/die von Dell Enterprise Server/VE verwaltet wird.

Encryption Keys – In den meisten Fällen verwendet der Encryption-Client den Benutzerschlüssel plus zwei weitere Verschlüsselungsschlüssel. Es gibt allerdings auch Ausnahmen: Alle SDE-Richtlinien und die Richtlinie "Windows-Anmeldeinformationen schützen" verwenden den SDE-Schlüssel. Die Richtlinien "Windows-Auslagerungsdatei verschlüsseln" und "Sichere Windows-Ruhezustand-Datei" verwenden einen eigenen Schlüssel, den General Purpose Key (GPK). Der "allgemeine" Schlüssel macht Dateien allen verwalteten Benutzern auf dem Gerät zugänglich, auf dem sie erstellt wurden. Der "Benutzer"-Schlüssel macht Dateien nur dem Benutzer zugänglich, der sie erstellt hat, und zwar nur auf dem Gerät, auf dem sie erstellt wurden. Der "Benutzer-Roaming"-Schlüssel macht Dateien nur dem Benutzer zugänglich, der sie erstellt hat, und zwar auf jedem mit Shield geschützten Windows- oder Mac-Gerät.

Verschlüsselungssuche – Bei einer Verschlüsselungssuche werden die zu verschlüsselnden Ordner auf einem mit einem Shield verwalteten Endpunkt durchsucht, um sicherzustellen, dass die enthaltenen Dateien den richtigen Verschlüsselungsstatus haben. Einfache Operationen zur Erstellung und Umbenennung von Dateien lösen keine Verschlüsselungssuche aus. Es ist wichtig zu verstehen, wann eine Verschlüsselungssuche stattfindet und wodurch die Dauer der Suche beeinflusst wird: Eine Verschlüsselungssuche erfolgt sofort nach Eingang einer Richtlinie mit aktivierter Verschlüsselung. Das kann unmittelbar nach der Aktivierung sein, wenn für Ihre Richtlinie die Verschlüsselung aktiviert ist. - Wenn die Richtlinie "Workstation bei Anmeldung durchsuchen" aktiviert ist, werden die zur Verschlüsselung angegebenen Ordner bei jeder Benutzeranmeldung durchsucht. - Eine Suche kann unter bestimmten nachfolgenden Richtlinienänderungen erneut ausgelöst werden. Jeder Richtlinienänderung, die sich auf die Definition der Verschlüsselungsordner, der Verschlüsselungsalgorithmen oder der Verwendung der Verschlüsselungsschlüssel ("Allgemein" vs. "Benutzer") bezieht, löst eine Suche aus. Auch beim Umschalten zwischen aktivierter und deaktivierter Verschlüsselung wird eine Verschlüsselungssuche ausgelöst.

Computerschlüssel – Wenn die Verschlüsselung auf einem Serverbetriebssystem installiert ist, schützt der Computerschlüssel die Dateiverschlüsselung und der Richtlinien eines Servers. Der Computerschlüssel wird auf dem Dell Enterprise Server/VE gespeichert. Der neue Server tauscht während der Aktivierung Zertifikate mit dem DDP-Server aus und verwendet das Zertifikat für die folgenden Authentifizierungsereignisse.

Einmalpasswort (OTP) – Ein Einmalpasswort ist ein Passwort mit begrenzter Gültigkeit, das nur einmal verwendet werden kann. Für die OTP-Funktion muss ein TPM vorhanden, aktiviert und zugewiesen sein. Für die Aktivierung der OTP-Funktion muss ein Mobilgerät mit dem Computer über die Security Console und die Security Tools Mobile-App gekoppelt werden. Die Security Tools | Mobile-App generiert das Passwort auf dem Mobilgerät, mit dem die Anmeldung auf dem Computer über den Windows-Anmeldebildschirm erfolgt. Je nach Richtlinie kann die OTP-Funktion verwendet werden, um den Zugriff auf den Computer wiederherzustellen, falls das Passwort abgelaufen ist oder vergessen wurde, vorausgesetzt, das OTP wurde nicht bereits für die Anmeldung am Computer verwendet. Die OTP-Funktion kann zur Authentifizierung oder zur Wiederherstellung verwendet werden, aber nicht für beides. OTP ist sicherer als einige andere Authentifizierungsmethoden, weil das generierte Passwort nur einmal verwendet werden kann und nach kurzer Zeit abläuft.

Preboot-Authentifizierung (PBA) – Die Preboot-Authentifizierung dient als Erweiterung des BIOS oder der Systemstart-Firmware und schafft eine sichere, manipulationsgeschützte Umgebung außerhalb des Betriebssystems als vertrauenswürdige Authentifizierungsebene. Die PBA unterbindet den Zugriff auf die Festplatte und somit auch auf das Betriebssystem, bis der Benutzer die richtigen Anmeldeinformationen eingibt.

SED Management – SED Management ist eine Plattform für die sichere Verwaltung selbstverschlüsselnder Laufwerke. Selbstverschlüsselnde Laufwerke haben zwar eine eigene Verschlüsselungsfunktion, ihnen fehlt aber eine Plattform für die Verwaltung ihrer Verschlüsselung mit den verfügbaren Richtlinien. SED Management ist eine zentrale, skalierbare Verwaltungskomponente, mit der Sie Daten wirksamer schützen. SED Management beschleunigt und vereinfacht die Administration von Unternehmensdaten.

Serverbenutzer – Ein virtuelles Benutzerkonto, das durch Dell Server Encryption erstellt wird und für die Verarbeitung von Verschlüsselungsschlüsseln und Richtlinienaktualisierungen bestimmt ist. Dieses virtuelle DDP-Serverbenutzerkonto ist unabhängig von allen anderen Benutzerkonten auf dem Computer oder in der Domäne, und es hat keinen Benutzernamen und kein Passwort, das physisch verwendet werden kann. Dem Konto wird in der Dell Enterprise Server/VE Remote Management Console ein eindeutiger UCID-Wert zugewiesen.

System Data Encryption (SDE) – Mit SDE werden das Betriebssystem und die Programmdateien verschlüsselt. Dazu muss SDE in der Lage sein, den Schlüssel beim Start des Betriebssystems zu öffnen. SDE dient zum Schutz des Betriebssystems vor unbefugten Änderungen oder Offline-Angriffen SDE is not intended for user data. Zum Schutz vertraulicher Benutzerdaten empfiehlt sich die allgemeine Verschlüsselung oder die Benutzerverschlüsselung, bei denen zum Entsperren der Verschlüsselungsschlüssel ein Benutzerpasswort erforderlich ist. SDE-Richtlinien verschlüsseln keine Dateien, die das Betriebssystem zum Start des Boot-Vorgangs benötigt. SDE-Richtlinien erfordern keine Authentifizierung vor dem Neustart und haben auch keinerlei Auswirkungen auf den Master Boot Record. Beim Computerstart stehen die verschlüsselten Dateien lange vor der Anmeldung eines Benutzers zur Verfügung (damit Patchmanagement, SMS, Sicherungs- und Wiederherstellungstools funktionieren). Durch die Deaktivierung der SDE-Verschlüsselung werden alle relevanten

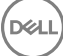

Dateien und Verzeichnisse mit SDE-Verschlüsselung automatisch entschlüsselt, unabhängig von anderen SDE-Richtlinien wie beispielsweise SDE-Verschlüsselungsregeln.

Trusted Platform Module (TPM) – Das TPM ist ein Sicherheits-Chip mit drei Hauptfunktionen: sicherer Speicher, Messung und Bestätigung. Beim Encryption-Client wird das TPM für den sicheren Speicher genutzt. Das TPM kann auch verschlüsselte Container für den Software Vault bereitstellen. Zur Nutzung von BitLocker Manager und der Einmalpasswort-Funktion ist das TPM ebenfalls erforderlich.

Benutzerverschlüsselung – Der Benutzerschlüssel macht Dateien nur dem Benutzer zugänglich, der sie erstellt hat, und zwar nur auf dem Gerät, auf dem sie erstellt wurden. Bei Ausführung von Dell Server Encryption wird die Benutzerverschlüsselung in eine allgemeine Verschlüsselung konvertiert. Für externe Datenträger wird eine Ausnahme gemacht; Dateien werden bei Einsetzen in einen Server mit installiertem Encryption mit dem Benutzer-Roaming-Schlüssel verschlüsselt.

**DEAL**